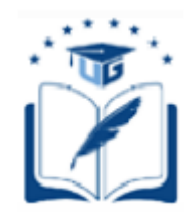

# **UNIVERSIDAD DE GUAYAQUIL**

## **FACULTAD DE CIENCIAS MATEMÁTICAS Y FÍSICA CARRERA DE INGENIERÍA EN NETWORKING Y TELECOMUNICACIONES**

Diseño e implementación de mejora en la infraestructura tecnológica actual para la integración de las plataformas web de la Corporación de Tripulación de la Armada, utilizando un equipo de borde y un hypervisor.

# **PROYECTO DE TITULACION**

Previa a la obtención del Título de:

## **INGENIERO EN NETWORKING Y TELECOMUNICACIONES**

AUTOR: Núñez Delgado José Vicente

TUTOR: Wilber Ortiz Aguilar, PHD

GUAYAQUIL – ECUADOR 2022

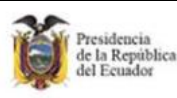

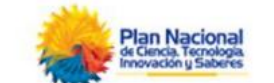

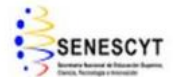

#### **REPOSITORIO NACIONAL EN CIENCIAS Y TECNOLOGIA**

#### **FICHA DE REGISTRO DE TESIS**

**TITULO:** Diseño e implementación de mejora en la infraestructura tecnológica actual para la integración de las plataformas web de la Corporación de Tripulación de la Armada, utilizando un equipo de borde y un hypervisor.

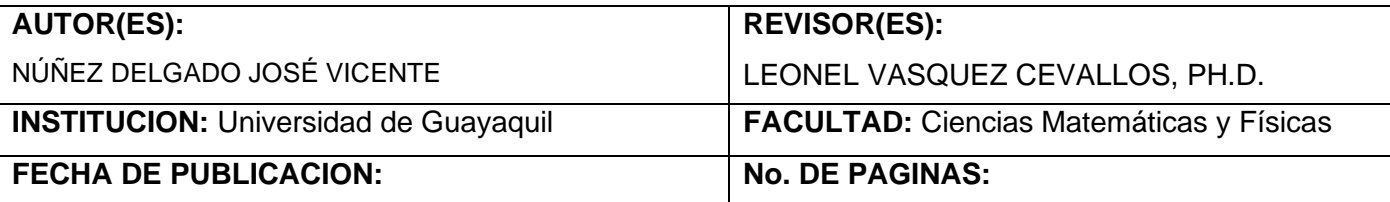

#### **AREAS TEMATICAS:**

**PALABRAS CLAVES:** Web, Virtualización, Open Source, Mikrotik, Apache v2, NAT, Ubiquiti, Domino público.

**RESUMEN:** Este proyecto de titulación abarca la creación y diseño de mejora de una infraestructura tecnológica actual para la integración de las plataformas web de la Corporación de Tripulación de la Armada, utilizando un equipo de borde y un hypervisor, aplicando sistemas de código abierto y equipos licenciados perimetrales para la publicación hacia el internet, permitiendo el manejo de plataformas web y la optimización de sistemas y equipos de la empresa, utilizando la metodología top down para la integración de tecnologías a través del modelo OSI de esquema de sistemas por capas.

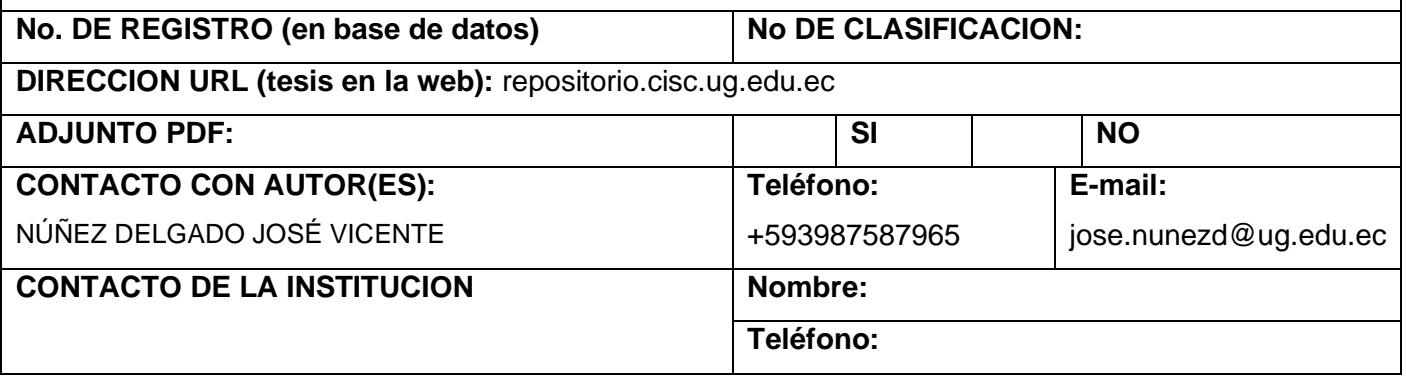

### **CARTA DE APROBACION DEL TUTOR**

<span id="page-2-0"></span>En mi calidad de Tutor del trabajo de titulación**, "Diseño e implementación de mejora en la infraestructura tecnológica actual para la integración de las plataformas web de la Corporación de Tripulación de la Armada, utilizando un equipo de borde y un hypervisor"** elaborado por el Sr. **Núñez Delgado José Vicente** Alumno no titulado de la Carrera de Ingeniería en Networking y Telecomunicaciones, Facultad de Ciencias Matemáticas y Físicas de la Universidad de Guayaquil, previo a la obtención del Título de Ingeniero en Networking y Telecomunicaciones, me permito declarar que luego de haber orientado, estudiado y revisado, la Apruebo en todas sus partes.

**Atentamente**

# **WILBER ORTIZ AGUILAR, PHD TUTOR**

# <span id="page-3-0"></span>**DEDICATORIA**

Dedico mi tesis a mi padre Jose Vicente Nuñez Noboa que me mostro lo de lo que soy capaz y de lo que puedo hacer, me enseño todo lo que sé y me hizo capaz de saber más que él.

*.*

# <span id="page-4-0"></span>**AGRADECIMIENTO**

Gracias a mi familia que me apoyo y las personas detrás de mi vida como mi Padre

## <span id="page-5-0"></span>**TRIBUNAL PROYECTO DE TITULACION**

**ING. DOUGLAS ITURBURU SALVADOR, M.SC DECANO DE LA FACULTAD CIENCIAS MATEMATICAS Y FISICAS**

**ING. FRANCISCO PALACIOS ORTIZ, Mg DIRECTOR CARRERA DE INGENIERIA EN NETWORKING Y TELECOMUNICACIONES**

**HARRY LUNA AVEIGA, M.Sc PROFESOR REVISOR DEL ÁREA TRIBUNAL**

**LEONEL VÁSQUEZ CEVALLOS, P.HD PROFESOR REVISOR DEL ÁREA TRIBUNAL**

**PHD. WILBER ORTIZ AGUILAR PROFESOR TUTOR DEL PROYECTO DE TITULACIÓN**

> **AB. JUAN CHÁVEZ ATOCHA, Esp SECRETARIO TITULAR**

# <span id="page-6-0"></span>**DECLARACION EXPRESA**

"La responsabilidad del contenido de este Proyecto de Titulación, me corresponden exclusivamente; y el patrimonio intelectual de la misma a la UNIVERSIDAD DE GUAYAQUIL"

Nuñez Delgado Jose Vicente.

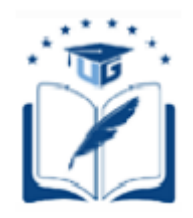

## **UNIVERSIDAD DE GUAYAQUIL FACULTAD DE CIENCIAS MATEMÁTICAS Y FÍSICA**

# **CARRERA DE INGENIERÍA EN NETWORKING Y TELECOMUNICACIONES**

DISEÑO E IMPLEMENTACIÓN DE MEJORA EN LA INFRAESTRUCTURA TECNOLÓGICA ACTUAL PARA LA INTEGRACIÓN DE LAS PLATAFORMAS WEB DE LA CORPORACIÓN DE TRIPULACIÓN DE LA ARMADA, UTILIZANDO UN EQUIPO DE BORDE Y UN HYPERVISOR.

Proyecto de Titulación que se presenta como requisito para optar por el título de:

# **INGENIERO EN NETWORKING Y TELECOMUNICACIONES**

**Autor/a:** Núñez Delgado José Vicente CI:0987587965

**Tutor:** Wilber Ortiz Aguilar, PhD

**Guayaquil, Mayo de 2022**

## **CERTIFICADO DE ACEPTACIÓN DEL TUTOR**

<span id="page-8-0"></span>En mi calidad de Tutor del proyecto "Diseño e implementación de mejora en la infraestructura tecnológica actual para la integración de las plataformas web de la Corporación de Tripulación de la Armada, utilizando un equipo de borde y un hypervisor.", nombrado por el Consejo Directivo de la Facultad de Ciencias Matemáticas y Físicas de la Universidad de Guayaquil.

#### CERTIFICO:

 Que he analizado el Proyecto de Titulación presentado por el estudiante **Nuñez Delgado Jose Vicente**, como requisito previo para optar por el título de Ingeniero en Networking y Telecomunicaciones cuyo problema es: **"Diseño e implementación de mejora en la infraestructura tecnológica actual para la integración de las plataformas web de la Corporación de Tripulación de la Armada, utilizando un equipo de borde y un hypervisor."**

Considero aprobado el trabajo en su totalidad.

#### **Presentado por:**

Nuñez Delgado Jose Vicente Cedula de ciudadanía N°0931243513

Tutor: Wilber Ortiz Aguilar, PhD

**Guayaquil, septiembre de 2021**

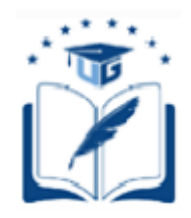

## **UNIVERSIDAD DE GUAYAQUIL**

## **FACULTAD DE CIENCIAS MATEMÁTICAS Y FÍSICA CARRERA DE INGENIERÍA EN NETWORKING Y TELECOMUNICACIONES**

## **Autorización para Publicación de Proyecto de Titulación en**

### **Formato Digital**

### **1. Identificación del Proyecto de Titulación**

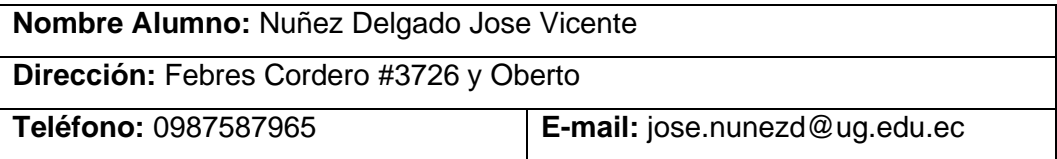

**Facultad:** Ciencias Matemáticas y Físicas

**Carrera:** Ingeniería en Networking y Telecomunicaciones

**Título al que opta**: Ingeniero en Networking y Telecomunicaciones

**Profesor Tutor:** Ing. Renzo Rogelio Padilla Gómez

**Título del Proyecto de Titulación:** Diseño e implementación de mejora en la infraestructura tecnológica actual para la integración de las plataformas web de la Corporación de Tripulación de la Armada, utilizando un equipo de borde y un hypervisor.

**Tema del proyecto de Titulación:** Sistema, atención, gestión, web, base de datos, covid-19, aglomeraciones.

# **2. Autorización de Publicación de Versión Electrónica del Proyecto de Titulación**

A través de este medio autorizo a la Biblioteca de la Universidad de Guayaquil y a la Facultad de Ciencias Matemáticas y Físicas a publicar la versión electrónica de este Proyecto de titulación.

#### **Publicación electrónica:**

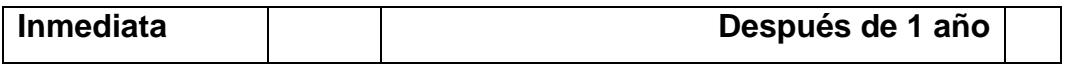

Nuñez Delgado Jose Vicente

\_\_\_\_\_\_\_\_\_\_\_\_\_\_\_\_\_\_\_

### **3. Forma de envío:**

El texto del proyecto de titulación debe ser enviado en formato Word, como archivo .Doc. O .RTF y. Puf para PC. Las imágenes que la acompañen pueden ser: .gif, .jpg o .TIFF.

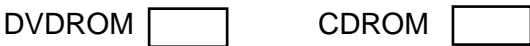

# **INDICE GENERAL**

<span id="page-11-0"></span>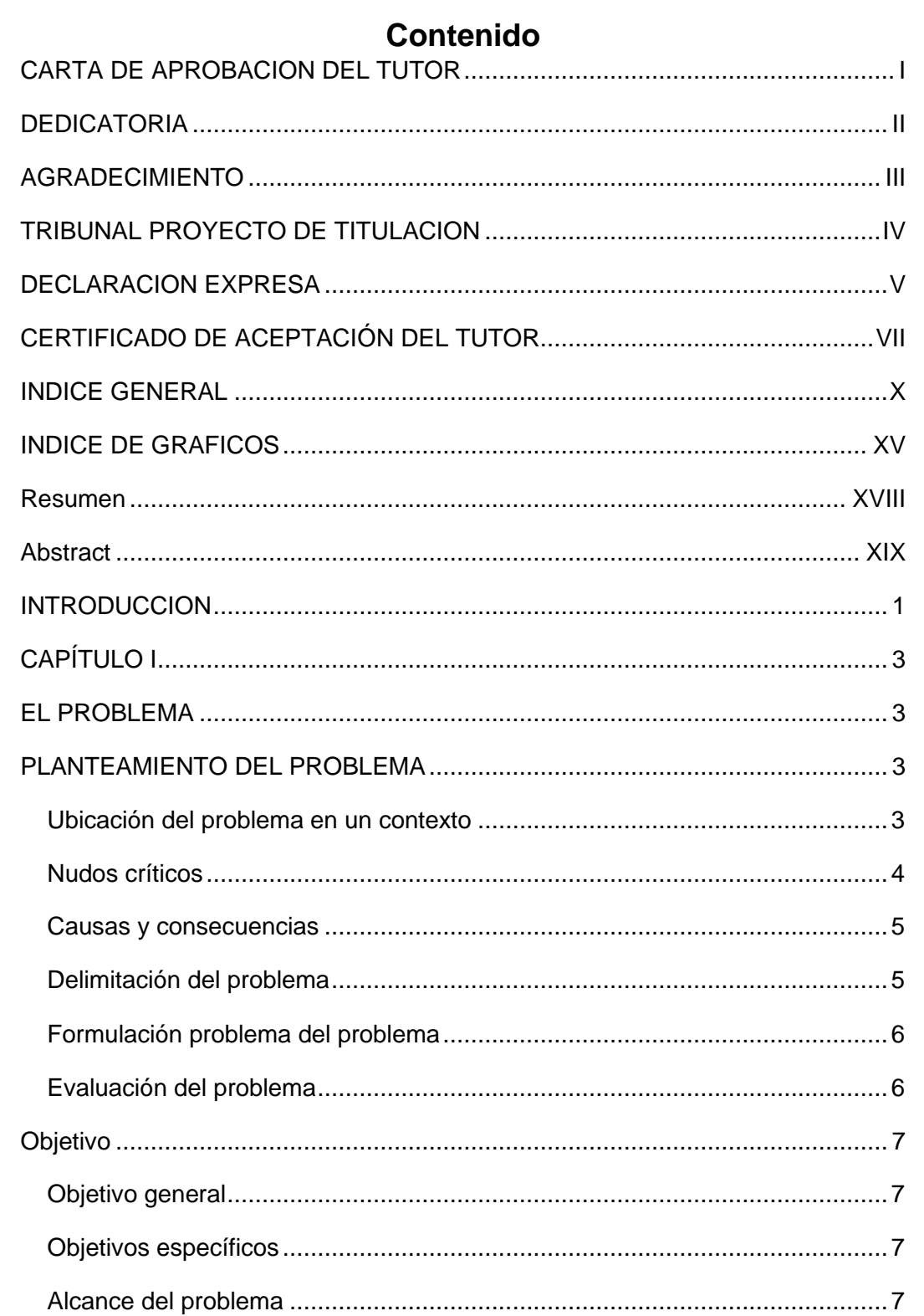

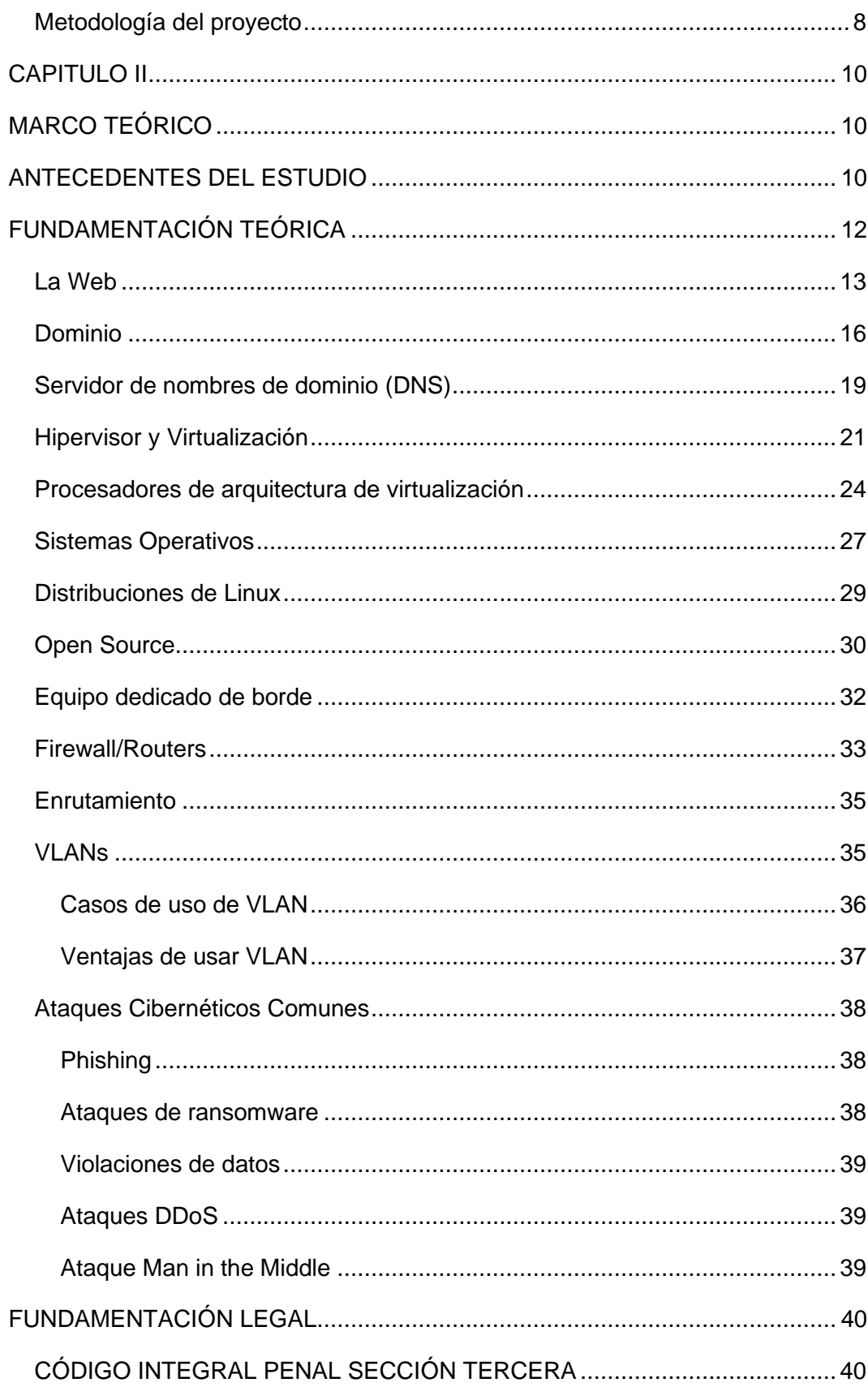

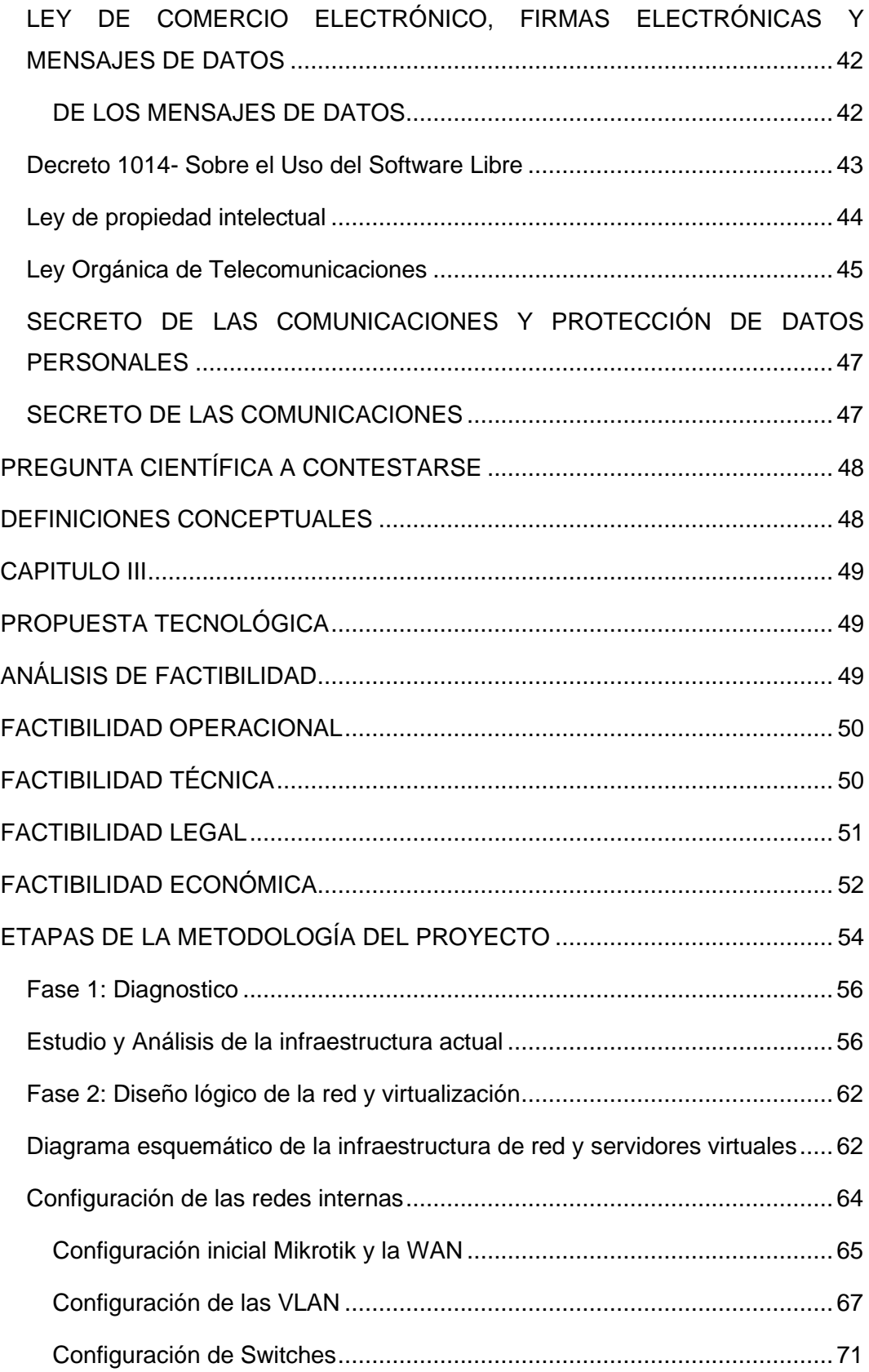

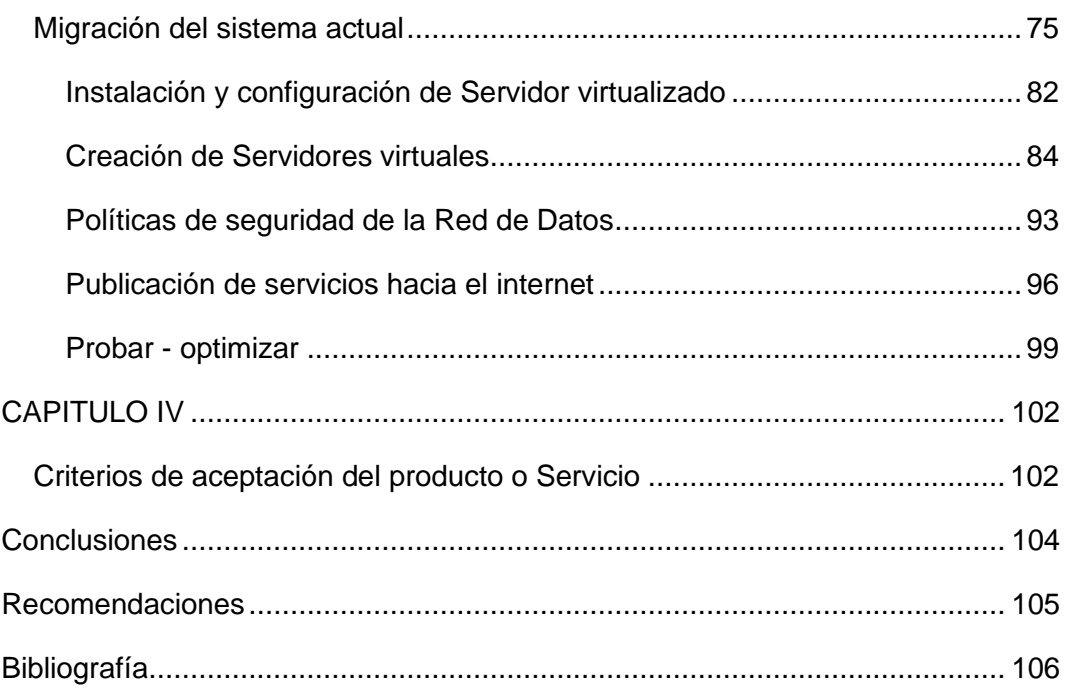

## **INDICE DE CUADROS**

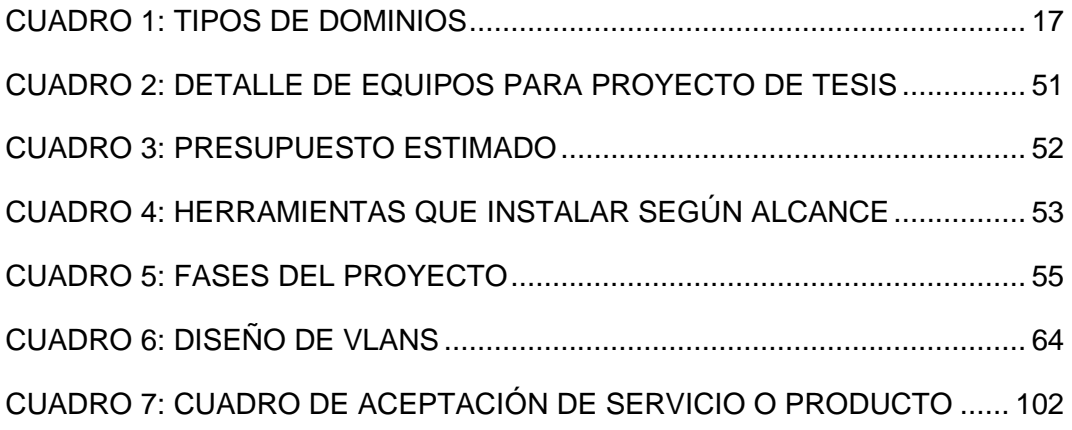

# **INDICE DE GRAFICOS**

<span id="page-16-0"></span>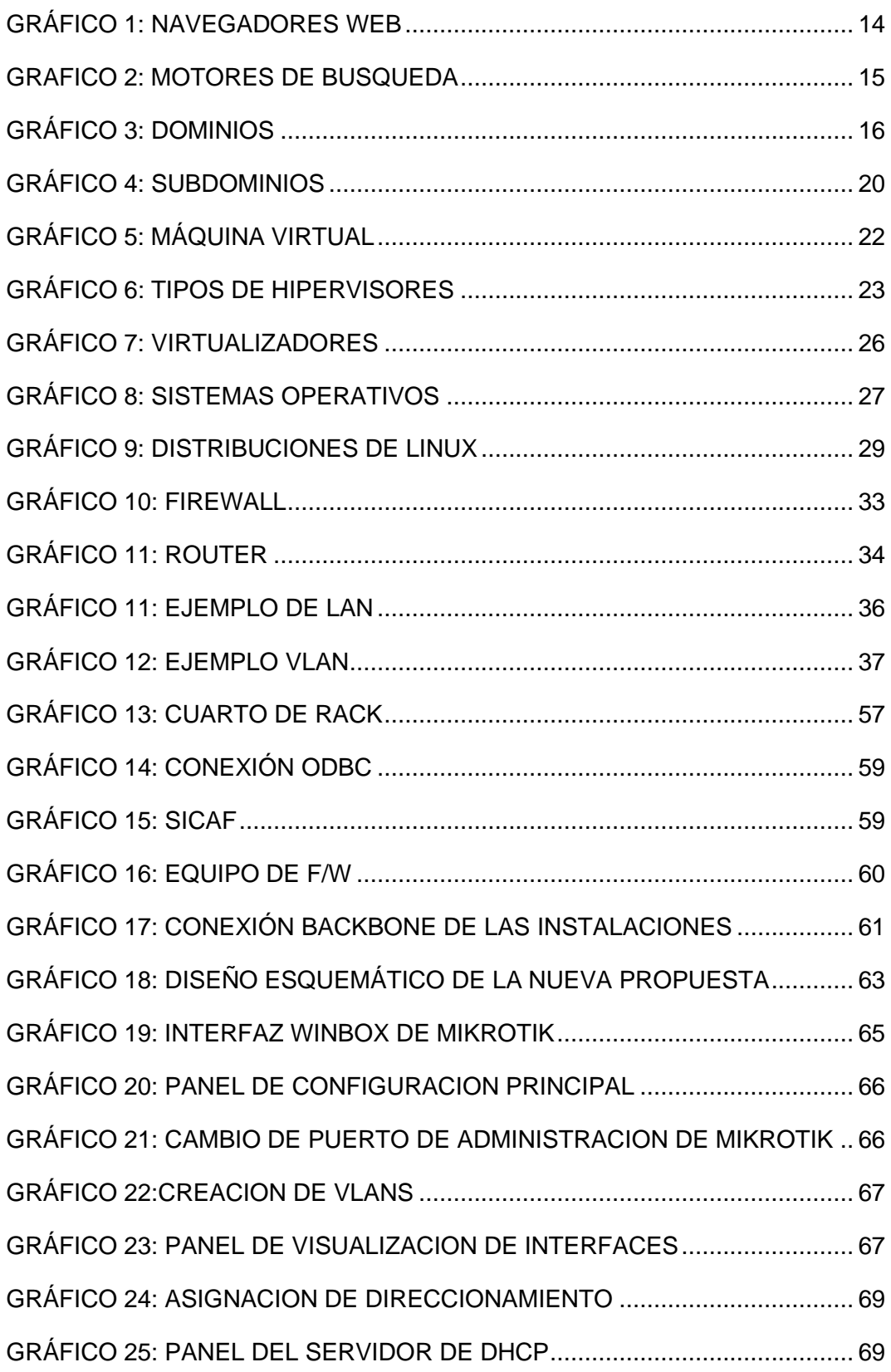

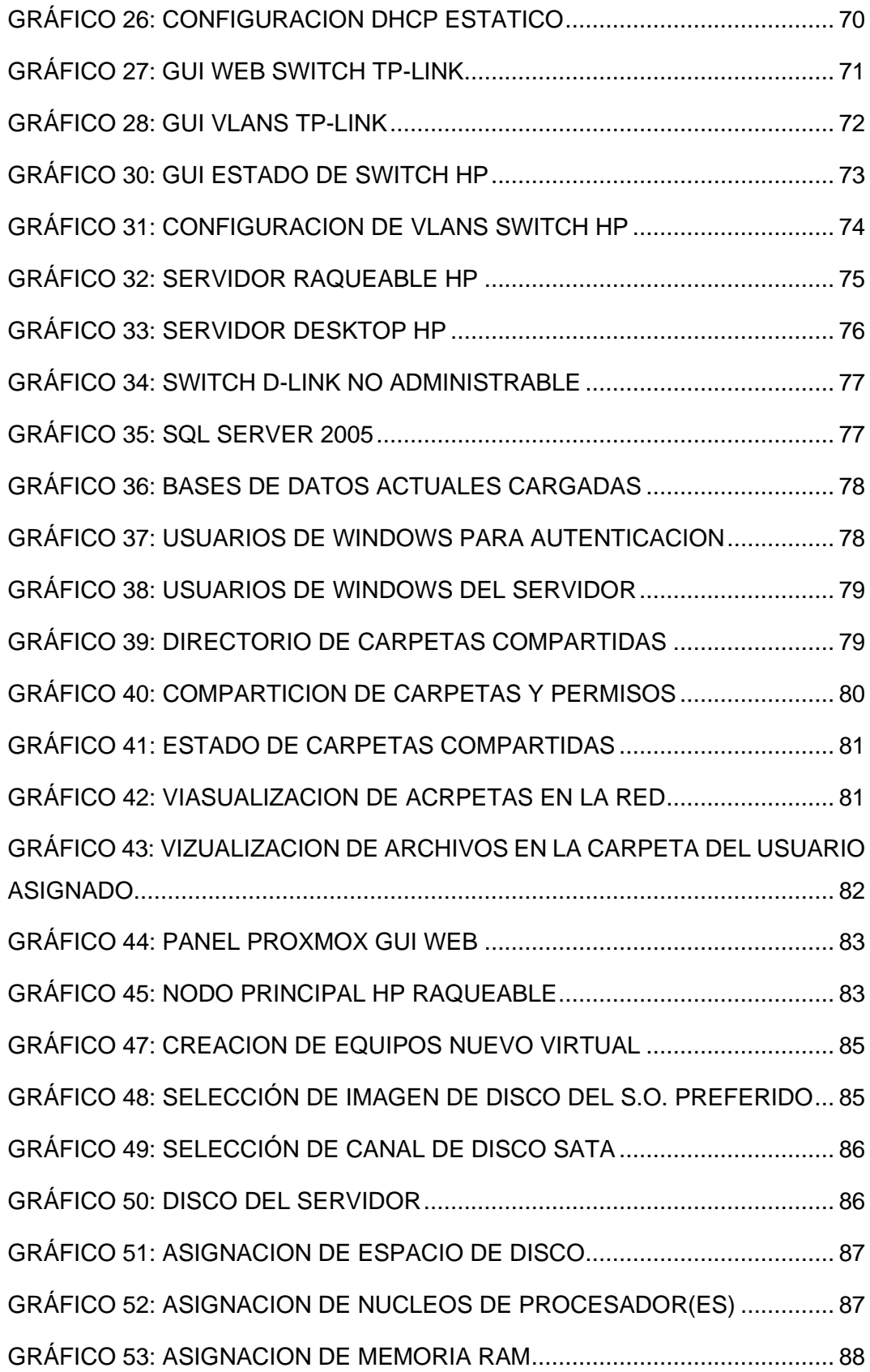

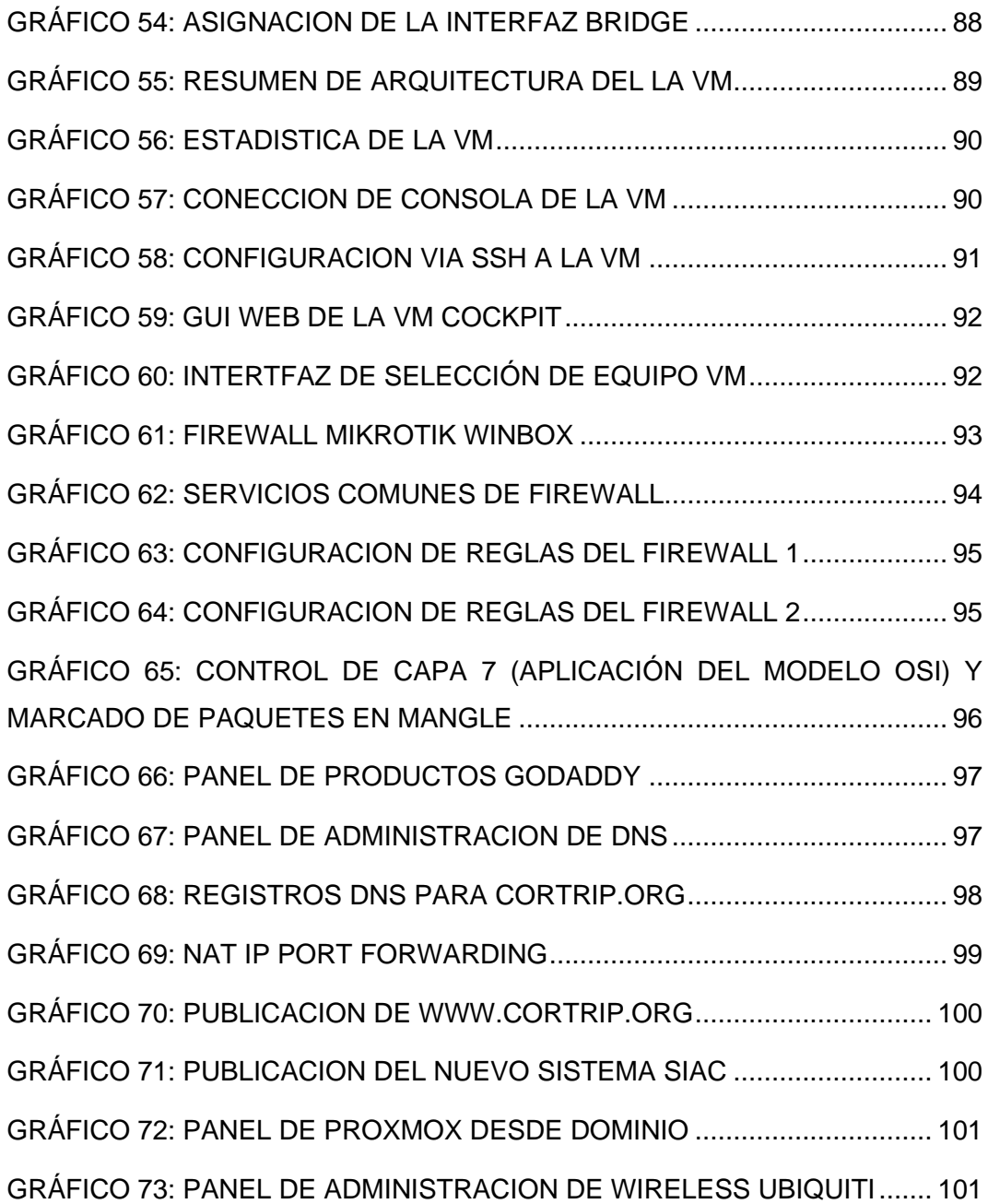

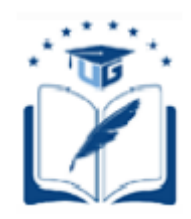

### **UNIVERSIDAD DE GUAYAQUIL**

### **FACULTAD DE CIENCIAS MATEMATICAS Y FISICA CARRERA DE INGENIERÍA EN NETWORKING Y TELECOMUNICACIONES**

"Diseño e implementación de mejora en la infraestructura tecnológica actual para la integración de las plataformas web de la Corporación de Tripulación de la Armada, utilizando un equipo de borde y un hypervisor."

> Autor: NUÑEZ DELGADO JOSE VICENTE Tutor: WILBER ORTIZ AGUILAR, PHD

### <span id="page-19-0"></span>**Resumen**

Este proyecto de titulación abarca la creación y diseño de mejora de una infraestructura tecnológica actual para la integración de las plataformas web de la Corporación de Tripulación de la Armada, utilizando un equipo de borde y un hypervisor, aplicando sistemas de código abierto y equipos licenciados perimetrales para la publicación hacia el internet, permitiendo el manejo de plataformas web y la optimización de sistemas y equipos de la empresa, utilizando la metodología top down para la integración de tecnologías a través del modelo OSI de esquema de sistemas por capas.

**PALABRAS CLAVES:** Web, Virtualización, Open Source, Mikrotik, Apache v2, NAT, Ubiquiti, Domino público.

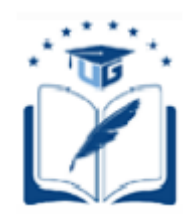

#### **UNIVERSIDAD DE GUAYAQUIL FACULTAD DE CIENCIAS MATEMATICAS Y FISICA CARRERA DE INGENIERÍA EN NETWORKING Y TELECOMUNICACIONES**

"Design and implementation of improvement in the current technological infrastructure for the integration of the web platforms of the Corporacion de Tripulacion de la Armada, using an edge device and a hypervisor."

> **Authors:** NUÑEZ DELGADO JOSE VICENTE **Tutor:** WILBER ORTIZ AGUILAR, PHD

### <span id="page-20-0"></span>**Abstract**

This titling project the creation and design of improvement of a current technological infrastructure for the integration of the web platforms of the Navy Crew Corporation, using an edge equipment and a hypervisor, using open source systems and perimeter licensed equipment to publishing to the internet, allowing the management of web platforms and the optimization of company systems and equipment, using the top down methodology for the integration of technologies through the OSI model of layered systems scheme.

KEY WORDS: Web, Virtualization, Open Source, Mikrotik, Apache v2, NAT, Ubiquiti, Public domain.

### **INTRODUCCION**

<span id="page-21-0"></span>Las asociaciones y clubes son entidades diseñadas para poder brindar servicios y beneficios a un grupo de contribuyentes, los cuales tienen que reunir cierto grupo de requisitos para poder ser llamados socio. Las empresas indistintamente de la forma o metodología que utilicen siempre están proyectadas a crecer y expandirse por todo el territorio nacional, fortaleciendo vínculos y anexos con otras empresas lo que genera sociedades estratégicas para poder despuntar.

Es palpable el aporte de la tecnología al desarrollo social de las comunidades y grupos, lo que facilita su interacción de distintas maneras, dando paso a un nuevo esquema de consumismo, se parte siempre de la primicia que el cliente merece el mejor producto o servicio.

En la actualidad la tecnología más utilizada para suministrar tanto la información como el producto o servicio es conocida como el internet, ya que nos permite tener acceso a la misma desde cualquier parte del mundo, a través de cualquier terminal o dispositivo.

Los servicios web o páginas web deben cumplir una serie de requisitos para su publicación, así como determinadas características que propicien al usuario seguridad en la información o servicio que va a consumir de esta plataforma, la interfaz de usuario tiene que ser intuitiva y amigable para que le sea sencillo determinar o concluir cuáles son las distintas funciones a las cuales puede él tener acceso.

Existen varios tipos de recursos dentro del internet que nos sirven como método para descubrir y encontrar intereses dentro de la red de redes, llamados "buscadores", entre los más utilizado tenemos a Google, Bing y Yahoo! entre otros, para destacar dentro de estos, es necesario conocer una metodología y procedimientos para el posicionamiento en buscadores (SEO) y su optimización en motores de búsqueda.

Por todo lo antes expuesto determinamos que la mejor manera para poder seguir en la vanguardia es mediante el uso del internet, lo cual nos dará de manera versátil la capacidad de poder suministrar o simplemente informar de quiénes somos, lo que hacemos y hasta dónde llegamos, y así darnos a conocer en este mundo detrás del mundo.

# **CAPÍTULO I**

### **EL PROBLEMA**

### <span id="page-23-1"></span><span id="page-23-0"></span>**PLANTEAMIENTO DEL PROBLEMA**

#### **Ubicación del problema en un contexto**

<span id="page-23-3"></span><span id="page-23-2"></span>La corporación de tripulación de la Armada (CORTRIP) es una compañía diseñada para brindar servicios y beneficios a un grupo de socios con ciertas características particulares ya que deben ser militares tripulantes en servicio activo o pasivo de la Armada del Ecuador.

Esta corporación maneja alrededor de 7 sedes distribuidas a nivel nacional tanto en la Costa como en la Sierra y en cada una de ellas se brindan distintos tipos de servicios hacia los socios suscritos dentro de los parámetros establecidos en la corporación y cada uno de estos servicios se factura o se registra a través de un sistema actual propio de la empresa.

La corporación también maneja una infraestructura ya establecida desde hace mucho tiempo para los distintos requerimientos y funciones de la empresa, se especifican en algunas de ellas un sistema de inventario, facturación, contabilidad, entre otras funciones y departamentos.

Varios de los beneficios que maneja la corporación es un sistema de ventas a crédito, un sistema de préstamos que se distribuye a nivel nacional, todos y cada uno de los integrantes de esta sociedad contribuyen de manera mensual un valor y dependiendo del tipo de sociedad es el monto para cancelar mes a mes.

Los privilegios de los socios se estipulan en que, pueden hacer uso completo de las instalaciones a nivel nacional de manera gratuita, acuerda que los familiares dependientes de línea sanguínea tienen acceso de la misma manera siempre tanto y cuánto hayan cancelado de manera oportuna y correcta sus aportaciones como socios y cumplido cada una de las obligaciones con la corporación.

El reglamento interno de la corporación también dicta ciertas condiciones en la cual el socio puede ser excluido temporal o definitivamente de la sociedad y cada uno de estos casos no son contemplados de forma unificada ya que su sistema actual maneja información aislada entre cada sede y sus datos no convergen de ninguna forma, dando lugar a la instalación de nuevas tecnologías y aplicativos que les permitan obtener esa figura de trabajo y administración a través del internet.

#### **Nudos críticos**

<span id="page-24-0"></span>En CORTRIP encontramos varias falencias empezando por el software que manejan tanto como la versión y las plataformas en la que se encuentran desarrollados incluyendo el lenguaje de este

Dentro de su infraestructura de red encontramos varias problemáticas tanto a nivel de cableado estructurado pasivo como activo, perjudicando directamente a la empresa tanto en el servicio hacia los socios como en los trabajo de los funcionarios de la corporación, para la cual encontramos una configuración sin políticas de seguridad, desperdicio de IPs privadas, también una red wifi que suministra el mismo direccionamiento y porción de red a los socios de manera abierta que a los departamentos de cada una de las oficinas y computadoras que administran tanto de manera operativa como de manera económica la corporación.

También podemos encontrar dentro de la corporación equipos subutilizados de los cuáles se podría repotenciar su uso por completo y de apuntar a nuevas plataformas nuevos servicios y nuevas utilidades dentro de la empresa para así tener un mejor rendimiento.

#### **Causas y consecuencias**

<span id="page-25-0"></span>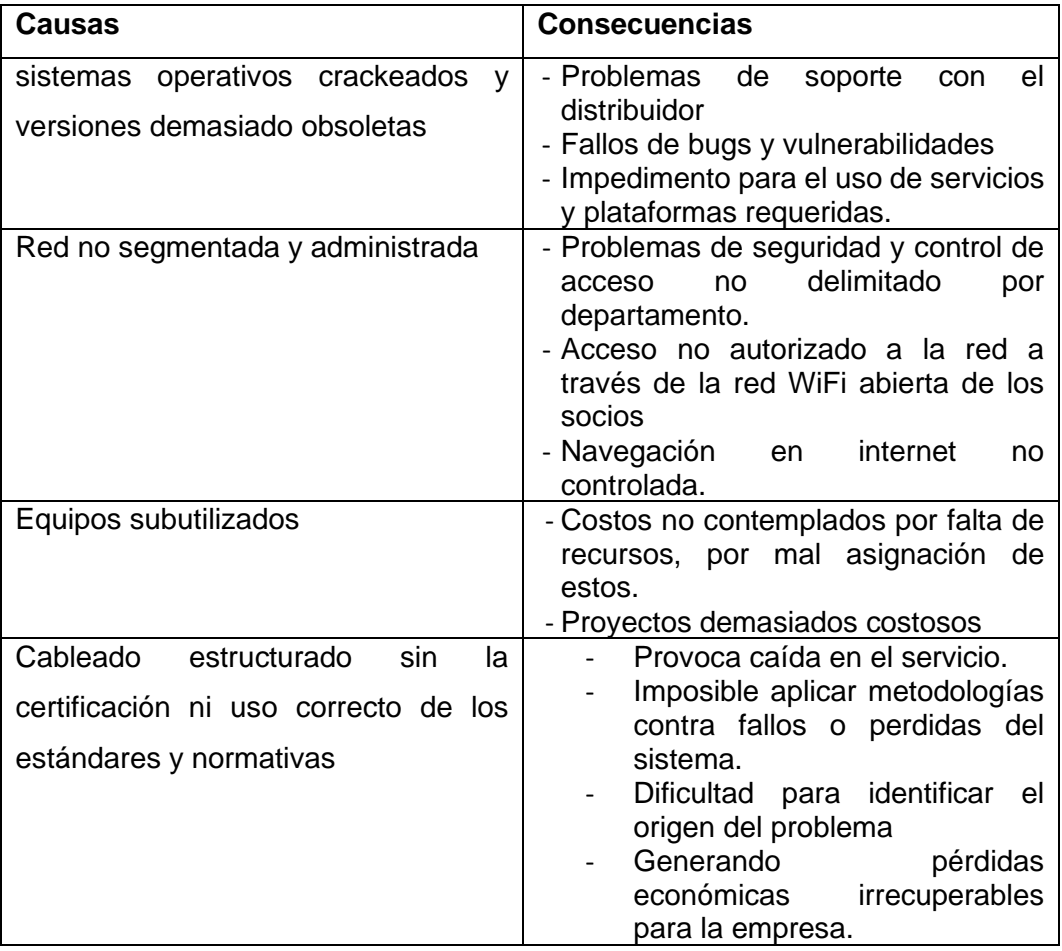

#### **Delimitación del problema**

<span id="page-25-1"></span>Campo: Tecnológico – informática.

Área: Seguridad e infraestructura tecnológica de la empresa.

Aspecto: Problema de integración de nuevas tecnologías, nuevas plataformas y seguridad perimetral.

Tema: Diseño e implementación de mejora en la infraestructura tecnológica actual para la integración de las plataformas web de la Corporación de Tripulación de la Armada, utilizando un equipo de borde y un hypervisor.

#### **Formulación problema del problema**

<span id="page-26-0"></span>La problemática es poder brindar una solución a la cual se pueda gestionar centralizar y consultar de manera eficiente y eficaz la información correspondiente a los socios para poder brindar de manera segura y fiable a los integrantes de la corporación sin verse afectado. La cual despierta varias interrogantes como ¿es posible conectar toda y cada una de las sedes hacia la central para poder brindar el servicio de facturación y segregar a todas y cada una de las sedes la información correspondiente para poder verificar la calidad y estatus del socio? O ¿la compañía cuenta con los recursos necesarios, la tecnología y los equipos para poder implementar tanto la centralización de la información como la distribución de los servicios a cada una de las sedes a través de internet?

#### **Evaluación del problema**

<span id="page-26-1"></span>**Delimitado**: El proceso de implementación del proyecto se realizará dentro de las instalaciones de la matriz de la empresa, tanto en su centro de cómputo, así como el cuarto de telecomunicaciones, basándonos en el diagnóstico actual del circuito de red de datos como software, base de datos, así como en procesos de ciber seguridad y escalabilidad.

**Claro**: Luego del diagnóstico de la infraestructura de red, equipos y servidores podemos estar claros en que no existe un esquema de plataformas que permita la publicación de los servicios web a través de internet.

**Evidente**: En el presente las distintas redes de datos que salen de y hacia el internet están totalmente expuesta a diferentes ataques cibernéticos comunes más aún si no cuentan con métodos de gestión de riegos en su diseño de infraestructura de red lógica perimetral y el uso constante de "cracks" expone a perdida o error de la información almacenada en la base de datos dando apertura a ataques como "SQL injection" y rasonwares que nos daría como resultado la perdida de la misma.

**Concreto**: Según el diagnostico actual del escenario de red junto a los servidores a implementar se identifican y entiende las diferentes falencias de mala gestión, diseño y configuración de los equipos como el uso incorrecto de los recursos tecnológicos de la empresa.

**Factible**: La implementación del proyecto es posible debido a que las herramientas tecnológicas de seguridad y enrutamiento avanzado con equipos dedicados licenciados, de software de virtualización, Sistemas Operativos Open Source, permitiendo lograr este objetivo tanto por su rendimiento, escalabilidad, beneficios, como por sus costos.

**Identifica los productos esperados**: Luego de identificar, evaluar y delimitar las causas de los posibles escenarios del servicio concluimos que el proyecto de mejora en la reingeniería de la red y los servidores es viable y se adapta a las necesidades de negocio de la empresa.

### **Objetivo**

#### <span id="page-27-1"></span><span id="page-27-0"></span>**Objetivo general**

Diseño e implementación de mejora en la infraestructura tecnológica actual para la integración de las plataformas web de la Corporación de Tripulación de la Armada, utilizando un equipo de borde y un hypervisor.

#### <span id="page-27-2"></span>**Objetivos específicos**

- o Realizar un Diagnóstico de la infraestructura tecnológica actual.
- o Diseñar una propuesta de mejora según los requerimientos de las plataformas web de la CORTRIP.
- o Implementar un hypervisor para optimizar los recursos del servidor físico para la zona desmilitarizada (DMZ).
- o Implementar un equipo de borde que gestione las conexiones desde el internet y la red de datos para segregar Vlan, Wlan por departamento.
- o Evaluar la puesta en marcha de la nueva infraestructura.

#### **Alcance del problema**

<span id="page-27-3"></span>El alcance del desarrollo de esta propuesta de titulación abarca tanto el cuarto de telecomunicaciones y el centro de datos ubicada en la matriz, ciudad de Guayaquil-Ecuador de la corporación en la cual se va a gestionar un esquema de diseño que permita la virtualización de un hardware específico para tener acceso a plataformas que permitan la implementación de un sistema de servicios web, también la esquematización de la red para poder segregar y dividir de manera objetiva tanto el acceso a la red por parte de los socios como los funcionarios de la corporación, así también gestionado a través de un equipo dedicado para poder controlar y administrar el circuito de red. Cabe recalcar que las demás sedes no entrarían en este proyecto de titulación, ya que la gestión para poder administrar las redes en cada una de las sedes dependería de costos demasiado grande, pero dando por hecho de que cada una de ellas a través de internet le será posible tener acceso a la plataforma web a la cual se espera implementar dentro de la matriz.

#### **Justificación e importancia**

<span id="page-28-0"></span>Esta investigación nos proporcionará la información suficiente para poder entender los recursos necesarios para implementar a bajo costo una página web que brinda los beneficios o servicios y utilidades que convengan de mejor manera a las empresas, de la misma manera se vuelve relevante a nivel social ya que la mayoría de las personas a nivel mundial consumen la información a través de esta tecnología llamada internet. Para conveniencia de cualquier empresa que desea expandirse puede proyectar todos y cada uno de sus servicios ya que dentro del país la segregación de internet cada vez se ha vuelto más asequible. También podemos demostrar realizar integraciones de bajo presupuesto con sistemas actuales, dando prioridad y uso correcto a las tecnologías Open Source combinada con equipos dedicados y licencias específicas.

#### <span id="page-28-1"></span>**Metodología del proyecto**

Top Down es una metodología para diseñar redes informáticas que comienza en las capas superiores del modelo OSI antes de pasar a las capas inferiores. Se centra en la capa de aplicaciones, sesión y transporte de datos antes de la utilización de enrutadores, conmutadores y medios que operan en las capas inferiores.

Este proceso de diseño de la red informática con metodología Top Down incluye la exploración de grupos de personas por departamentos de dominios que proporcionará servicios y de quienes debe obtener información para que el diseño tenga éxito.

El diseño de redes informáticas en Top Down también es iterativo. Para evitar atascarse en los detalles, es imperativo obtener primero una visión general de los requisitos del cliente. Posteriormente, se pueden recopilar más detalles sobre el comportamiento del circuito de red, los requisitos de escalabilidad, las preferencias tecnológicas, etc. El diseño de red Top Down reconoce que el modelo lógico y el diseño físico pueden cambiar a medida que se recopila más información.

Dado que la metodología Top Down es iterativa, algunas competencias de dominios se tratan más de una vez a la medida que avanza lo planificado en la implementación del proyecto de mejora. Esta metodología de proceso tiene un enfoque que permite al integrador de redes obtener un objetivo general que permita luego descender uno a uno hacia los objetivos específicos propuestos en este proyecto de mejora con sus requerimientos y especificaciones técnicos.

### **CAPITULO II**

### **MARCO TEÓRICO**

### **ANTECEDENTES DEL ESTUDIO**

<span id="page-30-2"></span><span id="page-30-1"></span><span id="page-30-0"></span>En marzo del 2014, La Habana, en la revista cubana de información en Ciencias de la salud se realiza una publicación sobre la evaluación de plataformas web para su implementación en el sistema de vigilancia tecnológica de la consultoría Biomundi, MSc. Fernando Martínez Rivero, MSc. Elsa Rosana Maynegra Díaz, Explican al respecto sobre las soluciones informáticas que apoyan un servicio o sistema de manera eficiente en los procesos de descubrir los conocimientos nuevos en un menor tiempo y aportar elementos que sean necesarios para la toma de decisiones, se demuestra y explica de forma breve que las plataformas web manejan una característica necesaria a la hora de hablar sobre suministrar la información o el servicio de forma eficaz y eficiente a través de lo que hoy conocemos como el internet. (Martínez Rivero, 2014)

En junio del 2020 en la revista universitaria de Bogotá Colombia un artículo con título de hábitos de consumo en plataformas e-commerce en adultos jóvenes de la ciudad de Bogotá desarrollada por James Paul Linero Bocanegra y Luis Fernando Botero Cardona, nos comentan sobre la forma de consumo de las distintas plataformas con este tipo de servicio y particularmente nos demuestra que los hábitos de consumo de servicios en línea en una población determinada y particular está sujeta y asociada tanto por la información de la plataforma como los comentarios de las personas que han utilizado la misma y es lo que determina el nivel de confianza por parte de las personas para poder interactuar con esta y asimismo poder suministrar la información necesaria para poder hacer uso de la misma. (Linero Bocanegra, 2020)

En julio del 2020 en la Universidad Politécnica de Catalunya se investiga sobre la optimización web mediante segmentación de audiencias para empresas del sector de la automoción escrita y redactada por Collado, B. I. Explica cómo podemos dar automoción y conocerla a través de las plataformas web de forma fácil y sencilla,

es necesario recalcar qué parte de este semblante nos brindaría segregar a través del internet tanto los servicios como la información mediante cualquier dispositivo periférico que tenga conexión hacia el internet sujeto a un nombre de dominio público y así conseguir capturar la atención de posibles prospectos. (Blanco I Collado, 2020)

En noviembre del 2021 en la Universidad de las Ciencias informáticas un artículo sobre las técnicas de virtualización utilizando el hipervisor citrix para la optimización de equipos obsoletos de la Universidad técnica de Cotopaxi escrita por Gavilanes, P. A. G., Chimborazo, K. P. G., & Peñaherrera, J. B. R expresa cómo es posible optimizar equipos que mantiene obsolescencia tecnológica y evitar la demanda de los recursos económicos de la empresa y de esta forma poder sostener nuevos esquemas aplicados a las nuevas plataformas y mantenernos actualizados y brindarnos una ventana de tiempo hasta que la empresa le sea factible adquirir nuevos equipos, para poder migrar hacia el nuevo hardware adquirido. (Gavilanes Gavilanes, 2021)

En enero del 2018 en el Journal of information Technology and Computer Science se habla sobre Server Clustering in Cloud Computing Using Proxmox Based High Availability Method (Agrupación en clústeres de servidores en la computación en la nube mediante el método de alta disponibilidad basado en Proxmox), escrito por Kucuk, D., Apriliana, L. L., & Diana, N. N. Nos explica cómo es posible utilizar este hipervisor para poder aplicar un esquema de alta disponibilidad y así mismo optimizar los recursos tanto del equipo como la conexión entre los distintos nodos ya que nos permite realizar este proyecto y a futuro la escalabilidad necesaria para mantener la figura de los servicios en la nube o internet (Kucuk, 2020)

En el año 2021 en la Universidad de Jyväskylän con título Proxmoxvirtuaalipalvelinympäristö Jyväskylän yliopiston kyberturvallisuuden kursseja varten (Entorno de servidor virtual Proxmox para cursos de seguridad cibernética en la Universidad de Jyväskylä) escrita por Nurminen, Ilona, nos explica a través del uso de un hypervisor se pueden; tomar aplicaciones para la distribución correcta de los recursos de la empresa, controlar la ciberseguridad de la infraestructura, acoplar sistemas combinado con la configuración de firewalls tanto a nivel de servidor o sistema operativo virtualizado y demostrar un diseño denominado infraestructura hiper-convergente. Esta disertación con respecto a estas 2 figuras de implementación nos servirá para la aplicación de las normativas y estándares de los sistemas informáticos y así mismo cumplir con las legislaciones de nuestro país. (Nurminen, 2021)

En febrero del 2020 en la Universidad Nacional abierta y a distancia UNAD el tema diseñar un sistema de seguridad para proteger la transmisión de datos de la empresa XYZ con sus sedes utilizando ReuterOS mikrotik escrita por Argel González y Luis Rafael explicaban cómo es posible a través de estos equipos tener conexión y seguridad en internet, administrando de manera eficiente las redes, estos equipos son particularmente económicos frente a todas las bondades que suministran y característicamente manejan licencias asequibles para empresas, asimismo explica la necesidad de un equipo dedicado a la administración y control de la red. (Argel González, 2020)

En Junio del año 2020 en la Universidad de Alasmarya se realizó un comparative study of the impact of DOS attacks on LANs using VLANs (Estudio comparativo del impacto de los ataques de DOS en LANs utilizando VLANs) escrito por Hawedi, H. S. ., Bentaher, O. A. ., & Abodhir, K. E. I., El cual nos muestra diferentes tipos de problemas críticos que pueden darse dentro de este análisis el más nombrado es el ataque de negación de servicio, también podemos encontrar tormenta de broadcast, tormentas de transmisión como inundación de sincronización de TCP para involucrar a los servidores y explican cómo las VLANs pueden ayudarnos ya que no podremos evitarlos pero sí reducir el impacto de estos ataques. (Hadya S. Hawedi, 2020)

# **FUNDAMENTACIÓN TEÓRICA**

<span id="page-32-0"></span>Para profundizar en el estudio de plataforma web, virtualización y equipo dedicado de borde, es necesario identificar conceptualmente cada uno de ellos, determinar su utilidad, desglosando cada uno de los componentes, que vuelve propicio su integralidad en función de la solución de nuestro proyecto.

#### **La Web**

<span id="page-33-0"></span>Es el servicio más exitoso de la Internet. Sus iniciales corresponden a la expresión inglesa World Wide Web que en español significa Red Informática Mundial. Permite la distribución de información de documentos basado en hipertextos que se encuentran interconectados y accesibles en la web, esta información se visualiza a través de un navegador web, en donde un usuario puede acceder a sitios web que contiene páginas web en donde se visualizan textos, contenido multimedia y se puede navegar entre 19 ellas, para acceder a estos sitios web se usa el protocolo HTTP que deriva instantáneamente a una página web. (Pacherres Liliana, 2018)

Cada vez que nosotros interactuamos en la web, estamos haciendo referencia a ingresar a través de nuestros navegadores preferidos o predeterminados hacia internet, comprendemos un sinnúmero de factores que hacen posible la conexión como la interacción con la información ubicada alrededor del planeta, de esta forma tenemos acceso a datos a través de páginas web.

Una página web está ubicada siempre dentro de plataformas que son básicamente un sistema requerido para poder alojar nuestra programación y así poder consumir a través de la publicación de la misma en el internet, debemos dar por hecho que necesitamos la manera de gestionar y controlar la publicación de nuestra plataforma hacia el internet y es aquí donde nosotros podemos verificar la necesidad de un equipo dedicado de borde para poder tanto permitir como denegar el acceso a la misma y a su vez definir la metodología en la que podamos acceder a nuestra plataforma. A continuación, se definirá ciertos conceptos necesarios para poder entender qué es lo que nos permite o que hace posible la conexión como la comunicación y a su vez la publicación dentro del internet

Entendemos ahora que para poder tener acceso a la información que se encuentra ubicada o alojada en internet necesitamos tener un dispositivo específico conectado a una red y a su vez necesitamos una aplicación llamada buscadores o navegadores como se observa en el grafico 1, en particular los más conocidos o nombrados son Google Chrome, Firefox, Safari, Microsoft Edge, Opera, de esta forma los usuarios u operadores pueden tener la interacción con la plataforma en particular, los mismos son preferidos por sus virtudes y utilidades.

<span id="page-34-0"></span>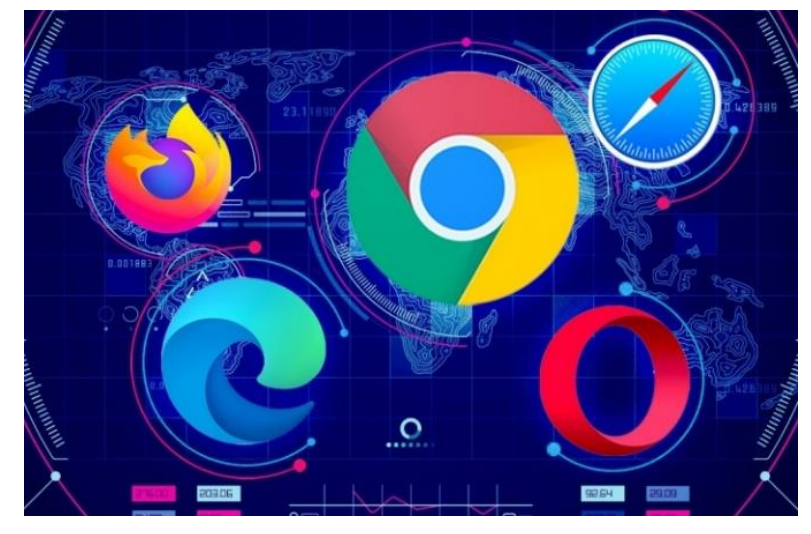

**GRÁFICO 1: NAVEGADORES WEB**

**Elaborado:** Avast Academy **Fuente:** (Belcic, 2021)

Un navegador web, también llamado un navegador de Internet o simplemente un navegador, es una aplicación de software que permite acceder a la World Wide Web. Con un solo clic, abre una ventana a todo el conocimiento humano: puede buscar respuestas a todas las preguntas que tenga. Un navegador web envía y recibe información (datos) de otras partes de la Web. La información recibida aparece en la ventana del navegador. Los datos se transfieren mediante el protocolo de transferencia de hipertexto (HTTP, por sus siglas en inglés), que es el método que controla cómo se comunica el texto, las imágenes y los vídeos en Internet. (Belcic, 2021)

Para mostrar información gráfica en el dispositivo, los navegadores web usan una interfaz de usuario, que también recibe el nombre de frontend, donde puede hacer clic, desplazarse y navegar por las páginas y los sitios web. (Bodnar Danielle, 2021)

Con un navegador web, puede navegar en cualquier página web y visitar fácilmente otros sitios, al igual que puede navegar con un barco de un lugar a otro.

Dentro de los buscadores encontramos herramientas llamados motores de búsqueda, como apreciamos en el grafico 2, que son básicamente páginas o plataformas web que nos permiten a través de una consulta un listado de posibles opciones discriminadas a través de la información ingresada en dichas páginas, entendiendo que esto nos hace posible tener acceso a la información de manera organizada y titulada. Particularmente estos motores de búsqueda. los más usados son Google, Yahoo! o Bing. (Bodnar, 2021)

Una vez realizada la búsqueda dentro de los mismos, podemos darnos cuenta de que el número de resultados son específicamente URLs, estas cadenas de caracteres están compuestas con un estándar los cuales definen por grupos o secciones diseñadas para poder ubicar a través de nombres o palabras claves la página web, las cuales nos conectan hacia otras páginas web que contienen la información que requerimos o solicitamos buscar. Así podemos comprender que las plataformas web nos brindan una interacción con utilidades, servicios o aplicaciones, suministrando resultados que nosotros deseamos, ya sea desde consultar una información una palabra, como también la compra o venta de un producto, o el simple hecho de publicar una foto o incluso el podernos comunicar con alguien a través de internet.

<span id="page-35-0"></span>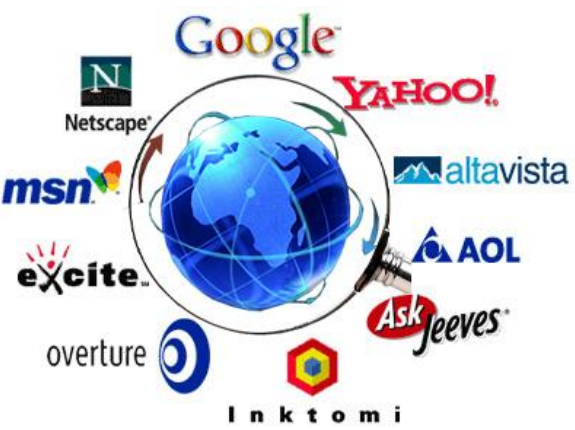

**GRAFICO 2: MOTORES DE BUSQUEDA**

**Elaborado:** Núñez Delgado José Vicente **Fuente:** Nuñez Delgado José Vicente

Podemos decir que un sitio web consiste en páginas unidas por una URL y, como regla general, una estructura lógica común, tema, diseño y dispositivo técnico. A
su vez, la World Wide Web (WWW) no es más que la totalidad de todos los sitios web. Las páginas web son archivos de texto escritos en lenguaje de marcado de hipertexto HTML o XHTML. Al ver una página web, en un programa especial llamado navegador, los archivos HTML se descargan en la computadora del usuario. Una vez cargado, el navegador muestra las páginas web en la pantalla del usuario. El hardware para acceder a Internet con el fin de ver el contenido de las páginas web, se pueden utilizar varios dispositivos: una computadora personal, una PDA, algunos modelos de consolas de juegos y otros dispositivos, todos estos dispositivos admiten los estándares del lenguaje HTML / XHTML y las páginas web se muestran en ellos de la misma manera. (sukachoff.ru, 2019)

### **Dominio**

Los dominios sirven para acceder a una página web sin necesidad de recordar la dirección IP donde se encuentra localizada la información del servidor. Cuando escribimos en el navegador Webempresa.com para acceder a la web, los DNS se encargan de traducir el dominio web a la dirección IP correcta. Esta traducción se hace para recordar mejorar la dirección de una web, ya que un nombre de dominio es más identificable que una cadena numérica y así ayudar a que la navegación sea más sencilla. (webempresa, 2022)

El dominio de un sitio web es en esencia el equivalente a una dirección física. en la misma manera que un satélite especifica una dirección o un código de postal para dar las indicaciones para poder llegar al lugar, Asimismo el dominio especifica una dirección a través de la web para poder redirigir te hacia un sitio web.

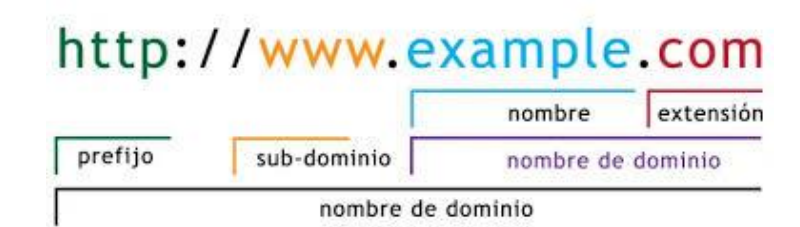

**GRÁFICO 3: DOMINIOS**

**Elaborado:** Nuñez Delgado Jose Vicente **Fuente:** Nuñez Delgado Jose Vicente

Los dominios están conformados a partir de 2 elementos principales en el gráfico 3 veremos un ejemplo de los nombres de dominio o sitios web más escuchados o reconocido a través del internet, podemos visualizar y reconocer uno ya nombrado con anterioridad como es el de google.com, sí podemos revisar la composición podemos darnos cuenta que es establecen 2 parámetros que se distingue uno separado del otro por el signo de puntuación, podemos determinar que el que se encuentra más hacia la derecha de la cadena de caracteres, se la define como dominio primario o de nivel superior, estás denominan no solamente el origen de dónde proviene el dominio con nombre de propietario sino también el tipo o la orientación en la que se desenvuelve la empresa en particular, en el cuadro número 1 podremos ver las categorías y grupos a las cuales nos referimos.

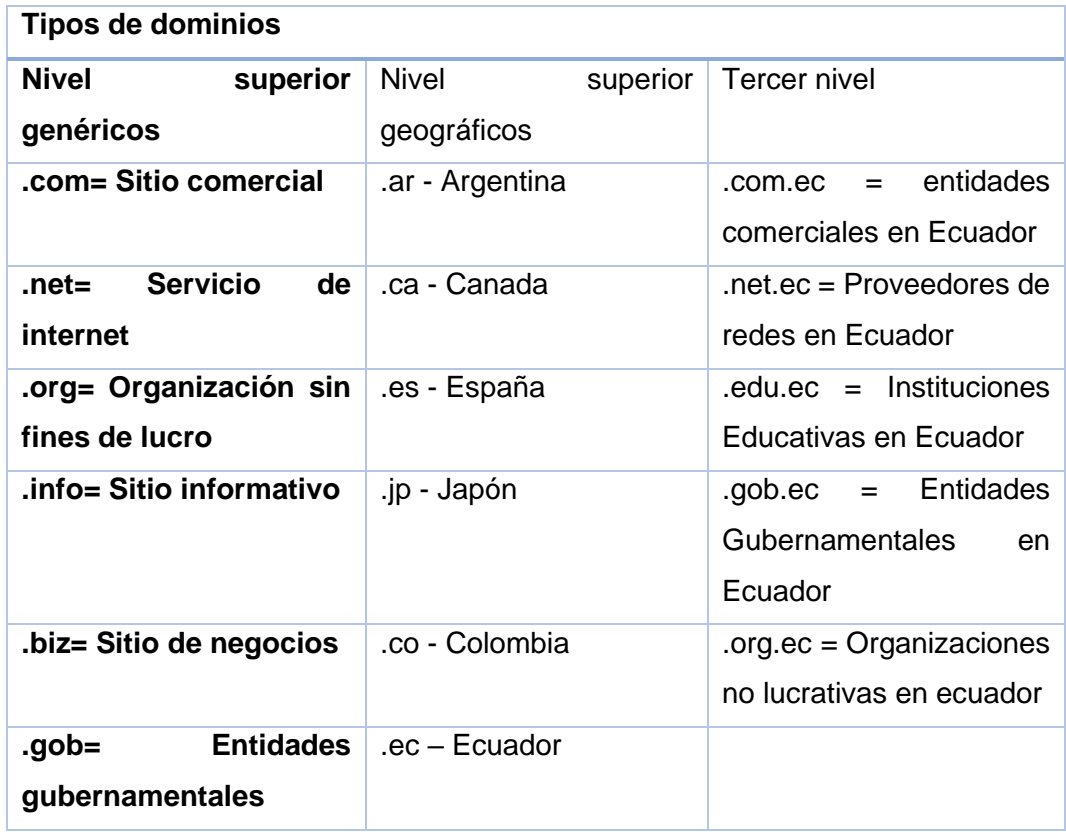

### **CUADRO 1: TIPOS DE DOMINIOS**

**Elaborado:** Nuñez Delgado Jose Vicente **Fuente:** Nuñez Delgado Jose Vicente

Como pudimos observar en el cuadro anterior, existe una metodología para ensamblar dependiendo de las necesidades de la empresa y su orientación, podemos decir que para cada una de estas capas que utilizamos para ensamblar un dominio debemos tener en cuenta el tipo de empresa, su ubicación geográfica, nombre de la institución, para poder conseguir el arreglo correcto del dominio, recordando que tenemos que verificar que ésta no haya sido utilizada o reservada por alguna otra empresa con el mismo nombre dentro de la extensión primaria o genérica.

Existe una entidad diseñada para el registro de estos nombres de dominios llamado ICANN (corporación de internet para nombres y números asignados) esta entidad específica las extensiones de dominio que se encuentran disponibles y mantiene una base de registro centralizado donde se registran cada uno de los dominios web ya reservados o separados.

A la fecha existen varias empresas que se dedican al registro y venta de los dominios, mayor parte de estas empresas se dedican a la venta con grupos primarios genéricos cómo pudimos revisar anteriormente, y en cada país se especifica en empresas en vender dominios con niveles superiores reservados geográficamente, cada país maneja particularmente su extensión de dominio correspondiente.

Dentro de internet existen varias empresas que se dedican a vender o alquilar el registro de estos dominios con el nombre preferente que nosotros decidamos, alguna de estas páginas web tenemos a: GoDaddy, Bluehost, HostPapa, DreamHost, entre otros. todos y cada uno de ellos manejan una interfaz de administración y a su vez la compra de este dominio y el respectivo registro bajo una suscripción anual manejan ciertos valores dependiendo de la extensión del dominio primario genérico. Estas entidades no solamente promueven el registro de los nombres de dominio a nivel mundial, sino que también manejan ciertas prestaciones como lo son el alojamiento de la página web junto con el dominio con otras interfaces que nos proporcionan tanto la administración del dominio como a su vez la publicación de este con un direccionamiento IP con una consola de administración y con varios servicios adicionales cómo el servidor de correo, firewall de administración, entre otros.

GoDaddy es uno de los más utilizados a la hora del registro y venta de dominios, también nos otorga una interfaz web para administrar el servidor de dominio y sus distintos relacionamientos y aplicaciones, ya sea que sólo nos dé el dominio o algún tipo de plan de José con servicios de correo entre otros planes y precios que maneja está entidad. (Natural Intelligence Ltd., 2022)

#### **Servidor de nombres de dominio (DNS)**

El sistema de nombres de dominio (DNS) es un sistema de bases de datos distribuidas que permite gestionar los nombres de host y las direcciones de protocolo de Internet (IP) asociadas a ellos. Con el DNS, puede utilizar nombres simples (como www.jkltoys.com) para localizar un host, en lugar de tener que utilizar las direcciones IP (por ejemplo, 192.168.12.88 en IPv4, o 2001: D88::1 en IPv6). Un único servidor solo se puede encargar de conocer los nombres de host y las direcciones IP de una pequeña parte de una zona, pero los servidores DNS pueden colaborar entre sí para correlacionar todos los nombres de dominio con sus direcciones IP. Los servidores DNS que colaboran entre sí permiten que los sistemas se comuniquen por Internet. Los datos de DNS se bifurcan en una jerarquía de dominios. Los servidores son responsables de conocer únicamente una parte pequeña de los datos, por ejemplo, un único subdominio. La parte de un dominio de la que el servidor es directamente responsable se denomina zona. Un servidor DNS que tenga la información y los datos de hosts completos de una zona tiene autoridad sobre la zona. Este tipo de servidor puede responder a las consultas sobre hosts de su zona mediante sus propios registros de recursos. El proceso de consulta depende de una serie de factores. En el tema Qué son las consultas DNS se explican los pasos que un cliente puede realizar para resolver una consulta. (IBM, 2015)

Para nosotros poder administrar y gestionar los registros de dominio necesitamos un sistema que nos permita asociar un dominio o un subdominio adyacente al dominio adquirido a un direccionamiento IP público, el software que nos permite realizar esa administración es el servidor de nombres de dominio o sus siglas en inglés DNS, este servidor nos permite controlar el direccionamiento de los subdominios asociados al dominio de ese servidor a los distintos equipos ojos que necesitamos publicar hacia el internet. Cuando nosotros navegamos a través de internet básicamente lo que escribimos es una URL en nuestros navegadores, como bien sabemos el internet no está diseñado bajo nombres y categorías, cada una de las redes están diseñadas por un direccionamiento lógico asociado a un direccionamiento físico, este direccionamiento básicamente es un pool de IPs ya sean en versión 4 o la versión 6 y específica a un host publicado en internet.

A la hora de ser usado nuestros navegadores, nos es imposible recordar una secuencia de dígitos numéricos o alfanuméricos segregados y asignadas a las distintas páginas y contenidos publicadas en el internet, para ser posible que las personas puedan conseguir asociar esa página a un nombre y no a un direccionamiento IP se decidió implementar un equipo que nos permita convertir un nombre por una dirección IP, el servidor o servicio que hace posible esta traducción de un nombre de dominio a un direccionamiento IP es el servidor DNS, cuando nosotros ubicamos en el navegador en la parte superior de la URL el nombre de dominio que solicitamos, automáticamente al dar "Enter" en nuestro equipo manda una solicitud a través de nuestros servidores de DNS configurados dentro de la interfaz de nuestro equipo o dispositivo terminal y así obtener el direccionamiento IP público para poder localizar en el mundo ese host que guarda o almacena la página que necesitamos o requerimos.

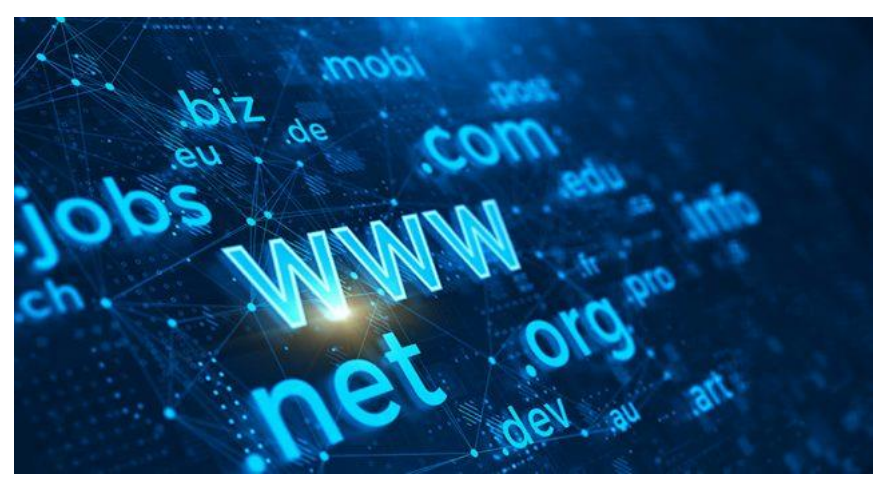

#### **GRÁFICO 4: SUBDOMINIOS**

**Fuente:** Nuñez Delgado Jose Vicente **Elaborado:** Nuñez Delgado Jose Vicente

Combinando el registro de nuestro dominio con un servidor DNS particular para ese dominio registrado, se puede crear lo que se cataloga subdominios, como podemos observar en el grafico 4 el más común utilizado el www, estos nos permiten poder gestionar varios equipos con diferentes aplicaciones dentro de nuestra red y así poder controlar y segregar infinidad de subdominios asociados al dominio primario al que nos suscribimos, de esta forma nosotros podemos tener acceso a todos y cada uno de los equipos que deseamos publicar hacia el internet, una vez publicado cada uno de estos dominios dentro de nuestro servidor DNS, toda consulta que se realice a través de nuestros navegadores redireccionará hacia el dispositivo especificado dentro de nuestro servidor DNS.

#### **Hipervisor y Virtualización**

Un hipervisor, conocido también como monitor de máquina virtual (VMM), es un software que crea y ejecuta máquinas virtuales (VM) y que, además, aísla su sistema operativo y recursos de las máquinas virtuales y permite crearlas y gestionarlas. Cuando el sistema de hardware físico se usa como hipervisor, se denomina "host", y las múltiples máquinas virtuales que utilizan sus recursos se denominan "guests". El hipervisor utiliza los recursos, como la CPU, la memoria y el almacenamiento, como un conjunto de medios que pueden redistribuirse fácilmente entre los guests actuales o en las máquinas virtuales nuevas. Todos los hipervisores necesitan algunos componentes a nivel del sistema operativo (por ejemplo, el administrador de memoria, el programador de procesos, la pila de entrada o salida (E/S), los controladores de dispositivos, el administrador de seguridad, la pila de red y más) para ejecutar las máquinas virtuales. El hipervisor proporciona a cada máquina virtual los recursos que se le habían asignado, y gestiona la programación de ellos en función de los recursos físicos. El hardware físico sigue efectuando las operaciones, por lo que la CPU aún ejecuta las instrucciones de la CPU según lo solicitado por las máquinas virtuales; por ejemplo, mientras el hipervisor gestiona la programación. (RedHat, 2020)

# **OS OS OS OS VM VM VM VM Virtual machine monitor** Hardware

# **GRÁFICO 5: MÁQUINA VIRTUAL**

**Elaborado:** CIOMEXICO **Fuente:** (CIOMEXICO, 2020)

La virtualización crea un entorno informático simulado, o virtual, en lugar de un entorno físico. A menudo, incluye versiones de hardware, sistemas operativos, dispositivos de almacenamiento, etc., generadas por un equipo. Esto permite a las organizaciones particionar un equipo o servidor físico en varias máquinas virtuales. Cada máquina virtual puede interactuar de forma independiente y ejecutar sistemas operativos o aplicaciones diferentes mientras comparten los recursos de una sola máquina host. Al crear varios recursos a partir de un único equipo o servidor, la virtualización mejora la escalabilidad y las cargas de trabajo, al tiempo que permite usar menos servidores y reducir el consumo de energía, los costos de infraestructura y el mantenimiento. La virtualización se divide en cuatro categorías principales. La primera es la virtualización de escritorio, que permite que un servidor centralizado ofrezca y administre escritorios individualizados. La segunda es la virtualización de red, diseñada para dividir el ancho de banda de una red en canales independientes que se asignan a servidores o dispositivos específicos. La tercera categoría es la virtualización de software, que separa las aplicaciones del hardware y el sistema operativo. Y la cuarta es la virtualización de almacenamiento, que combina varios recursos de almacenamiento en red en un solo dispositivo de almacenamiento accesible por varios usuarios. (Microsoft, 2022)

Cuando se trata de virtualización, es difícil para muchos especialistas novatos entender la terminología, así que vamos a explicar algunos conceptos básicos como hipervisor que es un software especial que le permite crear y administrar

máquinas virtuales; en cambio una máquina virtual es un servidor lógico dentro de uno físico con su propio conjunto de características, unidades y sistema operativo; y un host de virtualización es un servidor físico que ejecuta un hipervisor en él. En el grafico 5 podremos visualizar los tipos de hipervisores, no hay permisos pueden estar diseñado a partir de un sistema operativo que no permite gestionar una aplicación para abrir tu alizar equipos dentro de ella, y otros que va directamente instalados del dentro del hardware del equipo, particularmente se puede apreciar que el hecho de que no haya un sistema operativo de base de por medio, ayudaría a poder utilizar la mayor parte de los recursos del equipo en crear estas máquinas virtuales y así no utilizar recursos en el sistema operativo base. ( Red Hat, Inc., 2020)

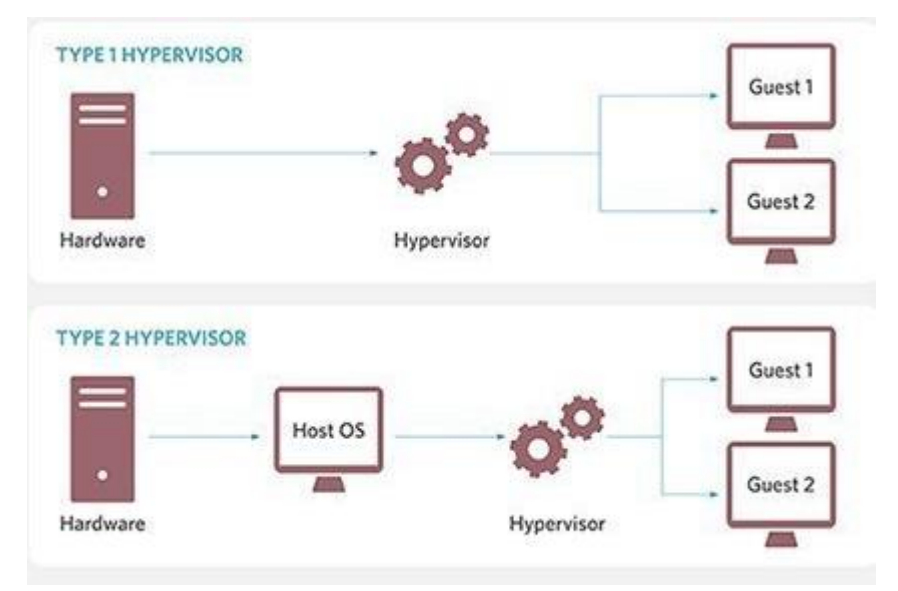

# **GRÁFICO 6: TIPOS DE HIPERVISORES**

**Elaborado:** Nuñez Delgado José Vicente **Fuente:** Nuñez Delgado José Vicente

Se hablará sobre lo rápido y simple que es implementar varios servidores virtuales con diferentes sistemas operativos en un servidor físico. Esto permitirá a cualquier administrador de sistemas administrar de forma centralizada toda la infraestructura de TI de la empresa y ahorrar una gran cantidad de recursos. El uso de la virtualización ayuda a abstraerse tanto como sea posible del equipo del servidor físico, proteger los servicios críticos y restaurar fácilmente su trabajo incluso en caso de fallas muy graves.

Para que un servidor se ejecute como un host de virtualización completo, su procesador debe admitir una de dos tecnologías, ya sea Intel VT o AMD-V. Ambas tecnologías realizan la tarea más importante de proporcionar recursos de hardware de servidor a las máquinas virtuales.

A medida que los procesadores de servidor se convierten en multinúcleo, la virtualización está atrayendo la atención como un uso para utilizar la potencia del procesador. la tecnología de virtualización aumenta la independencia del hardware y del sistema operativo/aplicación, lo que resulta en una mayor flexibilidad y capacidad de mantenimiento de los sistemas de servidores. por ejemplo, la consolidación de sistemas operativos y aplicaciones que anteriormente operaban en varios servidores, en un solo servidor proporciona beneficios como sistemas de servidor simplificados, una mejor utilización y costos reducidos.

Sin embargo, dado que la tecnología de virtualización es una tecnología que construye computadoras virtuales (máquinas virtuales) en hardware de computadora con software, se generan varios gastos generales. los sistemas operativos alojados que se ejecutan en máquinas virtuales se ejecutan como si no estuvieran virtualizados, de modo que el monitor de máquina virtual (VMM) que proporciona la máquina virtual, controla los recursos de hardware y, si es necesario, transfiere el control al sistema operativo alojado.

#### **Procesadores de arquitectura de virtualización**

Hasta ahora, VMM básicamente ha realizado estas operaciones a través de software. Sin embargo, la sobrecarga se puede reducir reemplazando parte del procesamiento del que VMM era responsable con el procesador y el chipset. Así que Intel y AMD comenzaron a implementar características de soporte de virtualización como Intel Virtualization Technology (Intel VT) y AMD Virtualization (AMD-V) en sus productos casi al mismo tiempo. Aunque las direcciones y funciones básicas son similares, las instrucciones y los métodos de implementación son diferentes y no son compatibles. Por lo tanto, VMM debe ser compatible con Intel VT y AMD-V respectivamente. Las implementaciones de Intel VT/AMD-V solo están en su infestación y continuarán evolucionando.

Una característica clave es que cualquier acción de las máquinas virtuales se ejecuta directamente a nivel de hardware. Al mismo tiempo, están aislados entre sí, lo que hace que sea bastante fácil manejarlos por separado. El hipervisor en sí mismo desempeña el papel de un cuerpo controlador, distribuyendo recursos, roles y prioridades entre ellos. Además, el hipervisor se dedica a emular la parte del hardware que es necesaria para el correcto funcionamiento del sistema operativo.

Una de las mayores bondades de la virtualización es que permite tener varias copias en ejecución del mismo servidor. Un error o fallo crítico en el proceso de realizar cambios en dicha copia no afectará el funcionamiento del servicio o la aplicación actual. Esto también elimina dos problemas principales: el escalado y la capacidad de mantener un grupo de diferentes sistemas operativos en el mismo equipo. Esta es una oportunidad ideal para combinar una variedad de servicios sin la necesidad de comprar equipos separados para cada uno de ellos. Así mismo aumenta la tolerancia a fallos de los servicios y las aplicaciones implementadas. Incluso si el servidor físico está fuera de servicio y necesita ser reemplazado por otro, toda la infraestructura virtual permanecerá completamente operativa, siempre que los medios de disco sean seguros. En este caso, el servidor físico puede ser de un fabricante completamente diferente. Esto es especialmente cierto para las empresas que utilizan servidores que han sido descontinuados y tendrán que migrar a otros modelos.

Ahora vamos a revisar los hipervisores más populares que existen hoy en día en el grafico 6: VMware ESXi; Microsoft Hyper-V; Proxmox Virtual Environment ; Oracle VM VirtualBox

### **GRÁFICO 7: VIRTUALIZADORES**

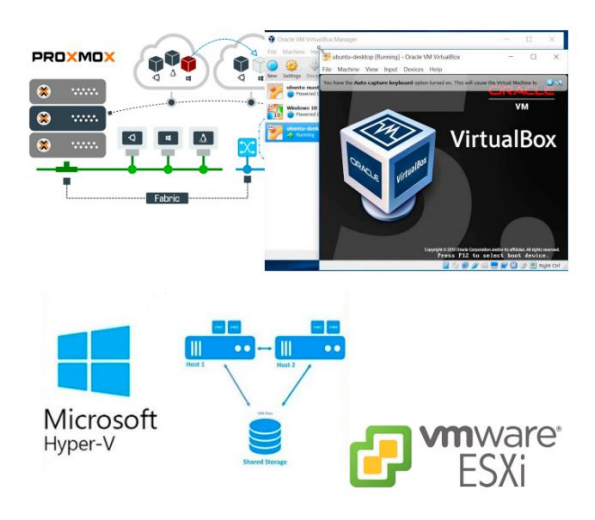

**Elaborado:** Nuñez Delgado José Vicente **Fuente:** Nuñez Delgado José Vicente

Todos son bastante versátiles, sin embargo, cada uno de ellos tiene ciertas características que siempre deben tenerse en cuenta en la etapa de selección: el costo de implementación / mantenimiento y las características técnicas. El costo de las licencias comerciales de VMware e Hyper-V es muy alto, y en caso de fallas, es muy difícil resolver el problema con estos sistemas por su cuenta. Por otro lado, completamente gratuito y bastante fácil de usar, especialmente como parte de una solución lista para usar es Proxmox Virtual Environment. Es este sistema el que podemos recomendar para el conocimiento inicial del mundo de la infraestructura virtual.

Promox Virtual Environment (Proxmox VE; PVE) es una plataforma de gestión de servidores virtuales de código abierto. Una distribución de Linux basada en Debian que incluye una consola web y herramientas bajo línea de comandos, proporcionando APIs de servicios REST para combinarlas a softwares de terceros e incluye una interfaz de administración GUI via web; sistemas de copias de seguridad programadas en caliente y dentro de sus características principales permite la migración en vivo de los servidores sin tiempos de espera; control centralizado y arquitecturas de nodo simple o multinodos para mitigar caídas del sistema. (Gary Stephen Girón Molina, 2021)

#### **Sistemas Operativos**

Un sistema operativo es el software o programa más importante que se ejecuta en un computador, nos permite usarlo y darle órdenes para que haga lo que necesitamos. Son importantes, porque te permiten interactuar y darle órdenes al computador. Sin un sistema operativo el computador es inútil. Sin el sistema operativo, no tendrías la plataforma que soporta los programas que te permiten hacer cartas, escuchar música, navegar por internet o enviar un correo electrónico. Administra los recursos del computador, es decir, el software y hardware de tu equipo. Es la estructura que soporta y maneja todos los programas y partes de tu computador. (GCFGlobal, 2020)

Los sistemas operativos es el software que nos permite interactuar con nuestro equipo computador, dispositivo o host. a lo largo de los años han existido mejoras y avances que nos permiten ahora interactuar de mejor manera ya que su interfaz de usuario cada vez es más amigable e intuitiva.

Existen varios tipos de sistemas operativos y lenguajes en los que están desarrollados, todos y cada uno manejan ciertos parámetros y condiciones, dependiendo de cada una de estas se define tanto su utilidad como su capacidad y a su vez determinan el fin para el que se va a utilizar

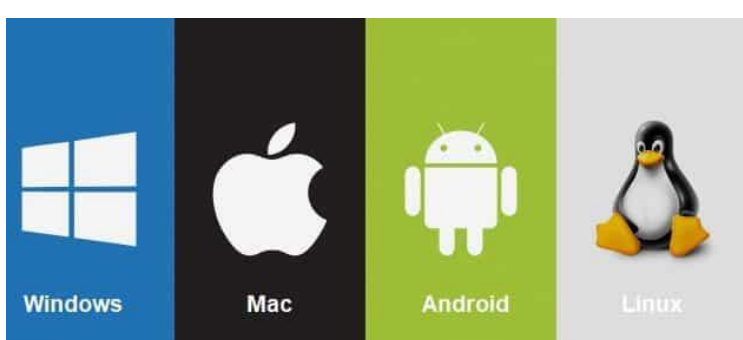

#### **GRÁFICO 8: SISTEMAS OPERATIVOS**

**Elaborado:** Nuñez Delgado Jose Vicente **Fuente:** Nuñez Delgado Jose Vicente

Como podemos apreciar en el gráfico número 7 existen varias compañías destinadas al desarrollo y la implementación de sistemas operativos tanto para dispositivos el celulares o móviles como para computadores en PC, todo y cada uno de ellos manejan ciertas características que los distinguen del otro, pero básicamente tienen la misma finalidad dependiendo de cuál es su propósito manejan ciertas características y utilidades, como por ejemplo Windows, Linux y Apple, manejan tanto sistemas operativos para equipos PC o laptops como dispositivo móviles de mano ya sea en estos celulares tabletas o cualquier otro tipo de smartphone diseñados en el mercado. Todo sistema operativo maneja un kernel o una base de desarrollo y a su vez manejan licenciamientos, cabe recalcar que para cada uno de ellos es distinto las condiciones de la licencia y la adquisición de la misma, las licencias nos permiten identificar el alcance y la durabilidad del equipo a lo largo del tiempo, definiendo tanto las actualizaciones de los avances en el desarrollo de la tecnología como las correcciones de posibles errores dentro de los mismos ayudando así a la versatilidad y el mejoramiento del rendimiento del equipo, también nos define los tiempos en que el equipo mantendrá el seguimiento y el soporte por parte de la compañía o empresa.

Algunas licencias son gratuitas diseñadas por una comunidad, ayudada a su vez por estas mismas para el mejoramiento y control del sistema operativo y básicamente es hacia dónde apunta la mayoría de los integradores de tecnología, Cabe especificar que aunque la licencia es gratuita el soporte con la entidad propietaria de este sistema operativo puede vender una suscripción en la cual permita dar un soporte especializado de su sistema operativo con personal calificado y supervisado por la misma empresa proveedora del sistema operativo.

Actualmente los servidores y los servicios pueden ser instalados y aplicados dentro De Windows como de Linux, ya que ambos manejan versiones del sistema operativo que permitan las cualidades de brindar este servicio y aplicar los con las configuraciones necesarias, la mayoría de estos servicios manejan los mismos nombres bajo los estándares establecidos a lo largo del tiempo como por ejemplo DHCP, DNS, far West, entre otros, pero también manejan servicios para las mismas aplicaciones y utilidades bajo distintos nombres, uno de los ejemplos más comunes sería el sistema de directorio activo de Windows Server asociado comúnmente con el sistema LDAP en Linux Server

Todo sistema operativo tiene que hacer desarrollado y aplicado acordé a la arquitectura del equipo, a la hora de implementar cada uno de estos sistemas operativos se le define al operador o al instalador de los mismos el tipo de arquitectura que maneja el procesador dentro del hardware en dónde va a ser montado el sistema operativo, ya que si la arquitectura es distinta a la que procede en la instalación puede causar conflictos de comunicación rendimiento y capacidad de procesamiento de todos los requerimientos generados por el usuario a la hora de utilizar el equipo

En estos momentos nos enfocaremos específicamente en los sistemas operativos con licencias gratuitas desarrollados en la plataforma de Linux, existen varios tipos de desarrolladores y varias entidades que manejan el kernel de Linux para desarrollar sus sistemas operativos, partiendo de esto se especifican en un sinnúmero de distribuciones y versiones por cada una de ellas y a su vez define las limitaciones o las bondades de estos.

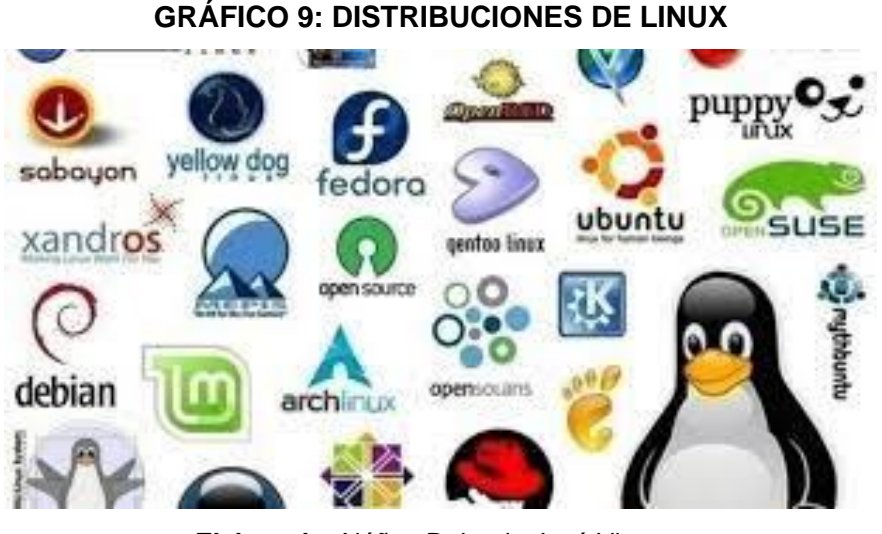

# **Distribuciones de Linux**

**Elaborado:** Núñez Delgado José Vicente **Fuente:** Núñez Delgado José Vicente

En Linux tenemos más de 600 distribuciones desarrolladas tanto para versiones en equipos de escritorio o terminales para usuarios y servidores para empresa, aunque es necesario decir que la mayoría de las personas usan Windows a la hora de hablar de equipos para usuarios finales, Linux tiene varios entornos visuales diseñados para cada gusto de los usuarios

entrando un poco de historia por parte del desarrollo de Linux en la en la década de los 90 se combinaron 2 proyectos de desarrollo de Richard Stallman con el proyecto de GNU y de Linus Torvalds con el proyecto de Linux. Richard Stallman fue el precursor del movimiento de un software libre buscaba diseñar un sistema operativo basado en UNIX que sea libre para el uso de las personas. sin embargo, le faltaba el núcleo del sistema operativo que permite hacer la conexión con la parte física del equipo o el hardware. Por otro lado, Torvalds planeaba sin grandes pretensiones diseñar su proyecto GNU Y así juntos pudieron lograr crear el primer sistema operativo desarrollado o basado en Unix llamado Linux. Ya que es un sistema de software libre y de código abierto empezaron a diseñar distintas versiones, es decir, se podría utilizar el kernel y los paquetes de GNU, para personalizarlos y así poder crear distintas formas de Linux y estas fueron conocidas como las distribuciones o distros de Linux. (Adeva, 2021)

Cómo podemos apreciar en el gráfico número 8 existen varios tipos de distribuciones en la actualidad y hay otras que a pesar de haber tenido mucho tiempo dentro del mercado han sido desechadas con el pasar de los tiempos, actualmente las distribuciones que lideran el mercado a la hora de hablar de Linux y mucho más cuando hablamos sobre sistemas operativos Server, encontramos a Ubuntu y RedHat, existen otras distribuciones basadas en las anteriores nombradas como Linux Mint, Debian, CentOS, entre otros, es importante nombrar a una distribución llamada SUSE, ya que es una de las distribuciones más antiguas que maneja Linux y está diseñada al mundo corporativo y existe una llamada Fedora que nos recuerda siempre su logotipo del pingüino que comúnmente reconocemos como Linux.

#### **Open Source**

Originalmente, la expresión open source (o código abierto) hacía referencia al software open source (OSS). El software open source es un código diseñado de manera que sea accesible al público: todos pueden ver, modificar y distribuir el código de la forma que consideren conveniente. El software open source se desarrolla de manera descentralizada y colaborativa, así que depende de la revisión entre compañeros y la producción de la comunidad. Además, suele ser más económico, flexible y duradero que sus alternativas propietarias, ya que las encargadas de su desarrollo son las comunidades y no un solo autor o una sola empresa. El open source se convirtió en un movimiento y una forma de trabajo que trasciende la producción del software. Adopta los valores y el modelo de producción descentralizada del software open source para hallar nuevas maneras de solucionar problemas en las comunidades y los sectores. (RedHat, 2019)

El código fuente de los programas creados es abierto, es decir, está disponible para su visualización y modificación. Esto le permite utilizar el código ya creado para crear nuevas versiones de programas, para corregir errores y, posiblemente, para ayudar a finalizar el programa de código abierto. Por definición podemos decir que Open Source es una marca registrada de la Open Source Initiative. Hay un comité especial para decidir si una licencia puede llevar el nombre de código abierto. La definición que lo guía se da en The Open Source Definition, la definición de OSI es reconocida como una guía por muchas otras organizaciones, como por ejemplo las Directrices de Software Libre de Debian. (Software in the Public Interest, Inc., 2019)

Una licencia "abierta" no requiere que el software OpenSource se proporcione de forma gratuita. Muchos de los proyectos de código abierto más exitosos, son gratuitos. El software de código abierto tiene grandes perspectivas en Rusia en relación con la adopción de decisiones por parte del gobierno y el presidente de la Federación de Rusia para garantizar la seguridad nacional en el campo de la TI basada en la introducción de software abierto y libre en organizaciones estatales y presupuestarias. La gran mayoría del software de código abierto es simultáneamente gratuito. Las definiciones de código abierto y software libre no coinciden exactamente entre sí, pero están cerca, y la mayoría de las licencias corresponden a ambas. (Software in the Public Interest, Inc., 2019)

La diferencia entre los movimientos de código abierto y software libre radica principalmente en las prioridades. Los defensores del término "código abierto" se centran en la efectividad del código abierto como método para desarrollar, modernizar y mantener programas. Los defensores del término "software libre" creen que son los derechos de distribuir, modificar y estudiar libremente el software que son la principal ventaja del software libre de código abierto. Según Richard Stallman, la publicidad de "Open Source" perjudica un poco al software libre, ya que algunos desarrolladores y usuarios de software de código abierto no están en absoluto en contra del software propietario, y la gente se detiene en Open Source, sin llegar a los conceptos de libertad. Según Bruce Perens, el software de código abierto siempre ha sido solo una forma de explicar a los empresarios la idea del software libre, y lo logró. (Developers Corner, 2019)

#### **Equipo dedicado de borde**

La computación de borde es una infraestructura de computación distribuida que hace que las aplicaciones empresariales se acerquen a los orígenes de datos, como dispositivos de IoT o servidores locales de borde. Esta proximidad a los datos en su origen puede ofrecer beneficios empresariales sólidos: insights más rápidos, mejores tiempos de respuesta y mejor disponibilidad del ancho de banda. (IBM, 2021)

Cuando se habla de publicar un servicio en la red, hablamos sobre gestionar la comunicación a través del internet sobre un equipo servidor o servicio especificado dentro de nuestra infraestructura. Para poder controlar y gestionar esta publicación, necesitamos un equipo que nos permita segregar, supervisar y controlar la red de datos interna de la empresa y a su vez junto al ISP a través de una IP pública definir lo que se va a publicar.

Al hablar de segregar y controlar la red de datos, hablamos sobre cableado estructurado de manera activa, esto quiere decir la configuración y el diseño lógico de la red de datos y la topología acorde a la segmentación tanto de la red administrativa, como la red operacional y los distintos pools de redes que especifican los departamentos y los clientes que van a hacer uso de la salida hacia el internet. También nos referimos a la red de datos de la DMZ, ese pool de red que especifica las plataformas y los servicios de la empresa en los distintos servidores ya sean físicos o virtuales.

## **Firewall/Routers**

El equipo que nos permite poder crear las redes de datos y gestionar la salida a internet es el firewall/Router. Con este equipo podemos controlar la creación de redes y gestionarlas a partir de segmentaciones que no permitan poder catalogar e identificar de mejor manera los distintas áreas o departamentos que pueda existir dentro de nuestra topología de red o cableado estructurado, con él podremos tanto enmascarar para que cada una de estas redes puedan tener acceso hacia el internet y a su vez manejar los distintos chateos dependiendo de las necesidades ya sean estas re direccionamientos enmascaramientos aceptaciones y bloqueos a través de la parte de firewall del equipo.

Un firewall es un dispositivo de seguridad de la red que monitorea el tráfico de red entrante y saliente y decide si permite o bloquea tráfico específico en función de un conjunto definido de reglas de seguridad. Los firewalls han constituido una primera línea de defensa en seguridad de la red durante más de 25 años. Establecen una barrera entre las redes internas protegidas y controladas en las que se puede confiar y redes externas que no son de confianza, como Internet. Un firewall puede ser hardware, software o ambos. (Cisco, 2019)

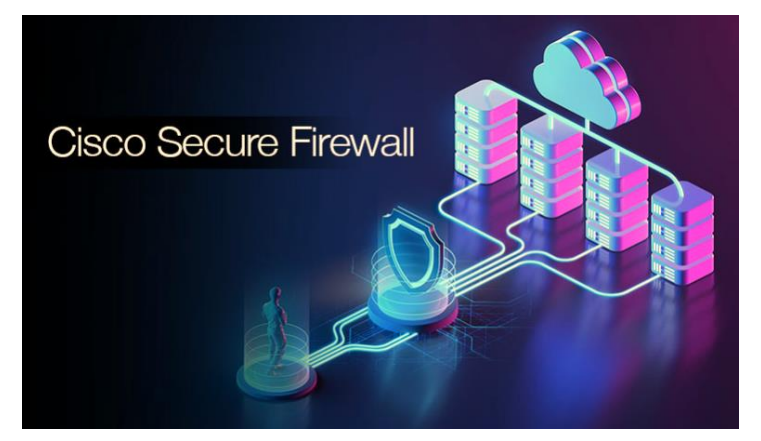

### **GRÁFICO 10: FIREWALL**

**Elaborado:** Cisco **Fuente:** (Mainline Information Systems, 2021)

Los routers guían y dirigen los datos de red mediante paquetes que contienen varios tipos de datos, como archivos, comunicaciones y transmisiones simples como interacciones web. Los paquetes de datos tienen varias capas o secciones; una de ellas transporta la información de identificación, como emisor, tipo de datos, tamaño y, aún más importante, la dirección IP (protocolo de Internet) de destino. El router lee esta capa, prioriza los datos y elige la mejor ruta para cada transmisión. (Cisco, 2019)

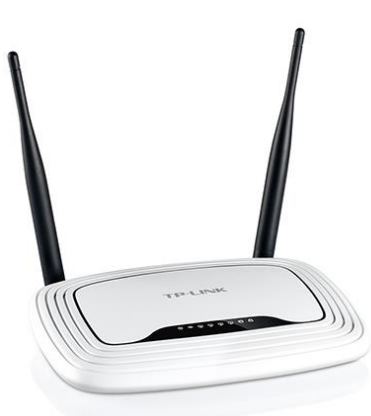

**GRÁFICO 11: ROUTER**

**Elaborado:** tp-link **Fuente:** (tp-link, 2021)

Existen de varias marcas, tipos y modelos a los cuales se les atribuyen mayor mente el costo referente a la capacidad de los componentes que integran el equipo y sobre todo las utilidades y beneficios que trae con el sistema operativo, como podemos apreciar en el gráfico número 4 vemos algunas de las marcas más reconocidas que se atribuyen a sí misma como las más usadas y a su vez también son aquellas más nombradas.

Dentro de todas las opciones y alguna de las más nombrada está Cisco, Mikrotik, pfsense, la cual maneja una gama de equipos de enrutamiento y de switch de características administrables para poder segregar un sinnúmero de redes también cuentan con distintos tipos de utilidades como el enrutamiento dinámico, estático, firewall, servicios como DHCP, entre otras no tan conocidas, pero así mismo muy importantes. Debemos recalcar que en comparación con los otros equipos hay que poder encontrar no solamente las utilidades del sistema operativo sino recordar también el alcance de cada uno de estos sistemas y a su vez verificar acorde a las necesidades de la empresa un equipo el cual su hardware reúna el número de características específicas para poder solventar tanto la configuración como el número de concurrencia o solicitudes que va a generarse a la hora de integrarlo en la etapa de producción.

#### **Enrutamiento**

El concepto de "enrutamiento" tiene varios significados, uno de los cuales es la transferencia de información del remitente al receptor. En el entorno de TI, el enrutamiento es el cálculo de hardware de la ruta de movimiento de paquetes de datos entre redes utilizando un dispositivo de red especial: un enrutador.

Las rutas pueden ser estáticas y establecidas por el administrador de red, o dinámicas y calculadas por dispositivos de red de acuerdo con ciertos algoritmos de enrutamiento que se basan en datos de topología de red.

Hay dos tipos de enrutamiento: software y hardware. El enrutamiento de software es un software especializado instalado en una computadora con múltiples interfaces de red que forman parte de diferentes redes. El enrutamiento de hardware se lleva a cabo mediante equipos especiales capaces de analizar y redirigir los flujos de datos entrantes.

Cisco ha desarrollado los protocolos IGRP y EIGRP para enrutadores multiprotocolo, que, basándose en gran medida en el mecanismo DUAL, se estipulan las rutas más cortas para el movimiento de datos.

### **VLANs**

VLAN (Virtual Local Area Network) es una característica en routers y switches que permite crear varias redes locales virtuales en una interfaz de red física (Ethernet, interfaz Wi-Fi). Las VLAN se utilizan para crear una topología de red lógica que es independiente de la topología física. (Tokio School, 2021)

#### **Casos de uso de VLAN**

Digamos que tiene computadoras que están conectadas a diferentes conmutadores, pero deben combinarse en una red (ver gráfico 12). Combinaremos algunas computadoras en VLAN 1 y otras en VLAN 2. Con la función VLAN, los equipos de cada red virtual funcionarán como si estuvieran conectados al mismo conmutador. Las computadoras de diferentes redes virtuales VLAN 1 y VLAN 2 serán invisibles entre sí. (Tokio School, 2021)

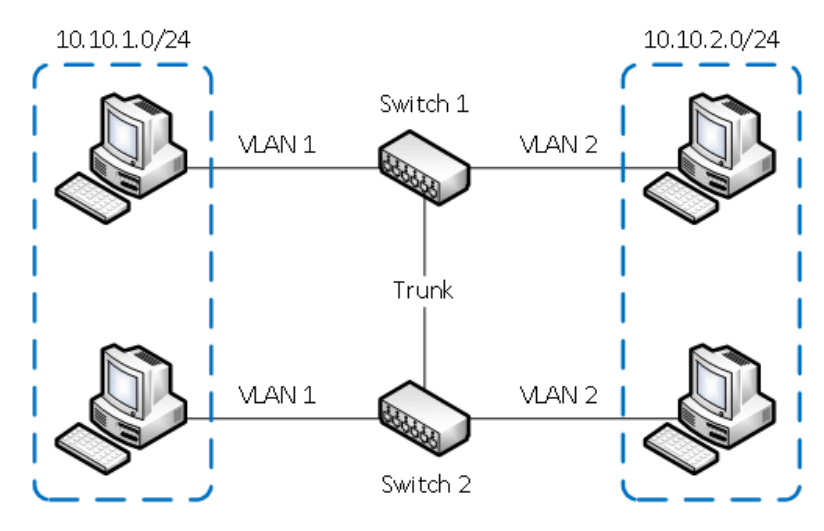

**GRÁFICO 11: EJEMPLO DE LAN**

**Elaborado:** Jose Vicente Nuñez Delgado **Fuente:** (Tokio School, 2021)

Divida en diferentes equipos de subredes que estén conectados al mismo conmutador.

En la figura número 2, los equipos están conectados físicamente al mismo conmutador, pero están separados en diferentes redes virtuales VLAN 1 y VLAN 2. Los equipos de diferentes subredes virtuales serán invisibles entre sí. (Tokio School, 2021)

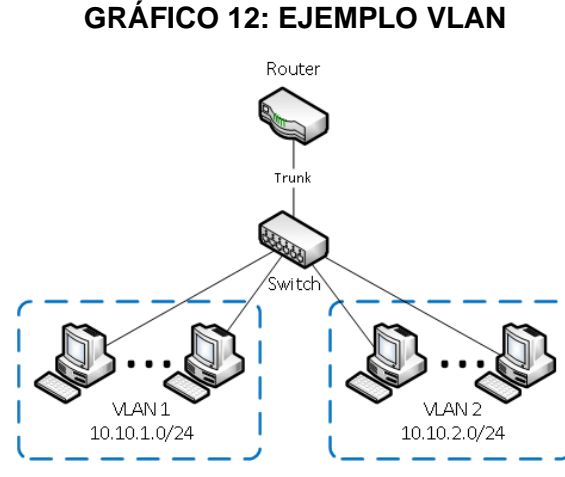

**Elaborado: Jose Vicente Nuñez Delgado Fuente: (Tokio School, 2021)**

**Ventajas de usar VLAN**

División flexible de dispositivos en grupos, normalmente, una subred corresponde a una VLAN. Las computadoras en diferentes VLAN estarán aisladas entre sí. También puede combinar equipos que están conectados a diferentes conmutadores en una sola red virtual. (Luz, 2021)

Disminuir el tráfico de difusión en la red, cada VLAN representa un dominio de difusión independiente. El tráfico de difusión no se transmitirá entre diferentes VLAN. Si configura la misma VLAN en diferentes conmutadores, los puertos de diferentes conmutadores formarán el mismo dominio de difusión. (Luz, 2021)

Aumente la seguridad y la capacidad de administración de la red En una red dividida en subredes virtuales, es conveniente aplicar políticas y reglas de seguridad para cada VLAN. La directiva se aplicará a toda la subred, no a un dispositivo individual. (Luz, 2021)

Reduzca la cantidad de hardware y cable de red, para crear una nueva VLAN, no es necesario comprar un conmutador ni tender un cable de red. Sin embargo, debe utilizar conmutadores administrados habilitados para VLAN más caros. (Luz, 2021)

#### **Ataques Cibernéticos Comunes**

El Foro Económico Mundial ha nombrado los ciberataques como el quinto riesgo más importante de 2020. Al reconocer los ataques en etapa inicial, las organizaciones pueden ahorrar dinero y evitar un mayor acceso a información confidencial cerrando los sistemas y notificando a las partes interesadas. Hoy hablaremos sobre los tipos más comunes de ciberataques en 2021 y cómo prevenirlos. Los ciberataques son las acciones de las ciberdelincuentes dirigidas a los sistemas informáticos, bases de datos, infraestructura y visitantes del sitio web.

#### **Phishing**

El phishing es un ataque que básicamente utiliza el correo electrónico como vector y engaña a las personas para que descarguen malware en sus dispositivos. Alrededor del 75% de las organizaciones han experimentado phishing en 2020. Muchos ataques de phishing utilizan enlaces y archivos que no parecen sospechosos a primera vista para engañar. En 2020, hubo muchos correos electrónicos de phishing relacionados con COVID-19. Los atacantes supuestamente enviaron información en nombre de la Organización Mundial de la Salud, jugando con nuestro miedo. (Belcic, Avast Academy, 2021)

#### **Ataques de ransomware**

El ransomware es un malware que impide que los usuarios accedan a su software y requiere que paguen un rescate. Una vez que una empresa detecta una infección e informa el ransomware a las autoridades, puede pagar un rescate, eliminar el malware o borrar todos los datos e intentar restaurarlos con copias de seguridad. (ESET, 2021)

#### **Violaciones de datos**

La fuga de datos ocurre cuando la información confidencial de un usuario se vuelve vulnerable. En 2020, muchas empresas informaron violaciones de datos, y se espera que esta tendencia continúe en 2021. Ya guardamos silencio sobre las fugas de datos de conocidas redes sociales. La mayoría de los casos de fuga de datos están motivados financieramente, pero el espionaje o el factor humano también es posible.

#### **Ataques DDoS**

Para protegerse contra los ataques de denegación de servicio, es importante asegurarse de que está utilizando servidores web basados en la nube que pueden absorber los desbordamientos de tráfico, ejecutar pruebas de seguridad periódicas, actualizar el software y el ancho de banda, y trabajar con proveedores de servicios de Internet o soluciones de subcontratación seguras para mitigar dichos ataques. (Cloudflare, Inc., 2021)

#### **Ataque Man in the Middle**

Los ataques de intermediarios se producen cuando un atacante intercepta y modifica los mensajes de correo electrónico. Un ejemplo sería un punto de acceso Wi-Fi falso que se ve y funciona como uno real, pero intercepta su información.

# **FUNDAMENTACIÓN LEGAL**

## **CÓDIGO INTEGRAL PENAL SECCIÓN TERCERA**

Delitos contra la seguridad de los activos de los sistemas de información y comunicación

### **Artículo 229.-** Revelación ilegal de base de datos.

La persona que, en provecho propio o de un tercero, revele información registrada, contenida en ficheros, archivos, bases de datos o medios semejantes, a través o dirigidas a un sistema electrónico, informático, telemático o de telecomunicaciones; materializando voluntaria e intencionalmente la violación del secreto, la intimidad y la privacidad de las personas, será sancionada con pena privativa de libertad de uno a tres años. Si esta conducta se comete por una o un servidor público, empleadas o empleados bancarios internos o de instituciones de la economía popular y solidaria que realicen intermediación financiera o contratistas, será sancionada con pena privativa de libertad de tres a cinco años.

### **Artículo 230.-** Interceptación ilegal de datos.

Será sancionada con pena privativa de libertad de tres a cinco años:

La persona que, sin orden judicial previa, en provecho propio o de un tercero, intercepte, escuche, desvíe, grabe u observe, en cualquier forma un dato informático en su origen, destino o en el interior de un sistema informático, una señal o una transmisión de datos o señales con la finalidad de obtener información registrada o disponible.

La persona que diseñe desarrolle, venda, ejecute, programe o envíe mensajes, certificados de seguridad o páginas electrónicas, enlaces o ventanas emergentes o modifique el sistema de resolución de nombres de dominio de un servicio financiero o pago electrónico u otro sitio personal o de confianza, de tal manera que induzca a una persona a ingresar a una dirección o sitio de internet diferente a la que quiere acceder.

La persona que a través de cualquier medio copie, clone o comercialice información contenida en las bandas magnéticas, chips u otro dispositivo electrónico que esté soportada en las tarjetas de crédito, débito, pago o similares. La persona que produzca fabrique, distribuya, posea o facilite materiales, dispositivos electrónicos o sistemas informáticos destinados a la comisión del delito descrito en el inciso anterior.

#### **Artículo 232.-** Ataque a la integridad de sistemas informáticos.

La persona que destruya dañe, borre, deteriore, altere, suspenda, trabe, cause mal funcionamiento, comportamiento no deseado o suprima datos informáticos, mensajes de correo electrónico, de sistemas de tratamiento de información, telemático o de telecomunicaciones a todo o partes de sus componentes lógicos que lo rigen, será sancionada con pena privativa de libertad de tres a cinco años. Con igual pena será sancionada la persona que:

Diseñe, desarrolle, programe, adquiera, envíe, introduzca, ejecute, venda o distribuya de cualquier manera, dispositivos o programas informáticos maliciosos o programas destinados a causar los efectos señalados en el primer inciso de este artículo.

Destruya o altere sin la autorización de su titular, la infraestructura tecnológica necesaria para la transmisión, recepción o procesamiento de información en general. Si la infracción se comete sobre bienes informáticos destinados a la prestación de un servicio público o vinculado con la seguridad ciudadana, la pena será de cinco a siete años de privación de libertad.

**Artículo 234.-** Acceso no consentido a un sistema informático, telemático o de telecomunicaciones.- La persona que sin autorización acceda en todo o en parte a un sistema informático o sistema telemático o de telecomunicaciones o se mantenga dentro del mismo en contra de la voluntad de quien tenga el legítimo derecho, para explotar ilegítimamente el acceso logrado, modificar un portal web, desviar o redireccionar de tráfico de datos o voz u ofrecer servicios que estos sistemas proveen a terceros, sin pagarlos a los proveedores de servicios legítimos, será sancionada con la pena privativa de la libertad de tres a cinco años.

# **LEY DE COMERCIO ELECTRÓNICO, FIRMAS ELECTRÓNICAS Y MENSAJES DE DATOS**

#### **Título I**

### **DE LOS MENSAJES DE DATOS**

#### **Art. 5.-** Confidencialidad y reserva.

Se establecen los principios de confidencialidad y reserva para los mensajes de datos, cualquiera sea su forma, medio o intención. Toda violación a estos principios, principalmente aquellas referidas a la intrusión electrónica, transferencia ilegal de mensajes de datos o violación del secreto profesional, será sancionada conforme a lo dispuesto en esta Ley y demás normas que rigen la materia.

**Art. 9.-** Protección de datos.

Para la elaboración, transferencia o utilización de bases de datos, obtenidas directa o indirectamente del uso o transmisión de mensajes de datos, se requerirá el consentimiento expreso del titular de éstos, quien podrá seleccionar la información a compartirse con terceros.

La recopilación y uso de datos personales responderá a los derechos de privacidad, intimidad y confidencialidad garantizados por la Constitución Política de la República y esta ley, los cuales podrán ser utilizados o transferidos únicamente con autorización del titular u orden de autoridad competente. No será preciso el consentimiento para recopilar datos personales de fuentes accesibles al público, cuando se recojan para el ejercicio de las funciones propias de la administración pública, en el ámbito de su competencia, y cuando se refieran a personas vinculadas por una relación de negocios, laboral, administrativa o contractual y sean necesarios para el mantenimiento de las relaciones o para el cumplimiento del contrato. El consentimiento a que se refiere este artículo podrá ser revocado a criterio del titular de los datos; la revocatoria no tendrá en ningún caso efecto retroactivo.

### **Decreto 1014- Sobre el Uso del Software Libre**

**Articulo 1.-** Establece como política pública para las entidades de Administración Pública Central la utilización de software libre en sus sistemas y equipamientos informáticos

**Artículo 2.-** Se entiende por software libre, a los programas de computación que pueden utilizar y distribuir sin restricción alguna, que permitan su acceso a los códigos fuentes y que sus aplicaciones puedan ser mejoradas. Estos programas de computación tienen las siguientes libertades:

- a) Utilización del programa con cualquier propósito de uso común.
- b) Distribución de copias sin restricción alguna
- c) Estudio y modificación del programa (Requisito: código fuente disponible)
- d) Publicación del programa mejorado (Requisito: código fuente disponible)

**Artículo 3.-** Las entidades de Administración Pública Central previa a la instalación del software libre en sus equipos, deberán verificar la existencia de capacidad técnica que brinde el soporte necesario para el uso de este tipo de software.

**Artículo 4.-** Se faculta la utilización de software propietario (no libre) únicamente cuando no exista una solución de software libre que supla las necesidades requeridas, o cuando esté en riesgo la seguridad nacional o cuando el proyecto informático se encuentre en un punto de no retorno.

Constitución de la República del Ecuador Ciencia, tecnología, innovación y saberes ancestrales

De acuerdo lo mencionado en la Constitución de la República del Ecuador en el Registro Oficial N°. 449 de la secretaria nacional de Educación Superior, Ciencia, Tecnología e Innovación (2008), indica:

**Art. 347.-** Será responsabilidad del Estado:

1. Fortalecer la educación pública y la coeducación; asegurar el mejoramiento permanente de la calidad, la ampliación de la cobertura, la infraestructura física y el equipamiento necesario de las instituciones educativas públicas.

8. Incorporar las tecnologías de la información y comunicación en el proceso educativo y propiciar el enlace de la enseñanza con las actividades productivas o sociales

**Art. 385.-** El sistema nacional de ciencia, tecnología, innovación y saberes ancestrales, en el marco del respeto al ambiente, la naturaleza, la vida, las culturas y la soberanía, tendrá como finalidad:

En lo primero que se base es en: Generar, adaptar y difundir conocimientos científicos y tecnológicos.

Además, Desarrollar tecnologías e innovaciones que impulsen la producción nacional, eleven la eficiencia y productividad, mejoren la calidad de vida y contribuyan a la realización del buen vivir.

**Art. 388.-** El Estado destinará los recursos necesarios para la investigación científica, el desarrollo tecnológico, la innovación, la formación científica, la recuperación y desarrollo de saberes ancestrales y la difusión del conocimiento. Un porcentaje de estos recursos se destinará a financiar proyectos mediante fondos concursables. Las organizaciones que reciban fondos públicos estarán sujetas a la rendición de cuentas y al control estatal respectivo.

#### **Ley de propiedad intelectual**

Conforme lo estipulado en la Ley de Propiedad Intelectual (2015), se mencionan los siguientes artículos:

**Art. 4.-** Se reconocen y garantizan los derechos de los autores y los derechos de los demás titulares sobre sus obras.

**Art. 7.-** Para los efectos de este Título los términos señalados a continuación tendrán los siguientes significados:

Programa de ordenador (software): Toda secuencia de instrucciones o indicaciones destinadas a ser utilizadas, directa o indirectamente, en un dispositivo de lectura automatizada, ordenador, o aparato electrónico o similar con capacidad de procesar información, para la realización de una función o tarea, u

obtención de un resultado determinado, cualquiera que fuere su forma de expresión o fijación. El programa de ordenador comprende también la documentación preparatoria, planes y diseños, la documentación técnica, y los manuales de uso.

#### **Ley Orgánica de Telecomunicaciones**

**Artículo 21.-** Definición y tipo de usuarios. Usuario es toda persona natural o jurídica consumidora de servicios de telecomunicaciones. El usuario que haya suscrito un contrato de adhesión con el prestador de servicios de Telecomunicaciones se denomina abonado o suscriptor y el usuario que haya negociado las cláusulas con el Prestador se denomina Cliente. En la negociación de las cláusulas con los clientes no se afectará ninguno de los derechos de los usuarios en general, ni se podrán incluir términos en menoscabo de las condiciones económicas de los usuarios en general.

**Artículo 30.-** Regulación del acceso. Consistente en asegurar el acceso no discriminatorio a los insumos necesarios, en especial a infraestructuras que se califiquen como facilidades esenciales.

**Artículo 41.-** Registro de Servicios. El registro se otorgará mediante acto administrativo debidamente motivado, emitido por el director ejecutivo de conformidad con el procedimiento y los requisitos que se establezcan en la normativa que apruebe la Agencia de Regulación y Control de las Telecomunicaciones para el otorgamiento de títulos habilitantes. En dicho registro se hará constar adicionalmente una declaración del prestador de sujeción al ordenamiento jurídico vigente y a la normativa correspondiente. En todo caso, la tramitación de los procedimientos de registro deberá realizarse dentro de un término de veinte días hábiles, contados a partir de la presentación de la solicitud, con todos los requisitos que al efecto correspondan.

**Artículo 66.-** Principios. La interconexión y el acceso deberán realizarse de conformidad con principios de igualdad, no discriminación, neutralidad, buena fe, transparencia, publicidad y sobre la base de costos.

**Artículo 78.-** Derecho a la intimidad. Para la plena vigencia del derecho a la intimidad, establecido en el artículo 66, numeral 20 de la Constitución de la República, las y los prestadores de servicios de telecomunicaciones deberán garantizar, en el ejercicio de su actividad, la protección de los datos de carácter personal. Para tal efecto, las y los prestadores de servicios de telecomunicaciones deberán adoptar las medidas técnicas y de gestión adecuadas para preservar la seguridad de su red con el fin de garantizar la protección de los datos de carácter personal de conformidad con la ley. Dichas medidas incluirán, como mínimo:

**1.** La garantía de que sólo el personal autorizado tenga acceso a los datos personales para fines autorizados por la ley.

**2.** La protección de los datos personales almacenados o transmitidos de la destrucción accidental o ilícita, la pérdida o alteración accidentales o el almacenamiento, 40 tratamiento, acceso o revelación no autorizados o ilícitos.

**3.** La garantía de la aplicación efectiva de una política de seguridad con respecto al tratamiento de datos personales.

**4.** La garantía de que la información suministrada por los clientes, abonados o usuarios no será utilizada para fines comerciales ni de publicidad, ni para cualquier otro fin, salvo que se cuente con el consentimiento previo y autorización expresa de cada cliente, abonado o usuario. El consentimiento deberá constar registrado de forma clara, de tal manera que se prohíbe la utilización de cualquier estrategia que induzca al error para la emisión de dicho consentimiento.

**Artículo 82.-** Uso comercial de datos personales. Las y los prestadores de servicios no podrán usar datos personales, información del uso del servicio, información de tráfico o el patrón de consumo de sus abonados, clientes o usuarios para la promoción comercial de servicios o productos, a menos que el abonado o usuario al que se refieran los datos o tal información, haya dado su consentimiento previo y expreso. Los usuarios o abonados dispondrán de la posibilidad clara y fácil de retirar su consentimiento para el uso de sus datos y de la información antes indicada. Tal consentimiento deberá especificar los datos personales o información cuyo uso se autorizan, el tiempo y su objetivo específico. Sin contar con tal consentimiento y con las mismas características, las y los prestadores de servicios de telecomunicaciones no podrán comercializar, ceder o transferir a terceros los datos personales de sus usuarios, clientes o abonados. Igual requisito se aplicará para la información del uso del servicio, información de tráfico o del patrón de consumo de sus usuarios, clientes y abonados.

**Artículo 84.-** Entrega de información. Las y los prestadores de servicios, entregarán a las autoridades competentes la información que les sea requerida dentro del debido proceso, con el fin de investigación de delitos.

# **TÍTULO VIII**

# **SECRETO DE LAS COMUNICACIONES Y PROTECCIÓN DE DATOS PERSONALES**

# **CAPÍTULO I**

# **SECRETO DE LAS COMUNICACIONES**

# **ARTÍCULO 76.- MEDIDAS TÉCNICAS DE SEGURIDAD E INVULNERABILIDAD**.

Las y los prestadores de servicios ya sea que usen red propia o la de un tercero, deberán adoptar las medidas técnicas y de gestión adecuadas para preservar la seguridad de sus servicios y la invulnerabilidad de la red y garantizar el secreto de las comunicaciones y de la información transmitida por sus redes. Dichas medidas garantizarán un nivel de seguridad adecuado al riesgo existente. En caso de que exista un riesgo particular de violación de la seguridad de la red, el prestador de servicios de telecomunicaciones deberá informar a sus abonados, clientes o usuarios sobre dicho riesgo y, si las medidas para atenuar o eliminar ese riesgo no están bajo su control, sobre las posibles soluciones.

# **PREGUNTA CIENTÍFICA A CONTESTARSE**

¿Qué beneficios nos otorga el tener una infraestructura virtualizada; delimitada y controlada por un equipo dedicado de borde?

# **DEFINICIONES CONCEPTUALES**

**WEB:** Web es el nombre genérico de la World Web que consta de páginas por las cuales una persona tiene acceso por medio de un navegador.

**URL:** Siendo su significado localizador uniforme de recursos, URL es la dirección única que se asigna a todos los medios disponibles en la web, dándole la facilidad a los usuarios poder ubicarlos haciéndolos más asequible.

**HTML:** Este lenguaje es usado principalmente para definir la estructura que van a tener las páginas web teniendo en cuenta la apariencia y presentación que serán visualizadas por los internautas.

**XHTML:** Este lenguaje se adapta al HTML al XML teniendo relevancia en para el desarrollo de la web 3.0

**IP:** El Protocolo de internet es un grupo de reglas que nos permite la comunicación hacia el internet.

**DNS:** sistema de nombres de dominio (DNS) hace de puente entre los humanos y los ordenadores al vincular los nombres de dominio con sus respectivas direcciones de Protocolo de Internet (IP). (Hostinger Tutoriales, 2021)

**API:** Siendo su significado interfaz de programación de aplicaciones, son un grupo de protocolos que se utilizan para el desarrollo de aplicaciones.

**SERVICIOS REST:** Los servicios REST te permiten acceder y/o modificar la información mediante los métodos, por lo cual puedes acceder a ellos mediante URL's. (gitbook, 2020)

# **CAPITULO III**

# **PROPUESTA TECNOLÓGICA**

Dentro de esta propuesta vamos a tener la oportunidad de poder realizar un rediseño en el esquema y topología de la red de datos, Asimismo vamos a procurar conseguir un ambiente controlado y gestionado de manera centralizada y a su vez segregar el direccionamiento de manera virtual, buscando siempre la completa virtualización de la infraestructura de la corporación a la que vamos a hacer la integración.

# **ANÁLISIS DE FACTIBILIDAD**

RouterOS es un software diseñado para tener las funciones de enrutador y de firewall, es una solución de alta disponibilidad, de gateway mediante el uso de un router virtual donde dos puertas de enlaces de distintos ISP pueden proporcionar respaldo entre sí; manejar el enrutamiento; el enmascaramiento de las redes; NAT y redireccionamiento; el marcado de paquetes para el control de contenido de internet, también nos proporciona servicios como DHCP para cada una de las redes y así poder controlar y configurar de manera centralizada a cada uno de los equipos que se van a conectar a la red. El equipo dedicado con las características necesarias para suplir todas las necesidades de la empresa es Mikrotik, este equipo maneja una licencia perpetua cargado con el sistema operativo anteriormente mencionado, nos permitirá segregar gestionar y publicar las plataformas web necesitadas. Porxmox es un software que nos permite virtualizar un equipo y gestionar sus recursos físicos para poder crear máquinas virtuales acorde a las necesidades de cada una de las plataformas a integrar dentro de la institución, maneja un control de firewall integrado para cada una de las máquinas virtuales y a su vez un firewall general que nos proporciona la gestión de comunicación entre equipos virtuales, permite trabajar con el protocolo 802.1 q para ingresar direccionamiento virtual o también conocido como VLAN y de esta forma poder crear mayor número de servidores virtuales sin estar limitado al número de interfaces de red adyacentes al equipo físico.

# **FACTIBILIDAD OPERACIONAL**

El presidente y la directiva de la corporación han dado su autorización y las facilidades necesarias para que no haya ningún tipo de restricción dentro de sus instalaciones para que se realicen las diferentes fases del proyecto en el mejoramiento del nuevo diseño de escenario de red el cual traerá beneficios de alta disponibilidad para no interrumpir el normal desarrollo de producción en toda la compañía. Según lo indican los diferentes oficios pertinentes los cuales certifican lo expuesto en el anexo No. 1

Si bien es cierto por lo general en las fases de reingeniería de procesos las personas que trabajan en los diferentes departamentos de las entidades ya sean estas públicas o privadas se resistes a los cambios en su manual de funciones hay que destacar que existe una buena predisposición y aceptación para ejecutar las nuevas políticas a implementarse, de manera muy particular los que comprenden con la directiva, están motivados ya que según el análisis y lo recopilado en las entrevistas, habido casos en que los fallos en el sistema han sido ocasionados por no tener un sistema integral lo cual ha comprometido de manera drástica todos los servicios de la empresa, esto datos recopilados según lo expuesto con anterioridad en el anexo No. 1

# **FACTIBILIDAD TÉCNICA**

Según el análisis respectivo de disponibilidad en stock de equipos RB1100AHx4 Dude edition, del proveedor ZC. nos permite adquirirlo para implementar y desarrollar este proyecto con normalidad en cada una de sus fases según el alcance de este y que además cuenta con el enlace de internet de fibra óptica con su respectivo ISP (Proveedor de servicios de Internet), además de su cableado estructurado, su data center y su departamento de TIC lo que permite el intercambio de información por medio de las interfaces entre los sistemas actuales y nuevos.

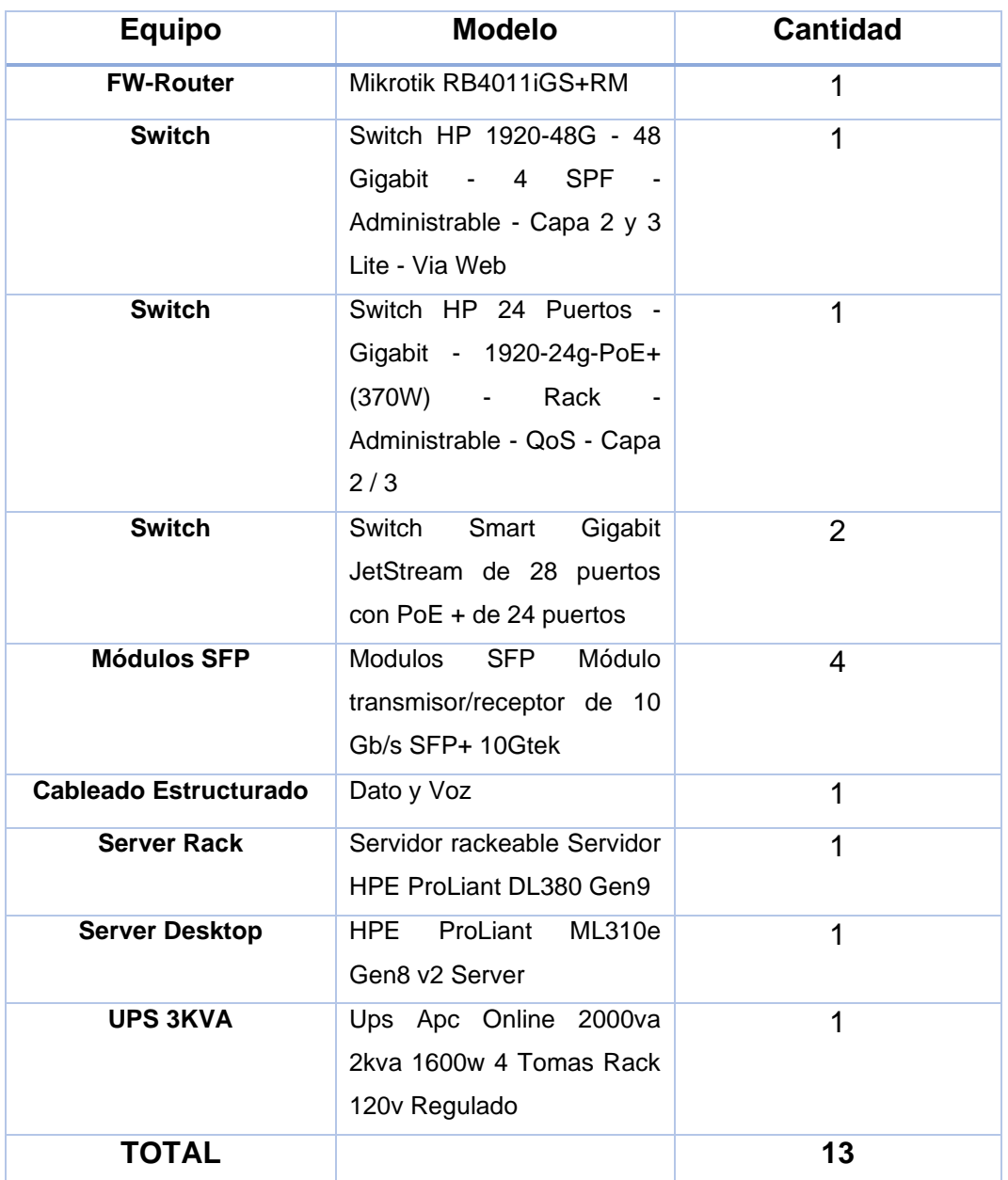

# **CUADRO 2: DETALLE DE EQUIPOS PARA PROYECTO DE TESIS**

**Elaborado:** Núñez Delgado José Vicente **Fuente:** Núñez Delgado José Vicente

# **FACTIBILIDAD LEGAL**

Según el análisis respectivo y estudio de factibilidad legal dio como resultado, con respecto a lo verificado en el CODIGO ORGANICO INTEGRAL PENAL (COIP) y
la LEY ORGANICA DE TELECOMUNICACIONES en lo referente al diseño e implementación de una infraestructura virtualizada y aseguramiento de circuito de red para la Corporación de Tripulación de la Armada, usando herramientas MIKRIOTIK. Es decir que este Appliance con software RouterOS y el Software Proxmox se acopla sin ningún temor a este nuevo escenario de red de datos tanto así que adapta incluso a lo previsto en la Ley de propiedad intelectual o la reglamentación propia de la organización, decir no se incurre en infracciones, ni en violentar u otros atenuantes que podrían provocar la imposibilidad de diseñar y poner en ejecución el nuevo sistema de gestión de la información a implementar, o su interrupción en algún momento en el normal desarrollo de su operación rutinaria. Además, que no incurre en forzar ningún reglamento a nivel interno dentro de la institución.

# **FACTIBILIDAD ECONÓMICA**

Los diversos escenarios de redes tecnológicas actuales permiten realizar diseños de soluciones más económicas según sea el requerimiento por implementar lo que permite la realización de este proyecto en cada una de sus fases o etapas según el alcance delimitado en todo este proyecto de tesis. A continuación, el detalle donde se hace un estimado de los costos de cada uno de los equipos de hardware disponibles a utilizar los cuales serán adquiridos por la empresa para su posterior instalación y configuración dentro del cuarto de telecomunicaciones, los cuales serán administrados por parte de los recursos humanos de IT de la organización.

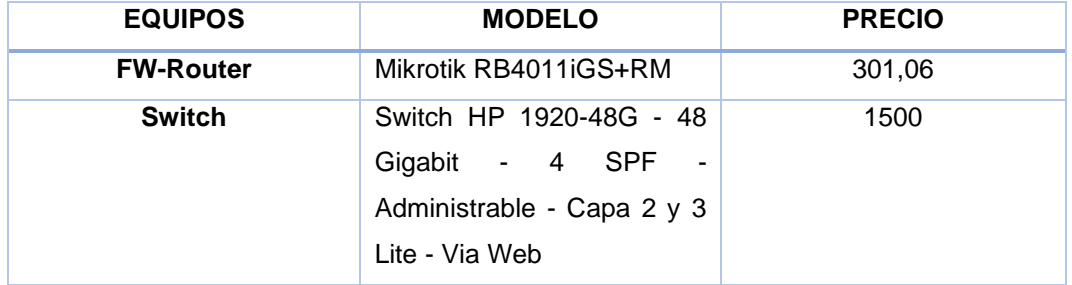

**CUADRO 3: PRESUPUESTO ESTIMADO**

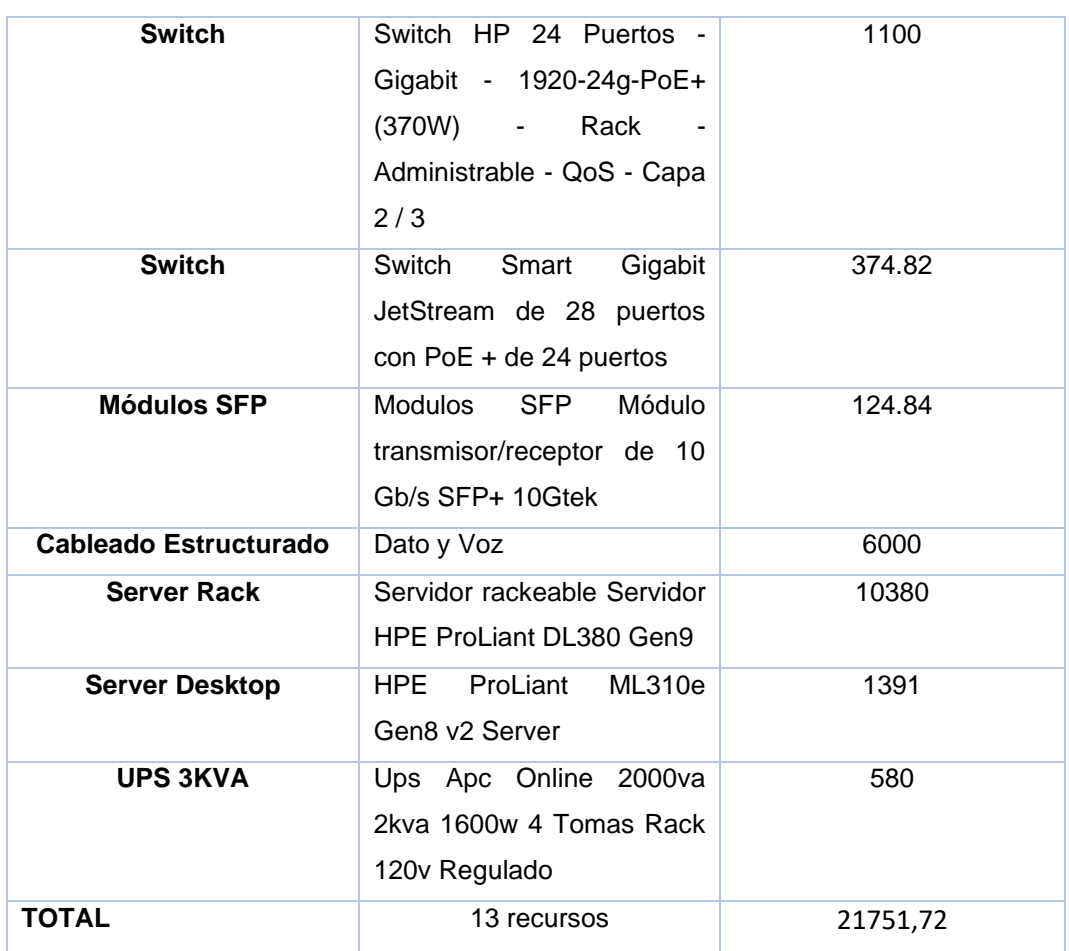

**Elaborado:** Núñez Delgado José Vicente **Fuente:** Núñez Delgado José Vicente

En lo que respecta al Sistema operativo RouterOS es licenciado a nivel 6 así que ya viene instalado en el FW/REUTER MIKROTIK por tal Motivo no representan un costo adicional para la empresa a continuación se detalla las herramientas lógicas tecnológicas a instalar según alcance del proyecto.

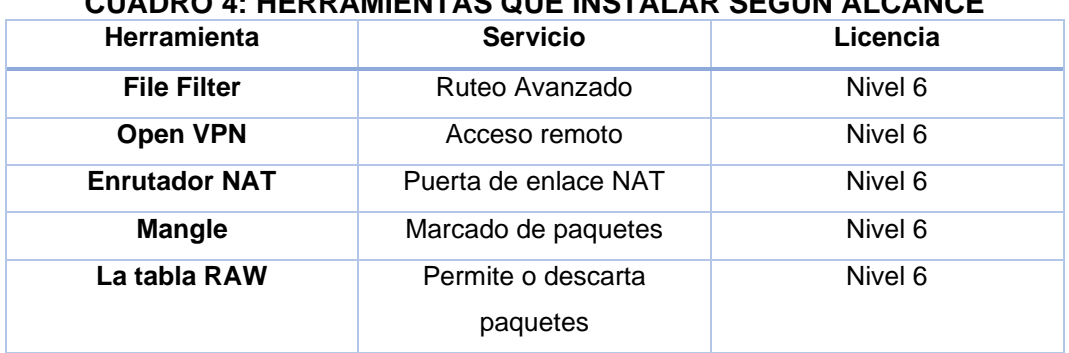

# **CUADRO 4: HERRAMIENTAS QUE INSTALAR SEGÚN ALCANCE**

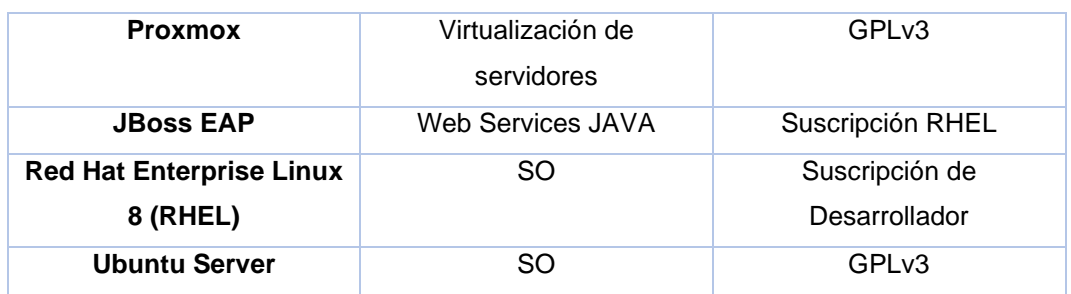

**Elaborado:** Núñez Delgado José Vicente **Fuente:** Núñez Delgado José Vicente

# **ETAPAS DE LA METODOLOGÍA DEL PROYECTO**

Para la puesta en marcha de este proyecto de tesis a implementar optamos por la metodología en diseño de redes de datos en alta disponibilidad Top-Down debido a que las fases utilizadas en este estándar de procesos se ajusta en su mayor parte al desarrollo de infraestructuras tecnológicas para los sistemas de gestión de seguridad en información tanto en su parte lógica activa así como en la infraestructura física pasiva las que pueden ser escalables de acuerdo a la necesidad y el alcance del proyecto a implementarse, este método está enfocado en realizar en detalle cada una de sus fases las cuales permiten prever las necesidades del negocio con la ayuda de las siguientes herramientas:

- o Proxmox
- o JBOSS
- o Let'sEncrypte
- o File Filter.
- o Open VPN.
- o NAT.
- o Mangle.
- o RAW

Las cuales integra la tecnología de software RouterOS en seguridad disponible, que permita la implementación y genere un sistema de gestión centralizado fiable que maximice la continuidad del negocio de la empresa integrando la virtualización de Sistemas Operativos Linux Server.

A continuación, describimos cada una de las fases a seguir en el nuevo diseño de proyecto a implementar según el estándar descendente en la siguiente matriz:

| Fase                | Objetivo             | <b>Actividad</b>            | <b>Método</b> |
|---------------------|----------------------|-----------------------------|---------------|
| 1: Diagnóstico      | Diagnosticar<br>las  | Estudio y Análisis de la    | Exploratoria  |
|                     | potencialidades y    | infraestructura actual      |               |
|                     | debilidades de la    |                             |               |
|                     | infraestructura      |                             |               |
|                     | actual<br>de<br>la   |                             |               |
|                     | empresa.             |                             |               |
| 2: Diseño lógico de | Diseñar<br>la        | Diagrama<br>esquemático     | Descriptiva   |
| la<br>red<br>у      | infraestructura      | de la infraestructura de    |               |
| virtualización.     | virtual<br>y<br>la   | red y servidores virtuales. |               |
|                     | configuración<br>de  | Configuración<br>de<br>las  |               |
|                     | los equipos para     | redes internas.             |               |
|                     | plataformas<br>las   | Migración del<br>sistema    |               |
|                     | web                  | actual                      |               |
|                     |                      | Instalación<br>у            |               |
|                     |                      | configuración de Servidor   |               |
|                     |                      | virtualizado.               |               |
|                     |                      | Creación de Servidores      |               |
|                     |                      | virtuales.                  |               |
|                     |                      | Políticas de seguridad de   |               |
|                     |                      | las VLANs.                  |               |
|                     |                      | Publicación de servicios    |               |
|                     |                      | hacia el internet.          |               |
| 3: Diseño Físico de | Diseñar la forma     | Instalación<br>de<br>quipos | Experimental  |
| Red.                | de conexiones de     | nuevos y reubicación de     |               |
|                     | los equipos dentro   | los equipos de la empresa   |               |
|                     | de<br>la             | según<br>su<br>nueva        |               |
|                     | infraestructura<br>y | configuración.              |               |
|                     | definir los roles de | Creación de cableados       |               |
|                     | cada uno de ellos.   | troncales entre edificios.  |               |

**CUADRO 5: FASES DEL PROYECTO**

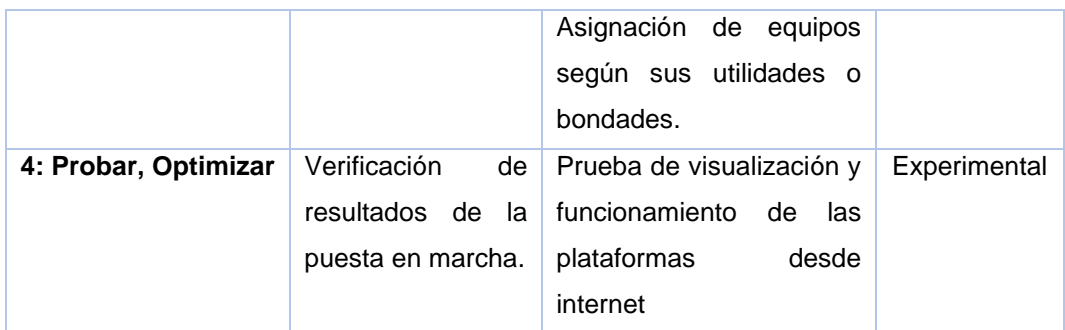

**Fuente:** Núñez Delgado José Vicente **Elaborado por:** Núñez Delgado José Vicente

### **Fase 1: Diagnostico**

## **Estudio y Análisis de la infraestructura actual**

En las instalaciones de la matriz de la corporación de tripulación de la armada junto al dpto. de Presidencia se ubica el cuarto de rack donde se encuentra los equipos de la institución como se visualiza en el Grafico 13, actualmente la corporación tiene en su potestad los siguientes equipos a mencionar:

- o Switch HP 1920-48G 48 Gigabit 4 SPF Administrable Capa 2 y 3 Lite - Via Web
- o Switch HP 24 Puertos Gigabit 1920-24g-PoE+ (370W) Rack Administrable - QoS - Capa 2 / 3
- o Servidor rackeable HP ProLiant DL380 Gen9
- o Server Desktop HP ProLiant ML310e Gen8 v2
- o UPS APC Online 2kva 1600w 4 Tomas Rack 120v Regulado
- o CPU Clon CORE 2/duo 4GB de RAM 3 port Ethernet con SO Endian Firewall Community (EFW)

#### **GRÁFICO 13: CUARTO DE RACK**

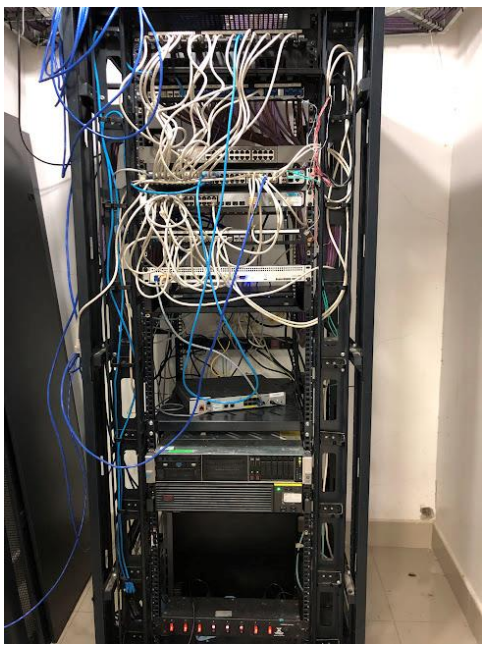

**Elaborado:** Núñez Delgado José Vicente **Fuente:** Núñez Delgado José Vicente

Tenemos un equipo Clon siendo utilizado para administrar las conexiones hacia el internet con 2 tarjetas de red adicionales para segregar 2 redes LAN, una es para la red administrativa y a su vez es utilizada para la red Wireless de los socios, otra se encuentra utilizando para el servidor, junto con los equipos de video vigilancia y el puerto ethernet integrada en la mainboard para la conexión del enlace de datos del ISP con la empresa Telconet para poder interconectar la sede principal con una de las sedes que se encuentra ubicada en Samborondón.

Para la distribución de las redes tenemos 2 switches administrables uno de ellos PoE+ siendo utilizados como switches comunes para lo que se puede indicar que no están configurados correctamente para así poder encontrar la forma de delimitar y distribuir de manera independizada las redes y a su vez diferenciarlas dependiendo de su uso y actividad.

Se encontró un servidor HP de escritorio que era utilizado como un equipo de pruebas para un software que no se implementó y así mismo utilizado como puesto de trabajo, se pudo notar la falta de mantenimiento, así como también la subutilización de este. Se dio a conocer las cualidades de un hardware diseñado

para servidor y que no debería darse el uso que se le viene dando. El servidor que se encuentra montado en el cuarto de rack, tiene como sistema operativo un Virtualizado crackeado llamado VMware vSphere Hypervisor (ESXi 7.x), esta versión del sistema operativo limita a virtualizar una única máquina virtual a la vez, por lo que se encontró todos los recursos del servidor asignados al equipo principal de producción

Actualmente manejan un software desarrollado con la figura de una aplicación con conexión directa a la Base de Datos a través de conexiones ODBC, ver Gráfico 14, esta aplicación tiene una lógica de funcionamiento local y únicamente en entorno de Windows como se muestra en el Grafico 15, compuesto de un número de módulos comprendidos entre:

**Seguridad**, el cual permite tanto la asignación de permisos como la creación y definición de usuarios.

**Contabilidad**, como su nombre mismo lo indica son todos los procesos contables que se manejan dentro de la corporación.

**Presupuesto**, que determina un condensado de lo proyectado contablemente para los años consiguientes.

**Facturación** Proceso primario de diseño del POS actual de la empresa.

**Cuentas por Cobrar** Control de las deudas que se mantienen por parte de los socios o distintas entidades.

**Contratos** Modulo no analizado a profundidad, ya que se encarga de generar facturas por alquiler de locales o áreas de los establecimientos de la sede.

**Inventario** Parte del diseño del POS actual de la empresa.

**Roles de Pago** Área de administración de los Empleados entre registros de datos como pagos.

**Activo Fijo** Registro y organización de la ubicación, costo y características de los equipos que pertenecen a la empresa.

**Cuentas por Pagar** Control de las deudas que se mantienen con los socios o distintas entidades.

**Caja Bancos** Registro de transacciones, transferencias, depósitos entre otros registrados en las cuentas bancarias de la corporación.

## **GRÁFICO 14: CONEXIÓN ODBC**

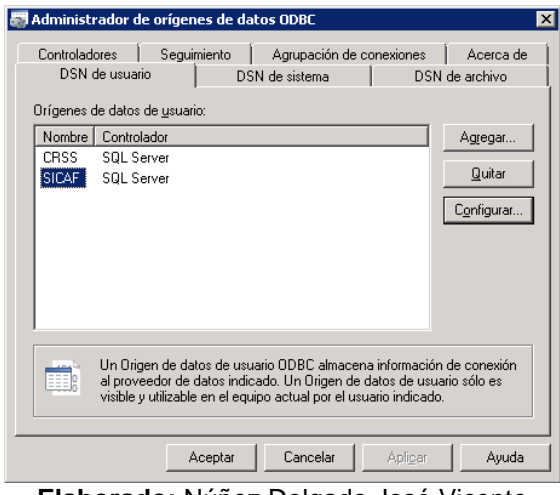

**Elaborado:** Núñez Delgado José Vicente **Fuente:** Núñez Delgado José Vicente

#### **GRÁFICO 15: SICAF**

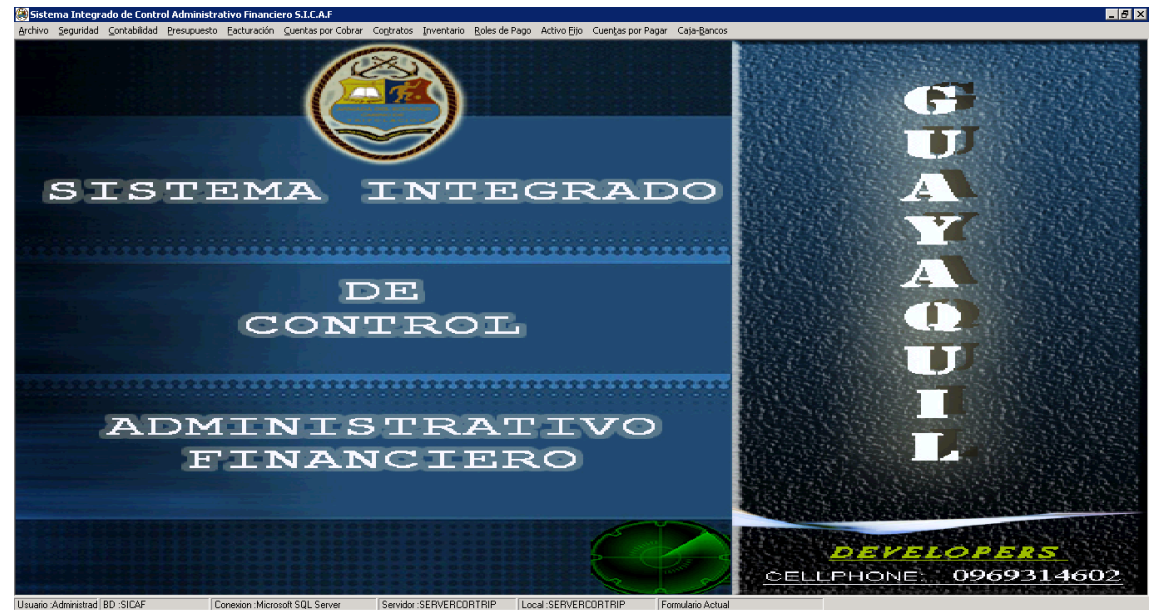

**Elaborado:** Núñez Delgado José Vicente **Fuente:** Núñez Delgado José Vicente

La corporación consta de un equipo PC, que se encuentra cargado con un sistema operativo OpenSource Endian Firewall Community (EFW) como se muestra en el Grafico 16, ensamblado con 2 tarjetas de red PCI y una tarjeta de red integrada en la Mainborad, para el funcionamiento de firewall/Router, las configuraciones del equipo indican 2 redes LAN para la red del servidor con junto a las de la cámara

de seguridad y otra para la redes de los departamentos administrativos combinados a los puntos de WIFI de los socios, 1 WAN para la salida de internet. Mantiene una configuración de un Proxy para el control de acceso a páginas web que se necesitan configurar manualmente en los equipos de la empresa.

Estas redes que se encuentran configuradas dentro del equipo se segregan a través de 2 switches HP, uno de ellos es administrable pero al momento de la revisión no mantiene ningún tipo de configuración para la segregación de redes virtuales VLAN ni ningún otro tipo de configuración de capa 2, De este switch se encuentra conectado un inyector PoE el cual alimenta a través del cableado estructurado un dispositivo AP de marca Ubiquiti con el cual distribuyen una red Wi-Fi para los socios de la corporación. la otra red se encuentra distribuida en otro switch HP con tecnología PoE+ la cual permite energizar las cámaras de seguridad IP que se encuentran dentro de las oficinas.

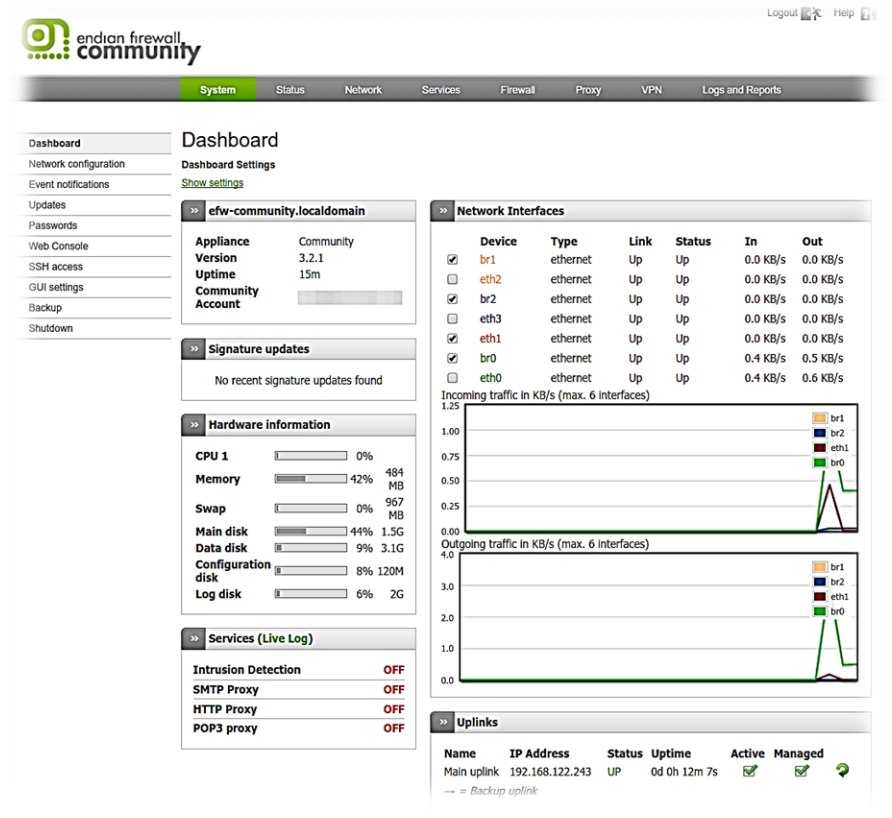

#### **GRÁFICO 16: EQUIPO DE F/W**

**Elaborado:** Núñez Delgado José Vicente **Fuente:** Núñez Delgado José Vicente

Dentro de los distintos departamentos que existen dentro de la corporación se encuentra el departamento de recursos humanos, el área de bodega y suministros, el área financiera, la administración, las oficinas de presidencia como la sala de reuniones, en el diseño de la distribución de cada uno de estos departamentos y oficinas, se encuentran distribuidas entre 3 distintos edificios, en el edificio principal donde se encuentra el data Center, están ubicadas las siguientes áreas: las oficinas de presidencia junto a la sala de reuniones; la oficina de administración; la oficina de vicepresidencia junto a el secretario de la corporación, la oficina de financiero en el cual se desglosan las áreas de contabilidad, activo fijo presupuesto, créditos y cobranzas; en el siguiente edificio se encuentra ubicado la bodega y el almacenamiento y suministros de oficina la cual se encuentra interconectada con el edificio principal a través de un cable UTP categoría 5e a través de unos pequeños switches que se encuentran ubicados en la parte superior de la puerta de ingreso al edificio de la bodega como se puede observar en el Gráfico 17.

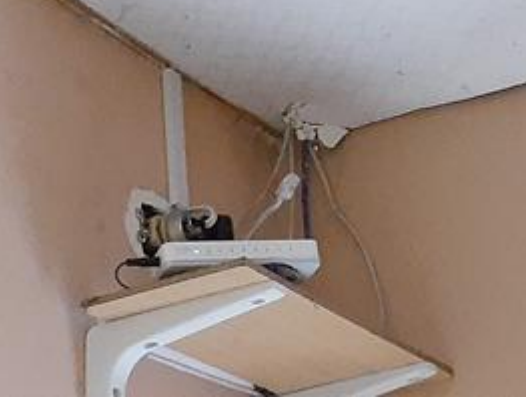

#### **GRÁFICO 17: CONEXIÓN BACKBONE DE LAS INSTALACIONES**

**Elaborado:** Núñez Delgado José Vicente **Fuente:** Núñez Delgado José Vicente

Todo el cableado de backbone y el cableado horizontal está implementado con cable UTP categoría 5e la cual se encuentra guindando entre edificio y edificio de manera que la comunicación entre esas oficinas y el servidor principal sufren de latencia y desconexión constantemente. Asimismo, por la parte superior del cuarto de Rack existen tubos por dónde se distribuye el cableado hacia las distintas áreas tanto para la parte de red de datos como las cámaras analógicas lo que ha provocado un colapso en la tubería que impide el escalado de la infraestructura actual.

En la corporación existen un Sobre exceso de equipos router o AP dentro del área de las oficinas, cuentan con un AP D-link, un router D-link Un equipo ubiquiti, todos y cada uno de ellos segrega una red wifi distinta con distintos fines de uso, algunos de estos están siendo utilizados para conectar las impresoras inalámbricas que se encuentran dentro del área de las oficinas, otro es están siendo utilizados para las laptops de la directiva y personal de administración, el equipo ubiquiti se encuentra configurado con una única red wifi dedicada para que los socios que entren hacia las oficinas se puedan conectar y hacer uso del internet, se puede determinar que en un espacio tan reducido como es el área de las oficinas que no va más allá de 120 m², el uso de varios equipos segregando distintas redes inalámbricas podría provocar una saturación de las frecuencias en el espectro de las microondas, cabe recalcar que si se lee el data sheet del ubiquiti, en el mismo podemos encontrar que una de las bondades de este equipo es poder emitir distintas redes inalámbricas a través del mismo equipo y la gestión de uso de frecuencias sea centralizada en un único equipo.

# **Fase 2: Diseño lógico de la red y virtualización Diagrama esquemático de la infraestructura de red y servidores virtuales**

Dentro de la corporación se va a diseñar un diagrama que procure una solución que pueda ser escalable y fiable, teniendo en cuenta que dentro de la empresa existen varios departamentos. La misma cuenta con un cableado estructurado para llegar a cada uno de los departamentos utilizando directamente los recursos de la corporación, para esto configuraremos y segregaremos las distintas redes a través del protocolo 802.3 1Q o también conocido VLAN y de esta forma optimizar los puertos y a su vez asegura que las redes del área administrativa de la empresa no se mezclen con las redes utilizadas para dar el beneficio de internet hacia los socios respectivos de la corporación y así también crear otras redes para las conexiones de los clientes y los proveedores de la corporación que también hacen uso del internet del establecimiento, para obtener una idea de los recursos y la forma de usarlos realizaremos entrevistas a personas especializadas en infraestructura ver en los anexos 2 y 3.

# **GRÁFICO 18: DISEÑO ESQUEMÁTICO DE LA NUEVA PROPUESTA**

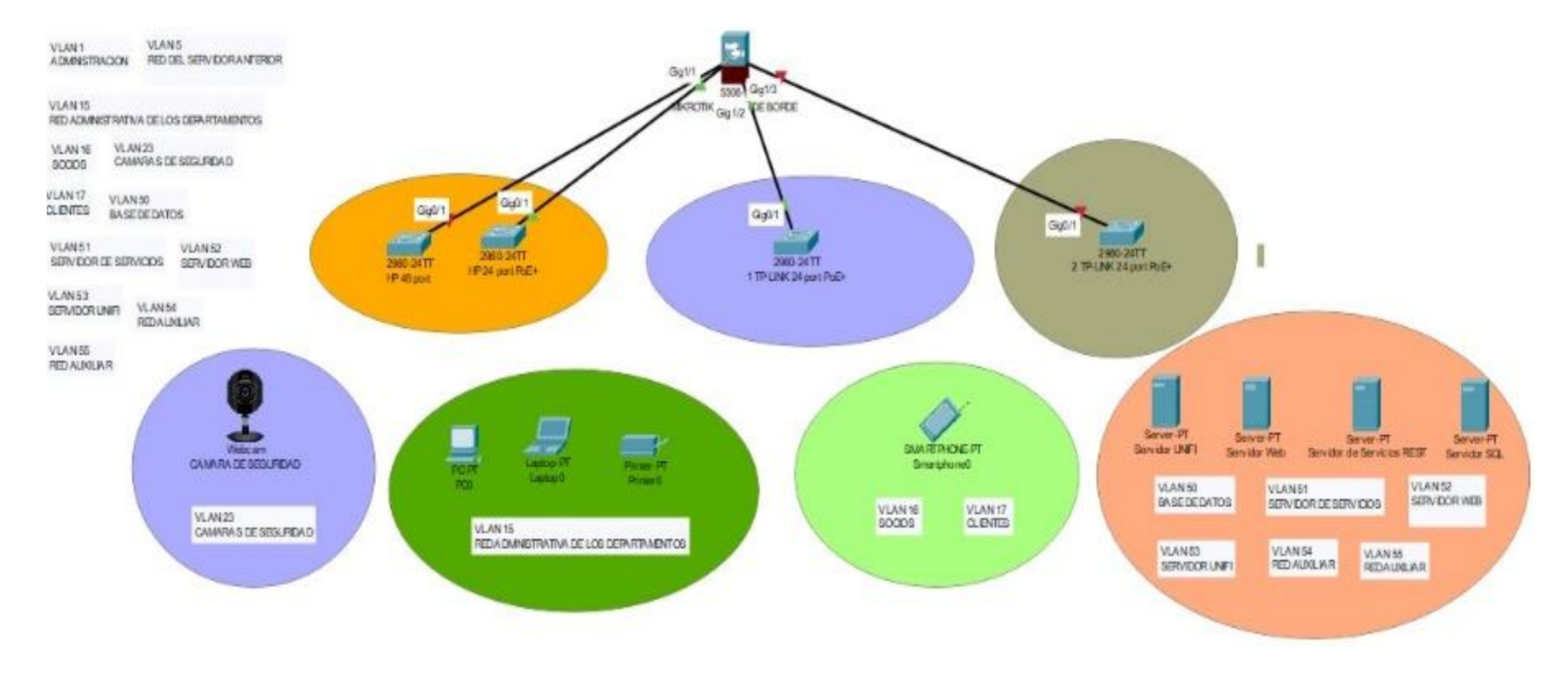

**Elaborado:** Núñez Delgado José Vicente **Fuente:** Núñez Delgado José Vicente

#### **Configuración de las redes internas**

Para poder conseguir un desglose de las redes de datos de la corporación, debemos definir cuáles son las distintas funciones de cada una de ellas, de esta manera poder delimitar y poder interconectar entre ellas las necesarias. La corporación tiene 12 funcionarios en el área financiera y cada uno de ellos con su respectivo endpoint con los cuales realizan su trabajo conectados con el software local de la empresa, además de ellos también existen otros departamentos como los de bodega y recursos humanos, estas áreas se encuentran ubicadas en otros edificios a los cuales deben tener acceso al mismo software local, para ello vamos a configurar una VLAN que se pueda distribuir a través de los enlaces de fibra instalados de manera reciente para el nuevo esquema de red diseñado, ver gráfico número 18, de esta forma podremos tener dentro de la misma red a los funcionarios que se encuentran de forma física en los otros edificios. Asimismo, definir las redes inalámbricas para los equipos o dispositivos móviles que manejen conexiones a través del wifi.

La corporación también permite que cada uno de los socios tengan la posibilidad de conectarse a una red wifi y así poder tener conexión hacia internet a través de la red de la empresa. La misma cuenta con un equipo ubiquiti localizado en la parte del tumbado en las oficinas, La cual ha sido configurada para segregar una red wifi para los socios, aprovechando este equipo se configurará de tal forma que nos permita segregar varias redes inalámbricas y a través de cada una de ellas enviar una VLAN distinta entre una y otra.

Para el nuevo diseño de la granja de servidores vamos a crear una red para cada tipo de servicio segregado dentro de la red, utilizaremos los siguientes identificadores de las VLAN, Ya que vamos a utilizar un servidor virtualizado, proxmox nos permite poder integrar las VLANs a través de enlaces troncales.

En el siguiente cuadro vamos a escribir el desglose de cada una de las VLAN y la asignación para su función final.

### **CUADRO 6: DISEÑO DE VLANS**

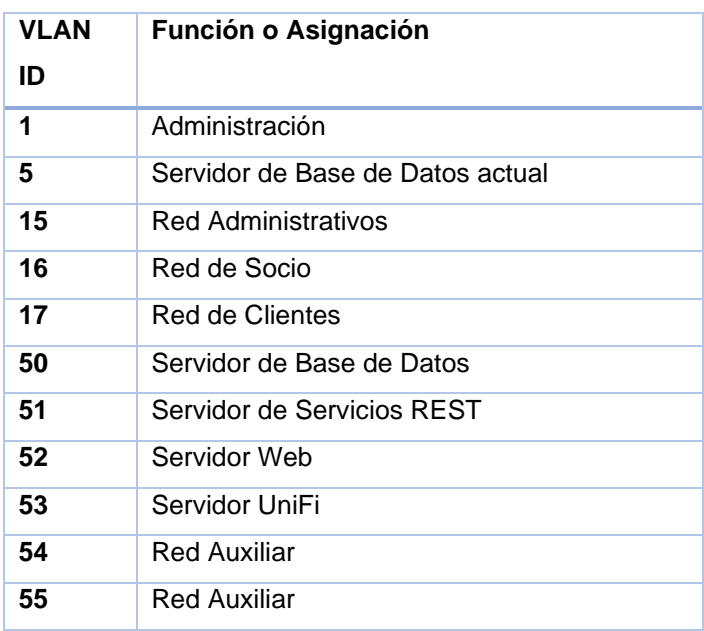

**Elaborado:** Núñez Delgado José Vicente **Fuente:** Núñez Delgado José Vicente

Una vez diseñada y asignado cada una de estas redes vamos a comenzar la configuración dentro del equipo nuevo mikrotik.

### **Configuración inicial Mikrotik y la WAN**

Con la aplicación de Mikrotik llamada Winbox ingresamos al equipo y en el lado izquierdo del panel damos clic en la siguiente opción donde se nos abrirá una ventana.

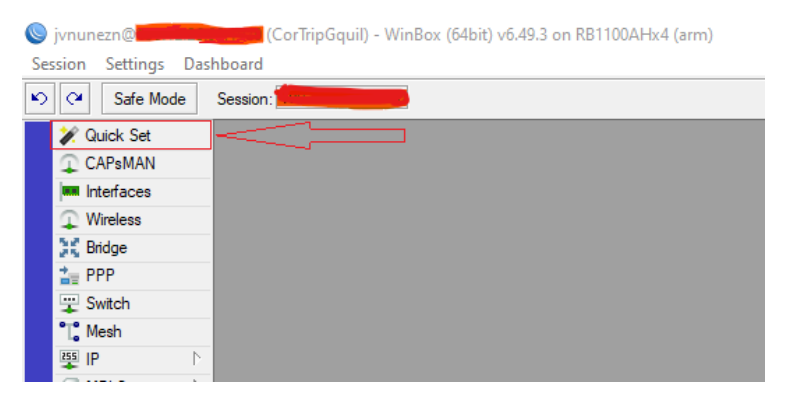

**GRÁFICO 19: INTERFAZ WINBOX DE MIKROTIK**

**Elaborado:** Núñez Delgado José Vicente **Fuente:** Núñez Delgado José Vicente

Ingresamos la configuración en la parte de internet que nos brinda el ISP y gestionar las publicaciones a través de la IP publica registrada.

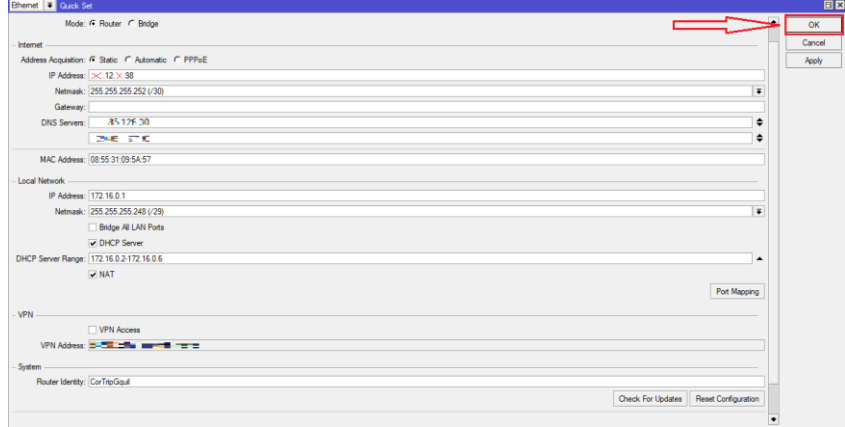

**GRÁFICO 20: PANEL DE CONFIGURACION PRINCIPAL**

**Elaborado:** Núñez Delgado José Vicente **Fuente:** Núñez Delgado José Vicente

Cambiamos el puerto por defecto de ingreso al mikrotik como medida de seguridad para evitar ataques de fuerza bruta por el puerto por defecto.

# **GRÁFICO 21: CAMBIO DE PUERTO DE ADMINISTRACION DE MIKROTIK**

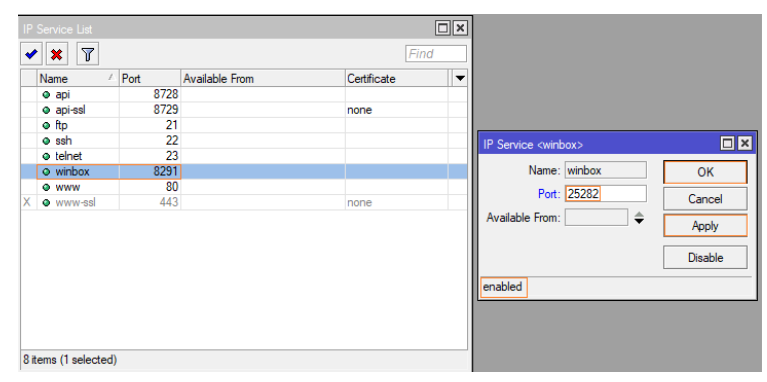

**Elaborado:** Núñez Delgado José Vicente **Fuente:** Núñez Delgado José Vicente

#### **Configuración de las VLAN**

Una vez terminada la configuracion inicial empezamos a crear las VLANs y las asignamos a las interfaces fisicas numero 12 y 13 del equipo Mikrotik para enviarlas al Switch y a su vez replicarlas a los demas equipos.

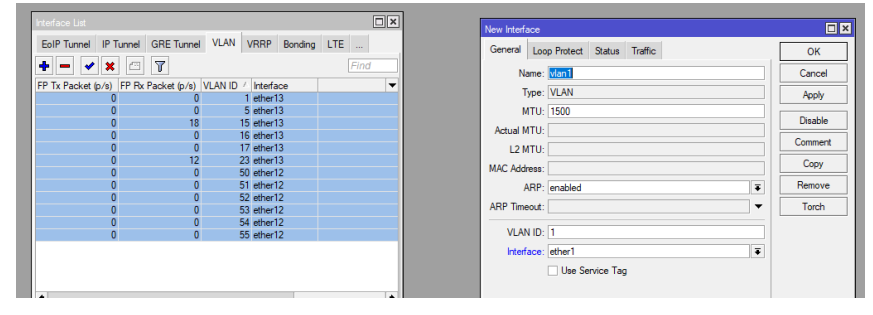

## **GRÁFICO 22:CREACION DE VLANS**

**Elaborado:** Núñez Delgado José Vicente **Fuente:** Núñez Delgado José Vicente

Una vez tenemos creadas las VLANs podemos empezar a verificar las interfaces en donde se han creado cada una de ellas y así poder conectar desde la interfaz seleccionada hacia las interfaces del switch, con la configuración de tipo Trunk se podrá segregar las VLANs alrededor de nuestra infraestructura, este esquema o diseño de integración nos permite aprovechar al máximo tanto los puertos como la individualidad de todos y cada uno de las redes que se van a distribuir dentro de la institución, ya que no todos tienen un fin de uso propiamente para funciones administrativas de la empresa, una vez desplegando las VLANs necesarias podremos obtener la funcionalidad y la utilidad para integrar desde distintas áreas las cámaras de seguridad, los punto de oficina de otros edificios y todos los puntos inalámbricos con fines de ocio para los socios de la corporación.

#### **GRÁFICO 23: PANEL DE VISUALIZACION DE INTERFACES**

| Interface   | Interface List      |                         |                 |            |                       | Ethemet EoIP Tunnel IP Tunnel GRE Tunnel VLAN VRRP | Bonding LTE      |                  |                 |                 |              |                  |                  |                    |
|-------------|---------------------|-------------------------|-----------------|------------|-----------------------|----------------------------------------------------|------------------|------------------|-----------------|-----------------|--------------|------------------|------------------|--------------------|
| <b>de v</b> | 四                   | $\overline{\mathbf{Y}}$ | Detect Internet |            |                       |                                                    |                  |                  |                 |                 |              |                  |                  |                    |
|             | Name                | Type                    |                 | Actual MTU | L <sub>2</sub> MTU Tx |                                                    | Rx               |                  | Tx Packet (p/s) | Rx Packet (p/s) |              | <b>FP Tx</b>     | FP Rx            | FP Tx Packet (p/s) |
| R           | <> ether1           | Ethemet                 |                 | 1500       | 1592                  | 14.8 kbps                                          |                  | 64.7kbps         |                 | 14              | 19           | 9.5 kbps         | 61.9 kbos        | 13                 |
| R           | <> ether2           | Ethemet                 |                 | 1500       | 1592                  | 3.2 kbos                                           |                  | 512 bps          |                 |                 |              | 3.2 kbps         | 480 bos          |                    |
|             | <br>ether3          | Ethemet                 |                 | 1500       | 1592                  |                                                    | 0 <sub>bos</sub> | 0 bps            |                 | $\overline{0}$  | $\mathbf{0}$ | 0 bps            | 0 <sub>bos</sub> |                    |
|             | <> ether4           | Ethemet                 |                 | 1500       | 1592                  |                                                    | 0 <sub>bos</sub> | 0 <sub>bps</sub> |                 | $\overline{0}$  | $\mathbf{0}$ | 0 <sub>bps</sub> | 0 <sub>bos</sub> |                    |
|             | <>b ether5          | Ethemet                 |                 | 1500       | 1592                  |                                                    | 0 <sub>bps</sub> | 0 <sub>bps</sub> |                 | $\overline{0}$  | $\bullet$    | 0 bps            | 0 <sub>bps</sub> |                    |
|             | <>b ether6          | Ethemet                 |                 | 1500       | 1592                  |                                                    | 0 <sub>bos</sub> | 0 bps            |                 | $\overline{0}$  | $\mathbf{0}$ | 0 bps            | 0 <sub>bps</sub> |                    |
|             | <>b ether7          | Ethemet                 |                 | 1500       | 1592                  |                                                    | 0 <sub>bps</sub> | 0 bps            |                 | $\overline{0}$  | $\mathbf 0$  | 0 bps            | 0 <sub>bos</sub> |                    |
|             | <> ether8           | Ethemet                 |                 | 1500       | 1592                  |                                                    | 0 <sub>bos</sub> | 0 <sub>bps</sub> |                 | $\mathbf{0}$    | $\mathbf{0}$ | 0 <sub>bps</sub> | 0 <sub>bos</sub> |                    |
|             | <> ether9           | Ethemet                 |                 | 1500       | 1592                  |                                                    | 0 <sub>bos</sub> | 0 <sub>bps</sub> |                 | $\overline{0}$  | $\mathbf{0}$ | 0 bps            | 0 <sub>bos</sub> |                    |
|             | <>b ether10         | <b>Ethemet</b>          |                 | 1500       | 1592                  |                                                    | 0 <sub>bos</sub> | 0 <sub>bps</sub> |                 | $\overline{0}$  | $\bullet$    | 0 bps            | 0 <sub>bos</sub> |                    |
|             | <>b ether11         | <b>Phemet</b>           |                 | 1500       | 1592                  |                                                    | 0 <sub>bos</sub> | 0 <sub>bps</sub> |                 | $\mathbf{0}$    | $\bullet$    | 0 bps            | 0 <sub>bos</sub> |                    |
| R           | <> ether12          | <b>Phemet</b>           |                 | 1500       | 1592                  | 19.3 kbos                                          |                  | 0 bps            |                 |                 | $\bullet$    | 19.1 kbps        | 0 <sub>bos</sub> |                    |
| R           | 68 vlan-ASrv- VLAN  |                         |                 | 1500       | 1588                  | 2.7 kbps                                           |                  | 0 <sub>bps</sub> |                 |                 | $\mathbf{0}$ | 0 bps            | 0 <sub>bos</sub> |                    |
| R           | 68 vlan-ASrv- VLAN  |                         |                 | 1500       | 1588                  | 2.7 kbps                                           |                  | 0 bps            |                 |                 | $\bullet$    | 0 bps            | 0 <sub>bos</sub> |                    |
| R           | 68 vlan-ASrv- VLAN  |                         |                 | 1500       | 1588                  | 2.7 kbps                                           |                  | 0 bps            |                 |                 | $\mathbf{0}$ | 0 bps            | 0 <sub>bos</sub> |                    |
| R           | 68 vlan-ASrv- VLAN  |                         |                 | 1500       | 1588                  | 2.7 kbos                                           |                  | 0 <sub>bps</sub> |                 |                 | $\bullet$    | 0 bps            | 0 <sub>bos</sub> |                    |
| R           | 68 vlan-ASrv- VLAN  |                         |                 | 1500       | 1588                  | 2.7 kbos                                           |                  | 0 <sub>bps</sub> |                 |                 | $\bullet$    | 0 bps            | 0 <sub>bos</sub> |                    |
| R           | 68 vlan-ASrv- VLAN  |                         |                 | 1500       | 1588                  | 2.7 kbos                                           |                  | 0 <sub>bps</sub> |                 |                 | $\bullet$    | 0 bps            | 0 <sub>bos</sub> |                    |
| R           | <>b ether13         | Ethemet                 |                 | 1500       | 1592                  | 243.3 kbps                                         |                  | 21.2 kbps        |                 | 40              | 24           | 239.9 kbps       | 14.9 kbos        | 37                 |
| R           | <b>60 Admin-Cam</b> | <b>VLAN</b>             |                 | 1500       | 1588                  | 2.7 kbps                                           |                  | 0 bps            |                 |                 | $\mathbf{0}$ | 0 bps            | 0 <sub>bos</sub> | Ō                  |
| R           | 88 Admin-Clie VLAN  |                         |                 | 1500       | 1588                  | 2.7 kbos                                           |                  | 0 <sub>bps</sub> |                 |                 | $\mathbf{0}$ | 0 bps            | 0 <sub>bos</sub> |                    |
| R           | <b>60 Admin-LAN</b> | <b>VLAN</b>             |                 | 1500       | 1588                  | 222.4 kbps                                         |                  | 14.3 kbps        |                 | 31              | 21           | 0 bps            | 14.3 kbps        |                    |
| R           | 60 Admin-Soci VLAN  |                         |                 | 1500       | 1588                  | 2.7 kbps                                           |                  | 0 <sub>bps</sub> |                 |                 | $\mathbf{0}$ | 0 bps            | 0 <sub>bos</sub> |                    |
| R           | 68 Admin-Srv- VLAN  |                         |                 | 1500       | 1588                  | 2.7 kbps                                           |                  | 0 bps            |                 |                 | $\bullet$    | 0 bps            | 0 <sub>bos</sub> |                    |
| R           | 68 Admin-VLA VLAN   |                         |                 | 1500       | 1588                  | 2.7 kbps                                           |                  | 0 bps            |                 |                 | $\mathbf{0}$ | 0 bps            | 0 <sub>bos</sub> | $\mathbf{0}$       |

**Elaborado:** Núñez Delgado José Vicente **Fuente:** Núñez Delgado José Vicente

Una vez terminada la configuración de las villas procedemos a crear el direccionamiento de cada una de ellas con el siguiente desglose que veremos a continuación:

Recordando que actualmente tenemos un sistema local en el cual se procede en realizar todas y cada una de las funciones administrativas, debemos de crear 2 redes temporales para que el funcionamiento y la operatividad de las mismas, así estas funciones no se vean detenidas por nuestra intervención, de esta forma vamos a crear una LAN Con el mismo direccionamiento IP que se venía manejando para el servidor de la corporación. Cabe indicar que para fines prácticos la máscara del direccionamiento se verá reducida, la anterior red era de una carga de 25 bits, ya que el servidor se encontraba compartiendo esta red con las cámaras de seguridad que utilizaban, tanto el NVR como las cámaras IP. Ya que el nuevo esquema nos va a permitir segregar las cámaras con mayor eficiencia sin colapsar la cañería de enlaces entre edificios de la corporación, crearemos una red con una carga de 29 bits para que el servidor maneje la misma IP con la que ha venido trabajando y las configuraciones dentro de las computadoras sigue siendo la misma. También crearemos una red distribuida a través de las VLANs qué será propiamente la red definitiva para los equipos de la administración de esta empresa, en las cuales convergerá la conexión tanto de los equipos de cómputo del personal administrativo como cada una de las integrantes de la directiva, asimismo encontraremos los equipos periféricos inalámbricos conectadas a una red que segregue esta misma porción de red y poder trabajar de forma unificada a pesar de encontrarse en distintas áreas.

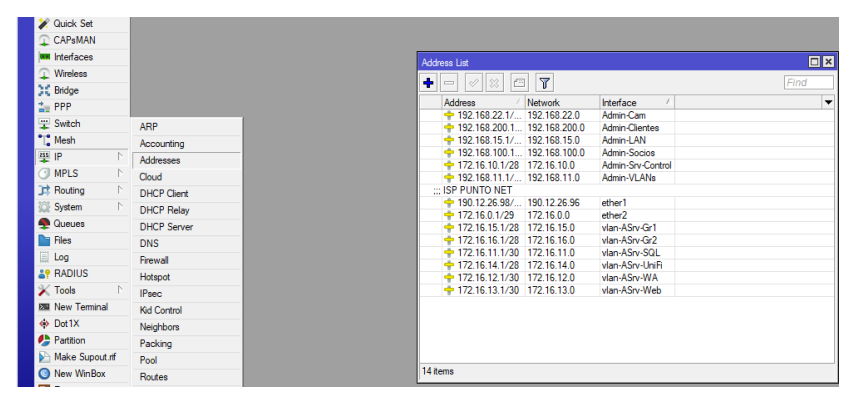

#### **GRÁFICO 24: ASIGNACION DE DIRECCIONAMIENTO**

**Elaborado:** Núñez Delgado José Vicente **Fuente:** Núñez Delgado José Vicente

En el gráfico anterior podremos encontrar la configuración de los gateway o el direccionamiento IP de cada una de las interfaces de las VLANs con la porción o la máscara definida por el peso de bits, mikrotik nos permite a través de un servicio de DHCP crear la distribución dinámica de todas y cada una de estas redes sin la necesidad de crear un sistema operativo que gestione las mismas, las cuales nos brinda varias propiedades, entre las más importantes la asignación estática a través de este servicio para definir IP a cada uno de los equipos, de esta forma se podría crear un servidor de dominio que nos permita a futuro poder conectarse de forma remota si las condiciones del COE persisten en pasar la modalidad de trabajo de forma remota. La configuración de este servicio puede ser realizada a través de un asistente de configuración en el cual nos permite seleccionar la interfaz especifica la cual citamos que el servicio de DHCP sea activado, a la cual nos podemos Confiar que en las configuraciones del servicio DHCP y el pull de IP que se va a utilizar para cada una de las redes segregadas será configuradas de la manera correcta según las características de la propia configuración de cada una de las interfaces a la hora de definir la IP y la carga de la máscara.

#### **GRÁFICO 25: PANEL DEL SERVIDOR DE DHCP**

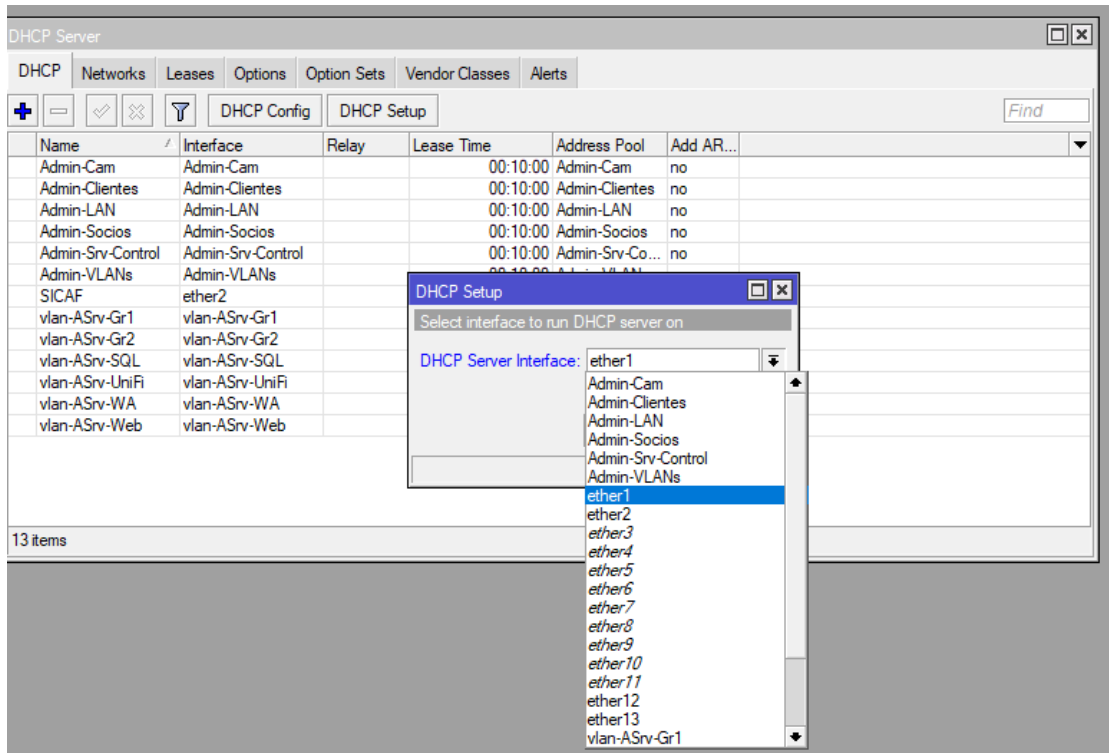

**Elaborado:** Núñez Delgado José Vicente **Fuente:** Núñez Delgado José Vicente

Dentro del panel del servicio de DHCP podemos visualizar todos los servicios o todas las redes las cuales estén en funcionamiento, dentro del servidor encontraos varios tipos de pestañas que nos permiten utilizar todas y cada una de las funcionalidades de este servidor, panel único podemos visualizar absolutamente todos los servicios de DHCP que están corriendo dentro de la red, Asimismo nos permite poder especificar una IP a un equipo específico a través de la verificación de la dirección física o dirección MAC.

## **GRÁFICO 26: CONFIGURACION DHCP ESTATICO**

|                      | <b>DHCP</b> Server             |                                  |                                                 |                     |                 |                                           |                       |                                          |                                                     |                      |                                    |                                           |                     |
|----------------------|--------------------------------|----------------------------------|-------------------------------------------------|---------------------|-----------------|-------------------------------------------|-----------------------|------------------------------------------|-----------------------------------------------------|----------------------|------------------------------------|-------------------------------------------|---------------------|
| <b>DHCP</b>          | <b>Networks</b>                | Leases                           |                                                 |                     |                 | Options Option Sets Vendor Classes Alerts |                       |                                          |                                                     |                      |                                    |                                           |                     |
|                      |                                |                                  |                                                 |                     |                 |                                           |                       |                                          |                                                     |                      |                                    |                                           |                     |
| $\ddot{\phantom{1}}$ | $\boldsymbol{\mathsf{x}}$<br>✔ | $\overline{r}$<br>$\blacksquare$ |                                                 | <b>Check Status</b> |                 |                                           |                       |                                          |                                                     |                      |                                    |                                           |                     |
|                      | <b>Address</b>                 |                                  | <b>MAC Address</b>                              |                     | Client ID       | Server                                    | <b>Active Address</b> | Active MAC Addre Active Host Name        |                                                     | <b>Expires After</b> | <b>Status</b>                      |                                           |                     |
|                      | 172.16.0.5                     |                                  | A0:48:1C:D6:3B:50 1:a0:48:1c:d6:3b:.            |                     |                 | <b>SICAF</b>                              | 172.16.0.5            | A0:48:1C:D6:3B:50 SERVERCORTRIP          |                                                     | 00:09:01 bound       |                                    |                                           |                     |
| D                    | 172.16.11.2                    |                                  | C6:CC:05:B2:3B:D3 ff:ca:53:9:5a:0:2:            |                     |                 | vlan-ASrv-SQL                             | 172.16.11.2           | C6:CC:05:B2:3B:D3 sglcortrip             |                                                     | 00:09:12 bound       |                                    |                                           |                     |
| D                    | 172.16.12.2                    |                                  | 1E:18:6B:07:A5:B4 1:1e:18:6b:7:a5:b4            |                     |                 | vlan-ASrv-WA                              | 172.16.12.2           | 1E:18:6B:07:A5:B4 siac                   |                                                     | 00:09:32 bound       |                                    |                                           |                     |
| D                    | 172.16.13.2                    |                                  | 0A:15:A4:CB:13:79 ff:ca:53:9:5a:0:2:            |                     |                 | vlan-ASrv-Web                             | 172.16.13.2           | 0A:15:A4:CB:13:79                        | webservices                                         | 00:09:27 bound       |                                    |                                           |                     |
| D                    | 172.16.14.2                    |                                  | 36:7C:D3:F0:5F:BF ff:ca:53:9:5a:0:2:            |                     |                 | vlan-ASrv-UniFi                           | 172.16.14.2           | 36:7C:D3:F0:5F:BF                        | unifi-controller                                    | 00:09:35 bound       |                                    |                                           |                     |
|                      | 192.168.11.2                   |                                  | 2C:23:3A:86:D7:E8                               |                     | 2c23.3a86.d7e8- | Admin-VLANs                               | 192.168.11.2          | 2C:23:3A:86:D7:E8 HP 1920G Switch        |                                                     |                      |                                    |                                           |                     |
|                      | 192.168.11.3                   |                                  | E8:F7:24:0C:5C:E0 e8f7.240c.5ce0-V.             |                     |                 | Admin-VLANs                               | 192.168.11.3          | E8:F7:24:0C:5C:E0 HP 1920G Switch        |                                                     |                      | DHCP Lease <192.168.15.11.0.0.0.0> |                                           | $\Box$ x            |
|                      | 192.168.11.4                   |                                  | 00:5F:67:B4:7A:91 1:0:5f:67:b4:7a:91            |                     |                 | Admin-VLANs                               | 192.168.11.4          | 00:5F:67:B4:7A:91                        | <b>TL-SG2428P</b>                                   | General<br>Active    |                                    |                                           | OK                  |
|                      | 192.168.11.5                   |                                  | 00:5F:67:B4:7A:90 1:0:5f:67:b4:7a:90            |                     |                 | Admin-VLANs                               | 192.168.11.5          | 00:5F:67:B4:7A:90 TL-SG2428P             |                                                     |                      |                                    |                                           |                     |
|                      | 192.168.15.3                   |                                  | F8:D0:27:AE:BB:D8_1f8:d0:27:ae:bb:d8_Admin-LAN  |                     |                 |                                           |                       |                                          | <b>EPSONAEBBD8</b>                                  |                      | Address: 192.168.15.11             | $\overline{\bullet}$<br>∣∙                | Cancel              |
|                      | 192.168.15.4                   |                                  | 00:17:C8:67:D7:50 1:0:17:c8:67:d7:50            |                     |                 | Admin-LAN                                 |                       |                                          | <b>KM67D750</b>                                     |                      |                                    |                                           |                     |
|                      | 192.168.15.7                   |                                  | E0:D5:5E:11:8F:0B 1:e0:d5:5e:11:8fb             |                     |                 | Admin-LAN                                 |                       |                                          | Financiero                                          |                      | MAC Address: 70:85:C2:92:19:3A     |                                           | Apply               |
|                      | 192.168.15.11                  |                                  | 70:85:C2:92:19:3A 1:70:85:c2:92:19:             |                     |                 | Admin-LAN                                 |                       |                                          | <b>CREDITOS2</b>                                    |                      |                                    | <b>UNIVe Src. MAC Address</b>             |                     |
|                      | 192.168.15.12                  |                                  | 18:C0:4D:86:FE:AD 1:18:c0:4d:86fe:ad Admin-LAN  |                     |                 |                                           |                       |                                          | <b>ANTIVOFIJO</b>                                   |                      |                                    |                                           | <b>Disable</b>      |
|                      | 192.168.15.21                  |                                  | 28:CD:C4:CD:3F:A3_1:28:ed:e4:ed:3f:a3_Admin-LAN |                     |                 |                                           |                       |                                          | <b>SECRETARIA</b>                                   |                      | Client ID: 1:70:85:c2:92:19:3a     | ▴                                         |                     |
|                      | 192.168.15.28                  |                                  | 5C:BA:EF:05:29:39 1:5c:ba:ef:5:29:39            |                     |                 | Admin-LAN                                 |                       |                                          | <b>PRESIDENCIA</b>                                  |                      | Server: Admin-LAN                  | $\overline{\bullet}$ $\overline{\bullet}$ | Comment             |
|                      | 192.168.15.29                  |                                  | 28:CD:C4:CC:D7: 1:28:ed:e4:ec:d7: Admin-LAN     |                     |                 |                                           |                       |                                          | <b>JURIDICO</b>                                     |                      |                                    |                                           |                     |
|                      | 192.168.15.40                  |                                  | DE:FD:33:1D:98:2B 1:de:fd:33:1d:98:2b Admin-LAN |                     |                 |                                           |                       |                                          | ppvichsp3                                           | Lease Time:          |                                    | $\overline{\phantom{a}}$                  | Copy                |
| D                    | 192.168.15.41                  |                                  | 08:9E:01:BA:AE:78 1:8:9e:1:ba:ae:78             |                     |                 | Admin-LAN                                 | 192.168.15.41         |                                          | 08:9E:01:BA:AE:78 DESKTOP-00TT9U4                   |                      |                                    |                                           | Remove              |
|                      | 192.168.15.45                  |                                  | A0:8C:FD:A9:87:7B 1:a0:8cfd:a9:87:7b            |                     |                 | Admin-LAN                                 |                       |                                          | <b>BAR PISCINA</b>                                  |                      | <b>Block Access</b>                |                                           |                     |
| D                    | 192.168.15.46                  |                                  | 5E:05:71:BB:F3:C5 1:5e:5:71:bb:f3:c5            |                     |                 | Admin-LAN                                 |                       |                                          | 192.168.15.46 5E:05:71:BB:F3:C5 android-c5c1e8a9de5 |                      |                                    |                                           | <b>Check Status</b> |
|                      | 192.168.15.50                  |                                  | 80:30:49:73:E8:21  1:80:30:49:73:e8:  Admin-LAN |                     |                 |                                           |                       |                                          | Sistemas-Laptop                                     |                      |                                    | Mow Dual Stack Queue                      |                     |
|                      | 192.168.15.60                  |                                  | 30:24:32:45:E1:C4 1:30:24:32:45:e1: Admin-LAN   |                     |                 |                                           |                       |                                          | <b>DESKTOP-VPISE18</b>                              |                      | Always Broadcast                   |                                           |                     |
|                      | 192.168.15.69                  |                                  | AC:18:26:A6:13:8B 1:ac:18:26:a6:13: Admin-LAN   |                     |                 |                                           |                       |                                          | EPSONA6138B                                         |                      |                                    |                                           |                     |
|                      | 192.168.15.70                  |                                  | F8:0D:AC:C6:BE:2B 1f8:d:ac:c6:be:2b             |                     |                 | Admin-LAN                                 |                       |                                          |                                                     | <b>DHCP Options:</b> |                                    | $\div$ $\overline{\phantom{1}}$           |                     |
|                      | 192.168.15.83                  |                                  | 18:C0:4D:35:E0:73 1:18:c0:4d:35:e0:             |                     |                 | Admin-LAN                                 |                       |                                          | DESKTOP-0CQ0RRK                                     |                      |                                    |                                           |                     |
|                      | 192.168.15.90                  |                                  | F8:0D:AC:C6:54:44 1f8:d:ac:c6:54:44             |                     |                 | Admin-LAN                                 |                       |                                          | <b>DISCKJOKER</b>                                   | enabled              | radius                             | blocked                                   | waiting             |
| D                    | 192.168.15.123                 |                                  | 80:2A:A8:68:DA:9D 1:80:2a:a8:68:da:             |                     |                 | Admin-LAN                                 |                       | 192.168.15.123 80:2A:A8:68:DA:9D         |                                                     | UU:Ub:5/ bound       |                                    |                                           |                     |
| D                    | 192.168.15.133                 |                                  | 90:8D:78:CD:17:43 1:90:8d:78:cd:17: Admin-LAN   |                     |                 |                                           |                       | 192.168.15.133 90:8D:78:CD:17:43 dlinkap |                                                     | 00:02:21 bound       |                                    |                                           |                     |
| D                    | 192.168.22.36                  |                                  | BC:32:5F:76:B2:E1 1bc:32:5f:76b2:e1 Admin-Cam   |                     |                 |                                           |                       | 192.168.22.36 BC:32:5F:76:B2:E1          | 6J00421PAG8CE81                                     | 00:09:14 bound       |                                    |                                           |                     |
| D                    | 192.168.22.37                  |                                  | 24:52:6A:BB:66:94 1:24:52:6a:bb:66: Admin-Cam   |                     |                 |                                           |                       | 192.168.22.37 24:52:6A:BB:66:94          | 7A09FF1PAG7294D                                     | 00:08:41 bound       |                                    |                                           |                     |
| D                    | 192.168.22.38                  |                                  | 24:52:6A:D1:04:16 1:24:52:6a:d1:4:16 Admin-Cam  |                     |                 |                                           | 192.168.22.38         |                                          | 24:52:6A:D1:04:16 7C01F43PAG0F8A9                   | 00:08:41 bound       |                                    |                                           |                     |
| D                    | 192.168.22.39                  |                                  | 6C:1C:71:3B:4A:1E 1:6c:1c:71:3b:4a: Admin-Cam   |                     |                 |                                           | 192.168.22.39         |                                          | 6C:1C:71:3B:4A:1E NVR-CORTRIP-MTZ                   | 00:08:47 bound       |                                    |                                           |                     |
| D                    | 192.168.22.48                  |                                  | 28:57:BE:BB:E7:B3 1:28:57:be:bb:e7: Admin-Cam   |                     |                 |                                           |                       | 192.168.22.48 28:57:BE:BB:E7:B3          |                                                     | 00:05:23 bound       |                                    |                                           |                     |

**Elaborado:** Núñez Delgado José Vicente **Fuente:** Núñez Delgado José Vicente

### **Configuración de Switches**

La corporación actualmente tuvo una adquisición de equipos nuevos con respecto a los switches, estos 2 switches de marca TP link vienen con tecnología PoE+ la cual nos permite dar a través del cableado estructurado tanto la conexión a la red como la parte eléctrica de los equipos, y conjunto a la segregación de balance a través de los enlaces troncales por medio de los módulos de fibra de estos switches, podemos agregar mayor cantidad de cámaras de seguridad sin tener que violentar el espacio aéreo y las tuberías de salida del cuarto de rack, estos 2 equipos se encuentran distribuidos en los 2 edificios que se encuentran dentro de la corporación a través de un cable fibra, el cual nos proporciona una conexión de un giga Ethernet para poder transmitir tanto la parte de voz y datos, como los vídeos del circuito cerrado de cámaras cctv de seguridad.

## **GRÁFICO 27: GUI WEB SWITCH TP-LINK**

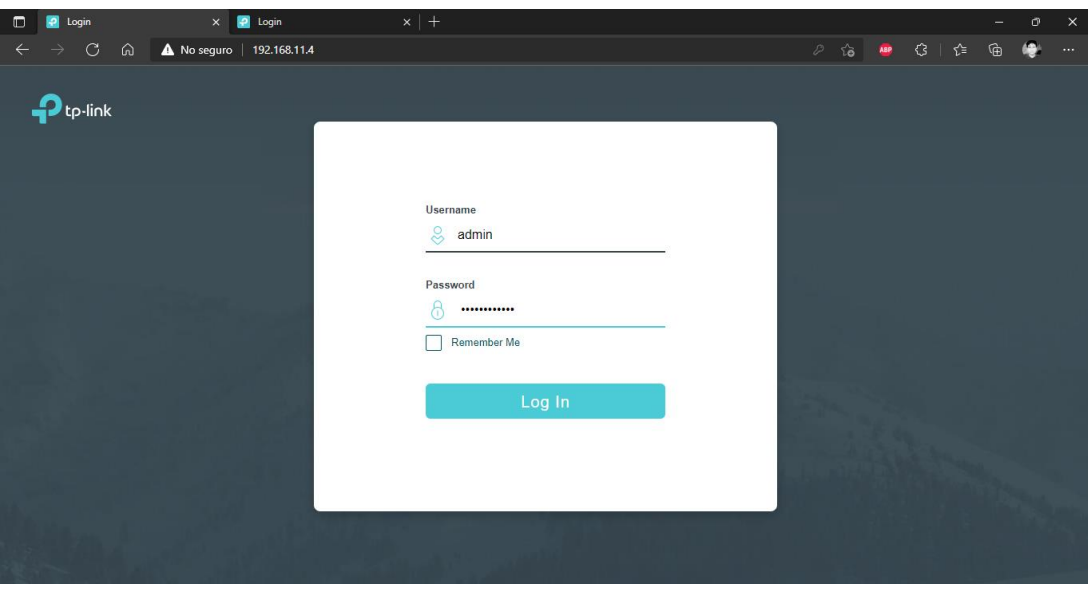

**Elaborado:** Núñez Delgado José Vicente **Fuente:** Núñez Delgado José Vicente

Tanto los equipos que pelean como los equipos HP son administrables a través de una GUI Web que permite de forma más sencilla agregar la configuración de las VLANs y asignar los puertos según la necesidad, estas interfaces puede ser Tagget-Untagget-Hybrid , para los módulos de conexiones de fibra óptica utilizaremos la configuración como troncales para que la segregación de Vila hacia el mikrotik se haga a través de estos canales, los puertos utilizados para los equipos endpoint como computadoras de escritorio conectadas a través del cable de red, utilizará la configuración de tipo de acceso, para el equipos AP utilizaremos una configuración híbrida para la cual ingresaremos la VLAN a la cual se mantiene sujeta el servidor UniFi en tipo de acceso qué es el controlador de estos equipos Ubiquiti y de forma troncal enviaremos todas y cada una de las VLANs con los identificadores número 15, 16 y 17, que son las destinadas tanto para la conexión de los socios, los clientes o proveedores de la corporación, y el personal administrativo de la empresa.

#### **GRÁFICO 28: GUI VLANS TP-LINK**

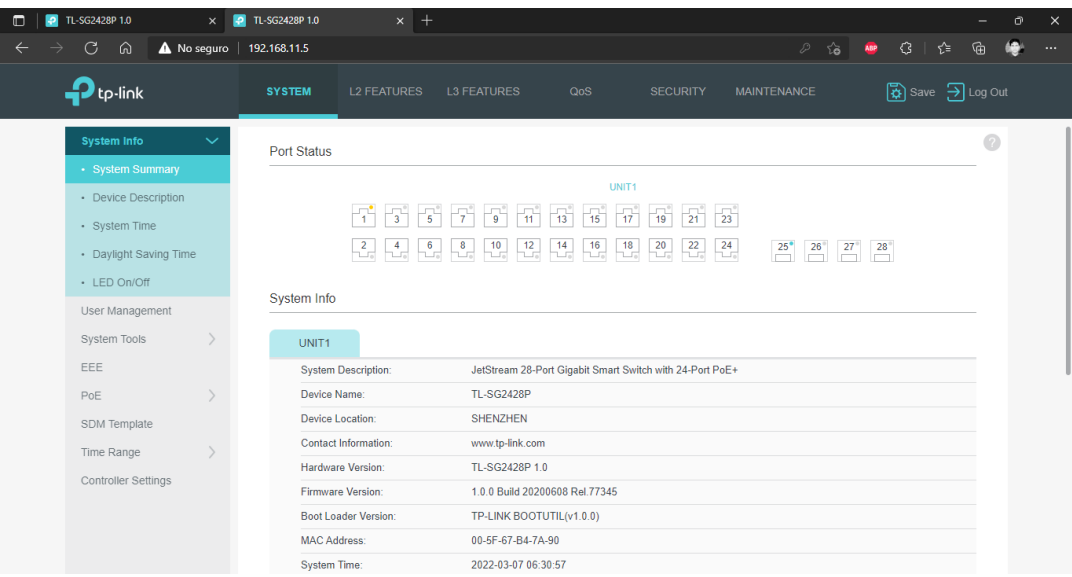

**Elaborado:** Núñez Delgado José Vicente **Fuente:** Núñez Delgado José Vicente

# **Gráfico 29: GUI WEB SWITCH HP**

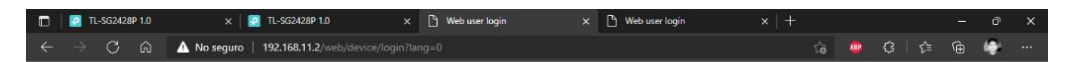

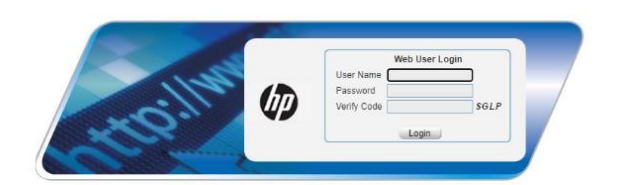

**Elaborado:** Núñez Delgado José Vicente **Fuente:** Núñez Delgado José Vicente

# **GRÁFICO 30: GUI ESTADO DE SWITCH HP**

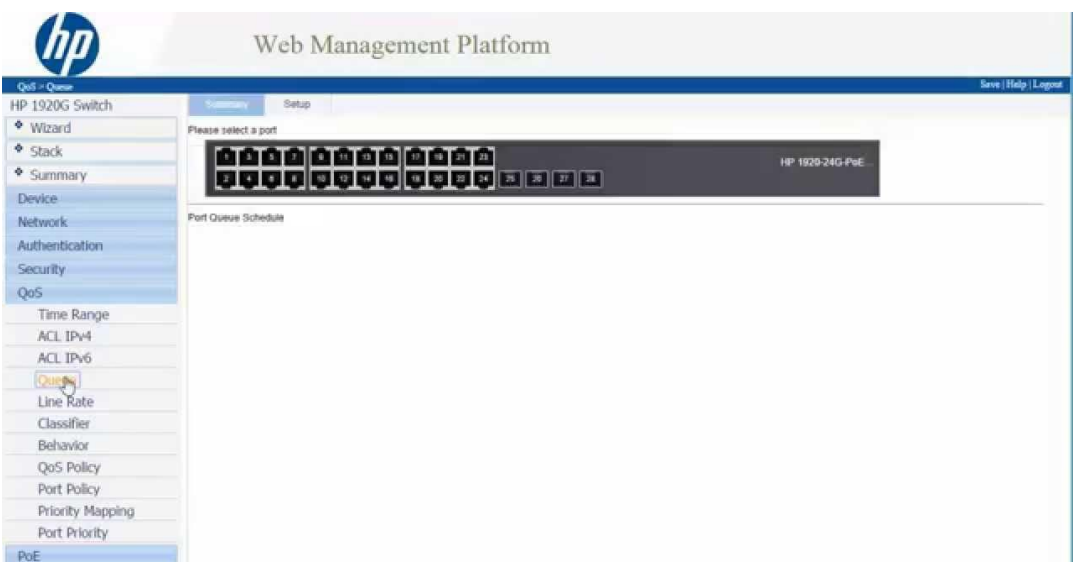

**Elaborado:** Núñez Delgado José Vicente **Fuente:** Núñez Delgado José Vicente

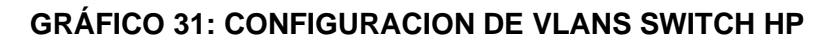

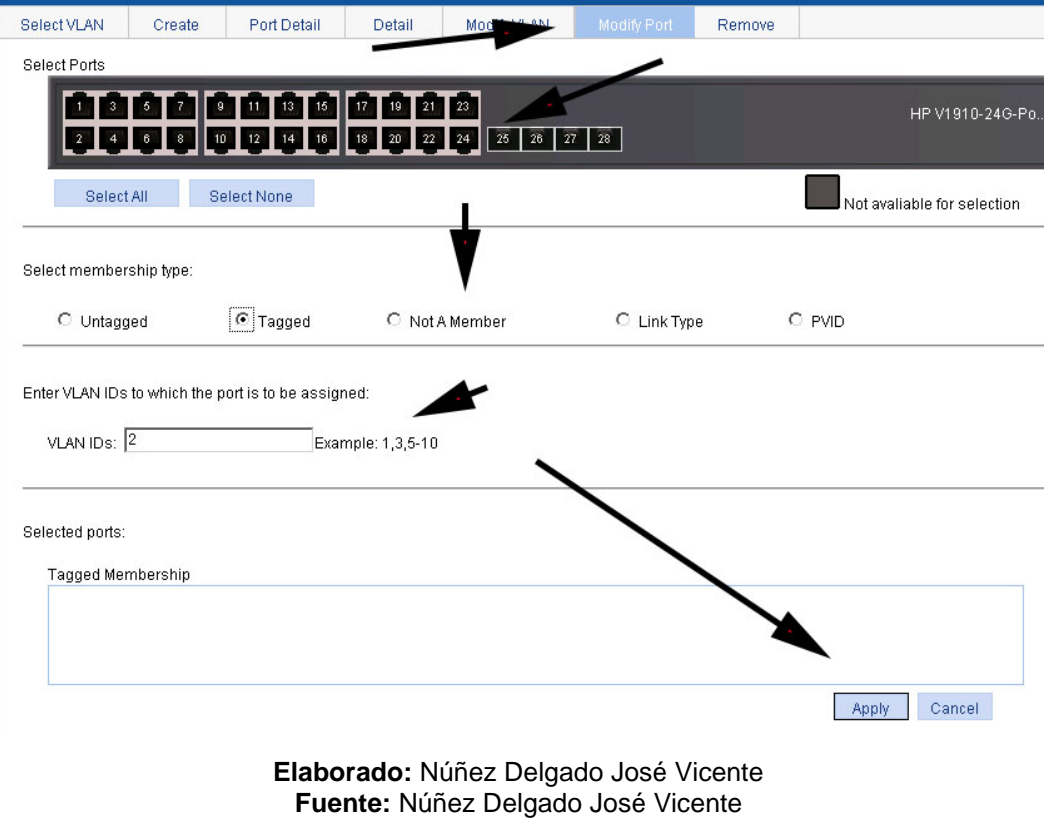

#### **Migración del sistema actual**

Actualmente la corporación maneja su software de nombres SICAF En el servidor principal raqueable, Este servidor se encuentra virtual izado dentro del VMware vSphere Hypervisor 6.7 instalado de forma gratuita, lo cual nos limita a crear una única máquina virtual de manera indefinida, para poder hacer uso de este equipo y a su vez evitar de que los funcionarios dejen de operar con normalidad vamos a crear un servidor a partir de un equipo Server HP que la corporación manejaba como equipo de prueba para integraciones, el software de la corporación está diseñado en una versión obsoleta del motor de base de datos SQL Server 2005, este motor de base de datos se maneja en el sistema operativo Windows Server 2008 R2, la compatibilidad de este motor de base de datos solamente se encuentra para este sistema operativo, para empezar con el proceso de migración de la base de datos se necesita formatear este equipo Server como se muestra en el gráfico número 33, con el sistema operativo requerido para poder soportar la versión de la base de datos, una vez hecho la instalación del sistema operativo Windows Server 2008 R 2.

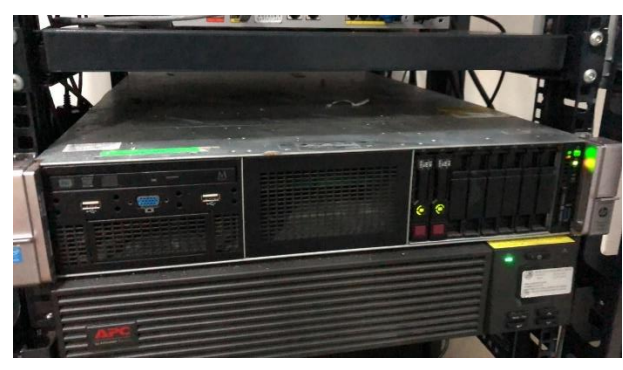

**GRÁFICO 32: SERVIDOR RAQUEABLE HP**

**Elaborado:** Núñez Delgado José Vicente **Fuente:** Núñez Delgado José Vicente

No conectaremos de forma remota el servidor que se encuentra en funcionamiento, fuera de horas hábiles de trabajo del servidor se van a generar los back ups de las 2:00 bases de datos que actualmente funcionan en el servidor principal de la corporación cómo se visualiza en el gráfico número 32, una vez obtenidas las 2 bases de datos procedemos a desconectar el servidor principal que se encuentra en funcionamiento y con la red de auxiliar que habíamos creado con anterioridad para el servidor que va a encontrar sin producción momentáneamente para poder crear la nueva infraestructura y poder instalar el visualizador nuevo en el servidor principal, vamos a conectar el servidor desktop a la nueva red y a través del servidor DHCP anteriormente configurado vamos a asignarle la misma IP que tenía el servidor principal para que cuando se conecte a la red los equipos que anteriormente estaban configurados con ese direccionamiento IP no vaya a provocar ningún tipo de inconvenientes a la hora de utilizar el programa actual.

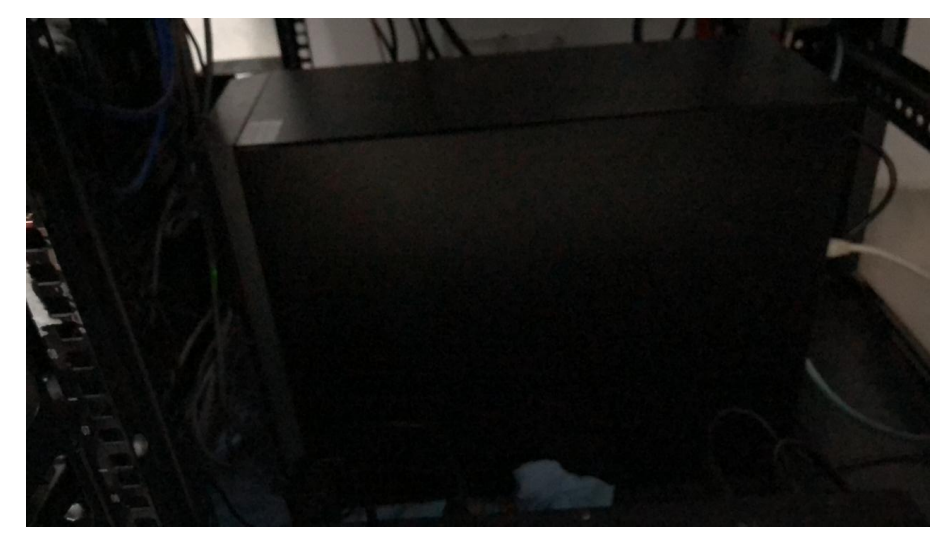

#### **GRÁFICO 33: SERVIDOR DESKTOP HP**

**Elaborado:** Núñez Delgado José Vicente **Fuente:** Núñez Delgado José Vicente

Aprovechando el hecho del cambio de conexión realizado fuera de horas de trabajo, instalamos un equipo temporal switch no administrable como se puede visualizar en el gráfico número 34 para segregar la red administrativa y así mantener el esquema actual mientras se realizan las nuevas configuraciones en los switches administrables para poder hacer uso de todas las bondades de estos.

**GRÁFICO 34: SWITCH D-LINK NO ADMINISTRABLE**

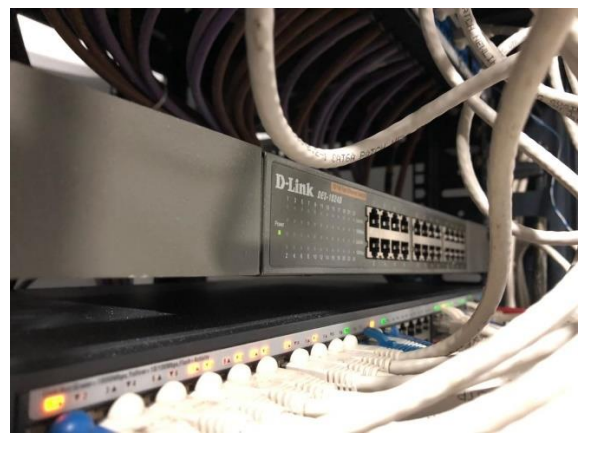

**Elaborado:** Núñez Delgado José Vicente **Fuente:** Núñez Delgado José Vicente

Una vez realizado la configuración de los servidores y el cambio de conexión de equipos se procede a la migración de la base de datos de un servidor a otro utilizando los backups que se realizaron con anterioridad, abrimos en el servidor el motor de base de datos SQL Server 2005 cómo se puede visualizar en el gráfico número 35.

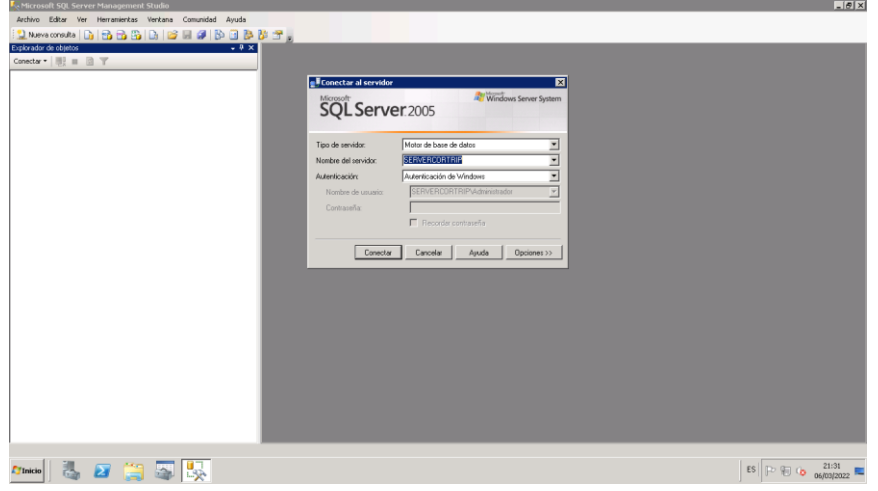

**GRÁFICO 35: SQL SERVER 2005**

**Elaborado:** Núñez Delgado José Vicente **Fuente:** Núñez Delgado José Vicente

En el gráfico número 36 podemos visualizar las bases de datos creadas y restauradas a partir de los backup realizados en el anterior servidor, y a su vez se tienen que registrar los usuarios del sistema operativo de cada una de las

computadoras ya que el software actual maneja la autenticación de Windows como método de conexión a través del ODBC cómo se puede visualizar en el gráfico número 37 y en el gráfico número 38.

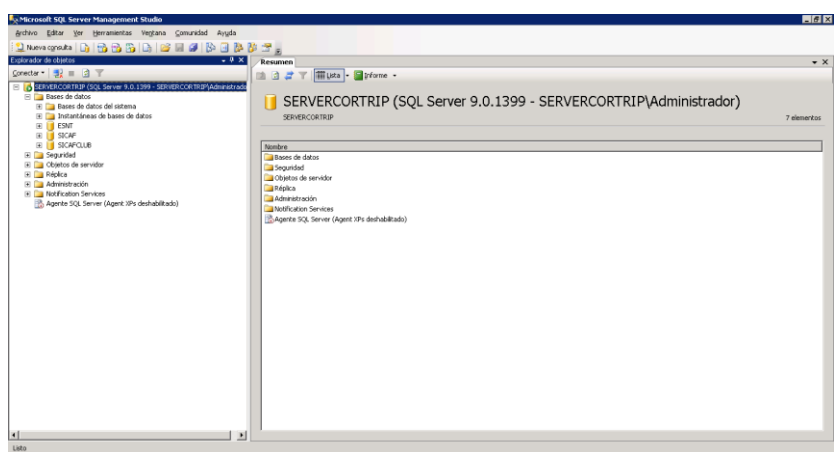

**GRÁFICO 36: BASES DE DATOS ACTUALES CARGADAS**

**Elaborado:** Núñez Delgado José Vicente **Fuente:** Núñez Delgado José Vicente

## **GRÁFICO 37: USUARIOS DE WINDOWS PARA AUTENTICACION**

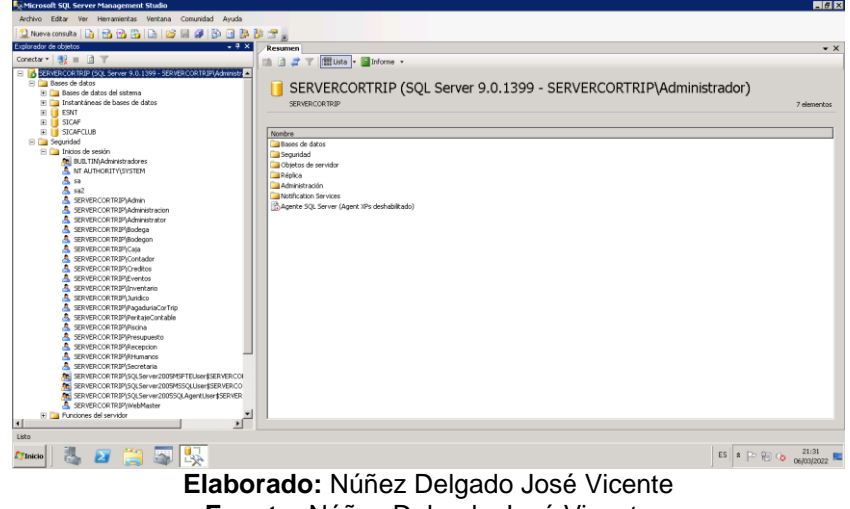

**Fuente:** Núñez Delgado José Vicente

Dentro del gráfico número 38 podemos apreciar las distintas máquinas que son necesarias conectar hacia el sistema SICAF Para el funcionamiento continuo de la empresa hasta que se proyecte la instalación de los nuevos sistemas multiplataforma desarrollados en entorno web.

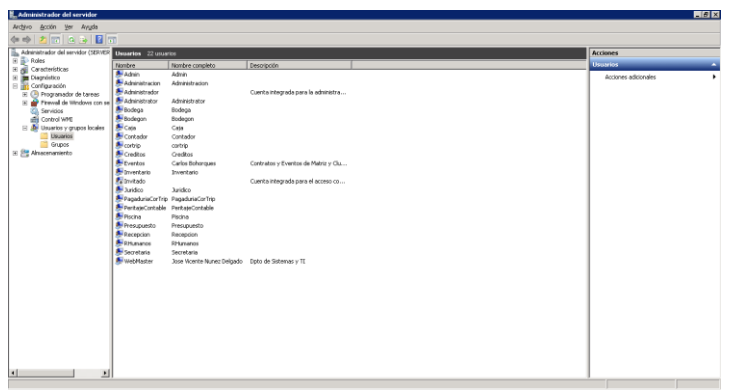

**GRÁFICO 38: USUARIOS DE WINDOWS DEL SERVIDOR**

**Elaborado:** Núñez Delgado José Vicente **Fuente:** Núñez Delgado José Vicente

Durante el proceso de migración en días posteriores al mismo, surgió un incidente catastrófico en uno de los transformadores de las instalaciones provocando una variación de voltaje en el circuito red de toda la corporación, este evento provocó que todos y cada una de las computadoras sufran el daño irremediable tanto de la mainboard como de la fuente de poder, durante este tiempo se tomó la decisión de abrir todos y cada uno de los equipos de tal forma que se pueda retirar los discos duros y tener la opción de recuperar los archivos y los datos de la corporación y no se hayan perdido de manera permanente.

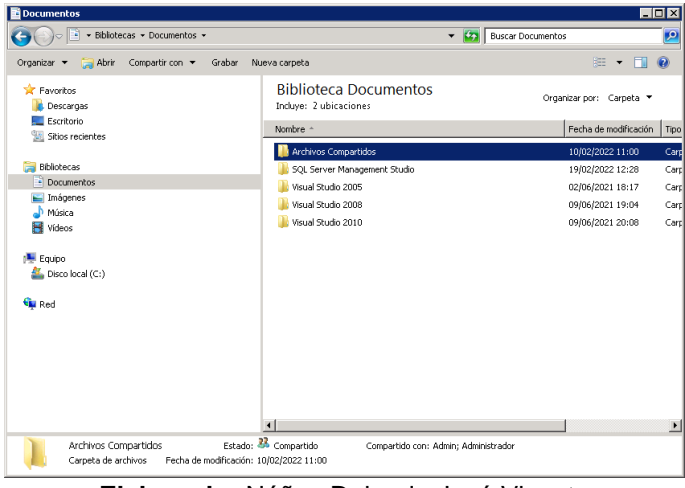

**GRÁFICO 39: DIRECTORIO DE CARPETAS COMPARTIDAS**

**Elaborado:** Núñez Delgado José Vicente **Fuente:** Núñez Delgado José Vicente

Una vez realizado el proceso de recuperación de los archivos dentro de los discos duros se tomó una iniciativa aprovechando el hecho de que todas las máquinas necesitan tener un usuario y una contraseña registrados en el servidor para la autenticación de Windows y así poder conectarse al servidor de base de datos para obtener la información, se decidió crear un sistema de carpetas compartidas a la cual se necesitaría la autorización del usuario y la contraseña correspondiente hacia cada equipo, de esta forma mantendríamos los archivos dentro del servidor principal, ya que este siempre está protegido por un UPS conectado dentro del cuarto de rack, en los gráficos 39,40,41, 42 y 43 podemos visualizar el diseño que se utilizó de carpetas compartidas tanto para los funcionarios administrativos como la directiva así como también el departamento de sistemas y particularmente tenga control sobre todas las carpetas de manera globalizada.

En el gráfico 40 podemos visualizar como ejemplo la carpeta caja, esta carpeta va a ser visualizada por todo y cada uno de los cajeros a la cual cada cajero va a poder crear una carpeta con su nombre particular y poder crear, ingresar, modificar o en su defecto transmitir los archivos hacia los cajeros ya podrían ser informes, solicitudes o algún otro tipo de documentación que se requiere suministrar a los cajeros.

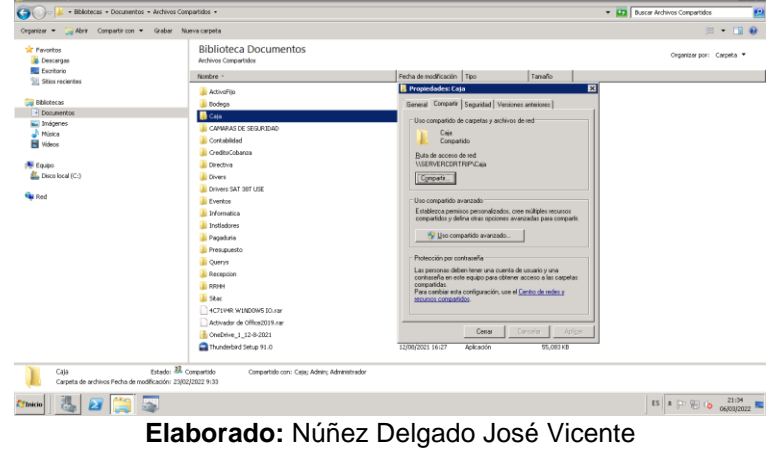

**GRÁFICO 40: COMPARTICION DE CARPETAS Y PERMISOS**

**Fuente:** Núñez Delgado José Vicente

En el gráfico 41 podemos ver las mismas condiciones, es necesario entender que el departamento de sistemas va a tener acceso a toda la carpeta donde se encuentran cada una de las carpetas de los distintos usuarios y así poder emitir

documentos que sea pertinentes para el conocimiento y uso de la persona a la cual se le realiza el envío.

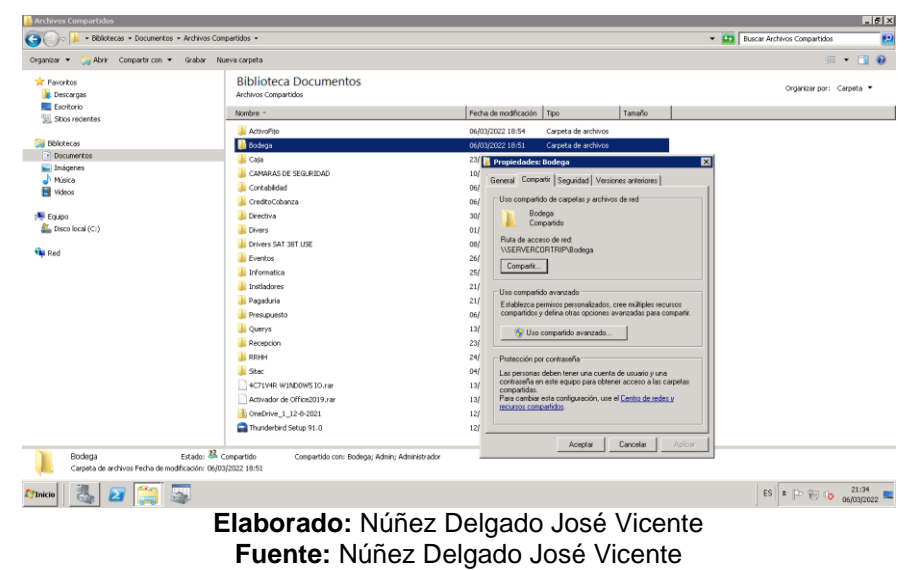

## **GRÁFICO 41: ESTADO DE CARPETAS COMPARTIDAS**

Una vez diseñada la configuración de las carpetas compartidas bastará en ejecución de Windows escribir la ruta del servidor dónde se encuentra actualmente las carpetas y seleccionar la carpeta coincidente al usuario del que se está iniciado sesión.

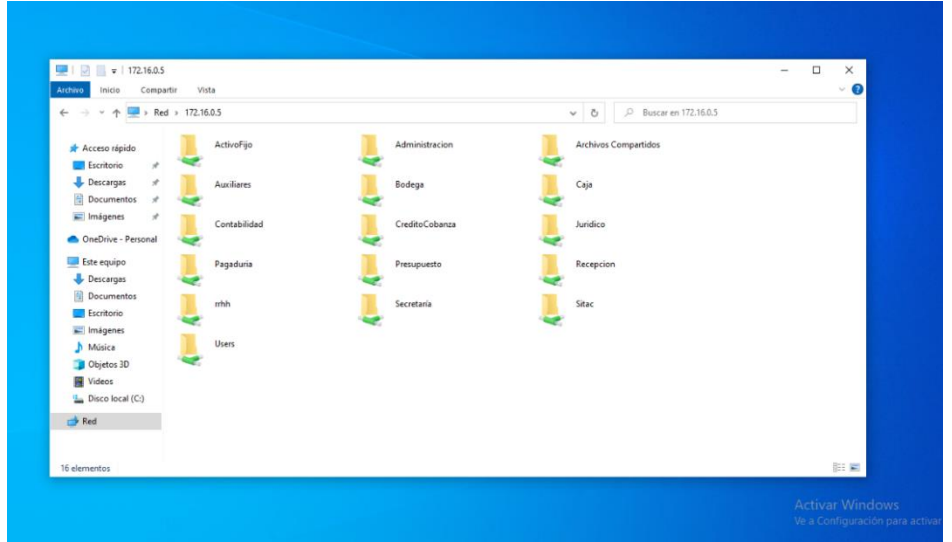

## **GRÁFICO 42: VIASUALIZACION DE ACRPETAS EN LA RED**

**Elaborado:** Núñez Delgado José Vicente **Fuente:** Núñez Delgado José Vicente

De esta forma ellos van a poder utilizar sus archivos de forma segura y si llega a haber un evento particular parecido a los que nos llevaron a esta solución podremos estar tranquilos de que aún preserva los datos y la información de la empresa intactos dentro del servidor.

# **GRÁFICO 43: VIZUALIZACION DE ARCHIVOS EN LA CARPETA DEL USUARIO ASIGNADO**

| QΙ<br>⊽<br>Bodega<br>$\overline{\phantom{a}}$<br>Compartir<br>Archivo<br>Inicio | Vista                                      |                       |                     |                   |                       | □<br>$\times$<br>Ø<br>$\checkmark$ |
|---------------------------------------------------------------------------------|--------------------------------------------|-----------------------|---------------------|-------------------|-----------------------|------------------------------------|
| $\rightarrow$                                                                   | Red > 172.16.0.5 > Bodega                  |                       |                     | Ō<br>$\checkmark$ | Q<br>Buscar en Bodega |                                    |
|                                                                                 | Nombre                                     | Fecha de modificación | Tipo                | Tamaño            |                       | $\wedge$                           |
| Acceso rápido                                                                   | BODEGA RESPALDO 06-03-2022                 | 6/3/2022 18:51        | Carpeta de archivos |                   |                       |                                    |
| $\mathcal{A}$<br>Escritorio                                                     | FEE LISTA PRODUCTOS COSTO Y PRECIO VEN     | 8/9/2021 15:25        | Hoja de cálculo d   | <b>22 KB</b>      |                       |                                    |
| Descargas<br>$\mathcal{A}^{\mathsf{b}}$                                         | <b>EF INVERTARION BODEGON</b>              | 8/9/2021 15:39        | Hoja de cálculo d   | <b>80 KB</b>      |                       |                                    |
| 뜵<br><b>Documentos</b><br>$\mathcal{A}$                                         | <b>BE VAJILLA Y MENAJE 2</b>               | 9/9/2021 11:58        | Hoja de cálculo d   | 26 KB             |                       |                                    |
| $\equiv$ Imágenes<br>À                                                          | <b>DOB</b> PACA AULLA WASHINTON EDUARDO    | 7/10/2021 13:20       | Microsoft Edge P    | 271 KB            |                       |                                    |
|                                                                                 | <b>ROB</b> RUELA BENAVIDES MIGUEL APOLINAR | 7/10/2021 13:23       | Microsoft Edge P    | 272 KB            |                       |                                    |
| OneDrive - Personal                                                             | <b>ROB</b> MALDONADO JARAMILLO JONIER MIGU | 7/10/2021 13:25       | Microsoft Edge P    | 251 KB            |                       |                                    |
| Este equipo                                                                     | <b>BEE SANTOS GARCIA JHONNY ALEJANDRO</b>  | 7/10/2021 13:29       | Microsoft Edge P    | 281 KB            |                       |                                    |
| Descargas                                                                       | <b>DE ANDRES NICOLA JESUS ANTONIO</b>      | 7/10/2021 13:31       | Microsoft Edge P    | 276 KB            |                       |                                    |
| 4<br><b>Documentos</b>                                                          | <b>DOB</b> AVEGNO HERNANDEZ WILLIAN EDGAR  | 7/10/2021 13:34       | Microsoft Edge P    | 274 KB            |                       |                                    |
| Escritorio                                                                      | <b>DOB</b> ESPINOZA MENDOZA JORGE DANIEL   | 7/10/2021 13:38       | Microsoft Edge P    | 245 KB            |                       |                                    |
|                                                                                 | <b>CRESPIN FIGUEROA JEAN CARLOS</b>        | 7/10/2021 13:40       | Microsoft Edge P    | 262 KB            |                       |                                    |
| $\equiv$ Imágenes                                                               | GONZALEZ GARCIA OMAR IVAN                  | 7/10/2021 13:43       | Microsoft Edge P    | 253 KB            |                       |                                    |
| Música                                                                          | <b>CRESPIN JARAMILLO DOUGLAS XAVIER</b>    | 7/10/2021 13:47       | Microsoft Edge P    | 249 KB            |                       |                                    |
| <b>Objetos 3D</b>                                                               | <b>FOR</b> SALAZAR CALDERON ERIC OCTAVO    | 7/10/2021 13:50       | Microsoft Edge P    | 265 KB            |                       |                                    |
| <b>图 Videos</b>                                                                 | <b>DOB</b> ARRIAGA JIMENEZ GARY RICHARD    | 7/10/2021 13:57       | Microsoft Edge P    | 279 KB            |                       |                                    |
| " Disco local (C:)                                                              | <b>DRI PAREDES REAL CARLOS ENRIQUE</b>     | 7/10/2021 14:02       | Microsoft Edge P    | 510 KB            |                       |                                    |
|                                                                                 | <b>DOB</b> ANDRADE HOLGUIN ELDER ALEXIS    | 7/10/2021 14:16       | Microsoft Edge P    | 481 KB            |                       |                                    |
| Red                                                                             | <b>DOB</b> PACHECO GONZALEZ JORDAN ISREAL  | 7/10/2021 14:18       | Microsoft Edge P    | 486 KB            |                       |                                    |
|                                                                                 | <b>BRA</b> SILVA CAMPOVERDE ANTHONY WILSON | 7/10/2021 14:20       | Microsoft Edge P    | 520 KB            |                       |                                    |
| 71 elementos                                                                    | <b>REA OLVERA GUISAMANO CHRISTIAN ROLA</b> | 7/10/2021 14:23       | Microsoft Edge P    | 473 KB            |                       | 胆固                                 |

**Elaborado:** Núñez Delgado José Vicente **Fuente:** Núñez Delgado José Vicente

### **Instalación y configuración de Servidor virtualizado**

Una vez logramos hacer la migración sistema actual, procedemos a hacer la instalación del sistema próximos en el servidor principal ubicado dentro del cuarto de rack, en el gráfico número 44 podemos visualizar la interfaz web que nos permite administrar el servidor completo y Así mismo cada uno de los nodos que se puedan agregar a este servidor, esto quiere decir que si existieran más servidores con este mismo sistema operativo podríamos crear un único panel central de control para cada uno de los nodos, actualmente la corporación cuenta solamente con un servidor por ende se visualizará solamente un nudo como se muestra en el gráfico número 45.

# w Virtual Enviro V  $\begin{tabular}{lllllllllll} \multicolumn{3}{l}{{\widehat{\mathcal{C}}}} & \multicolumn{3}{l}{\mathbf{w}} & \multicolumn{3}{l}{\mathbf{G}} & \multicolumn{3}{l}{\mathbf{G}} & \multicolumn{3}{l}{\mathbf{G}} & \multicolumn{3}{l}{\mathbf{G}} \\ \multicolumn{3}{l}{\hline{\mathcal{C}}} & \multicolumn{3}{l}{\mathbf{w}} & \multicolumn{3}{l}{\mathbf{G}} & \multicolumn{3}{l}{\mathbf{G}} & \multicolumn{3}{l}{\mathbf{G}} & \multicolumn{3}{l}{\mathbf{G}} \\ \multicolumn{3}{$  $\leftarrow$   $\rightarrow$  C  $\odot$  A No seguro | https://172.16.10.2:8006/#v1:0:18:4:: **XPROXMOX** Server view<br>◇ <mark>- -</mark> Datacente Proxmox VE Login User name: root Password:  $\overline{\circ}$ Realm: Linux PAM standard authentication Language: English Save User name: De Login Tasks Cluster log Start Time  $\downarrow$  End Time

## **GRÁFICO 44: PANEL PROXMOX GUI WEB**

**Elaborado:** Núñez Delgado José Vicente **Fuente:** Núñez Delgado José Vicente

En el gráfico 45 podemos ver que hemos nombrado a nuestro nuevo principal proxmox, una vez nosotros seleccionamos el el nodo encontraremos un sinnúmero de opciones que nos permitirá saber tanto las propiedades del hardware que disponemos para la virtualización como las configuraciones propias de seguridad particular del nodo como tal i los arreglos de uso de las interfaces de red del servidor físico.

| Server View                                                                                      | Node 'promox'                                                                            |                          |                                                                                        |                                                                                                    | D Reboot                                                                                                    | (b) Shutdown | $>$ Shell | <b>Bulk Actions</b><br>$\ddot{z}$ |                   | @ Help |
|--------------------------------------------------------------------------------------------------|------------------------------------------------------------------------------------------|--------------------------|----------------------------------------------------------------------------------------|----------------------------------------------------------------------------------------------------|----------------------------------------------------------------------------------------------------|--------------|-----------|-----------------------------------|-------------------|--------|
| Datacenter<br>promox<br>100 (WebServices)                                                        | Q Search<br>$\blacksquare$ Summary                                                       |                          | Package versions<br>promox (Uptime: 27 days 22:55:03)                                  |                                                                                                    | Hour (average)                                                                                                    |              |           |                                   |                   |        |
| 101 (PostgreSQL)<br>$\Box$ 102 (POS)<br>103 (UniFi)<br>■ local (promox)<br>■ Dlocal-lvm (promox) | <b>D</b> Notes<br>$\Sigma$ Shell<br>o <sup>2</sup> System<br>Network<br>Certificates     |                          | <b>@CPU</b> usage<br>图 Load average<br><b>REB RAM</b> usage<br><b>B HD</b> space(root) | 0.45% of 40 CPU(s)<br>0.90.0.69.0.58<br>30.57% (14.38 GiB of 47.03 GiB)<br>8.23% (7.74 GiB of 93.99 GiB) | O IO delay<br><b>KSM</b> sharing<br>C SWAP usage                                                                                         |              |           | 0.00% (0 B of 8.00 GiB)           | 0.00%<br>5.64 GiB |        |
|                                                                                                  | <b>Q</b> DNS<br><b>Q</b> Hosts<br><b>O</b> Time<br><b>III</b> Syslog<br><b>2</b> Updates |                          | CPU(s)<br><b>Kernel Version</b><br><b>PVE Manager Version</b>                          |                                                                                                    | 40 x Intel(R) Xeon(R) CPU E5-2650 v3 @ 2.30GHz (2 Sockets)<br>Linux 5.4.106-1-pve #1 SMP PVE 5.4.106-1 (Fri. 19 Mar 2021 11:08:47 +0100) |              |           | pve-manager/6.4-4/337d6701        |                   |        |
|                                                                                                  | <b>D</b> Firewall<br>A Disks<br>$\checkmark$                                             | $\overline{\phantom{a}}$ | CPU usage<br>1.2                                                                       |                                                                                                    |                                                                                                    |              |           | CPU usage CIO delay               |                   |        |
| <b>Cluster log</b><br><b>Tasks</b>                                                               |                                                                                          |                          |                                                                                        |                                                                                                    |                                                                                                    |              |           |                                   |                   |        |
| Start Time L                                                                                     | <b>End Time</b>                                                                          | Node                     | User name                                                                              | Description                                                                                              |                                                                                                    |              |           | <b>Status</b>                     |                   |        |
| Mar 06 05:29:58                                                                                  | Mar 06 05:30:01                                                                          | promox                   | root@pam                                                                               | Update package database                                                                                  |                                                                                                    |              |           | Error: command 'apt-get upd       |                   |        |
| Mar 05 03:16:58                                                                                  | Mar 05 03:17:01                                                                          | promox                   | root@pam                                                                               | Error: command 'apt-get upd.                                                                             |                                                                                                    |              |           |                                   |                   |        |

**GRÁFICO 45: NODO PRINCIPAL HP RAQUEABLE**

**Elaborado:** Núñez Delgado José Vicente

**Fuente:** Núñez Delgado José Vicente

El gráfico 46 nos muestra la configuración de la red para la virtualización de los equipos, este visualizador nos permite crear puentes entre interfaces y dentro de las mismas podemos visualizar la configuración que nos permitirá ingresar "N" cantidad de VLANs para posterior a la creación de la máquina virtual seleccionar está interfaz en modo puente y así definir la etiqueta del identificador de la VLAN.

 $\Box$ C A No seguro | https://172.16.10.2:8006/#v1:0:=node%2Fpromox:4:11: 6 19 3 1 2 1 4 1 4 **X PROXMOX** Virtual Environment 6.4-4 Search Documentation C Create VM C Create CT & root  $\boxed{\text{O} \text{ Reboot}} \quad \boxed{\text{O} \text{ Shutdown}} \quad \boxed{\text{S} = \text{Shell} \mid \text{O} \quad \boxed{\text{F} \text{ Bulk} \text{ Actions}} \sim \boxed{\text{O} \text{ Help}}$ **Server View** Node 'promox **EX Detection** Revert Edit Create  $\vee$ Remove Apply Configuration  $\sqrt{\frac{1}{200}}$  promox  $\Omega$  Search 100 (WebServices) Autostart Name  $\uparrow$ Type Active VLAN a... Ports/Slaves Bond Mode CIDR Gateway  $\overline{c}$  $\blacksquare$  Summary  $eno<sub>1</sub>$ Network Device **No** N<sub>o</sub> Yes  $\Box$  102 (POS)  $\Box$  Notes  $eno<sub>2</sub>$ Network Device Yes **No**  $\overline{N}$  $102 (POS)$  $5 - Shell$  $n<sub>0</sub>$ Network Device  $\overline{\mathbf{N}}$  $\overline{N_0}$ Yes  $\equiv$   $\Box$  local (promox) o<sup>e</sup> System Diocal-lvm (promox)  $enod$ Network Device Yes **No No**  $\rightleftharpoons$  Network  $eno49$ Network Device Yes **No**  $N<sub>0</sub>$ eno50 Network Device Yes **No**  $No$ Certificates  $v<sub>m</sub>$ <sub>br</sub>o Linux Bridge 172 16 10 2/28 172 16 10 1 .<br>Yes Yes  $\overline{N_0}$  $P_{\text{max}}$  $\Omega$  DNS  $v<sub>m</sub>$ <sub>hr</sub> Linux Bridge Vac Vac Vac  $900499050$  $\bullet$  Hosts  $vmbr2$ **Linux Bridge** Yes Yes Yes eno2 eno3  $Q$  Time  $\equiv$  Syslog  $\Omega$  Undates **D** Firewall  $\bigoplus$  Disks Tasks Cluster log **End Time** Start Time. Node User name Description Status Mar 06 05:29:58 Mar 06 05:30:01 Undate package database  $root@$ Frror: command 'ant-get und promox Mar 05 03:16:58 Mar 05 03:17:01 promox root@pam Update package database Error: command 'apt-get upd.

**Gráfico 46: CONFIGURACION DE BRIDGE PARA LAS VLANS**

**Elaborado:** Núñez Delgado José Vicente **Fuente:** Núñez Delgado José Vicente

### **Creación de Servidores virtuales**

El gráfico número 47 nos enseña el nodo en el que vamos a crear la máquina virtual y Así mismo no indica que debemos dar un identificador único para esa máquina virtual en este caso sería la número 104, una vez ingresado el identificador procedemos a ingresar el nombre de la máquina virtual que deseamos ubicarle de manera descriptiva hacia la función del mismo para que sea más sencilla la administración de los mismos.

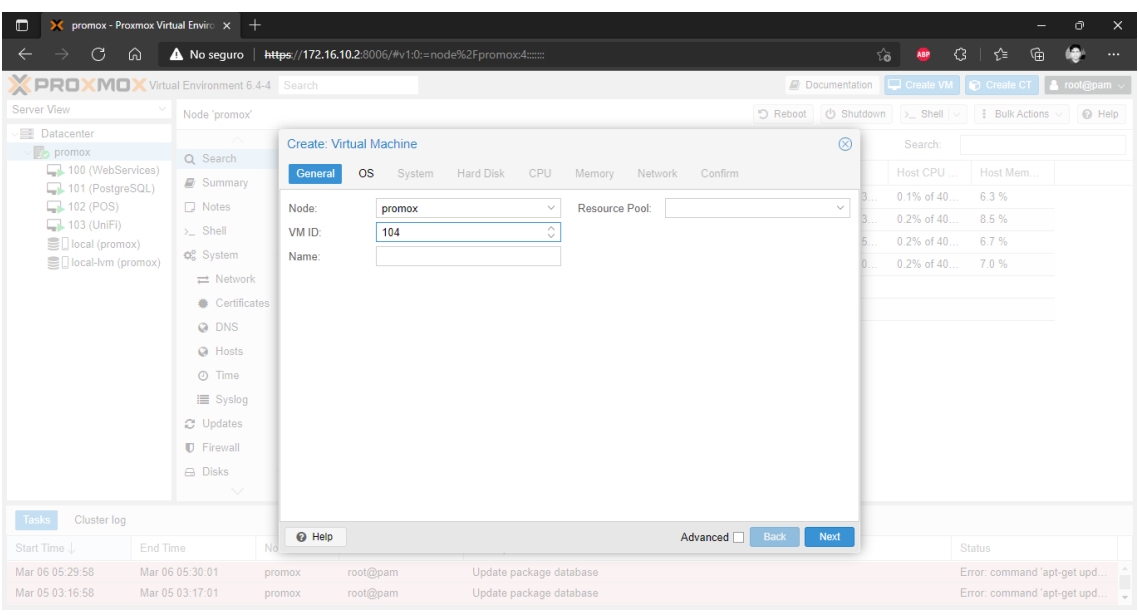

## **GRÁFICO 47: CREACION DE EQUIPOS NUEVO VIRTUAL**

**Elaborado:** Núñez Delgado José Vicente **Fuente:** Núñez Delgado José Vicente

En el gráfico número 48 podemos apreciar que nos solicita definir de donde vamos a consumir el sistema operativo para poder instalarlo en esta máquina virtual, previo a esto se había cargado en la parte principal del nodo una lista especifica de sistemas operativos que se planea utilizar en este servidor para poder brindar los servicios necesarios a las nuevas plataformas web.

## **GRÁFICO 48: SELECCIÓN DE IMAGEN DE DISCO DEL S.O. PREFERIDO**

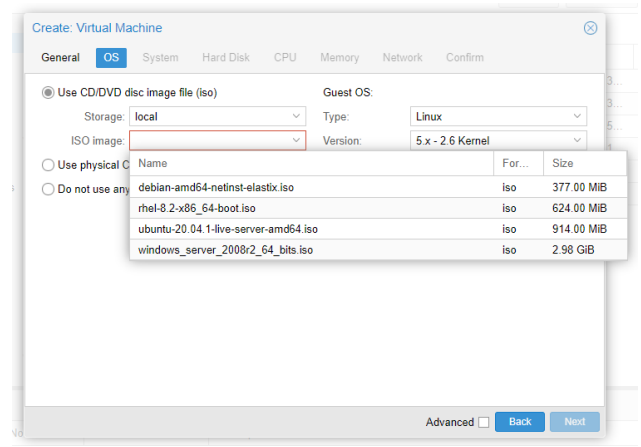

**Elaborado:** Núñez Delgado José Vicente **Fuente:** Núñez Delgado José Vicente

A continuación, en el gráfico número 49, 50, 51, definimos el bus de disco y el espacio de disco que vamos a requerir para instalar nuestro sistema operativo.

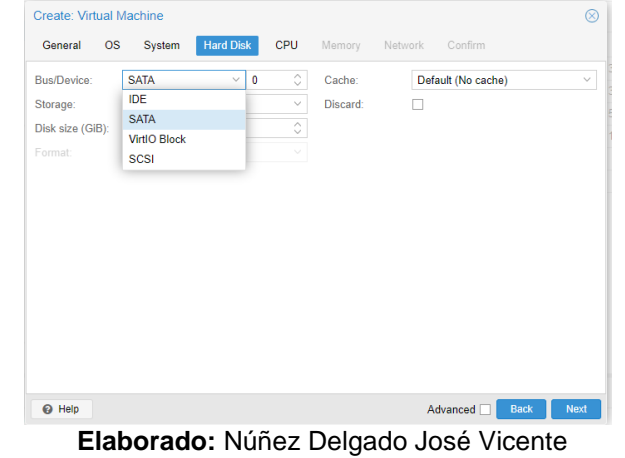

**GRÁFICO 49: SELECCIÓN DE CANAL DE DISCO SATA**

**Fuente:** Núñez Delgado José Vicente

### **GRÁFICO 50: DISCO DEL SERVIDOR**

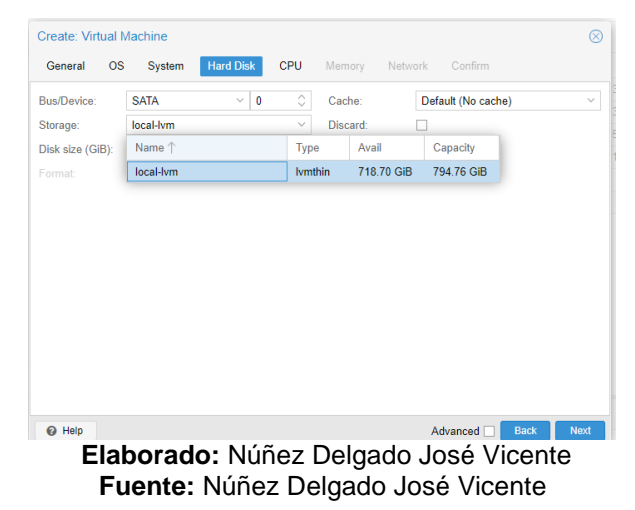

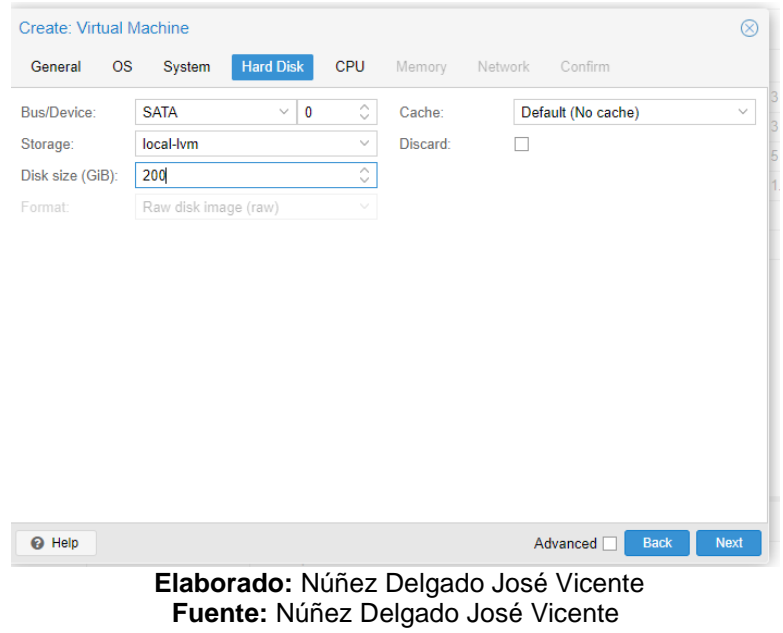

# **GRÁFICO 51: ASIGNACION DE ESPACIO DE DISCO**

En el gráfico número 52 veremos la configuración del número de núcleos del procesador que vamos a utilizar y definir si deseamos que sea dentro de la máquina virtual de uno o 2 sockets de forma virtual.

**GRÁFICO 52: ASIGNACION DE NUCLEOS DE PROCESADOR(ES)**

| <b>Create: Virtual Machine</b> |           |                |                  |                         |              |         |                    | $^{\circledR}$ |
|--------------------------------|-----------|----------------|------------------|-------------------------|--------------|---------|--------------------|----------------|
| General                        | <b>OS</b> | System         | <b>Hard Disk</b> | <b>CPU</b>              | Memory       | Network | Confirm            |                |
| Sockets:                       |           | $\overline{2}$ |                  | $\hat{\mathcal{C}}$     | Type:        |         | Default (kvm64)    | $\checkmark$   |
| Cores:                         |           | $\overline{4}$ |                  | $\hat{\mathbin{\circ}}$ | Total cores: |         | 8                  |                |
|                                |           |                |                  |                         |              |         |                    |                |
|                                |           |                |                  |                         |              |         |                    |                |
|                                |           |                |                  |                         |              |         |                    |                |
|                                |           |                |                  |                         |              |         |                    |                |
|                                |           |                |                  |                         |              |         |                    |                |
|                                |           |                |                  |                         |              |         |                    |                |
|                                |           |                |                  |                         |              |         |                    |                |
|                                |           |                |                  |                         |              |         |                    |                |
|                                |           |                |                  |                         |              |         |                    |                |
|                                |           |                |                  |                         |              |         |                    |                |
| <sup>O</sup> Help              |           |                |                  |                         |              |         | Advanced [<br>Back | Next           |

**Elaborado:** Núñez Delgado José Vicente **Fuente:** Núñez Delgado José Vicente

En el gráfico número 53 definimos la memoria RAM para esta máquina virtual.
# **GRÁFICO 53: ASIGNACION DE MEMORIA RAM**

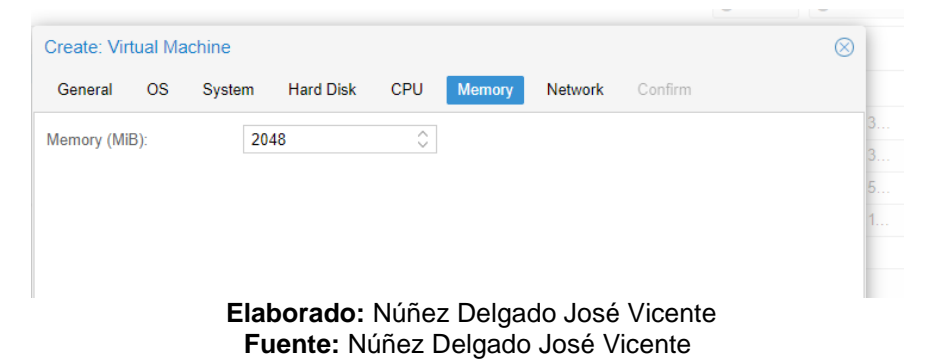

En el gráfico número 54 podemos visualizar las distintas interfaces que se encuentran registradas actualmente dentro de nuestro nodo, en esta sección es donde empezamos a definir qué puente de conexión vamos a utilizar y el marcado de la VLAN que vamos a necesitar emitida de modo troncal desde nuestro switch hacia la interfaz de nuestro servidor físico.

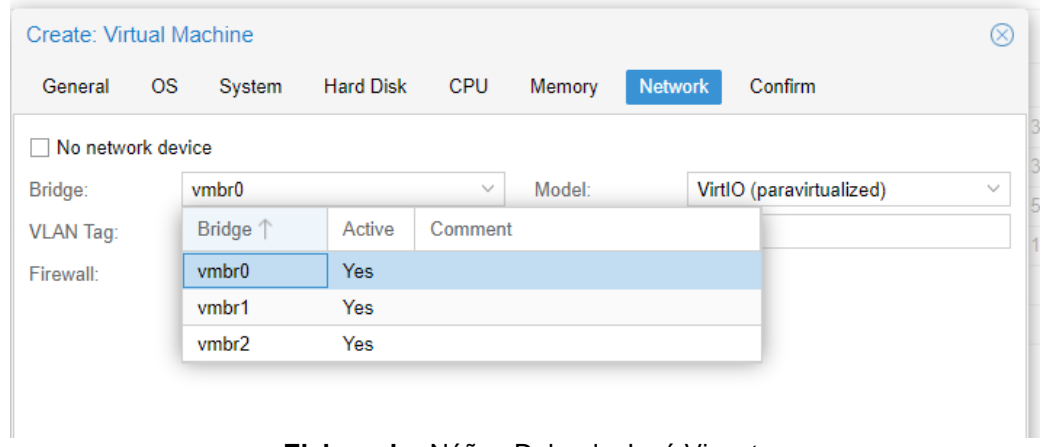

# **GRÁFICO 54: ASIGNACION DE LA INTERFAZ BRIDGE**

**Elaborado:** Núñez Delgado José Vicente **Fuente:** Núñez Delgado José Vicente

Una vez realizada la configuración de todos y cada uno de estos campos, el asistente de configuración nos solicitará que confirmemos el resumen de las características del equipo virtual que hemos creado.

# **GRÁFICO 55: RESUMEN DE ARQUITECTURA DEL LA VM**

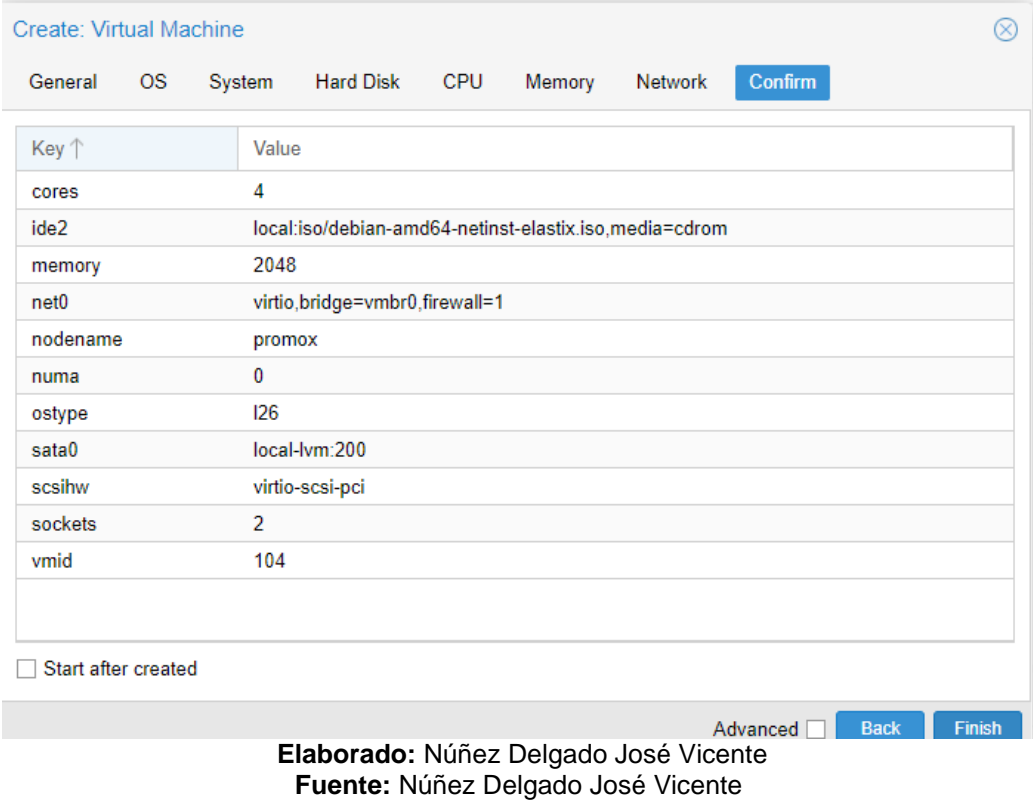

Una vez realizada la creación de todos y cada uno de los servidores que necesitamos procedemos a la verificación a través del panel de administración del proxmox, en el cual podremos visualizar los tiempos de funcionamiento el status de uso de recursos de las máquinas virtuales entre otras características y condiciones en las que se maneja o se encuentra la máquina virtual durante su funcionamiento y operatividad como se muestra en el grafico número 56 y 57.

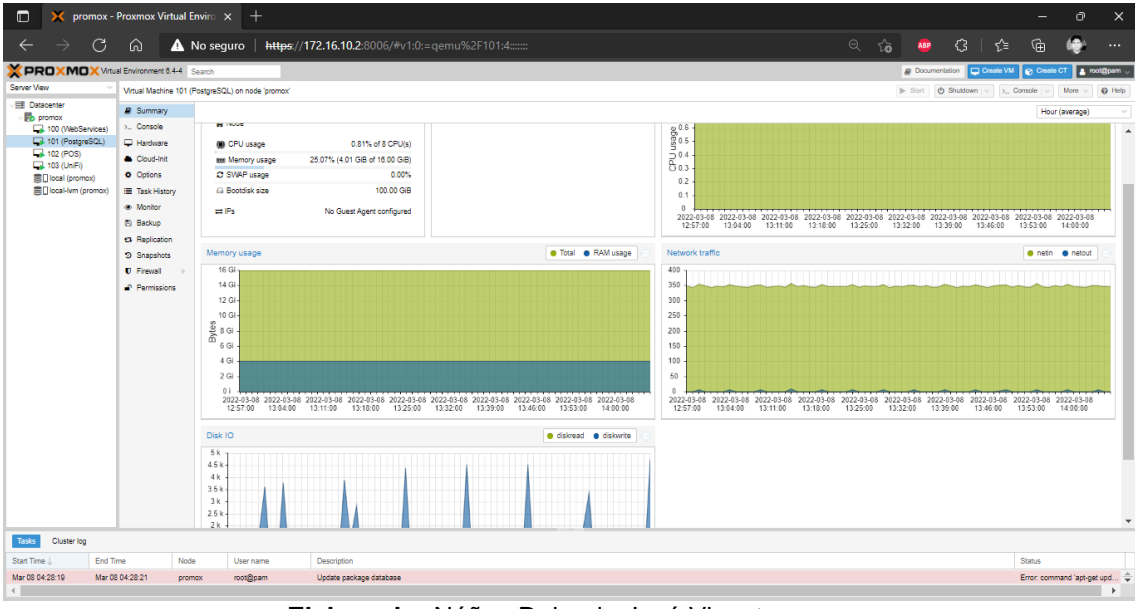

# **GRÁFICO 56: ESTADISTICA DE LA VM**

**Elaborado:** Núñez Delgado José Vicente **Fuente:** Núñez Delgado José Vicente

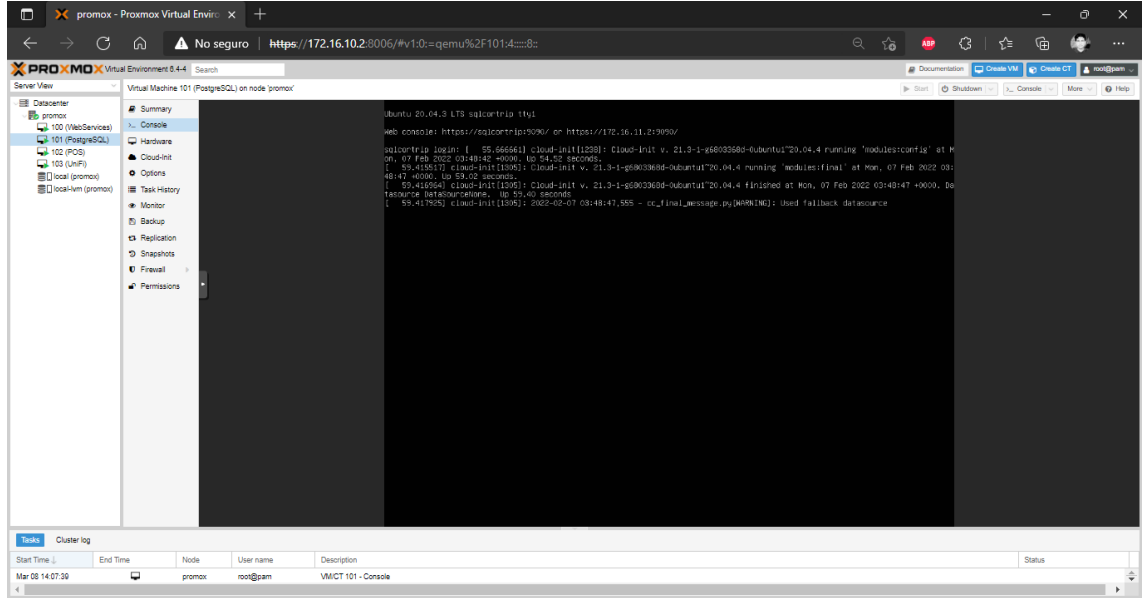

**GRÁFICO 57: CONECCION DE CONSOLA DE LA VM**

**Elaborado:** Núñez Delgado José Vicente **Fuente:** Núñez Delgado José Vicente

En el gráfico número 58 podemos verificar nuestro servidor Ubuntu en el cual consta instalado un servidor Apache versión 2 para administrar las páginas web de la institución, a través del servicio ssh nos conectamos para Configurar todo de cada uno de los requerimientos que se necesiten para poder aplicar las

plataformas web. La instalación de sistemas operativos Server de Linux Open Source no permiten instalar la en varios tipos de versiones algunas de éstas manejan interfaces gráficas y otras se manejan únicamente la instalación bajo líneas de comando, esta instalación sin interfaz gráfica nos permite ahorrar el uso de recursos de la máquina virtual para destinarlas únicamente al servicio que éstas van a ser implementadas.

Cockpit es una interfaz web diseñada para poder supervisar y monitorear los sistemas operativos de los equipos a través de un browser con licenciado GNU LGPL version 2.1, aprovecharemos este servicio para poder visualizar de forma más amigable las condiciones del equipo virtual sin necesidad de utilizar el virtualizador principal.

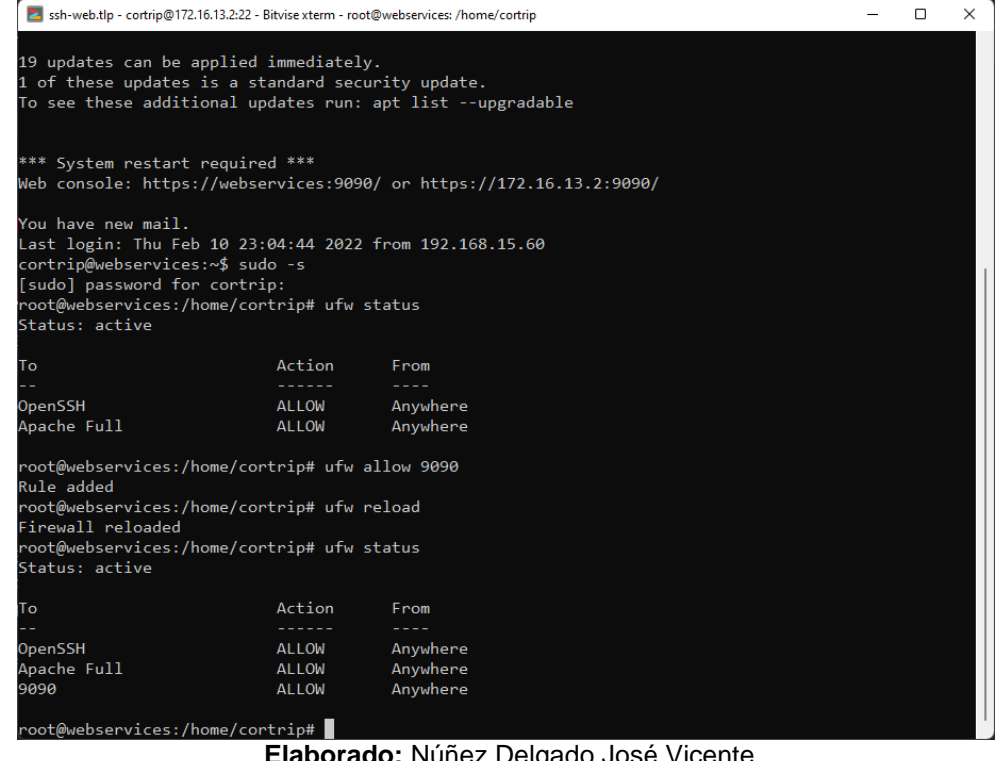

# **GRÁFICO 58: CONFIGURACION VIA SSH A LA VM**

**Elaborado:** Núñez Delgado José Vicente **Fuente:** Núñez Delgado José Vicente

En el gráfico 59 podemos visualizar el panel de inicio de sesión para poder ingresar a la plataforma web. En el gráfico número 60 podemos ver toda la gama de opciones que es posible obtener a través del interfaz web, la que me gustaría

recalcar en este momento sería la capacidad de poder agregar otros servidores con este servicio instalado a el mismo portal, de esta manera solamente será necesario iniciar sesión desde una única máquina, ya que las demás estarán anexadas ahí está y sucesión será iniciada y anexada a la misma cómo podemos visualizarlo.

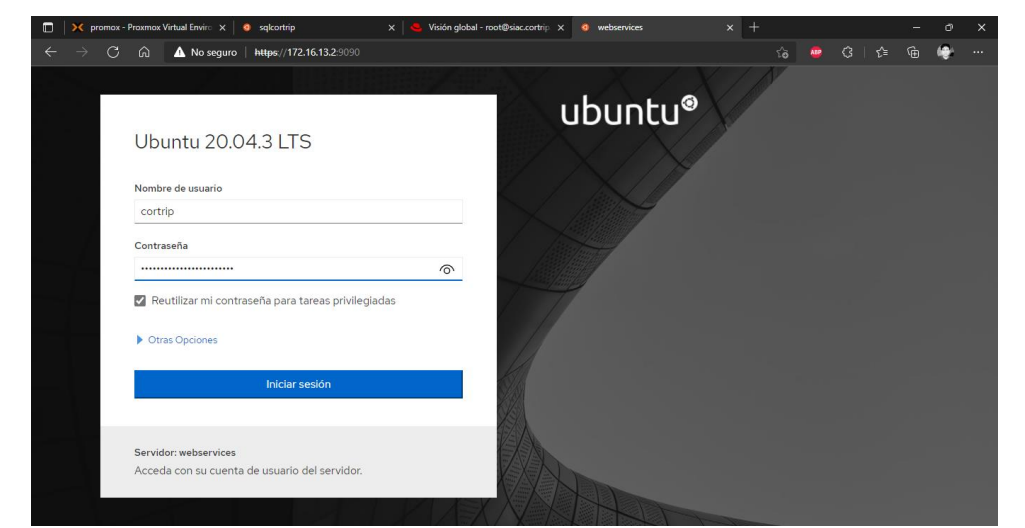

## **GRÁFICO 59: GUI WEB DE LA VM COCKPIT**

**Elaborado:** Núñez Delgado José Vicente **Fuente:** Núñez Delgado José Vicente

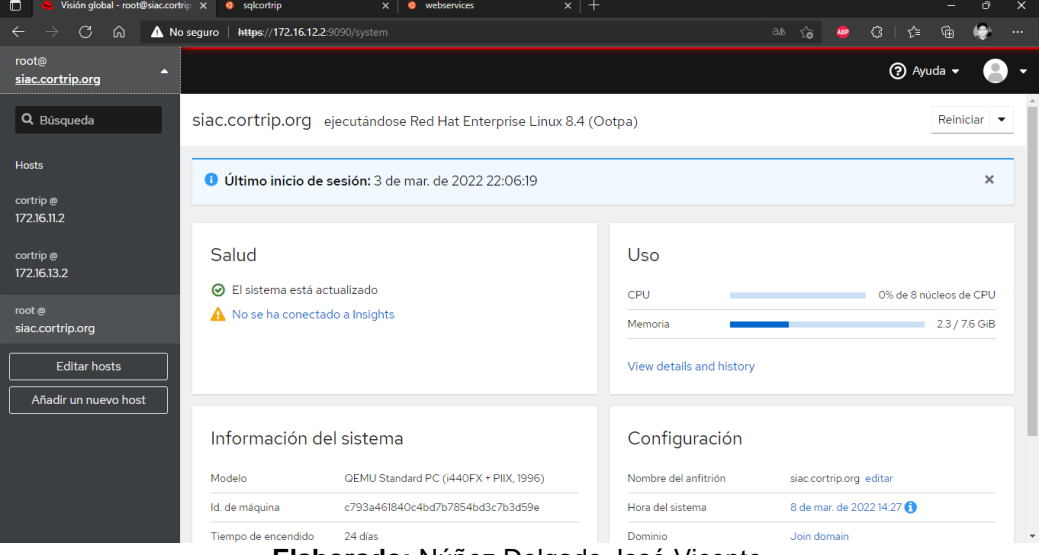

# **GRÁFICO 60: INTERTFAZ DE SELECCIÓN DE EQUIPO VM**

**Elaborado:** Núñez Delgado José Vicente **Fuente:** Núñez Delgado José Vicente

## **Políticas de seguridad de la Red de Datos**

En el gráfico 61 podemos visualizar la ubicación en la que se encuentra el panel de configuración del mikrotik, es aquí donde nosotros vamos a tener todas las opciones para poder implementar una configuración acordé a las necesidades de la empresa para procurar prevenir en el mayor porcentaje posible las vulnerabilidades a la hora de publicar nuestros servicios hacia el internet.

| ์ Mesh              | Accounting         |
|---------------------|--------------------|
| 255 IP<br>N         | Addresses          |
| <b>MPLS</b><br>Þ    | Cloud              |
| <b>Routing</b><br>Þ | <b>DHCP Client</b> |
| System<br>Þ         | <b>DHCP Relay</b>  |
| <b>Queues</b>       | <b>DHCP Server</b> |
| Files               | <b>DNS</b>         |
| Log<br>$\equiv$     | Firewall           |
| <b>AP RADIUS</b>    | Hotspot            |
| <b>Tools</b><br>N   | <b>IPsec</b>       |

**GRÁFICO 61: FIREWALL MIKROTIK WINBOX**

**Elaborado:** Núñez Delgado José Vicente **Fuente:** Núñez Delgado José Vicente

El gráfico número 62 nos muestra el panel dónde se encuentran los puertos de los servicios más utilizados y comunes a los cual es nosotros quitaremos total acceso y deshabilitaremos dichas reglas, de esta forma evitaremos trabajar con protocolos y servicios por defecto.

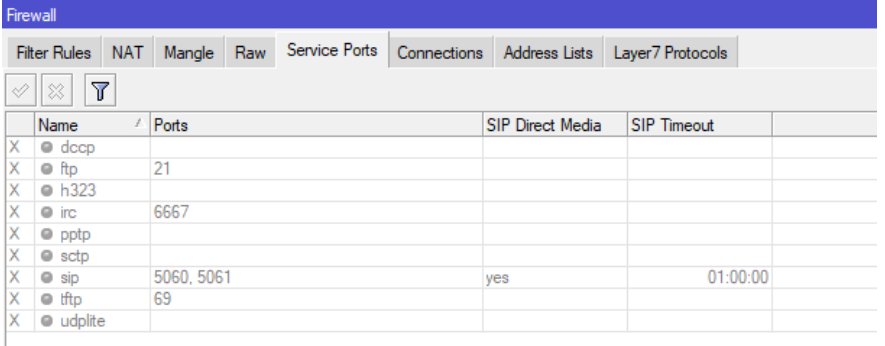

# **GRÁFICO 62: SERVICIOS COMUNES DE FIREWALL**

**Elaborado:** Núñez Delgado José Vicente **Fuente:** Núñez Delgado José Vicente

En el gráfico número 63 y 64 podemos visualizar la configuración D las reglas por tanto de aceptación descendiendo hasta el bloqueo de los grupos de información necesarios para tener la opción de restringir peticiones hacia internet que no sean acordes a las necesidades de la empresa, algunas políticas de seguridad implementadas dentro de este proyecto basan desde el bloqueo a través de capa 7 D ciertas redes sociales como son la de youtube, Facebook, entre otros los cuales consumirían recursos innecesarios y que provocarían un colapso dentro de nuestra red, así tenemos también protocolos de seguridad como un proceso para poder identificar el escaneo de puertos a la cual cuando se ve una acción que se define como un escaneo de puertos este conjunto de reglas procederá a capturar esa IP que está haciendo la solicitud y añadirla a una lista dinámica con características de listas negras, también mantendremos bloqueos de pul de direcciones públicas del extranjero, mantendremos los bloqueos para sistemas de intrusos o ataques ddos de tipo bogons e incluso ataques a través del protocolo icmp con el comando más común que existe y más utilizado llamado ping

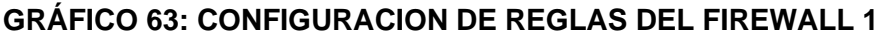

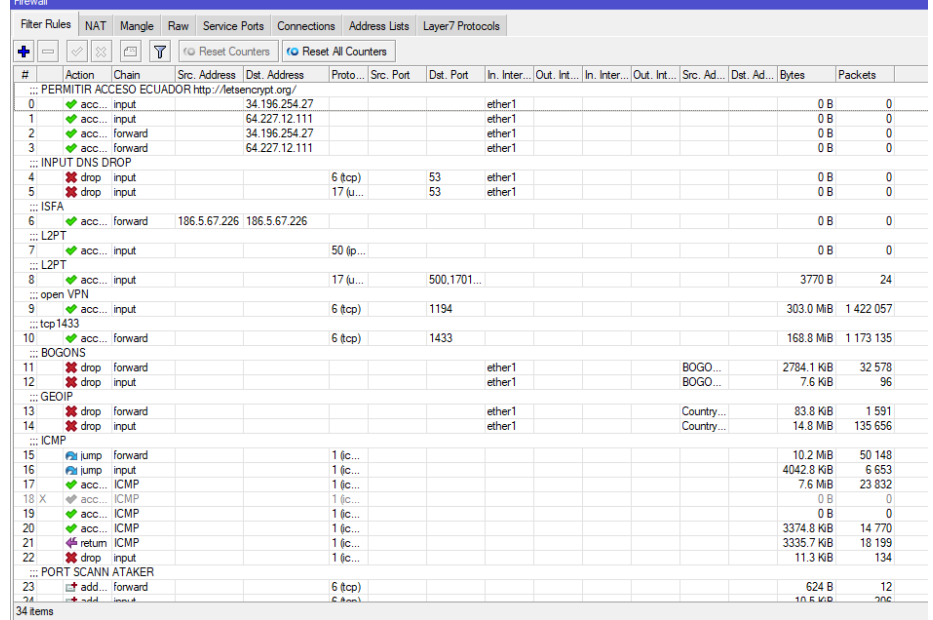

**Elaborado:** Núñez Delgado José Vicente **Fuente:** Núñez Delgado José Vicente

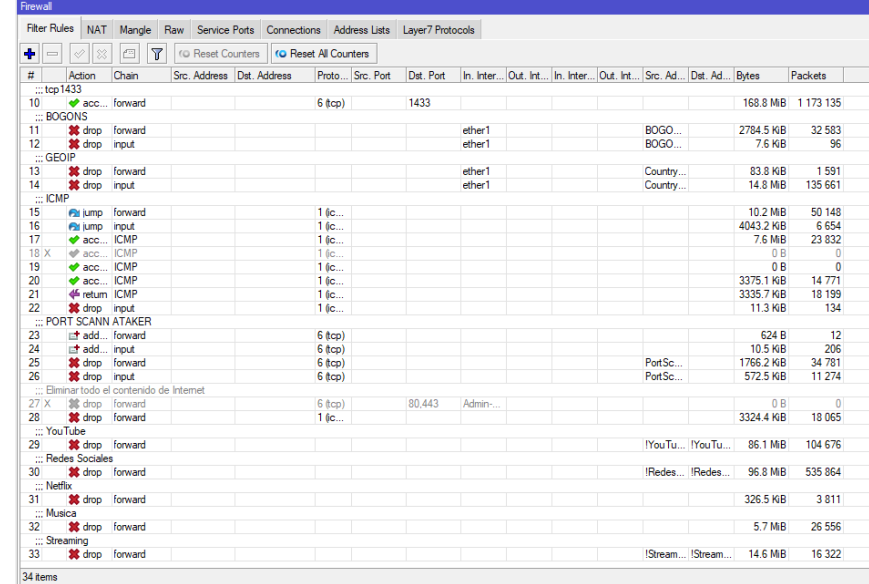

# **GRÁFICO 64: CONFIGURACION DE REGLAS DEL FIREWALL 2**

**Elaborado:** Núñez Delgado José Vicente **Fuente:** Núñez Delgado José Vicente

En el gráfico número 65 podemos apreciar en acción al mangle un servicio que nos permite marcar los paquetes dependiendo del nombre de la url de donde proviene a través de la capa 7 del firewall vamos a hacer el bloqueo de cada uno de estos paquetes que están siendo marcados y así podremos hacer uso del bloqueo definitivo de estos paquetes o en su defecto definir el ancho de banda que van a utilizar cada uno de estos paquetes de ser necesarios.

# **GRÁFICO 65: CONTROL DE CAPA 7 (APLICACIÓN DEL MODELO OSI) Y MARCADO DE PAQUETES EN MANGLE**

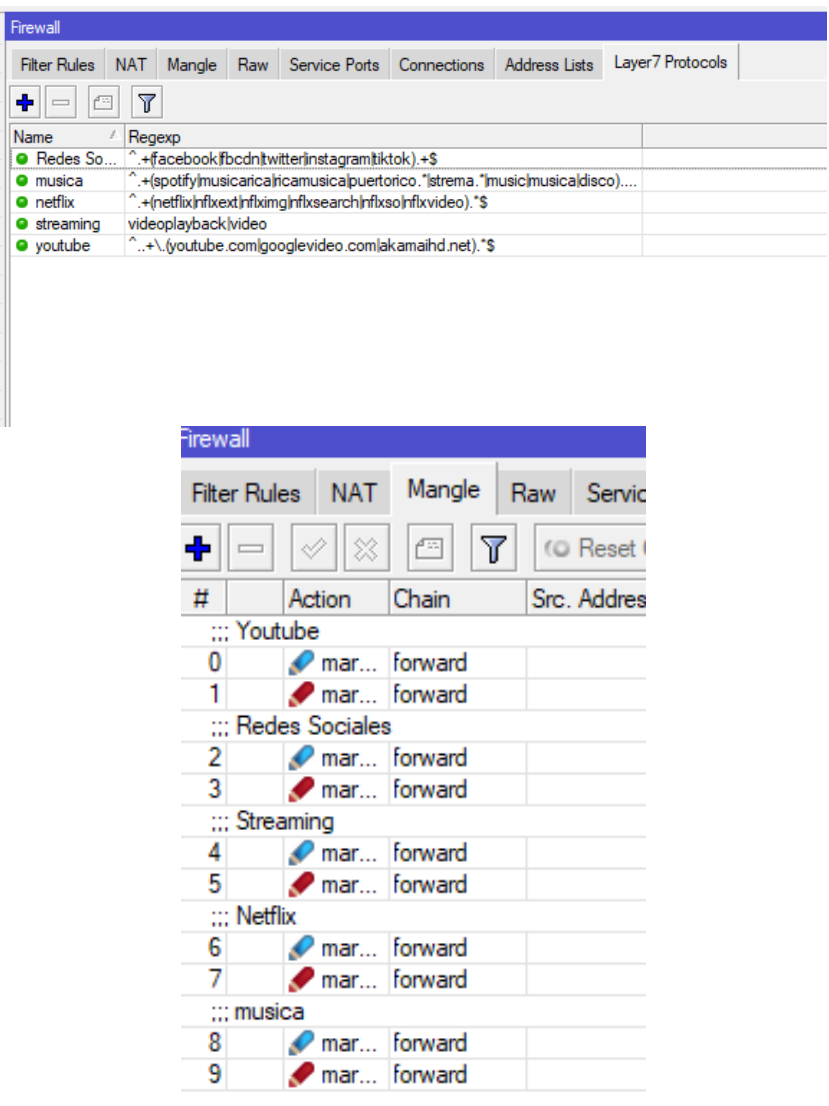

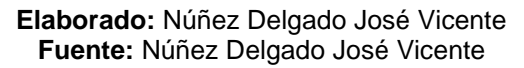

# **Publicación de servicios hacia el internet**

En los gráficos número 66, 67 y 68 podemos ver el panel de administración de dominios una vez adquirido un dominio en la empresa godaddy, este panel de administración de dominio nos permite a nosotros redireccionar hacia nuestra IP pública asignada por parte de nuestro ISP.

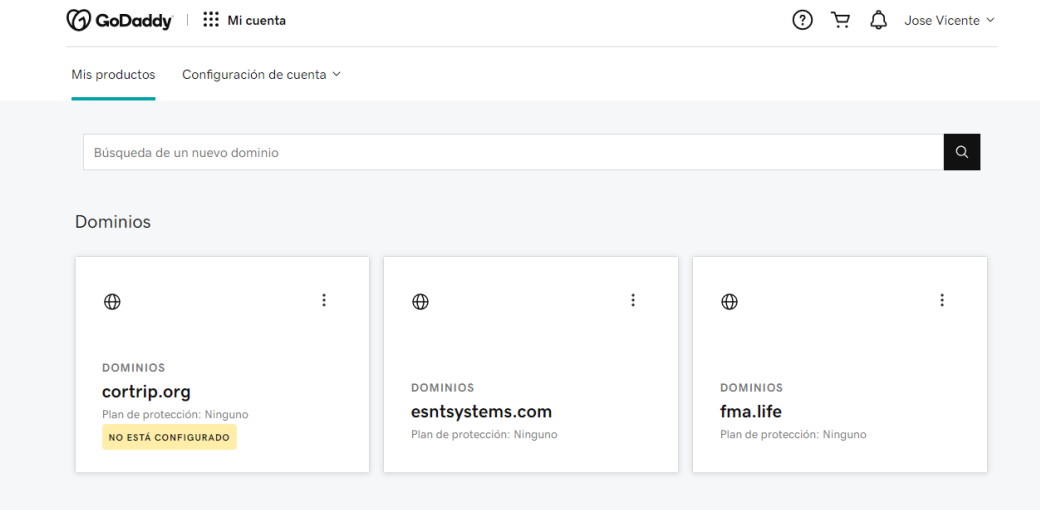

# **GRÁFICO 66: PANEL DE PRODUCTOS GODADDY**

**Elaborado:** Núñez Delgado José Vicente **Fuente:** Núñez Delgado José Vicente

# **GRÁFICO 67: PANEL DE ADMINISTRACION DE DNS**

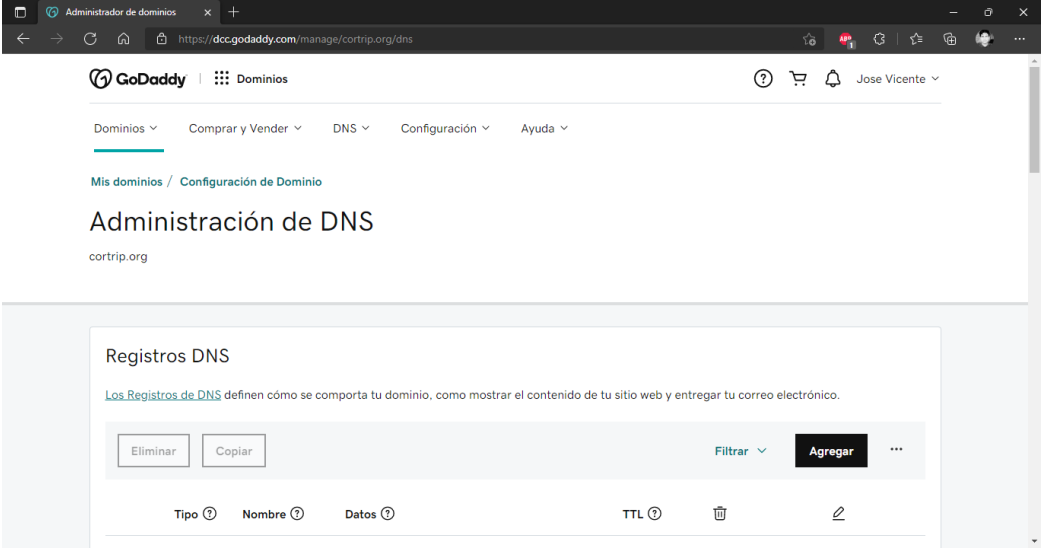

**Elaborado:** Núñez Delgado José Vicente **Fuente:** Núñez Delgado José Vicente

En el gráfico 68 podemos apreciar particularmente todos los tipos de registros que podemos manejar y administrar dentro de este panel de administración de DNS. De esta forma a la hora de consumir nuestros recursos a través del internet no tendremos que memorizar ningún tipo de IP pública bastará simplemente con recordar el nombre de la página web.

| $\Box$                 | Administrador de dominios |                     | $x$ +               |                                                                      |                  |                      |                        | $\cal{O}$ | $\times$         |
|------------------------|---------------------------|---------------------|---------------------|----------------------------------------------------------------------|------------------|----------------------|------------------------|-----------|------------------|
| C<br>$\leftarrow$<br>→ | ⋒                         |                     |                     | https://dcc.godaddy.com/manage/cortrip.org/dns                       |                  | Q<br>సం              | G   t≅<br>$\mathbf{A}$ | 優<br>⊕    | $\cdots$         |
|                        | Eliminar                  | Copiar              |                     |                                                                      |                  | Filtrar $\vee$       | $\cdots$<br>Agregar    |           | $\blacktriangle$ |
|                        |                           | Tipo <sup>(1)</sup> | Nombre <sup>1</sup> | Datos <sup>7</sup>                                                   | TTL <sup>1</sup> | ŵ                    | $\mathcal Q$           |           |                  |
|                        | $\Box$                    | A                   | $^{\circ}$          | 190.12.26.98                                                         | 600 segundos     | Eliminar             | Editar                 |           |                  |
|                        | $\Box$                    | <b>NS</b>           | $\circledcirc$      | ns05.domaincontrol.com.                                              | 1 Hora           | No se puede eliminar | No se puede editar     |           |                  |
|                        | $\Box$                    | <b>NS</b>           | @                   | ns06.domaincontrol.com.                                              | 1 Hora           | No se puede eliminar | No se puede editar     |           |                  |
|                        | $\Box$                    | CNAME               | proxmox             | cortrip.org.                                                         | 1 Hora           | Eliminar             | Editar                 |           |                  |
|                        | $\Box$                    | CNAME               | siac                | cortrip.org.                                                         | 1 Hora           | Eliminar             | Editar                 |           |                  |
|                        | $\Box$                    | CNAME               | unifi               | cortrip.org.                                                         | 1 Hora           | Eliminar             | Editar                 |           |                  |
|                        | $\Box$                    | CNAME               | www                 | cortrip.org.                                                         | 1 Hora           | Eliminar             | Editar                 |           |                  |
|                        | $\Box$                    | CNAME               | _domainconnect      | _domainconnect.gd.domaincontrol.com.                                 | 1 Hora           | Eliminar             | Editar                 |           |                  |
|                        | $\Box$                    | SOA                 | @                   | Nombre del servidor principal: ns05.domaincontrol.com.               | 1 Hora           | Eliminar             | Editar                 |           |                  |
|                        | $\Box$                    | <b>TXT</b>          | @                   | google-site-verification=0V7InNIIICq-yJ7k-5O7vPd0m9BP0LgWOAFQS3-QZ2k | 600 segundos     | Eliminar             | Editar                 |           |                  |
|                        |                           |                     |                     |                                                                      |                  |                      |                        |           |                  |

**GRÁFICO 68: REGISTROS DNS PARA CORTRIP.ORG**

**Elaborado:** Núñez Delgado José Vicente **Fuente:** Núñez Delgado José Vicente

En el gráfico 69 vemos cómo están diseñadas los NAT para encaminar las consultas a esa IP pública y redirigirla hacia el host con la IP privada y el puerto especifico que mantiene el servicio que vamos a publicar en el internet, para hacer uso eficiente de la IP pública y no tener que comprar una IP pública para cada servicio, el método de redireccionamiento que se utiliza será el de IP port forwarding.

# **GRÁFICO 69: NAT IP PORT FORWARDING**

| $\sim$ $\alpha$<br>Safe Mode        |                                                                                                    |                             | Session: = = = =                           |                                                    |     |                     |               |  |           |           |        |  |  |         |                                                   |           |                |
|-------------------------------------|----------------------------------------------------------------------------------------------------|-----------------------------|--------------------------------------------|----------------------------------------------------|-----|---------------------|---------------|--|-----------|-----------|--------|--|--|---------|---------------------------------------------------|-----------|----------------|
| <b>Cuick Set</b>                    | Firewall<br>NAT<br><b>Fiter Rules</b><br>Mangle Raw Service Ports Connections Address Lists Layer7 Protocols |                             |                                            |                                                    |     |                     |               |  |           |           |        |  |  |         |                                                   |           |                |
| CAPsMAN                             |                                                                                                    |                             |                                            |                                                    |     |                     |               |  |           |           |        |  |  |         |                                                   |           |                |
| <b>MM</b> Interfaces<br>$T$ Wreless | $+ =$                                                                                                    |                             | 日                                          | <b>T</b> Co Reset Counters   to Reset All Counters |     |                     |               |  |           |           |        |  |  |         |                                                   |           |                |
| X Bridge                            | $\sharp\sharp$                                                                                               | Action                      | Chain                                      | Src. Address Dst. Address Proto Src. Port          |     |                     |               |  | Dat. Port | In. Inter |        |  |  |         | Out. Int In. Inter Out. Int Src. Ad Dst. Ad Bytes |           | Packets        |
|                                     | $\circ$                                                                                                    | mas.                        | srcnat                                     |                                                    |     |                     |               |  |           |           | ether1 |  |  |         |                                                   | 60.6 MB   | 334 416        |
| $\frac{1}{16}$ PPP                  |                                                                                                    |                             | · dst- dstnat                              |                                                    | 78  | $\equiv$            | $- 6$ $b$ cp) |  | 80        |           |        |  |  |         |                                                   | 50.1 KiB  | 908            |
| Switch                              | $\overline{2}$                                                                                               | » " dst-                    | dstnat                                     |                                                    |     | Ξ<br>$\sim$         | $-6$ (tcp)    |  | 443       |           |        |  |  |         |                                                   | 30.2 KiB  | 594            |
| * * Mesh                            | $\overline{\mathbf{3}}$                                                                                      |                             | · dst- dstnat                              |                                                    | - 2 | $ -$ 6 (top)        |               |  | 8443      |           |        |  |  |         |                                                   | 4880 B    | 104            |
| 型 IP<br>F.                          | $\overline{4}$                                                                                               | $\bullet$ <sup>7</sup> dst- | detnat                                     |                                                    |     | Ξ                   | $ -$ 6 (tcp)  |  | 9990      |           |        |  |  |         |                                                   | 44 B      |                |
|                                     | 5                                                                                                    |                             | · dst- dstnat                              |                                                    | - 2 |                     | $= 446$ (cp)  |  | 9993      |           |        |  |  |         |                                                   | 124 B     | $\overline{3}$ |
| <b>O MPLS</b><br>P.                 |                                                                                                    |                             | · dst- dstnat                              |                                                    |     | $= 2 - 6$ (cp)      |               |  | 8006      |           |        |  |  |         |                                                   | 244 B     | $\overline{5}$ |
| F.<br><b>I</b> Routing              |                                                                                                    | ::: conexion ssh pos        |                                            |                                                    |     |                     |               |  |           |           |        |  |  |         |                                                   |           |                |
| System<br>Pv.                       | $\overline{7}$                                                                                               |                             | » det detnat                               |                                                    |     | $= 2 - 400$ 6 (top) |               |  | 8222      |           |        |  |  |         |                                                   | 80 B      | $\overline{2}$ |
|                                     |                                                                                                    | ::: conexion ssh web        |                                            |                                                    |     |                     |               |  |           |           |        |  |  |         |                                                   |           |                |
| <b>Queues</b>                       | 8                                                                                                    |                             | · dst - dstnat<br>::: conexion ssh proxmox |                                                    |     | $= 2 - 6$ (cp)      |               |  | 8223      |           |        |  |  |         |                                                   | 52B       | $\mathbf{1}$   |
| <b>The Files</b>                    | 9                                                                                                    |                             | I'dst- dstnat                              |                                                    |     | $= 2 - 6$ (cp)      |               |  | 8224      |           |        |  |  |         |                                                   | 0B        | $\circ$        |
| Log                                 |                                                                                                    |                             | ::: Redireccionamiento Norton              |                                                    |     |                     |               |  |           |           |        |  |  |         |                                                   |           |                |
| <b>AP RADIUS</b>                    | 10                                                                                                    |                             | »  dst - dstnat                            |                                                    |     |                     | 6 (top)       |  | 53        |           |        |  |  | IDNS-F. | IDNS-F                                            | 402.4 KiB | 6930           |
|                                     | 11                                                                                                    |                             | · dst - dstnat                             |                                                    |     |                     | 17(1)         |  | 53        |           |        |  |  |         | IDNS-F IDNS-F                                     | 22.2 MB   | 343 265        |

**Elaborado:** Núñez Delgado José Vicente **Fuente:** Núñez Delgado José Vicente

## **Probar - optimizar**

A continuación vamos a hacer la verificación de los servicios publicados a través del internet, la corporación actualmente mantiene una página web informativa y una página administrativa que en estos instantes se encuentra en desarrollo ya se pueden dar los primeros pantallazos por parte de cada una de estas plataformas y podemos visualizarlos en el gráfico número 70, 71, En el gráfico número 72 podemos visualizar nuestro panel de administración de virtualización Asimismo ubicado a través de la publicación del dominio de la empresa, parte importante de esta fase, es poder demostrar que la virtualización de cada uno de estos servicios y servidores nos permiten desplegar varias plataformas a través de una única infraestructura visualizada.

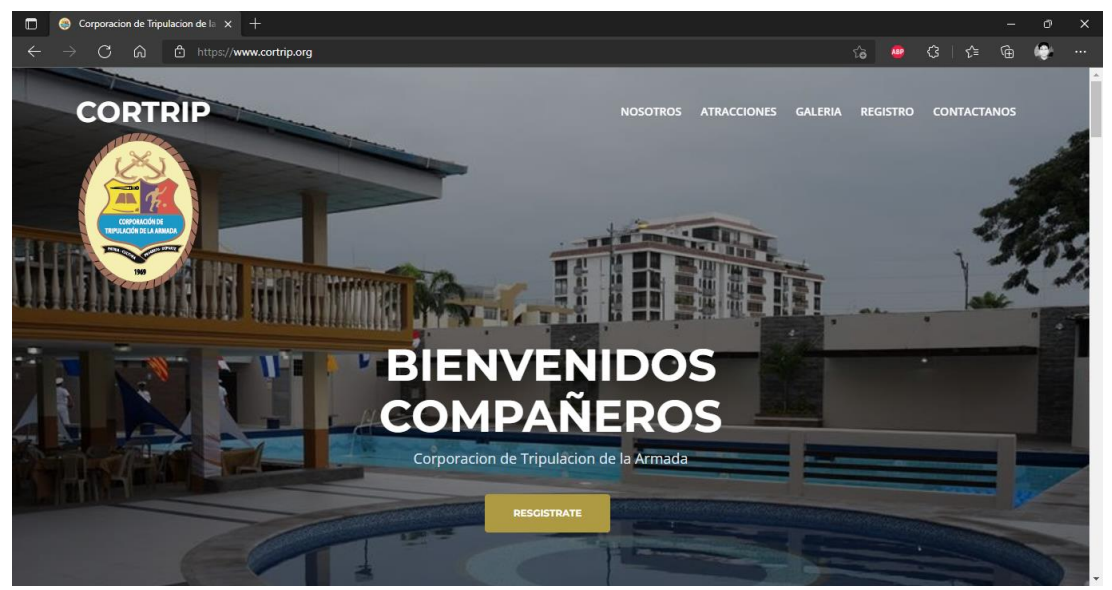

**GRÁFICO 70: PUBLICACION DE WWW.CORTRIP.ORG**

**Elaborado:** Núñez Delgado José Vicente **Fuente:** Núñez Delgado José Vicente

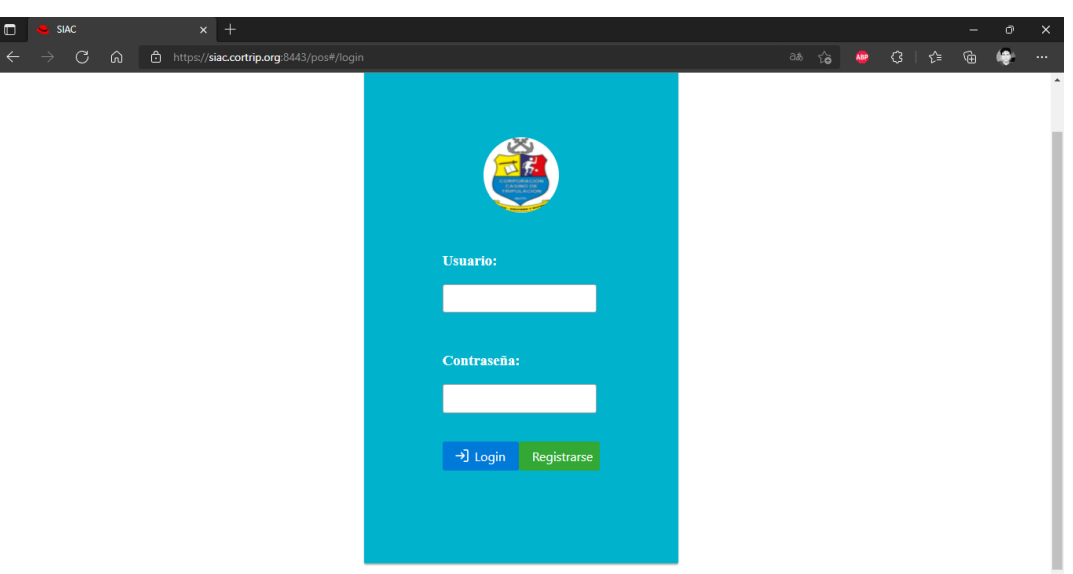

**GRÁFICO 71: PUBLICACION DEL NUEVO SISTEMA SIAC**

**Fuente:** Núñez Delgado José Vicente **Elaborado por:** Núñez Delgado José Vicente

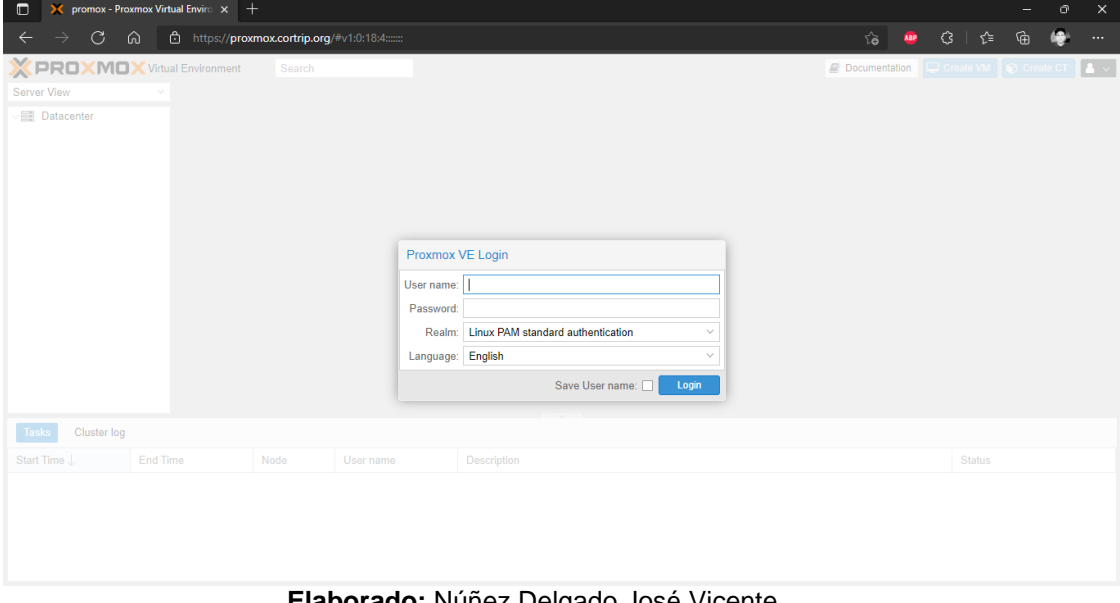

# **GRÁFICO 72: PANEL DE PROXMOX DESDE DOMINIO**

**Elaborado:** Núñez Delgado José Vicente **Fuente:** Núñez Delgado José Vicente

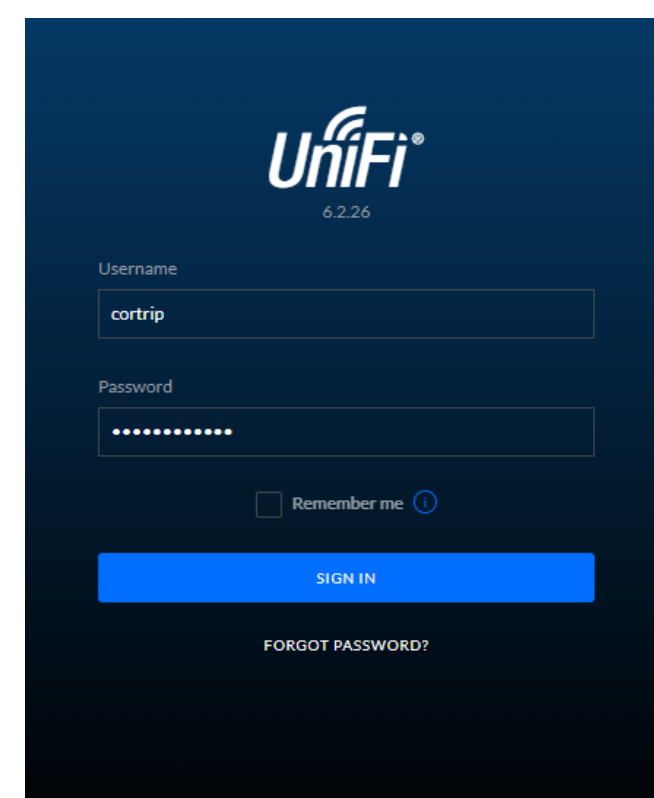

# **GRÁFICO 73: PANEL DE ADMINISTRACION DE WIRELESS UBIQUITI**

**Elaborado:** Núñez Delgado José Vicente **Fuente:** Núñez Delgado José Vicente

# **CAPITULO IV**

# **Criterios de aceptación del producto o Servicio**

# **CUADRO 7: CUADRO DE ACEPTACIÓN DE SERVICIO O PRODUCTO**

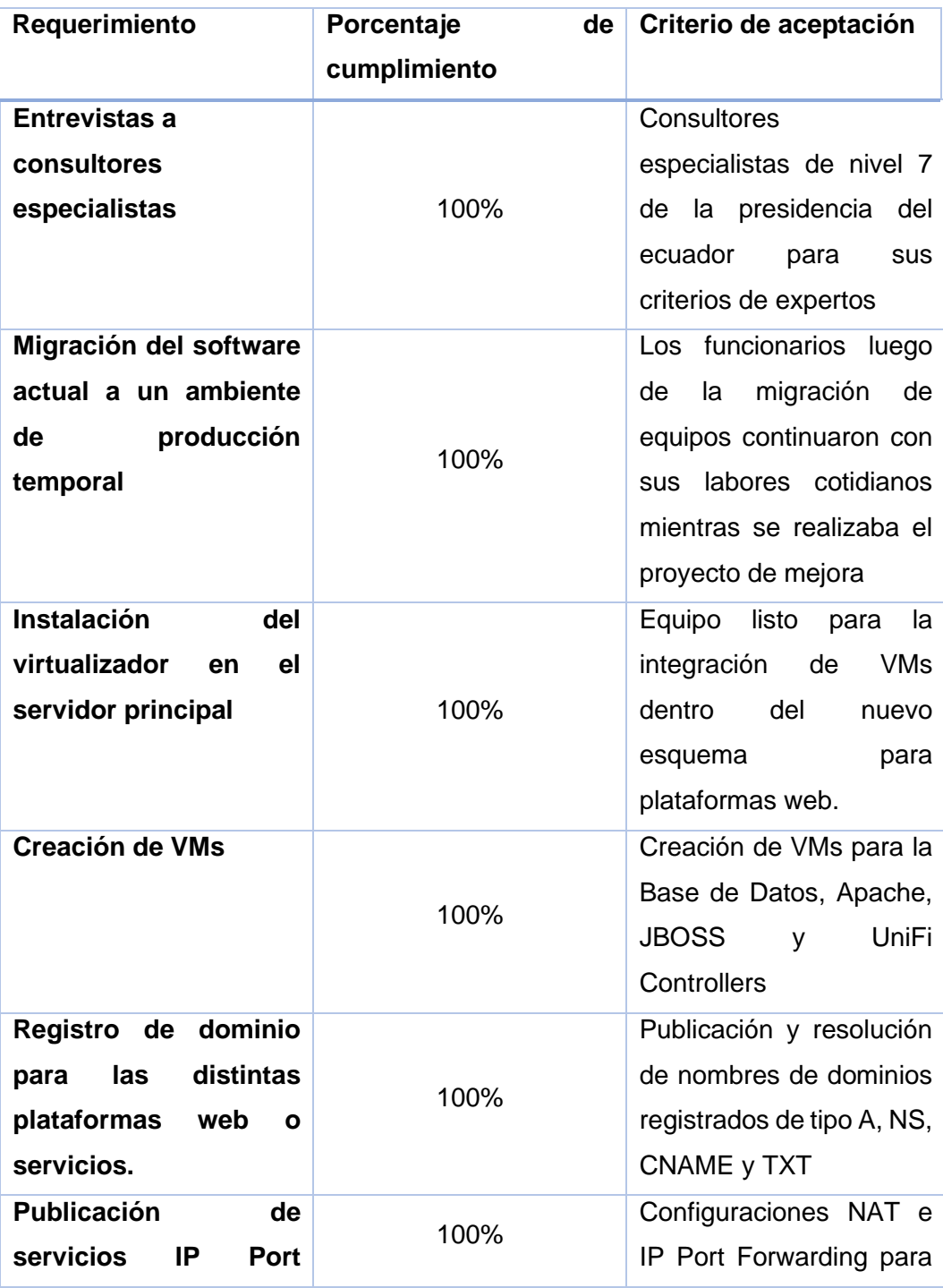

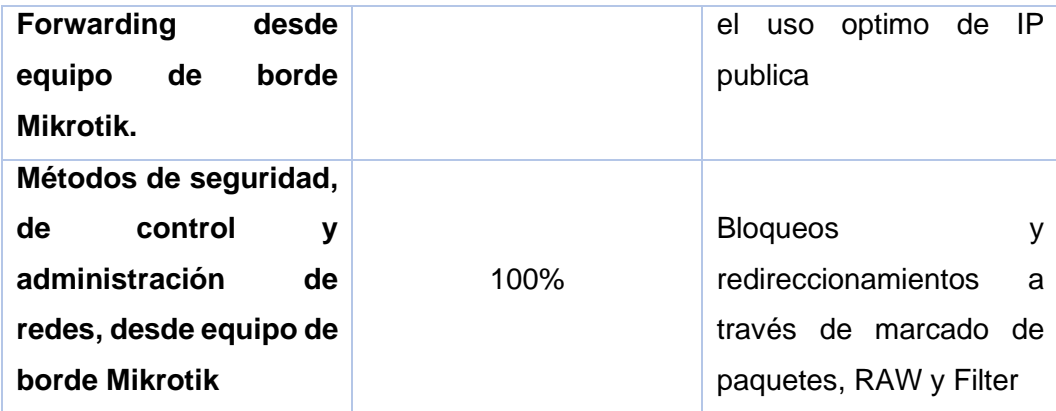

# **Conclusiones**

De la infraestructura utilizada encontrada dentro de la corporación pudimos explotarla a través de sistemas operativos y visualizadores de código abierto, de esta manera encontrando un virtualizador para un equipo de gama media tipo Server combinada con la virtualización o el esquema de virtualizar las redes a través de protocolo 802.3 1Q, podemos establecer un diseño que nos permita desarrollar e integrar de forma centralizada y supervisada a través de la web varios tipos de servicios y aplicaciones, consiguiendo la optimización del uso de recursos de la empresa, aplicaciones más dinámicas e implementaciones de bajo presupuesto.

Dentro de este proyecto podemos concluir que el uso correcto de las herramientas Open Source, junto a equipos licenciados y una infraestructura con virtualización podemos optimizar los recursos de una empresa de manera eficiente y eficaz y así mismo poderla explotar para los fines requeridos de la misma, hay que tener en cuenta que existen otras soluciones a nivel de licencia pagada por completo, pero es posible obtener resultados similares a través de sistemas con licencia de código abierto.

# **Recomendaciones**

Existe varios tipos de soluciones actualmente en internet a nivel de tecnología para generar un ambiente virtual que nos permita segregar los distintos servicios a través de internet de forma segura y óptima, en la actualidad existen los que son metodologías de carácter persistentes, esto quiere decir que todos los días en todo momento se tienen que ir desarrollando, probando y actualizando todos y cada uno de los ambientes implementados dentro de cualquier infraestructura, ya que no existe un esquema que nos permita creer o pensar en tener la tranquilidad de que jamás será vulnerable a cualquier fallo, error o ataque, pero si podemos hablar sobre tiempos de respuestas más cortos, debemos tener esto en cuenta siempre que hablamos de trabajar con infraestructuras que se proyectan a publicar en el internet, ya que una vez que nosotros pisamos el mundo del internet, si bien es cierto nos proyecta a un campo abierto para segregar cualquier tipo de servicio o cualquier tipo de producto o información, también tenemos que tener en claro que nos exponemos a que todo el mundo nos conozca y sepa que estamos ahí afuera expuestos.

# **Bibliografía**

- Red Hat, Inc. (10 de Enero de 2020). *Red Hat, Inc.* Obtenido de Red Hat, Inc. Web site: https://www.redhat.com/es/topics/virtualization/what-is-a-hypervisor
- Adeva, R. (04 de Junio de 2021). *ADSLZone.* Obtenido de ADSLZone Web site: https://www.adslzone.net/reportajes/software/que-es-linux/
- Amores, R., & castillo, S. (2017). Las PYMES ecuatorianas: su impacto en el empleo como contribucion del PIB PYMES al PIB total. *Revista Espacios*. Obtenido de

https://www.revistaespacios.com/a17v38n53/a17v38n53p15.pdf

- ANEXIA Tecnologias. (2021). *https://tecnologias.anexia.es/.* Obtenido de https://tecnologias.anexia.es/blog/diferencia-entre-pagina-web-dinamicay-pagina-web-estatica
- Argel González, L. R. (10 de Febrero de 2020). *UNAD .* Obtenido de Universidad Nacional Abierta v a Distancia: https://repository.unad.edu.co/handle/10596/31674
- Arias, M. (2017). *Aprende Programación Web con PHP y MySQL* (2ª Edicion ed.). IT campus Academy. Obtenido de https://www.itcampusacademy.com/libro/aprende-programacion-web-conphp-y-mysql/
- Atcom. (29 de Enero de 2018). *https://www.atcom.cl/*. Obtenido de https://www.atcom.cl/importancia-de-la-atencion-al-cliente
- Banco Central. (Marzo Diciembre de 2020). *https://www.primicias.ec/*. Obtenido de https://www.primicias.ec/noticias/economia/pandemia-covid-costoecuador-millones/
- Belcic, I. (7 de Diciembre de 2021). *Avast Academy*. Obtenido de avast Web site: https://www.avast.com/es-es/c-fastest-web-browsers#gref
- Belcic, I. (20 de Septiembre de 2021). *Avast Academy*. Obtenido de Avast Academy: https://www.avast.com/es-es/c-phishing
- Berechez, J. (23 de Abril de 2018). *http://repositorio.ug.edu.ec/.* Obtenido de http://repositorio.ug.edu.ec/bitstream/redug/30773/1/Trabajo%20de%20tit ulaci%c3%b3n%20tesis%20Jhon%20Berechez%20.pdf
- Berechez, W. (26 de abril de 2019). *http://repositorio.ug.edu.ec/.* Obtenido de http://repositorio.ug.edu.ec/bitstream/redug/41933/1/tesis\_wilfrido\_Antoni o\_Berechez.pdf
- Blanco I Collado, V. (16 de Julio de 2020). *UPCommons. Portal de acceso abierto al conocimiento de la UPC.* Obtenido de UPCommons: http://hdl.handle.net/2117/329983
- Bodnar Danielle. (28 de Enero de 2021). *https://www.avast.com/.* Obtenido de https://www.avast.com/es-es/c-what-is-a-web-browser
- Bodnar, D. (30 de Julio de 2021). *Avast Academy* . Obtenido de Avast Web site: https://www.avast.com/es-es/c-what-is-a-web-browser
- Carrillo, A. (Septiembre de 2015). *http://ri.uaemex.mx/.* Obtenido de http://ri.uaemex.mx/oca/view/20.500.11799/35134/1/secme-21544.pdf
- Castro, E., & Gomez, A. (2020). *http://repositorio.ug.edu.ec/.* Obtenido de http://repositorio.ug.edu.ec/handle/redug/52670
- Chaguay, J. (2021). *http://repositorio.ug.edu.ec/.* Obtenido de http://repositorio.ug.edu.ec/bitstream/redug/52266/1/B-CINT-PTG-N.%20619%20Chaguay%20Cabanilla%20Jes%c3%bas%20Alberto.pdf
- CIOMEXICO. (25 de Septiembre de 2020). *https://cio.com.mx.* Obtenido de https://cio.com.mx/que-son-las-maquinas-virtuales-ventajas-ydesventajas/
- Cisco. (2019). *https://www.cisco.com/.* Obtenido de https://www.cisco.com/c/es\_mx/products/security/firewalls/what-is-afirewall.html
- Cisco. (2019). *https://www.cisco.com/.* Obtenido de https://www.cisco.com/c/es\_mx/solutions/small-business/resourcecenter/networking/what-is-a-router.html
- Cloudflare, Inc. (3 de Marzo de 2021). *cloudflare*. Obtenido de cloudflare Web site: https://www.cloudflare.com/forrester-wave-ddos-mitigation-2021/
- Consejo Mundial de Optometría (WCO). (Agosto de 2015). *https://worldcouncilofoptometry.info/.* Obtenido de https://worldcouncilofoptometry.info/wp-content/uploads/2017/02/Porque%CC%81-Optometri%CC%81a.pdf
- Corcuera, P. (2017). *https://personales.unican.es/.* Obtenido de https://personales.unican.es/corcuerp/Java/Slides/Intro\_TecJava.pdf

CoronavirusEcuador. (17 de Junio de 2021). *https://www.coronavirusecuador.com/*. Obtenido de https://www.coronavirusecuador.com/estadisticas-covid-19/

- Developers Corner. (28 de Marzo de 2019). *Analytics India Magazine Pvt Ltd 2022*. Obtenido de Analytics India Magazine Pvt Ltd 2022: https://analyticsindiamag.com/top-5-open-source-linux-distros-forbeginners/
- Digital Guide Ionos. (16 de Marzo de 2020). *https://www.ionos.es/*. Obtenido de https://www.ionos.es/digitalguide/hosting/cuestiones-tecnicas/sistemagestor-de-base-de-datos-sgbd/
- Dr. Mike Ryan. (11 de Marzo de 2020). *https://cnnespanol.cnn.com/*. Obtenido de https://cnnespanol.cnn.com/2020/03/11/que-es-una-pandemia/
- Dr. Mike Ryan. (29 de Diciembre de 2020). *https://www.bbc.com/*. Obtenido de https://www.bbc.com/mundo/noticias-55478369
- Ecdisis Estudio. (16 de Diciembre de 2020). *https://ecdisis.com/*. Obtenido de https://ecdisis.com/que-son-y-para-que-sirven-las-tics/
- El Comercio. (03 de Septiembre de 2020). *https://www.elcomercio.com*. Obtenido de https://www.elcomercio.com/actualidad/politica/votantes-quitoguayaquil-elecciones-presidenciales.html
- ESET. (21 de Mayo de 2021). *we live security*. Obtenido de we live security Web site: https://www.welivesecurity.com/la-es/2021/05/21/que-esransomware/
- Gary Stephen Girón Molina, J. R. (Octubre de 2021). *Repositorio Institucional USAC.* Obtenido de Repositorio Institucional USAC: http://www.repositorio.usac.edu.gt/16380/1/Gary%20Stephen%20Gir%C3 %B3n%20Molina%2C%20Jos%C3%A9%20Rodolfo%20Portillo%20Sama yoa%2C%20Abner%20Lorenzo%20L%C3%B3pez%20Ch%C3%A1vez.p df
- Gavilanes Gavilanes, P. A. (28 de Noviembre de 2021). *Serie Científica De La Universidad De Las Ciencias Informáticas.* Obtenido de Universidad de las Ciencias Informáticas (UCI): https://publicaciones.uci.cu/index.php/serie/article/view/1005
- GCFGlobal. (2020). *https://edu.gcfglobal.org/es/.* Obtenido de https://edu.gcfglobal.org/es/informatica-basica/que-es-un-sistemaoperativo/1/
- gitbook. (2020). *https://abi.gitbook.io/.* Obtenido de https://abi.gitbook.io/netcore/3.-servicios-rest/3.1-serviciosrest#:~:text=Los%20servicios%20REST%20te%20permiten,regresar%20

archivos%20XML%20o%20csv.

Gobierno de Canarias. (2020). *https://www3.gobiernodecanarias.org/*. Obtenido de

https://www3.gobiernodecanarias.org/medusa/ecoescuela/familias/corona virus/

- Hadya S. Hawedi, O. A. (30 de Junio de 2020). *Journal of Alasmarya University.* Obtenido de Journal of Alasmarya University: http://www.journal.com.ly/index.php/Jau/article/view/167
- Hostinger Tutoriales. (21 de Diciembre de 2021). *https://www.hostinger.es.* Obtenido de https://www.hostinger.es/tutoriales/que-es-dns
- HostingPedia. (7 de Febrero de 2019). *https://hostingpedia.net/*. Obtenido de https://hostingpedia.net/postgresql.html
- IBM. (2015). *https://www.ibm.com.* Obtenido de https://www.ibm.com/docs/es/i/7.3?topic=system-dns-concepts
- IBM. (2021). *https://www.ibm.com.* Obtenido de https://www.ibm.com/mxes/cloud/what-is-edge-computing
- Instituto de Democracia de Derechos Humanos (IDEHPUCP). (24 de Marzo de 2020). *https://idehpucp.pucp.edu.pe/*. Obtenido de https://idehpucp.pucp.edu.pe/notas-informativas/una-nueva-pandemia-enel-mundo-globalizado-el-coronavirus-cov-2-y-su-expansion-internacional/
- ITMastersMag. (06 de Enero de 2021). *https://www.itmastersmag.com.* Obtenido de https://www.itmastersmag.com/noticias-analisis/10-lenguajes-deprogramacion-con-alta-demanda-para-2021/

Java. (s.f.). *https://www.java.com/es/*. Obtenido de https://www.java.com/es/

- Kucuk, D. A. (11 de Septiembre de 2020). *Arabixiv papers .* Obtenido de Arabixiv : https://doi.org/10.31221/osf.io/6ym8f
- Lamas, G. (4 de Noviembre de 2016). *https://es.calameo.com/.* Obtenido de https://es.calameo.com/read/004974275dd3e8aa870dc

LEY DE PROPIEDAD INTELECTUAL. (2008). *https://www.correosdelecuador.gob.ec/.* Obtenido de https://www.correosdelecuador.gob.ec/wpcontent/uploads/downloads/2015/05/LEY\_DE\_PROPIEDAD\_INTELECTU AL.pdf

- LEY ORGANICA DE EDUCACION SUPERIOR. (10 de Abril de 2008). *https://www.gobiernoelectronico.gob.ec/.* Obtenido de https://www.gobiernoelectronico.gob.ec/wpcontent/uploads/2018/09/Decreto-Ejecutivo-N%C2%B0-1014-del-10-deabril-del-2008.pdf
- LEY ORGÁNICA DE TELECOMUNICACIONES. (18 de Febrero de 2015). *https://www.telecomunicaciones.gob.ec/.* Obtenido de https://www.telecomunicaciones.gob.ec/wpcontent/uploads/downloads/2016/05/Ley-Org%C3%A1nica-de-Telecomunicaciones.pdf
- Linero Bocanegra, J. P. (2020). Hábitos de consumo en plataformas e-commerce en adultos jóvenes de la ciudad de Bogotá. *Revista Universidad Y Empresa*, 211-236.
- López, A. (1 de Septiembre de 2017). *http://repositorio.ug.edu.ec/.* Obtenido de http://repositorio.ug.edu.ec/bitstream/redug/23275/1/AlexLopez.pdf
- Lozano, L. (Marzo de 2021). *http://repositorio.ug.edu.ec/.* Obtenido de http://repositorio.ug.edu.ec/bitstream/redug/52105/1/3649LOZANOleonar do.pdf
- Luz, S. D. (12 de Agosto de 2021). *RedesZone*. Obtenido de RedesZone Web site: https://www.redeszone.net/tutoriales/redes-cable/vlan-tipos-configuracion/
- Mainline Information Systems. (15 de Junio de 2021). *https://mainline.com/.* Obtenido de https://mainline.com/blog-cisco-secure-firewall-adaptivesecurity
- Marín, R. (16 de Abril de 2019). Los gestores de bases de datos más usados en la actualidad. *Revista Digital INESEM*. Obtenido de https://revistadigital.inesem.es/informatica-y-tics/los-gestores-de-basesde-datos-mas-usados/
- Martínez Rivero, F. &. (2014). Evaluación de plataformas web para su implementación en el sistema de vigilancia tecnológica de la Consultoría

Biomundi. *Revista Cubana de Información en Ciencias de la Salud*, 99- 109.

Microsoft. (2021). *https://azure.microsoft.com/*. Obtenido de https://azure.microsoft.com/esmx/services/postgresql/?&ef\_id=Cj0KCQjwsZKJBhC0ARIsAJ96n3WrP8\_ 6\_JN02JSOhIC8KC-W65z8XDsxXLjCwy-LoWx2Pt4- FQC8aZUaAugXEALw\_wcB:G:s&OCID=AID2201052\_SEM\_Cj0KCQjwsZ KJBhC0ARIsAJ96n3WrP8\_6\_JN02JSOhIC8KC-W65z8XDsxXLjCwy-LoWx2Pt4-FQC8

Microsoft. (2022). *https://azure.microsoft.com.* Obtenido de https://azure.microsoft.com/es-es/overview/what-is-virtualization/

MINISTERIO DE SALUD PUBLICA & MINISTERIO DEL TRABAJO. (2020). *https://www.gestionderiesgos.gob.ec/.* Obtenido de https://www.gestionderiesgos.gob.ec/wpcontent/uploads/2020/08/protocolo\_de\_seguridad\_y\_salud\_en\_el\_trabajo

para el sector pU%CC%81blico y privado-signed.pdf

MySQL. (s.f.). *https://www.mysql.com/*. Obtenido de https://www.mysql.com/

Natural Intelligence Ltd. (Junio de 2022). *Top10.com*. Obtenido de https://www.top10.com/: https://www.top10.com/hosting/domain-spcomparison?utm\_source=google&kw=comprar%20dominio&c=52488560 8929&t=search&p=&m=b&adpos=&dev=c&devmod=&mobval=0&network =g&campaignid=13325158015&adgroupid=124260379898&targetid=aud-445218659902:kwd-10312610&interest=

NIIXER. (24 de Noviembre de 2020). *https://niixer.com*. Obtenido de https://niixer.com/index.php/2020/11/24/lenguaje-de-programacion-c/

- Nurminen, I. (2021). *University of Jyväskylä*. Obtenido de University of Jyväskylä | JYX Digital Repository: https://jyx.jyu.fi/handle/123456789/76625#
- O.S.Group. (s.f.). *https://www.osgroup.co/*. Obtenido de https://www.osgroup.co/que-es-un-servidor-web/

Oracle. (s.f.). *https://www.oracle.com/*. Obtenido de https://www.oracle.com/mx/database/what-is-database/

Organizacion Panamericana de Salud. (12 de Marzo de 2020). *https://www.paho.org/es/*. Obtenido de https://www.paho.org/es/noticias/12-3-2020-planes-contingencia-uruguayfrente-covid-19

Pacherres Liliana, P. M. (2018). *https://repositorio.une.edu.pe/.* Obtenido de https://repositorio.une.edu.pe/bitstream/handle/UNE/5006/P%C3%A1gina s%20web.pdf?sequence=1&isAllowed=y

PHP. (s.f.). *https://www.php.net/*. Obtenido de https://www.php.net/

- Prescott, P. (2015). *HTML 5.* Babelcube Books. Obtenido de https://books.google.es/books?hl=es&lr=&id=BuyNCgAAQBAJ&oi=fnd&p g=PT4&dq=que+es+html&ots=hnjSThykk5&sig=Xsgl53JYu8- YntBhRdxCureOV8I#v=onepage&q=que%20es%20html&f=false
- Quispe, F. (30 de 12 de 2019). *https://repositorio.une.edu.pe/.* Obtenido de https://repositorio.une.edu.pe/bitstream/handle/UNE/4616/Software%20lib re.pdf?sequence=1&isAllowed=y
- RedHat. (24 de Octubre de 2019). *https://www.redhat.com.* Obtenido de https://www.redhat.com/es/topics/open-source/what-is-open-source
- RedHat. (10 de Enero de 2020). *https://www.redhat.com.* Obtenido de https://www.redhat.com/es/topics/virtualization/what-is-a-hypervisor
- Resolución COE Nacional. (21 de abril de 2021). *gestionderiesgos.gob.ec*. Obtenido de https://www.gestionderiesgos.gob.ec/resoluciones-coenacional-21-de-abril-de-

2021/#:~:text=Para%20garantizar%20el%20distanciamiento%20social,ho rario%20del%20toque%20de%20queda.

- Revistadigital INESEM. (16 de Abril de 2019). *https://revistadigital.inesem.es/*. Obtenido de https://revistadigital.inesem.es/informatica-y-tics/losgestores-de-bases-de-datos-mas-usados/
- Sánchez, D. (12 de Septiembre de 2016). Lenguaje de programación C#. *Academia: Accelerating the world's research.* Obtenido de https://d1wqtxts1xzle7.cloudfront.net/48922363/FUNDAMENTOS\_DE\_AL GORITMOS - T1-with-cover-page-

v2.pdf?Expires=1625597823&Signature=KmwGBN3BQoKzXbMOuDFdQ ~8H0LkGPSdjfhaC~cic40Lx~ioYtcoBNi~n4qKAlL2wl4zw0vmBa1gjc6hrU mbd~LP-0C17ATLi7fYwbFhWtKvSih2F5wYwwSBvNH2mP

Serrano, P. (3 de Febrero de 2016). *https://repositorio.usfq.edu.ec/.* Obtenido de https://repositorio.usfq.edu.ec/bitstream/23000/5283/1/123108.pdf

- Servicio Ecuatoriano de Normalizacion. (2018). *https://www.normalizacion.gob.ec/*. Obtenido de https://www.normalizacion.gob.ec/mipymes-y-organizaciones-deeconomia-popular-y-solidaria-son-una-pieza-clave-para-la-economia-delpais/
- Software in the Public Interest, Inc. (5 de Abril de 2019). *Debian*. Obtenido de Debian Web site: https://www.debian.org/intro/free.es.html
- SQLite. (2021). *https://www.sqlite.org/index.html*. Obtenido de https://www.sqlite.org/index.html
- statista. (11 de Junio de 2021). *https://es.statista.com/*. Obtenido de https://es.statista.com/estadisticas/1105121/numero-casos-covid-19 america-latina-caribe-pais/
- sukachoff.ru. (13 de Noviembre de 2019). *sukachoff.ru*. Obtenido de sukachoff.ru web site: https://sukachoff.ru/es/internet/brauzery---eto-programmynavigacii-i-prosmotra-web-stranic-vsemirnaya/
- Taco, C., & Farinango, J. (Mayo de 2015). *https://dspace.ups.edu.ec/.* Obtenido de https://dspace.ups.edu.ec/bitstream/123456789/10124/6/UPS%20- %20ST001671.pdf
- Tokio School. (09 de Septiembre de 2021). *CCNA Desde Cero versión 2022*. Obtenido de CCNA Desde Cero: https://www.tokioschool.com/noticias/que-es-vlan/
- tp-link. (2021). *https://www.tp-link.com.* Obtenido de https://www.tplink.com/ec/home-networking/wifi-router/tl-wr841n/
- Valdez, M. (2017). *http://repositorio.ug.edu.ec/.* Obtenido de http://repositorio.ug.edu.ec/bitstream/redug/40845/1/MARKETING%20DE %20SERVICIOS%20PARA%20FIDELIZAR-TESIS%20DEFINITIVA.pdf
- webempresa. (2022). *https://www.webempresa.com.* Obtenido de https://www.webempresa.com/hosting/que-es-dominio.html

# ANEXOS

#### Anexo 1: Carta de aceptación de proyecto

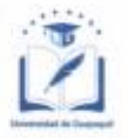

# UNIVERSIDAD DE GUAYAQUIL **ESPECIE VALORADA - NIVEL PREGRADO**

Guayaquil, 08 de septiembre del 2021

De mi consideración:

Yo, JOSE VICENTE NUÑEZ DELGADO con C.I. No. 0931243513, Actualmente cursando el proceso de Titulación de la carrera de Ingenieria en Networking y Telecomunicaciones, de la Facultad Ciencias Matemáticas y Físicas, solicitamos a usted presidente de la CORPORACION DE TRIPULACION DE LA ARMADA (CORTRIP) me permita realizar mi proyecto de tesis de grado contando con su apoyo brindando la información suficiente y necesaria para desarrollarlo, de acuerdo con la necesidad que requiera la empresa.

Esperamos su aprobación para la realización de la tesis de grado.

Con saludos cordiales y a tiempo de agradecerle su atención a esta solicitud.

Atentamente,

**JOSE VICENTE UTREZ DELGADO** 

0931243513 Jose Vicente Nuñez Delgado

Firma de aprobación 09/5364228

## Anexo 2: Entrevista para firewall/router

Entrevista: con el Ing. Cesar Augusto Granda de la Torre Empresa: Publica Presidencia de la República del Ecuador Dirección: de Tecnología De Información Y Comunicación Área de gestión: Infraestructura Networking & Telecomunicaciones Cargo: Especialista SP7

#### Ahorro de costos en Infraestructura IT

Cuando comenzamos nuestros primeros despliegues o soluciones en infraestructura IT, el factor costo beneficio se vuelve imprescindible, teniendo en cuenta que no tenemos lineamientos de casas centrales, por ejemplo.

El desarrollo de una solución de conectividad muchas veces nos hace doler la cabeza, por la cantidad de requisitos que nos indican, junto con costos asociados que hay que respetar. Mikrotik entra en esta ecuación de costo-beneficio, teniendo características únicas en un router de bajo costo.

5 características de los routers Mikrotik

A continuación, queremos acercarte 5 características únicas de RouterOS, el sistema operativo asociado a los routers Mikrotik, que harán que puedas considerar su aplicación en una nueva solución de redes y conectividad.

1- BGP y MPLS en el router más barato del mercado.

Mikrotik se caracteriza por tener el router más barato del mercado con soporte de BGP en sus equipos, esto quiere decir que podríamos desplegar redes BGP y MPLS en un router que no supera los \$50 dólares.

Claro que el despliegue de esos protocolos de ruteo depende de su hardware, por lo cual desplegar una red BGP de producción en un router de \$50 no es la idea más acertada. Pero en caso que necesitemos backups o entornos de desarrollo y pruebas Mikrotik nos da la facilidad de montar una red completa en BGP y MPLS.

#### $2 - 005$

Mikrotik cuenta con un sistema de QOS avanzado, basado en SFQ, FIFO e incluso tiene su propio algoritmo PCQ, basado en hash.

Eso nos da la posibilidad de crear políticas de QOS avanzadas en router de \$30 dólares.

Podíamos filtrar paquetes de L7, junto con políticas para limitar el tráfico de streaming con Mikrotik, datos, UDP y lo que se nos ocurra.

#### $3 - WIFI$

Mikrotik cuenta con routers con soporte de Wifi en los últimos estándares, junto con su propio protocolo Wifi basado en TDMA, NV2. Esto significa que podríamos desplegar redes corporativas, junto con redes inalámbricas de exterior para Wisp o ISP inalámbricos.

Cuenta con radios de exterior, antenas y todo lo necesario para montar nuestro propio ISP con funciones avanzadas y a un costo muy competitivo.

Si quisiéramos mejorar nuestra red wifi empresarial, lo podríamos hacer también con Mikrotik, cuenta con integración de Radius, controles de acceso, QOS, Firewall y muchas características necesarias para manejar una red corporativa a un costo muy bajo en relación con lo que nos ofrece.

4 - características avanzadas.

Además de las comentadas anteriormente, Mikrotik cuenta con otras características avanzadas, a continuación, expondremos algunas para que tú mismo mires si Mikrotik podría servir para tu próximo desarrollo en redes de datos:

Scripting Avanzado: Diseña tus propios scripts y realiza acciones avanzadas, como ruteo, latencia en una red.

Proxy: Mikotik cuenta con su proxy, podríamos montar un proxy estático en un router de muy bajo costo.

VRRP: Protocolo de redundancia, podríamos crear nuestra infraestructura de redes e IT, con un protocolo de redundancia y tener alta disponibilidad.

IPV6: Soporte de IPv6 completo, para migrar o crear nuestra red IPV6.

Capsman: Para el despliegue centralizado de redes corporativas, utilizando Access points Mikrotik.

#### 5 - Virtualización

Mikrotik nos da la posibilidad de crear máquinas virtuales, o en este caso, routers virtuales para desplegar entornos de redes o mismo de laboratorio.

Esto quiere decir que podríamos virtualizar un router Mikrotik dentro de otro router Mikrotik. ¿Suena raro eso?

Es mejor explicarlo con un ejemplo, podríamos desplegar dentro de un entorno Wisp, un router principal, conectado a nuestra red inalámbrica y dentro de ese router, un router cliente para la conexión con el cliente final, de esta forma estarían aislados los 2 equipos de comunicaciones, el cliente y nuestra WAN.

Si quisiéramos montar nuestro router en un entorno corporativo, como un datacenter, podríamos hacerlo a través de imágenes.

Podríamos montar nuestra máquina a través del AWS de Amazon, con una imagen de Mikrotik RouterOS y aprovechar el entorno virtual con las características de Mikrotik, eso ya queda a nuestra imaginación. ¿Cuánto es el ahorro de costos?

Podríamos desplegar una red con Mikrotik y ahorrar entre un 50 y 60% en costos en relación con otras marcas con características técnicas similares.

Formaciones oficiales Mikrotik.

Mikrotik también cuenta con sus formaciones oficiales para administradores o ingenieros que quieran aprender y certificarse en profesionales de red con Mikrotik.

Visita las formaciones oficiales Mikrotik y aprende los conceptos básicos a los más avanzados con Mikrotik. Conviértete en un consultor certificado por Mikrotik.

#### **Preguntas sobre Mikrotik**

#### ¿Qué es Mikrotik RouterOS™?

RouterOS es un sistema operativo que hará de tu dispositivo:

- Un Reuter dedicado
- . Un moldeador de banda ancha
- Un filtro de paquetes (transparente)
- Cualquier dispositivo "Wireless" 802.11a,b/g
- · El sistema operativo de RouterBOARD.
- Puede ser instalado también en una PC.

#### ¿Qué es RouterBOARD?

- · Hardware creado por MikroTik.
- · Apunta desde routers domésticos pequeños hasta concentradores de acceso de clase "carrier".

## ¿Qué es Winbox?

• La aplicación para configurar RouterOS

#### ¿Como funcionan la licencia RouterOS?

· Todas las RouterBOARDs poseen licencia.

- Varios niveles disponibles. No hay mejoras.
- · Puede ser vista en el menú de licencia del sistema.
- La licencia para PC puede comprarse en mikrotik.como a distribuidores.

# ¿Puedo usar el Reuter Mikrotik para conectar a un proveedor de servicio vía una T1, T3 u otra conexión de alta velocidad?

Si, puede instalar varias NIC soportadas por Mikrotik RouterOS™ y obtener un Reuter de borde, Reuter backbone, firewall, administrador de ancho de banda, servidor VPN, Punto de Acceso Inalámbrico y mucho más en un box. ¡Por favor chequear la hoja de especificación y el manual para las interfaces soportadas!

## ¿Qué tan rápido puede ser?

Puede ser tan rápida como la mayoría de los Reuter propietarios, y hay suficiente poder de procesamiento en cada una de las soluciones según la versión del hardware o el nivel de la licencia del software.

## ¿Qué sistema operativo usa Mikrotik RouterOS™?

El Sistema Operativo está basado en el Kernel de Linux y es muy estable. Su disco rígido será limpiado en la instalación. No necesita disco adicional, solo un Disco Rígido primario o Disco Flash.

## ¿Qué seguro es el Reuter una vez que es configurado?

El acceso al Reuter está protegido por credenciales. Usuarios adicionales puede ser agregados al Reuter, derechos específicos puede ser seteados por grupos de usuarios. El acceso remoto al Reuter puede ser restringido por usuario, dirección IP. El filtrado de firewall es la manera más fácil de proteger su Reuter y red.

## ¿Como se compara este software con la utilización de un Reuter Cisco ?

Puede hacer casi todo que un Reuter propietario con una fracción del costo del Reuter y tener flexibilidad en la actualización del kernel, facilidad en la administración y mantenimiento.

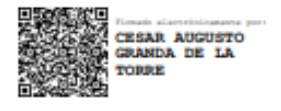

Ing. Cesar Augusto Granda de la Torre

**Especialista en Networking y Telecomunicaciones** 

## Anexo 3: Entrevista para Virtualizador

Entrevista: con el Ing. José Vicente Núñez Noboa, Msc.

Empresa: Publica Presidencia de la República del Ecuador

Dirección: de Tecnología De Información y Comunicación

Área de gestión: Infraestructura Networking & Telecomunicaciones

Cargo: Jefe de gestión y especialista SP7

#### Preguntas que hacer antes de elegir un hipervisor de código abierto

#### ¿VMWare: ESXi gratuito tiene limitaciones?

Efectivamente una de las limitaciones más enmarcada es que no solo se puede usar una VMs en esa versión (VMWare ESXi Free) a pesar de contar con recursos de hardware.

#### ¿Cuáles son las características de la versión VMWare ESXi gratuito?

- . No disponemos de soporte del fabricante.
- · Hasta 2 CPUs físicas (sockets).
- · Ilimitados cores por CPU.
- · Ilimitada memoria RAM.
- · Máximo 8 vCPU por cada VM.
- · La licencia no tiene fecha de expiración: Nunca expira.
- · El host ESXi no podrá añadirse al Virtual Center.
- No se dispone de vStorage APIs.

De todas las limitaciones que dispone la versión gratuita, las funciones que realmente nos limitarán serán:

1) El host ESXi no puede añadirse al Virtual Center: Esto significa que no podremos utilizar características como vMotion o Storage Vmotion para mover las VMs en caliente de host. Tampoco podremos moverlas en frio de forma directa, ya que desde vSphere Client no podemos conectar a la vez con dos hosts ESXi dentro de la misma ventana. Para moverlas en frio, podríamos utilizar VMWare Converter.

2) No disponemos de vStorage APIs: Esto significa que programas de backup que realizan copia de seguridad a nivel de hipervisor utilizando las vStorage APIs, no funcionaran. Por ejemplo: Veeam Backup & Replication. Aunque dispongamos de la versión gratuita de Veeam Backup, esta no podrá hacer las copias de seguridad de VMs alojadas en un host VMWare ESXi con licencia gratuita.

Veamos algunas preguntas frecuentes acerca de VMWare ESXi gratuito:

#### ¿Cómo administro un host VMWare ESXi gratuito?

La forma para administrarlo es con VSphere Client conectando a cada host VMWare FSXi

Si queremos administrar dos hosts VMWare ESXi con licencia gratuita, deberemos abrir dos VSphere Client.

También si activamos el servicio SSH, podremos conectar al host ESXi con un cliente SSH. Recordemos que no podemos añadir un host VMWare ESXi con licencia gratuita a un **Virtual Center.** 

## Tengo la versión gratuita: ¿Puedo pasar a una versión de pago sin reinstalar VMWare ESXi?

Sí, los binarios de la versión gratuita son los mismos que la versión de pago. Bastará con introducir el número de serie de la versión de pago en cada host VMWare **FSXi.** 

## Quiero conectar un host VMWare ESXi con licencia gratuita a una SAN, ¿Podré hacerlo?

Sí, no tendrás problema.

La configuración de acceso al storage compartido por Fiber Channel o iSCSI se guarda en el propio host VMWare ESXi y es configurable conectando al host VMWare ESXi utilizando VSphere Client.

También la configuración de cliente NFS se guarda a nivel de host ESXi y por tanto, funcionalidad soportada en la versión gratuita y administrable utilizando VSphere Client.

#### ¿Cómo puedo hacer backups de VMs ubicadas en un host VMWare ESXi gratuito?

Si vas a utilizar backups a nivel de hipervisor y la herramienta de backup utiliza vStorage APIs, no podrás hacerlos.

Por ejemplo, Veeam Backup & Replication, utiliza vStorage APIs.

En este caso, disponemos de las siguientes alternativas:

A-Licenciar ESXi con una licencia de pago: Con la Essentials, la más pequeña y barata, nos vale. Automáticamente se activarán las vStorage APIs del host VMWare ESXi y el software de backup funcionará.

En este caso, una de las opciones que se puede utilizar es: Veeam Backup & Replication que podéis de forma gratuita en la siguiente ubicación: http://vee.am/9aKtYw

B- Utilizar alguna herramienta de backups a nivel de hipervisor que no utilice vStorage APIs. Por ejemplo:

VMWare ESXi backup gratuito ghettoVCB (SYSADMIT.com)

C- Realizar backups como si la VM se tratase de un equipo físico: Utilizar la herramienta de backup del propio sistema operativo, utilizar herramientas gratuitas, etc.

La recomendación para entornos productivos es la opción A, que nos garantizará un backup sólido y consistente.

## En la web de vmware no veo indicada la limitación de 2 CPUs físicas en la versión gratuita. ¿Existe la limitación de 2 CPUs?

Efectivamente si revisamos la documentación oficial respecto al ESXi gratuito, veremos como no se referencia en ningún lugar un límite en cuanto a CPUs físicas (sockets).

Sin embargo, si procedemos a licenciar un host VMWare ESXi versión 6, con la clave de licencia gratuita veremos que nos aparecerá:

Product: VMware vSphere 6 Hypervisor Licenced for 2 physical CPUs (unlimited cores per CPU)

**Product features:** 

• Up to 8-way virtual SMP

Aquí vemos indicado el límite de:

- 1. 2 CPUs físicas (sockets).
- 2. Hasta 8 vCPUs por VM.

#### ¿Qué es Proxmox VE?

Proxmox Virtual Environment es una plataforma de virtualización de código libre (GPLv2) realizada por la compañía alemana Proxmox Server Solutions GmbH, especializados en appliances virtuales empresariales. Su objetivo es avudarte a optimizar el uso de los recursos ya existentes, minimizar el costo por hardware y el tiempo empleado.

Se basa en Debian GNU/Linux y utiliza un Kernel de Linux personalizado, es por eso que las imágenes de disco (archivos ISO) en la instalación incluyen un sistema Debian completo. Además, permite su instalación sobre uno ya existente.

## ¿Qué me ofrece este producto?

- Porque hace gala del principio KISS, es simple y funciona.
- Porque permite desplegar máquinas virtuales en cuestión de segundos ya sea desde las plantillas disponibles o desde 0.
- Porque permite crear contenedores gracias a OpenVZ, permite virtualizar y para virtualizar gracias a KVM.
- Porque permite descargar plantillas con aplicaciones instaladas y configuradas listas para usar desde aquí.
- Porque se pueden tener varios servidores físicos en clúster y migrar en vivo máquinas virtuales de un servidor a otro de forma rápida y sencilla. Permitiendo aprovechar al máximo el hardware y alta disponibilidad de mis sistemas operativos virtualizados.
- Porque permite hacer Backus a otros discos de forma totalmente desatendida y controlar gráficamente el estado y consumo de cada una de las máquinas virtuales.
- Porque puedes acceder por VNC a cualquiera de las máquinas desplegadas aún sin red configurada.
- · Porque se descarga en ISO, basada en Debian y se instala directamente en el servidor anfitrión, una vez instalado todo lo demás se hace vía web.

#### ¿Por qué lo necesito?

Virtualizar la infraestructura de TI te permite optimizar los recursos de tu empresa ya existentes y aumentar la eficiencia y productividad de tu equipo con un gasto mínimo.

#### ¿Cómo funciona Proxmox VE?

La interfaz web incorporada de Proxmox VE ayuda a administrar fácilmente máquinas virtuales y contenedores, almacenamiento y redes definidas por software, agrupación en clúster de alta disponibilidad y otras herramientas en una sola plataforma.

Coordina dos tipos de tecnologías de virtualización: KVM/QEMU para máquinas virtuales y LXC para contenedores. Combinarlas en una misma plataforma permite la máxima flexibilidad a tu entorno virtual empresarial.

#### ¿Cuál es su Tecnologías en virtualización?

Kernel-based VM (KVM): KVM permite ejecutar tanto Windows como Linux en máquinas virtuales (VM) y cada VM puede tener un hardware virtualizado privado, es decir, tarjetas de red, disco, adaptador de gráficos, etc. Poder ejecutar varias aplicaciones en VM en un solo hardware no solo permite reducir los costos, sino que aporta flexibilidad a la hora de construir un centro de datos definidos por un software.

Linux Containers (LXC): LXC es un entorno de virtualización e nivel de sistema operativo que posibilita ejecutar diferentes sistemas Linux aislados en un único host de control. Los usuarios pueden crear y administrar contenedores de sistemas o aplicaciones fácilmente. Proxmox VE utiliza Linux Containers como tecnología de contenedor subyacente y además simplifica el uso y la administración de los contenedores.

#### ¿Cuáles son las ventajas de Proxmox VE?

- · Mejor rendimiento: aumenta la productividad, la eficacia y la agilidad y la capacidad de respuesta del departamento de TI.
- Ahorro de tiempo: Facilita y simplifica el despliegue de recursos y aplicaciones. Minimiza o elimina los tiempos de inactividad.
- Menor costo: Proxmox VE reduce los costes fijos y los gastos de operaciones.
· En cuanto a documentación y comunidad no está mal, ya que tanto OpenVZ como KVM además del propio ProxmoxVE cuentan con un importante número de colaboradores y manuales.

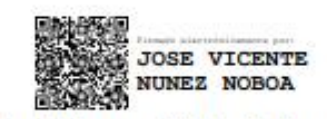

Ing. José Vicente Núñez Noboa, Msc.

solder opposite the created by and

L.

Especialista en infraestructura en TI

#### **Anexo 4: Instalación de Ubuntu**

### **Paso de instalación del servidor LTS Ubuntu 20.04**

#### **Paso 1) Descargar Ubuntu 20.04 LTS Server ISO archivo**

Descargue el archivo ISO del servidor Ubuntu 20.04 LTS utilizando la siguiente URL:

<https://ubuntu.com/download/server>

Una vez que el archivo ISO se descarga en su sistema, haga una unidad USB o DVD de arranque utilizando herramientas como Rufus (Windows) y [Startup Disk Creator & Unetbootin](https://www.linuxtechi.com/create-bootable-usb-disk-dvd-ubuntu-linux-mint/) (Ubuntu Desktop)

#### **Paso 2) Sistema de destino de arranque utilizando medios de arranque (USB / DVD)**

Reinicie el sistema de destino en el que desea instalar el servidor Ubuntu 20.04 LTS y vaya a su configuración de bios y cambie el medio de arranque de disco a medio de arranque (USB o DVD). Una vez que el sistema se inicie, obtendremos la siguiente pantalla:

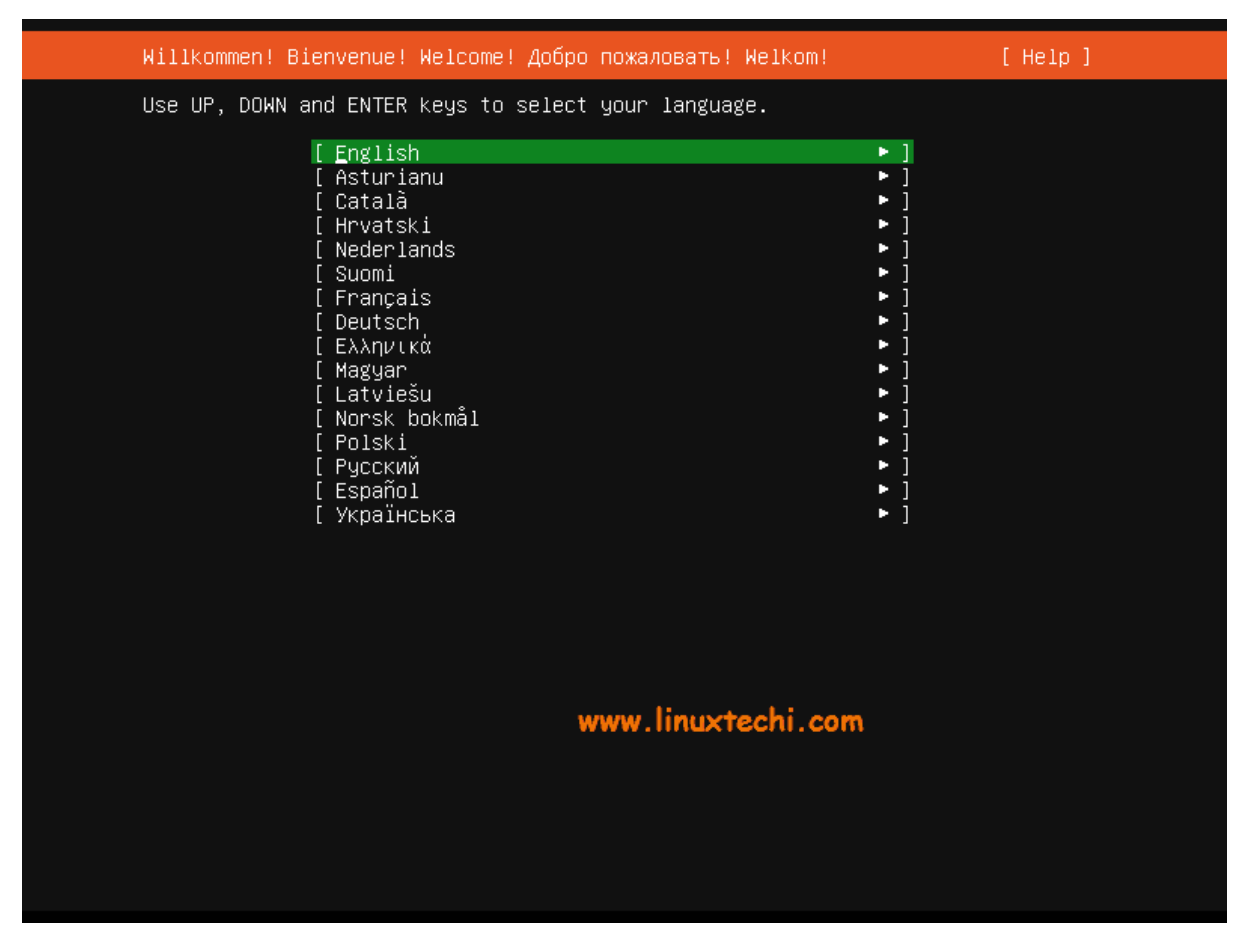

Elija su idioma de instalación y luego presione enter

### **Paso 3) Elija la distribución del teclado y luego presione enter**

Elija su distribución de teclado preferida para su servidor Ubuntu 20.04 y luego elija la opción "**Listo"** y presione enter,

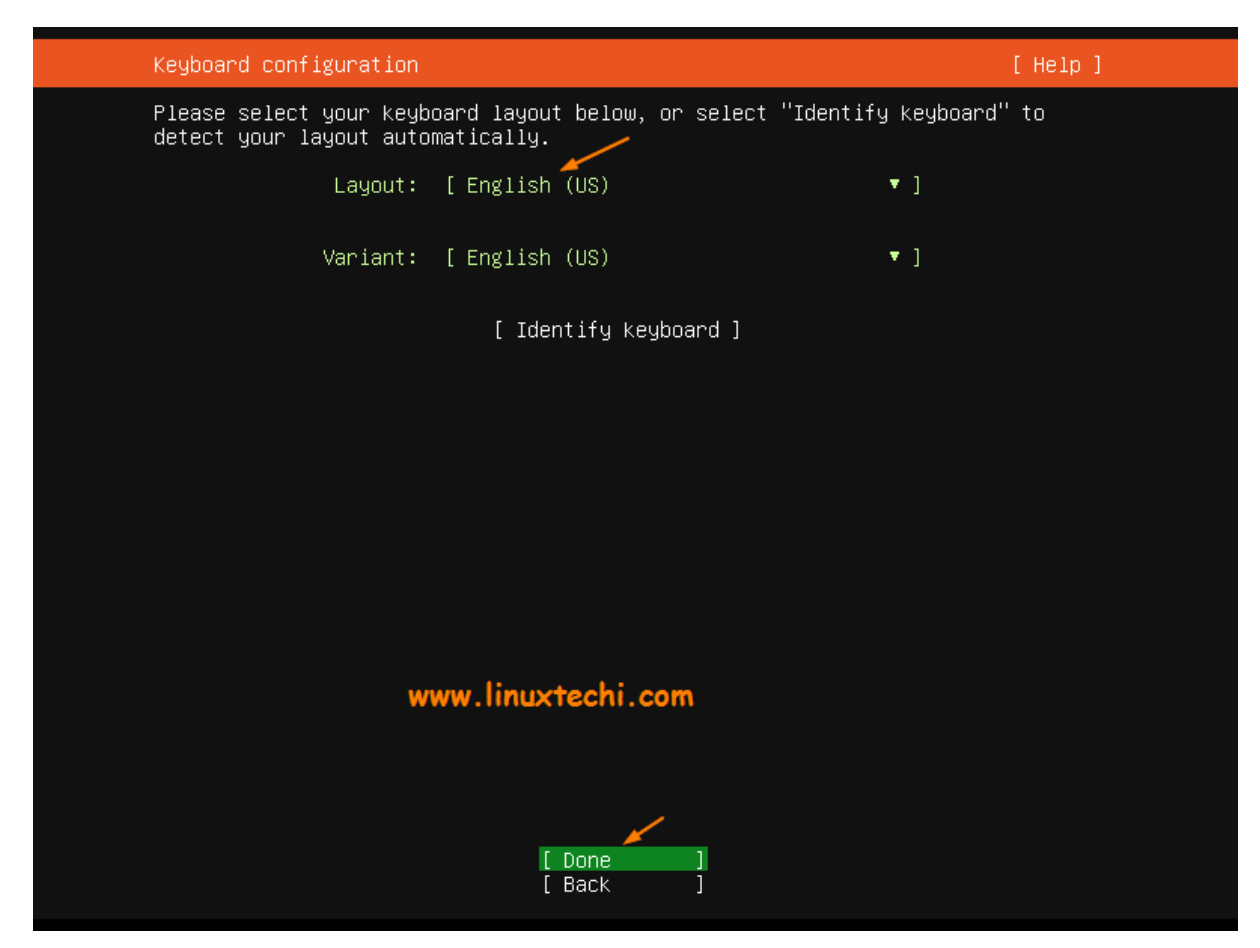

#### **Paso 4) Configurar la red y Ubuntu Archive Mirror**

Si su sistema está conectado a la red, en la siguiente pantalla verá que la interfaz (tarjeta Ethernet) ha elegido automáticamente la ip a través de DHCP.

En caso de que tenga varias tarjetas Ethernet, entonces tiene la opción de crear una interfaz de enlace,

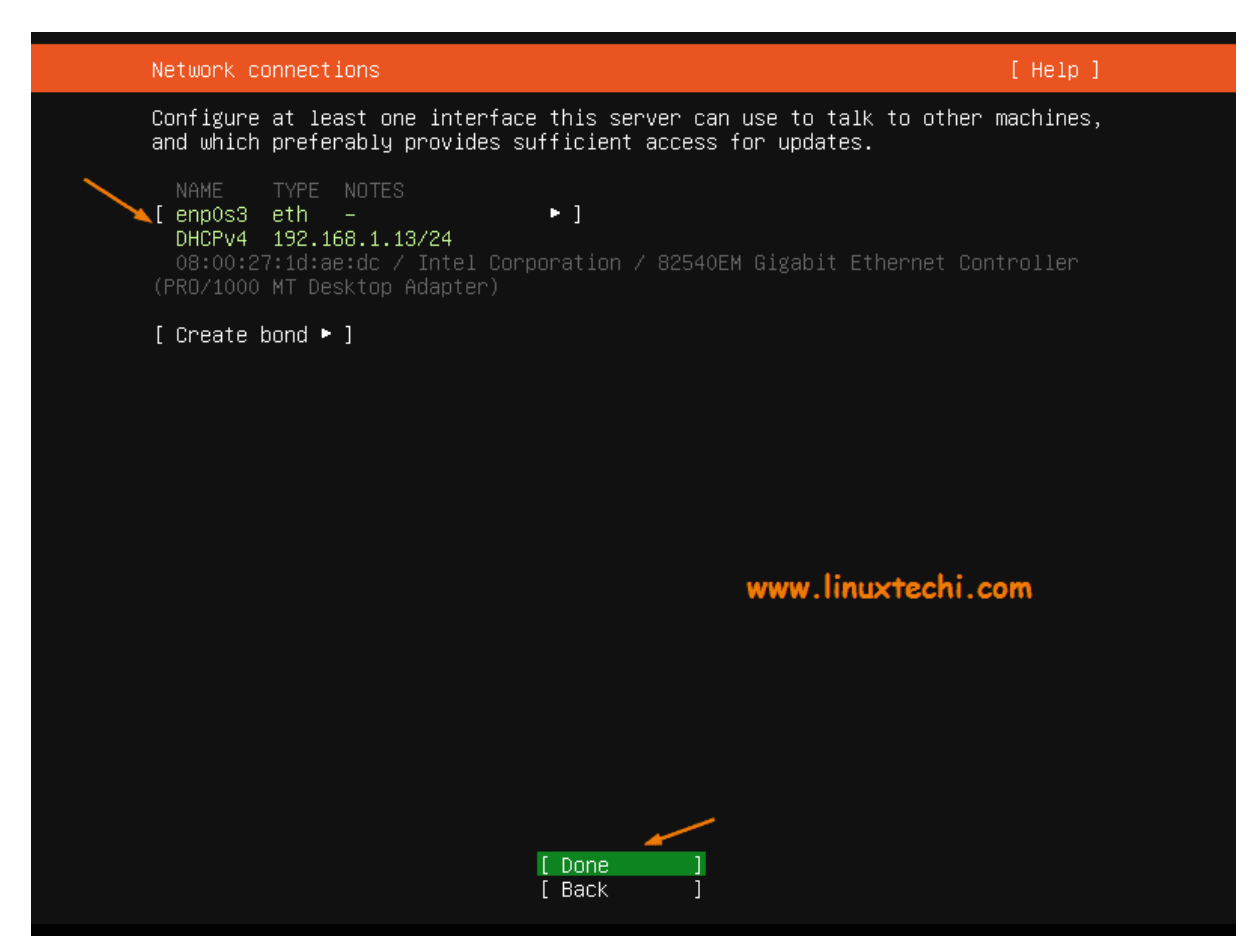

Elija Listo y presione enter.

Si su sistema está conectado a la red y se ejecuta detrás del servidor proxy (es decir, para obtener Internet), especifique la ip del proxy y el puerto que dejan como están y presione enter.

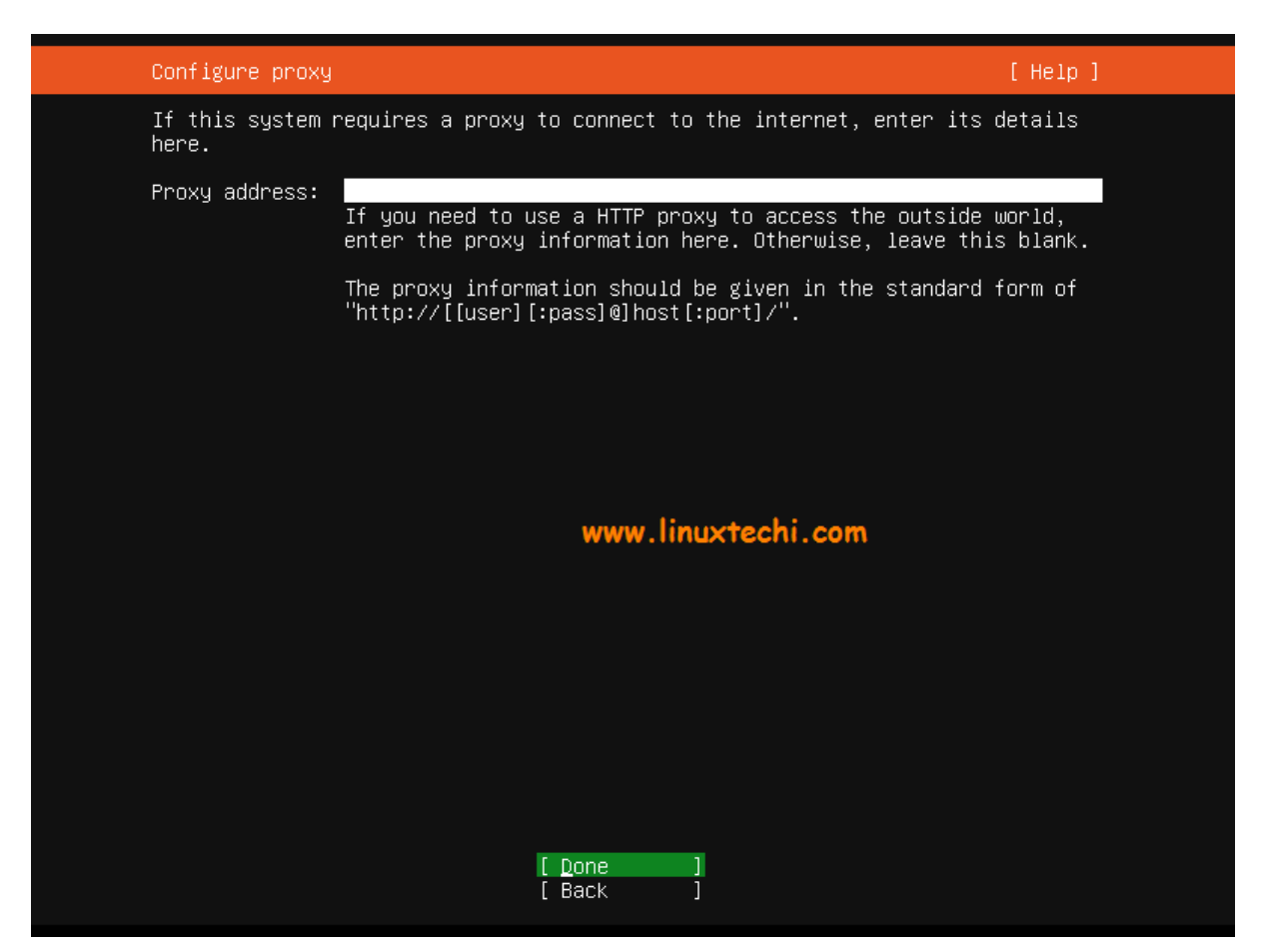

En la siguiente pantalla, según la ubicación del país. El instalador configurará automáticamente el espejo de archivo de Ubuntu.

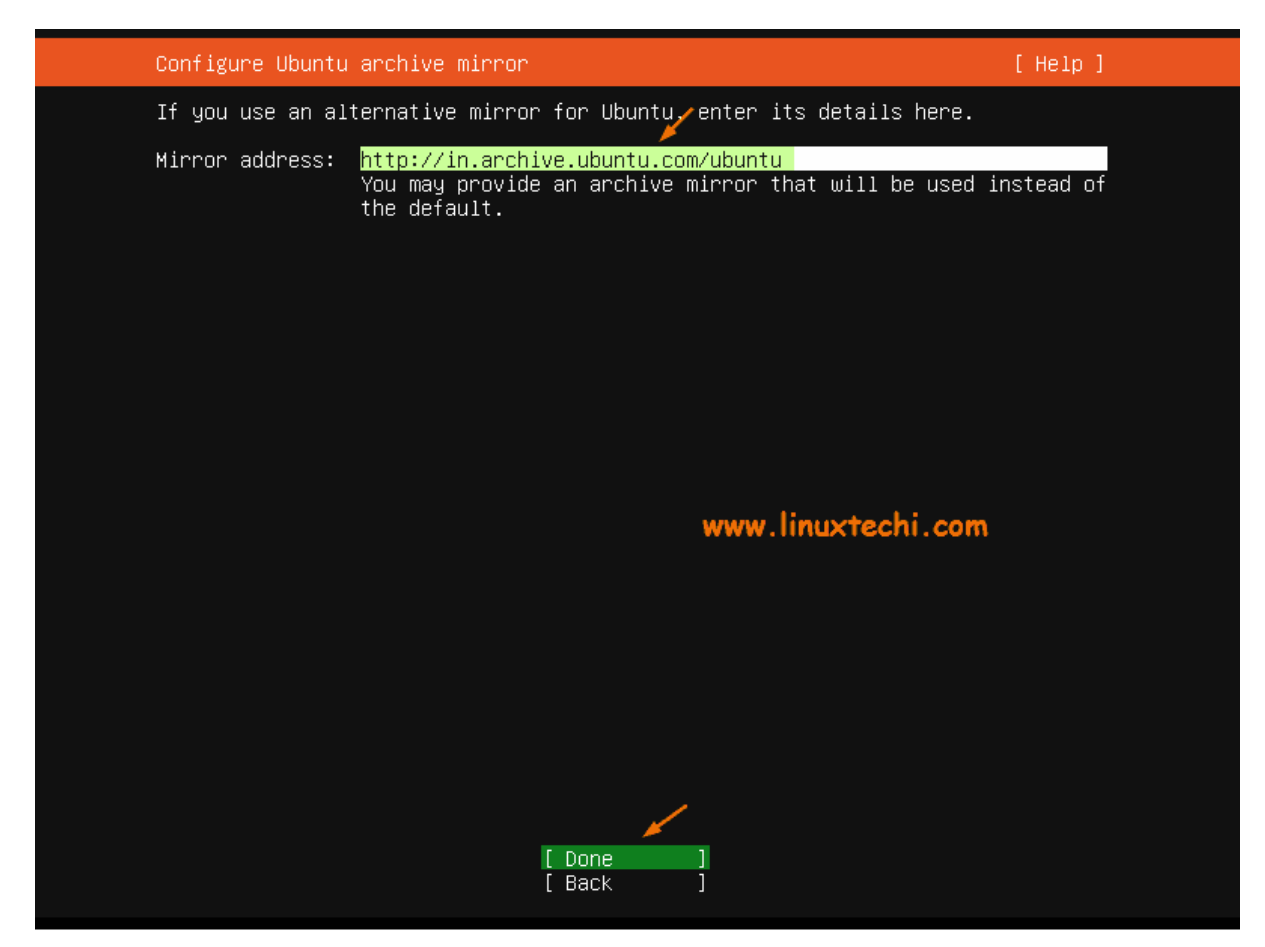

Pulse Intro para continuar,

#### **Paso 5) Configurar el diseño de almacenamiento para el servidor Ubuntu 20.04 LTS**

En este paso, se le presentará una pantalla donde debe decidir cómo desea configurar el diseño de almacenamiento para la instalación del servidor Ubuntu 20.04 lts. Aquí tienes dos opciones,

Use un disco completo: en caso de que desee que el instalador cree particiones automáticamente para usted, luego elija la opción.

Diseño de almacenamiento personalizado: en caso de que desee crear su propio esquema de partición o tabla personalizada, elija esta opción.

En esta guía, crearemos nuestro propio esquema de particiones personalizadas eligiendo la 2ª opción.

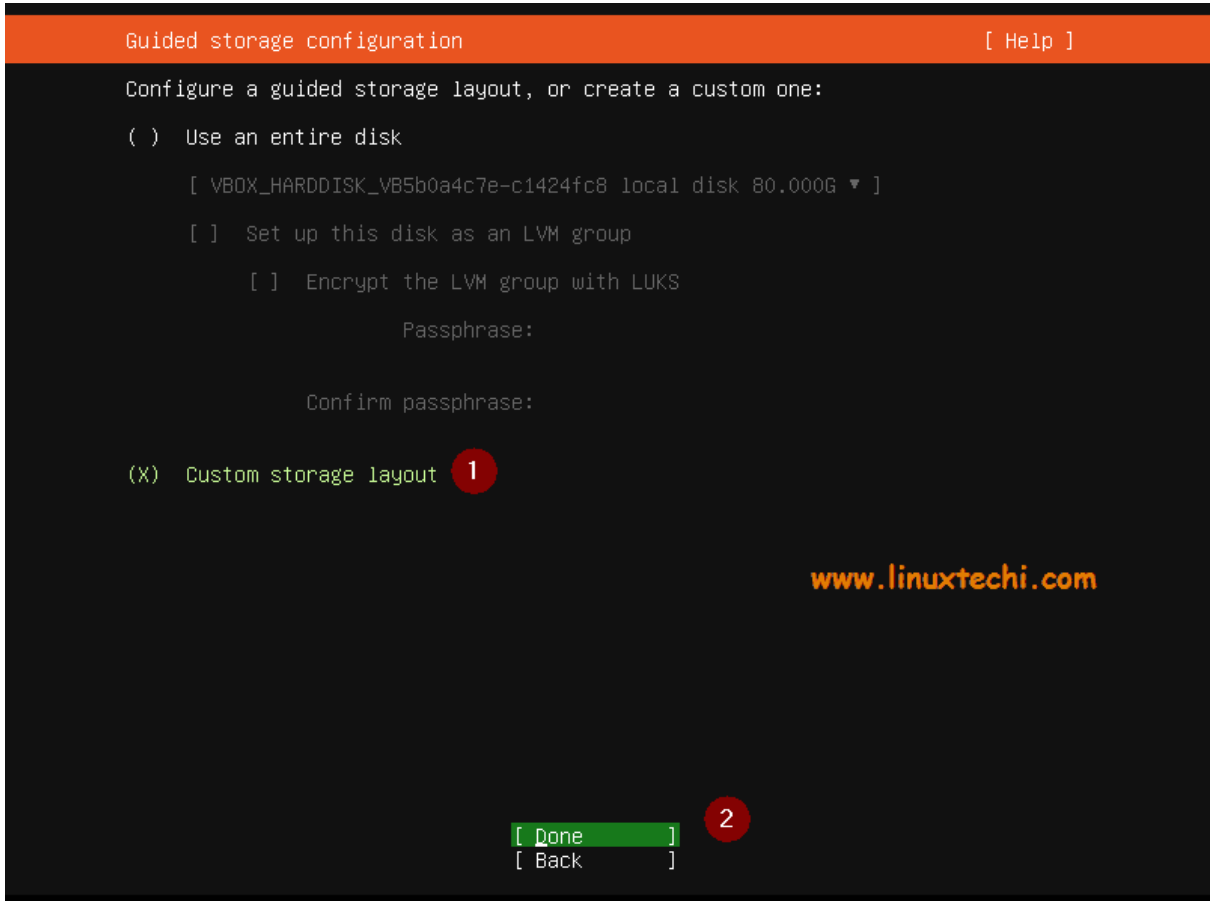

Como puede ver, tenemos 80 GB de espacio en el disco duro para la instalación, por lo que crearemos las siguientes particiones en él.

/boot – 1 GB (sistema de archivos ext4)

/ – 40 GB (sistema de archivos xfs)

/var – 25 GB (sistema de archivos xfs)

/usr – 10 GB (sistema de archivos xfs

Swap – 4 GB

Entonces, comencemos a crear las particiones, elijamos el dispositivo o el disco local y presioneMos Enter y luego seleccionemos la opción "**Establecer como dispositivo de arranque**" y presionemos enter.

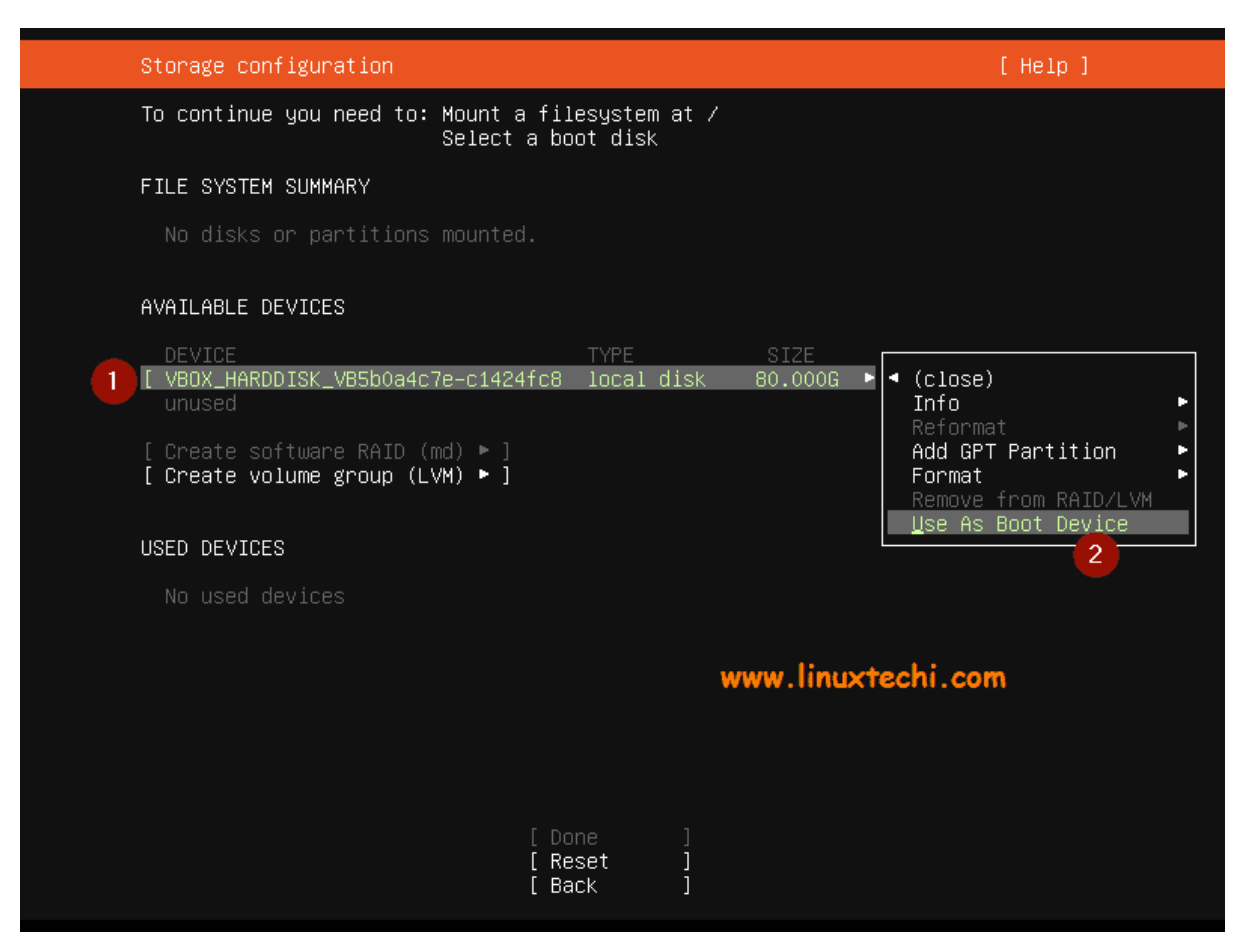

Esto creará una partición de tamaño de 1 MB, esta partición almacenará el núcleo de Grub 2 y es obligatorio crear esta partición para el disco GPT. Ahora vamos a crear la partición **/boot** de tamaño 1 GB. Seleccione el disco o dispositivo –> Pulse Intro –> Elija Añadir partición GPT –> Pulse Intro

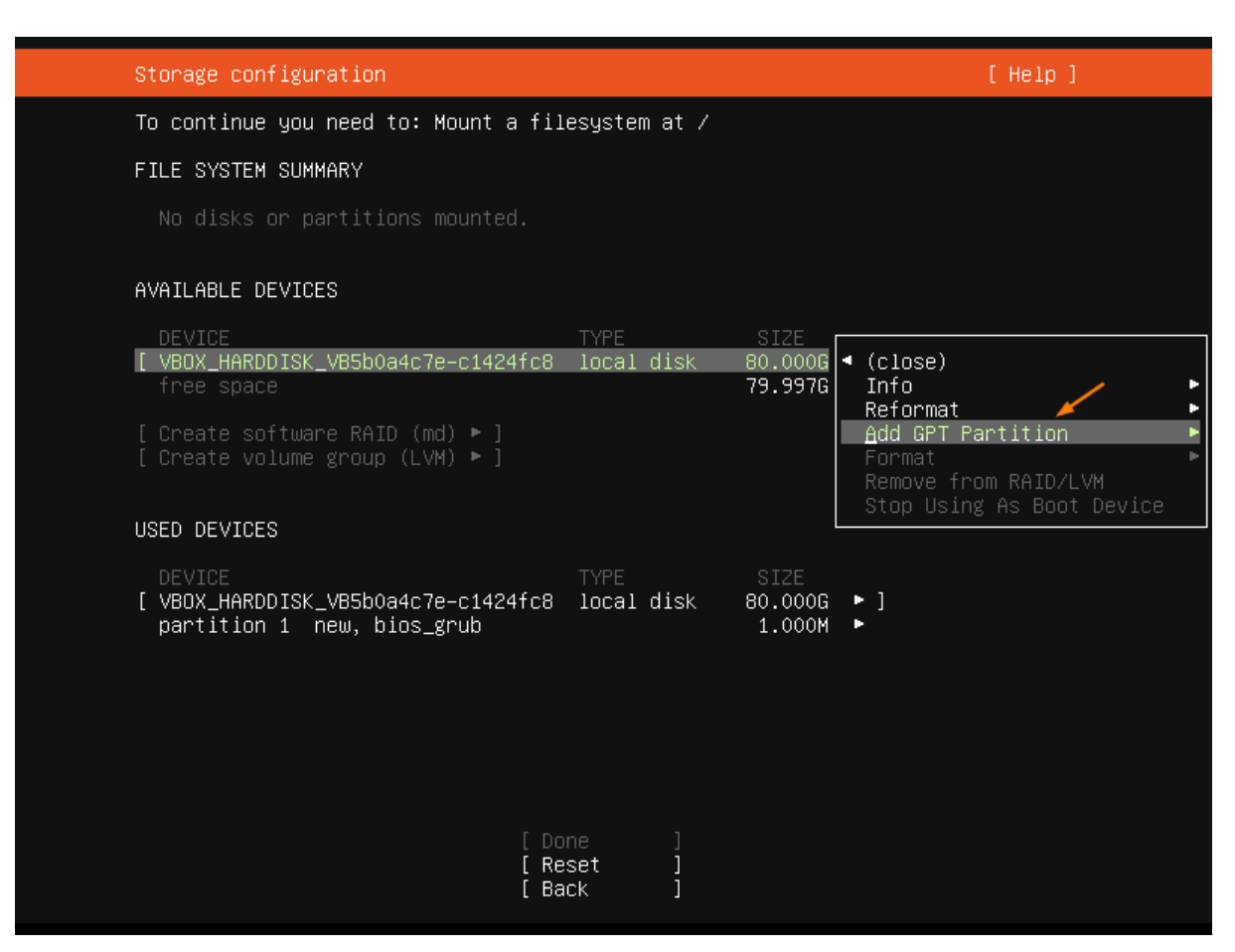

En la siguiente pantalla, obtendremos lo siguiente, especificaremos el tamaño como 1 GB, el formato (tipo de sistema de archivos) como ext4 y el punto de montaje /boot.

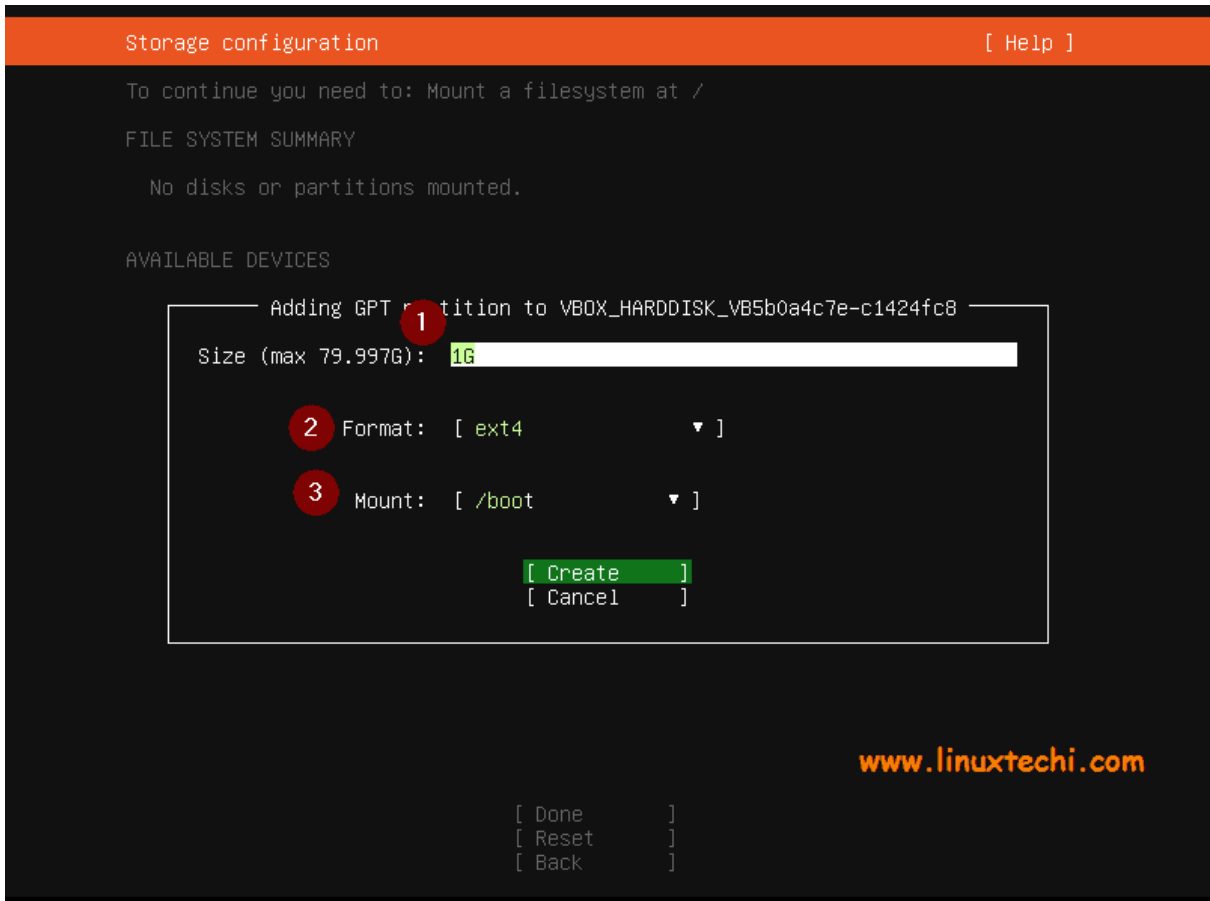

Seleccione crear y luego presione enter,

Del mismo modo, cree las siguientes tres particiones **/**, **/var** y **/usr** de tamaño 40 GB, 25 GB y 10 GB respectivamente.

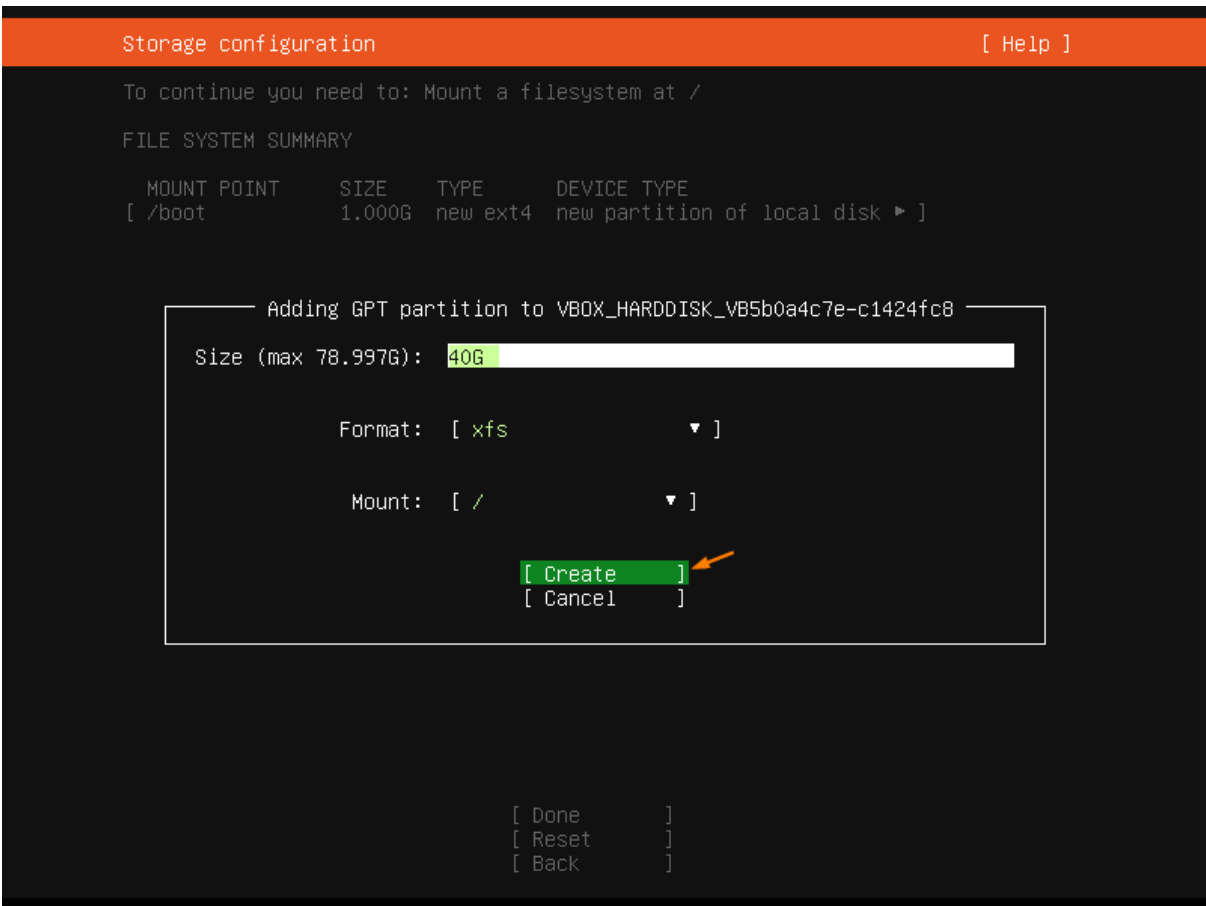

/var partition:

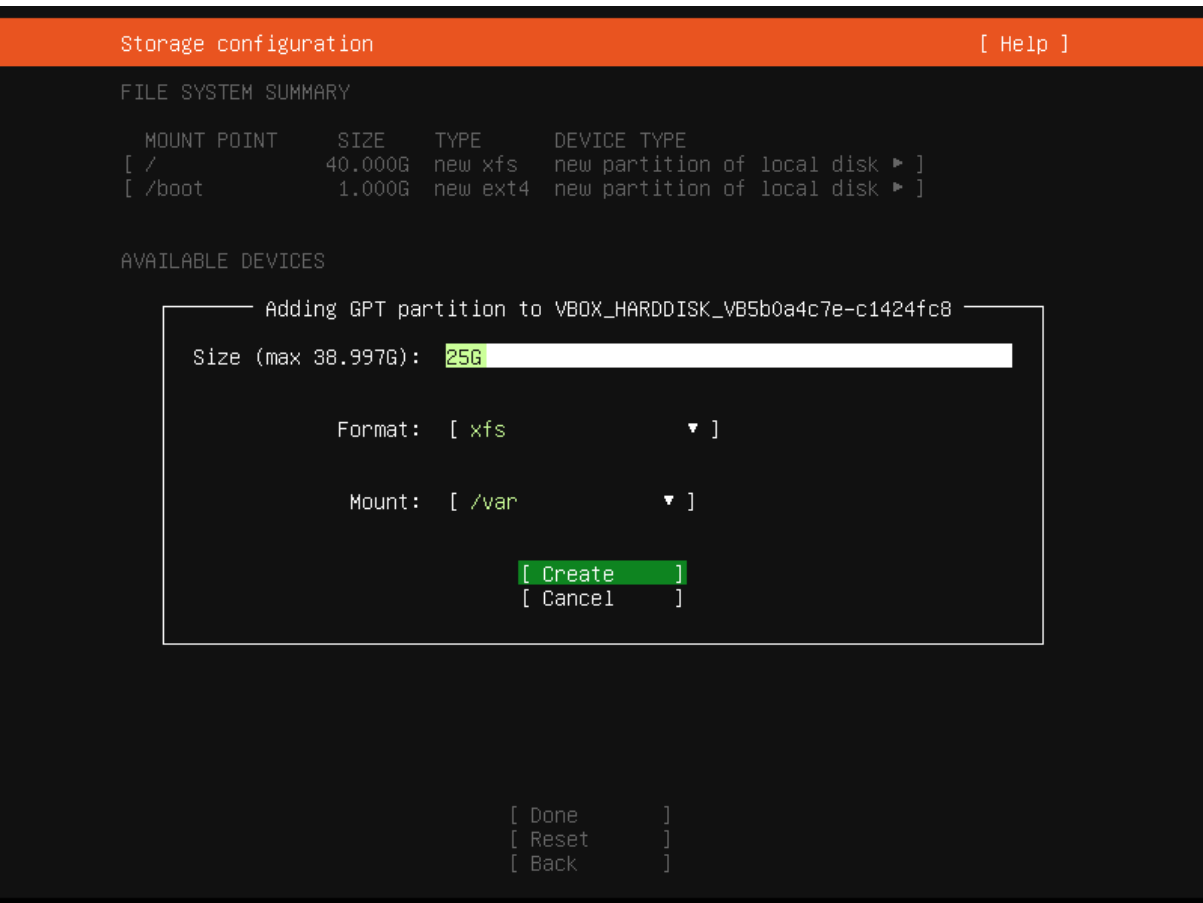

/usr partition:

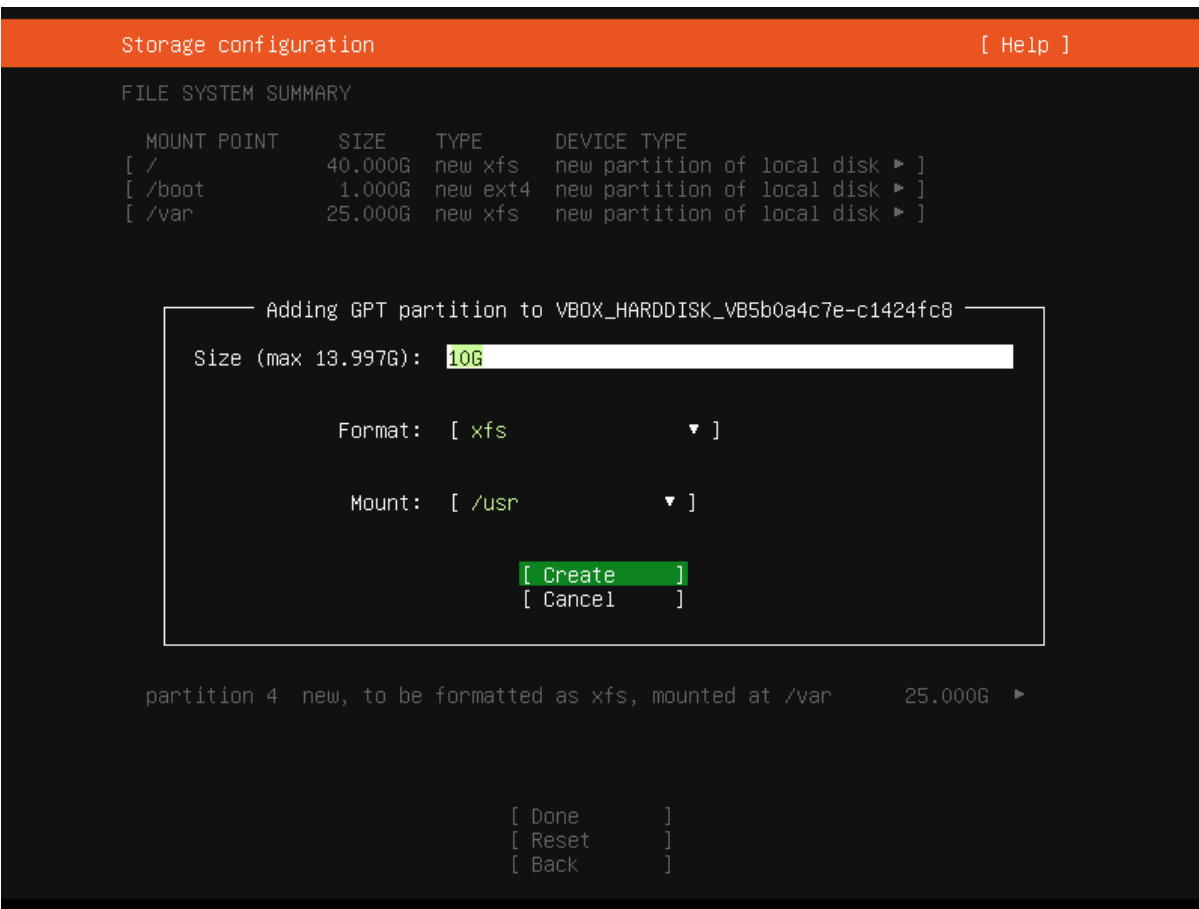

Ahora finalmente cree una partición de intercambio de tamaño 4 GB.

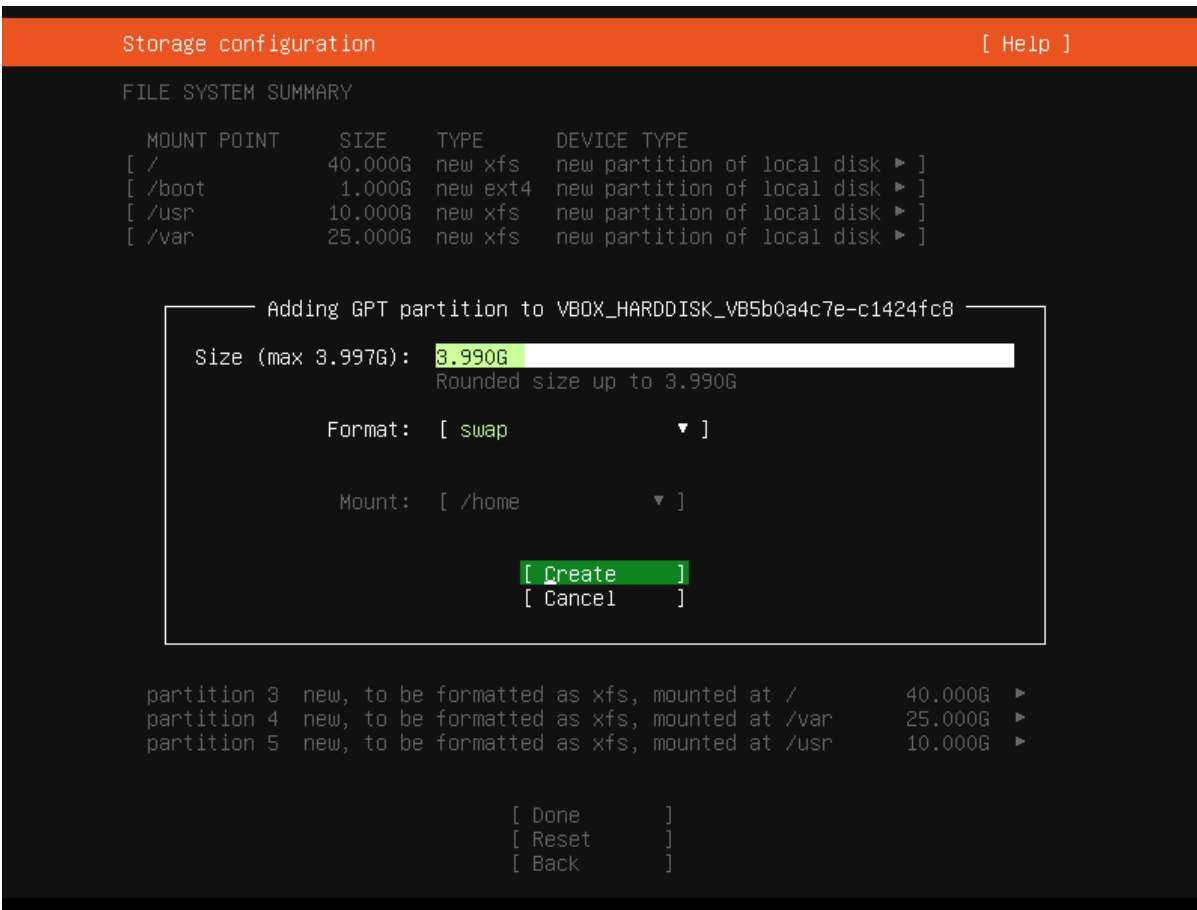

Una vez que haya terminado con la configuración de particiones, obtendrá la siguiente pantalla, verifique las particiones y luego elija '**Listo**' y presione enter

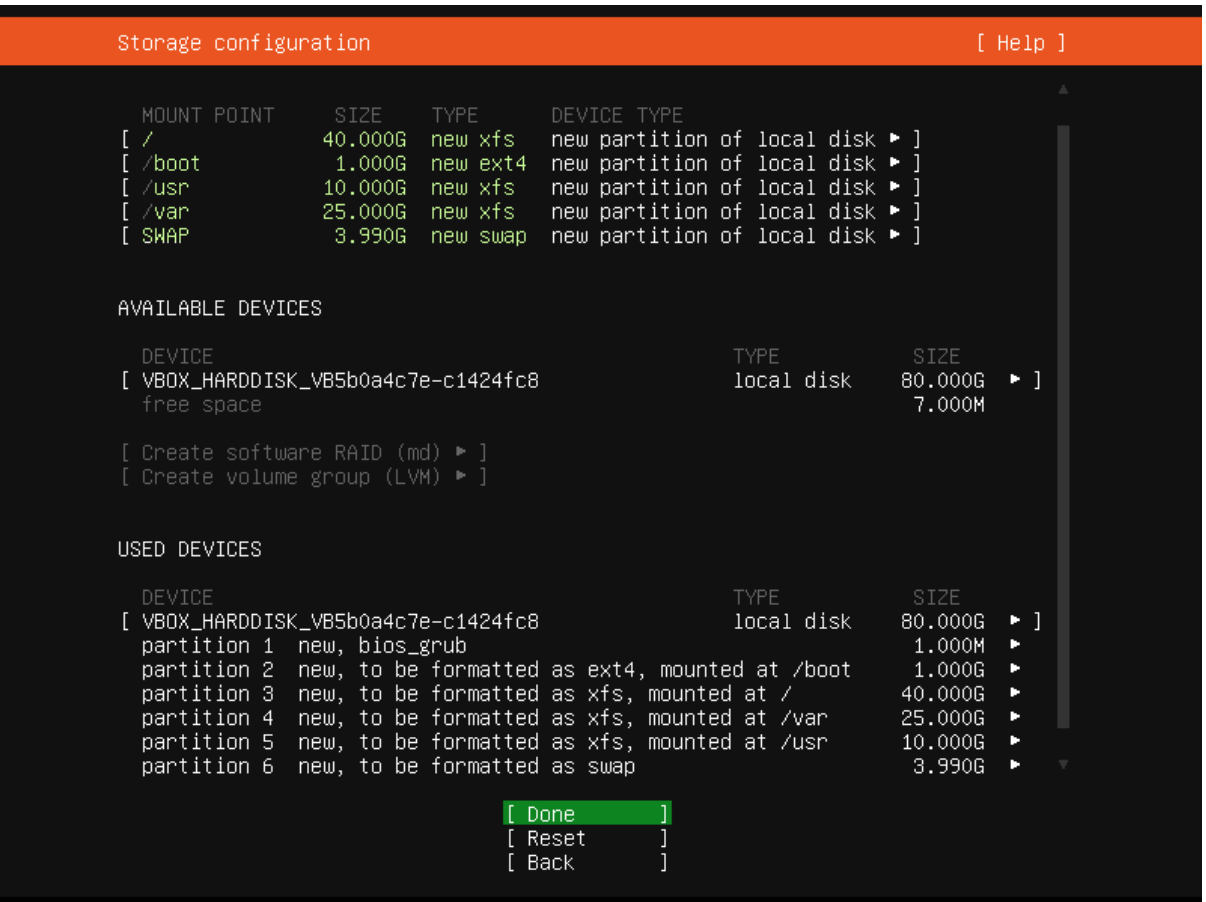

Elija continuar escribiendo los cambios en el disco y continuar con la instalación,

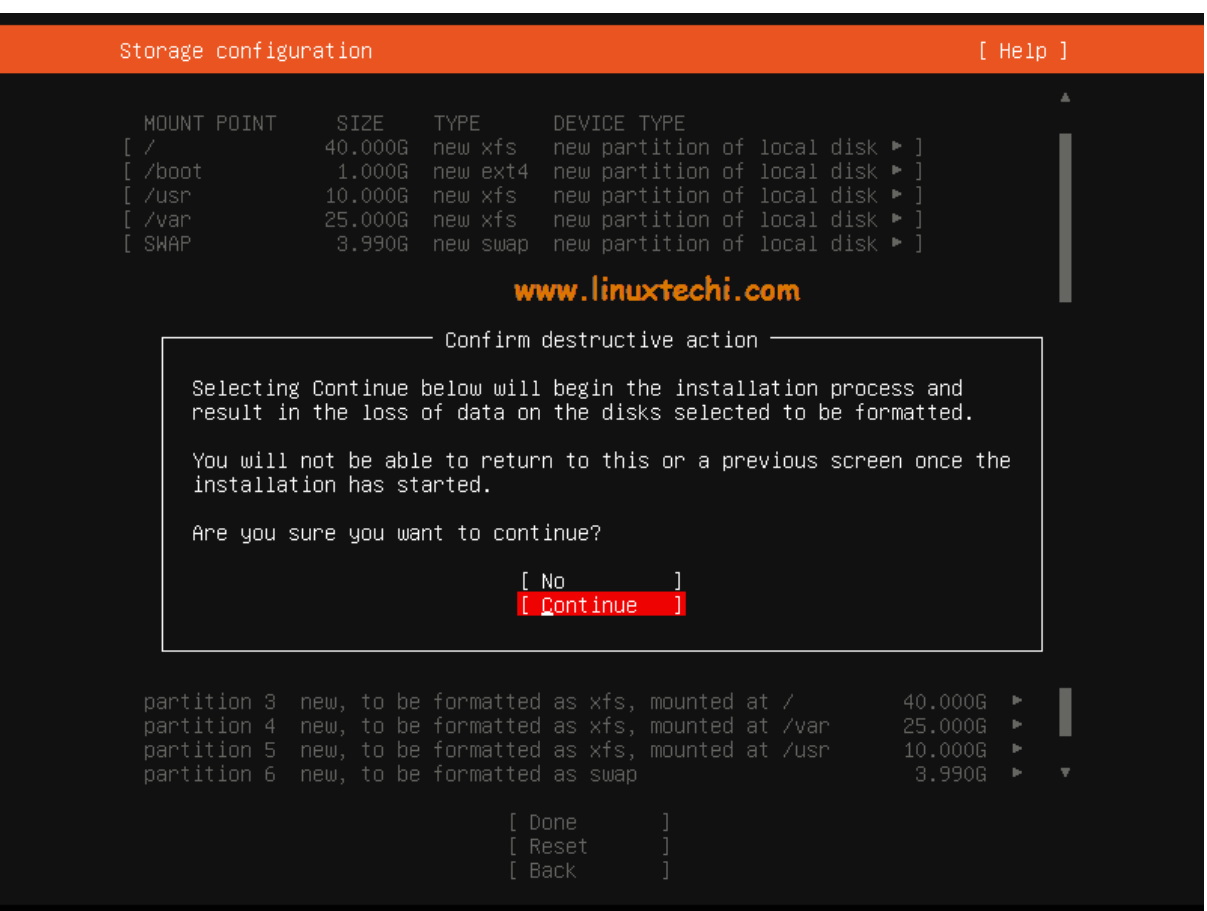

# **Paso 6) Especifique el nombre de host y las credenciales de usuario local**

En este paso, debe especificar los detalles del usuario local y el nombre de host que desea establecer para el servidor. Por lo tanto, ingrese los detalles que se adapten a su instalación.

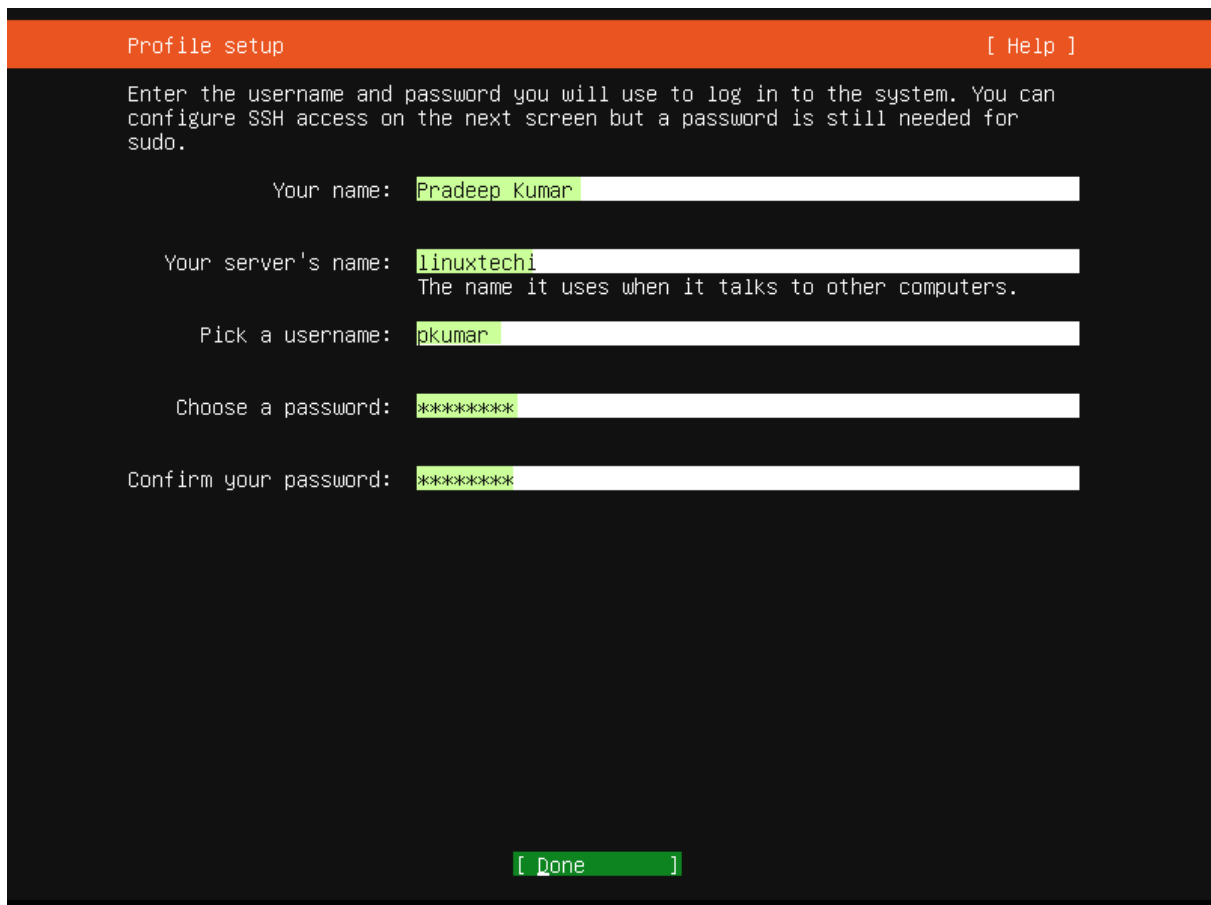

Choose Done and hit enter,

## **Step 7) Choose to Install OpenSSH Server Package**

In case you want to access your server over network using ssh then it is recommended to install openssh server package during installation.

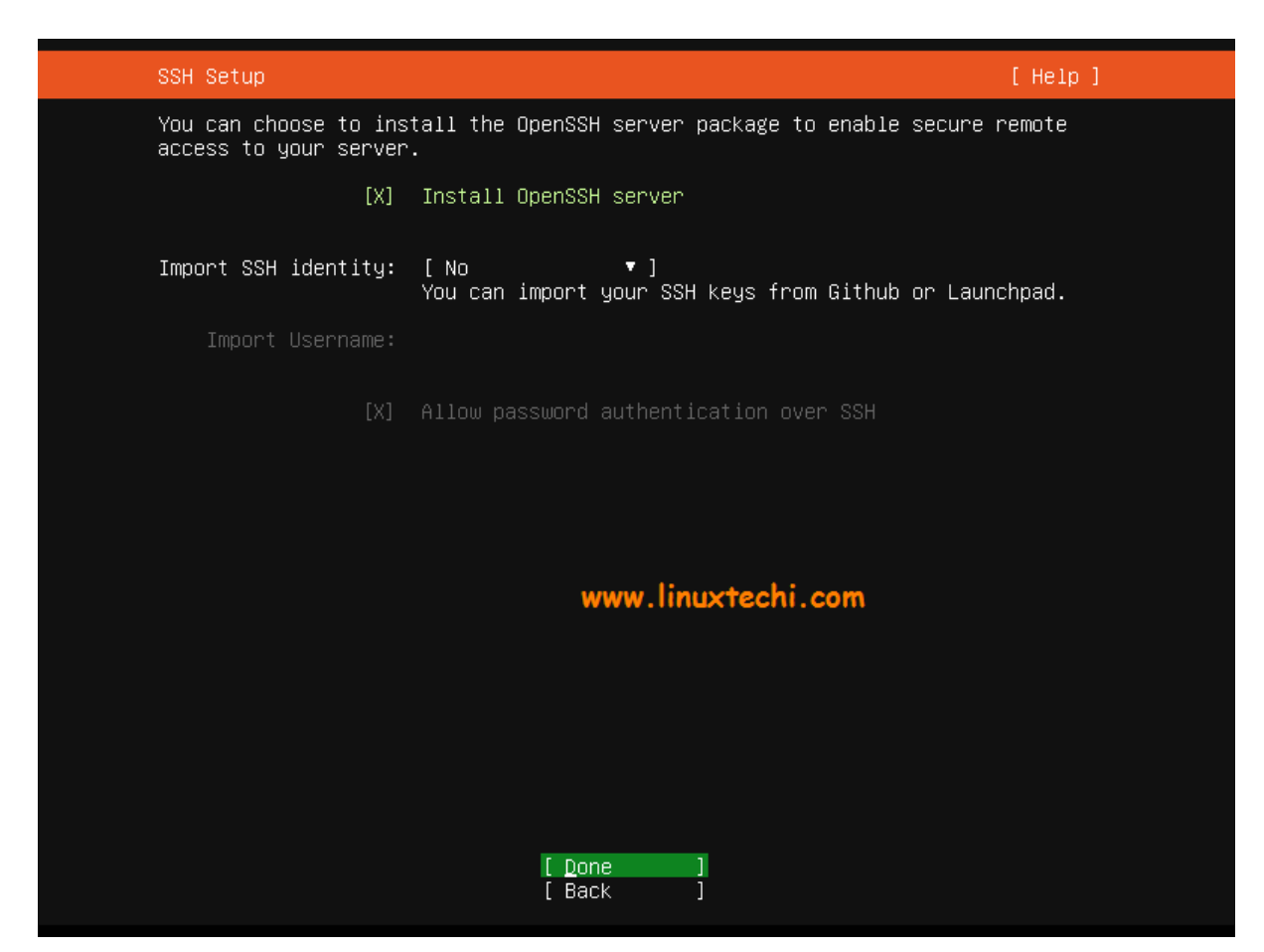

Por lo tanto, elija la opción "**Instalar el servidor OpenSSH**" y luego presione enter.

En la siguiente pantalla, tiene una opción para elegir las instantáneas para su entorno de servidor y si no desea instalar ninguna instantánea durante la instalación, no elija ninguna instantánea y simplemente elija Listo y presione Entrar para iniciar la instalación.

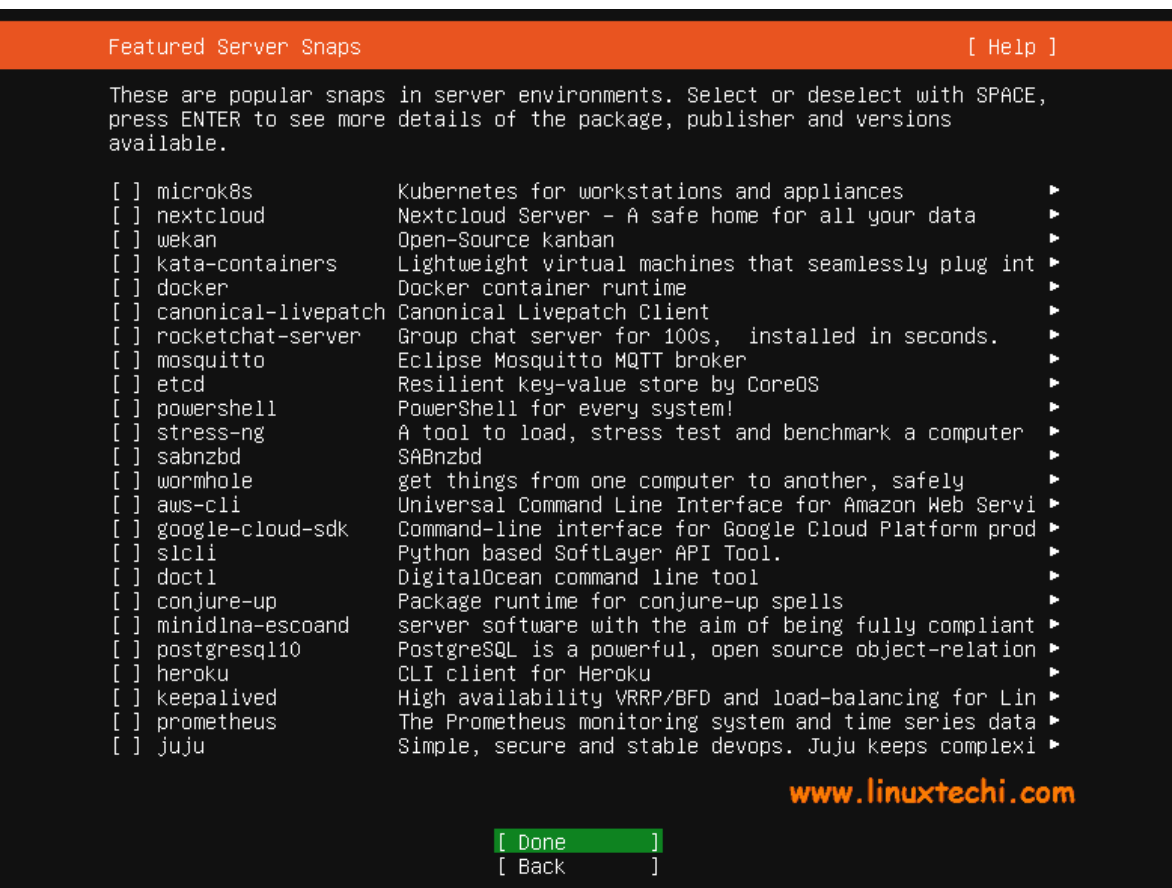

# **Paso 8) Introducción a la instalación del servidor Ubuntu 20.04**

Como podemos ver a continuación, la instalación del servidor Ubuntu 20.04 LTS se ha iniciado y está en progreso.

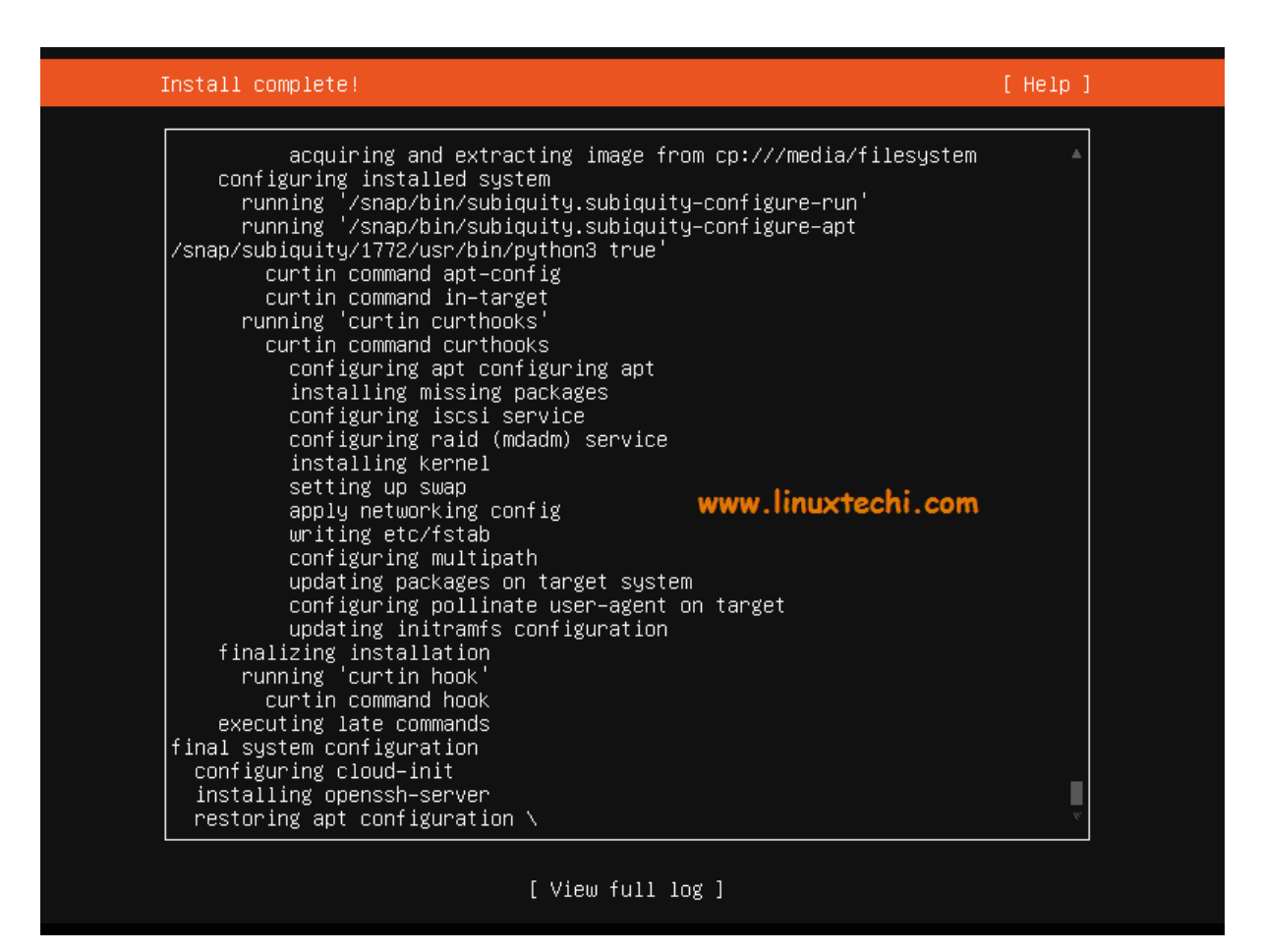

Una vez completada la instalación, el instalador le pedirá que reinicie el sistema.

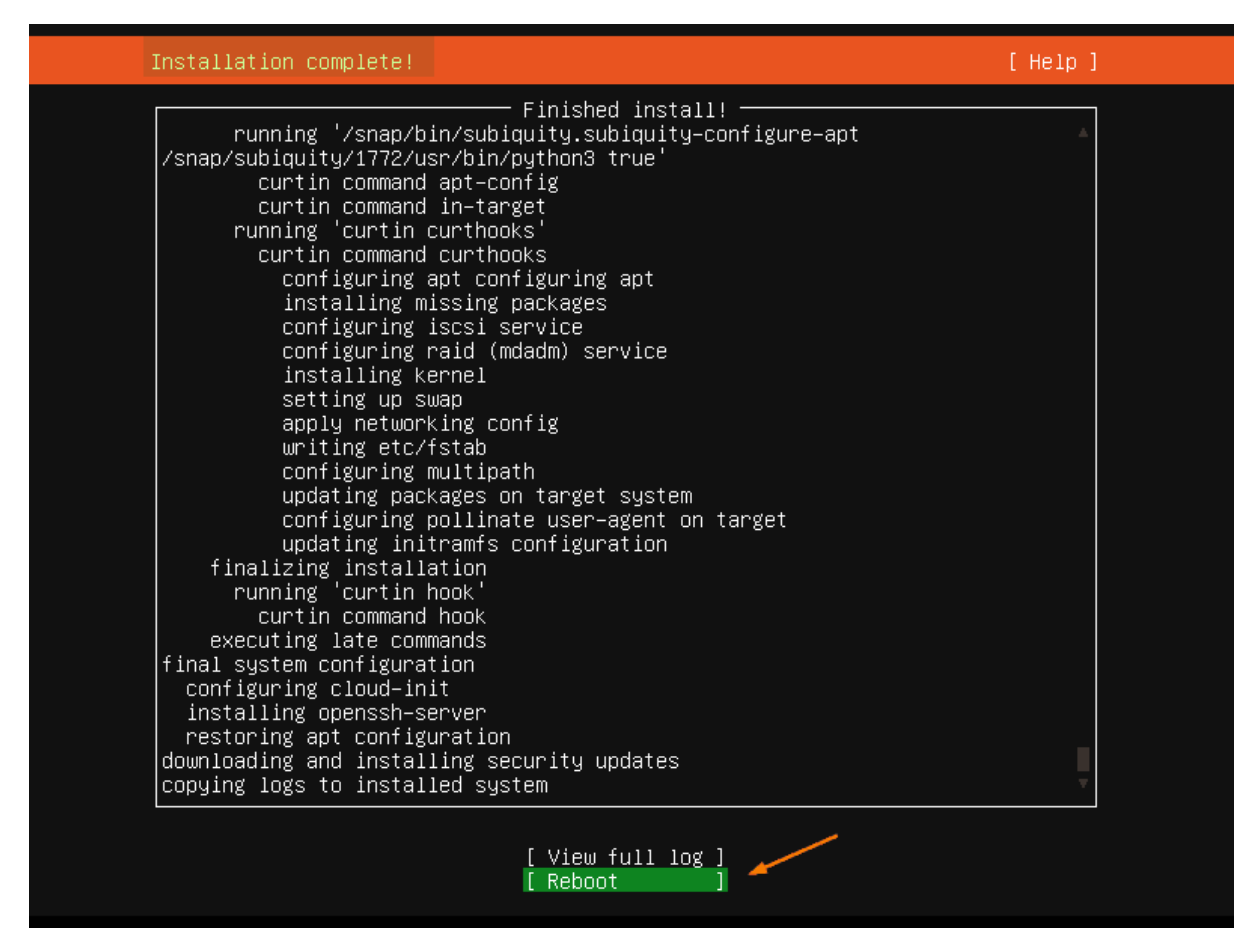

Elija 'Reiniciar' y presione enter

**Nota:** No olvide cambiar el medio de arranque de medio de arranque a disco para que el sistema arranque con el disco en el que acabamos de instalar Ubuntu 20.04 LTS Sever

### **Paso 9) Inicie sesión después de una instalación exitosa y verifique la versión del sistema operativo**

Una vez que el sistema esté disponible después del reinicio, use las credenciales de usuario local que hemos creado durante la instalación para iniciar sesión.

```
Ubuntu 20.04 LTS linuxtechi tty1
linuxtechi login: pkumar
Password:<br>Password:<br>Welcome to Ubuntu 20.04 LTS (GNU/Linux 5.4.0–26–generic x86_64)
 % Documentation: https://help.ubuntu.com<br>% Management: https://landscape.canonical.com<br>% Support: https://ubuntu.com/advantage
   System information as of Wed 29 Apr 2020 06:43:45 AM UTC
  130
0 updates can be installed immediately.<br>0 of these updates are security updates.
Failed to connect to https://changelogs.ubuntu.com/meta–release–lts. Check your Internet connection<br>or proxy settings
Last login: Wed Apr 29 06:41:04 UTC 2020 on tty1<br>To run a command as administrator (user "root"), use "sudo <command>".<br>See "man sudo_root" for details.
pkumar@linuxtechi:~$ cat /etc/lsb–release
pkumar@iinuxtecni: $ cat /etc/isp-reiea<br>DISTRIB_RELEASE=20.04<br>DISTRIB_RELEASE=20.04<br>DISTRIB_OODENAME=focal<br>DISTRIB_DESCRIPTION="Ubuntu 20.04 LTS"
pkumar@linuxtechi:~$ _
```
#### **Anexo 5: Instalación de Red Hat**

#### 1. Arranque el instalador de RHEL 8

Arranque el sistema utilizando el medio de instalación de arranque que contiene el DVD binario RHEL 8 .iso:

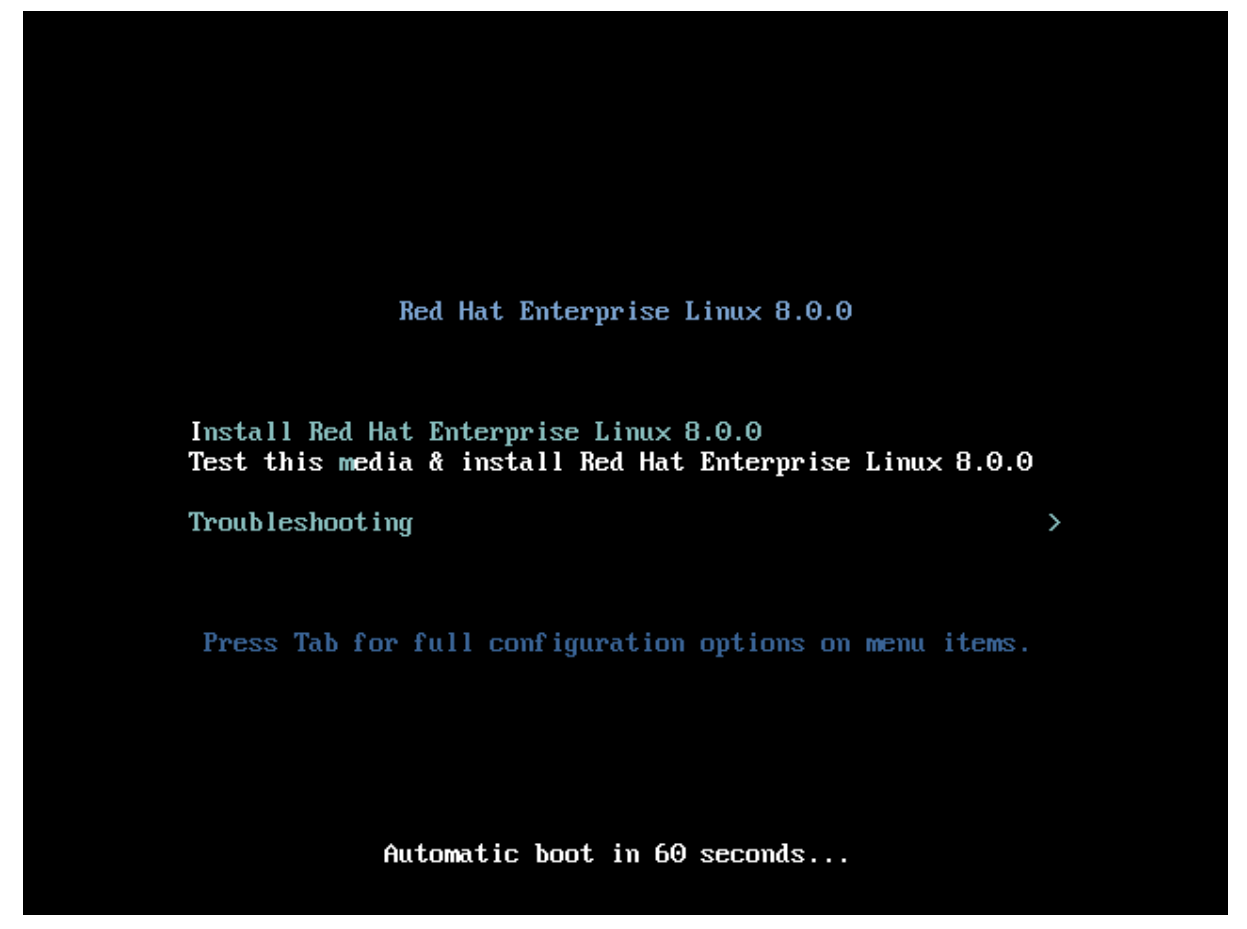

**Nota: Durante el arranque, puede omitir el paso de verificación de medios presionando la** *tecla Esc*

En las siguientes pantallas, seleccione el idioma y la distribución del teclado que prefiera utilizar durante la instalación.

Ahora debería ver la pantalla principal para configurar su instalación:

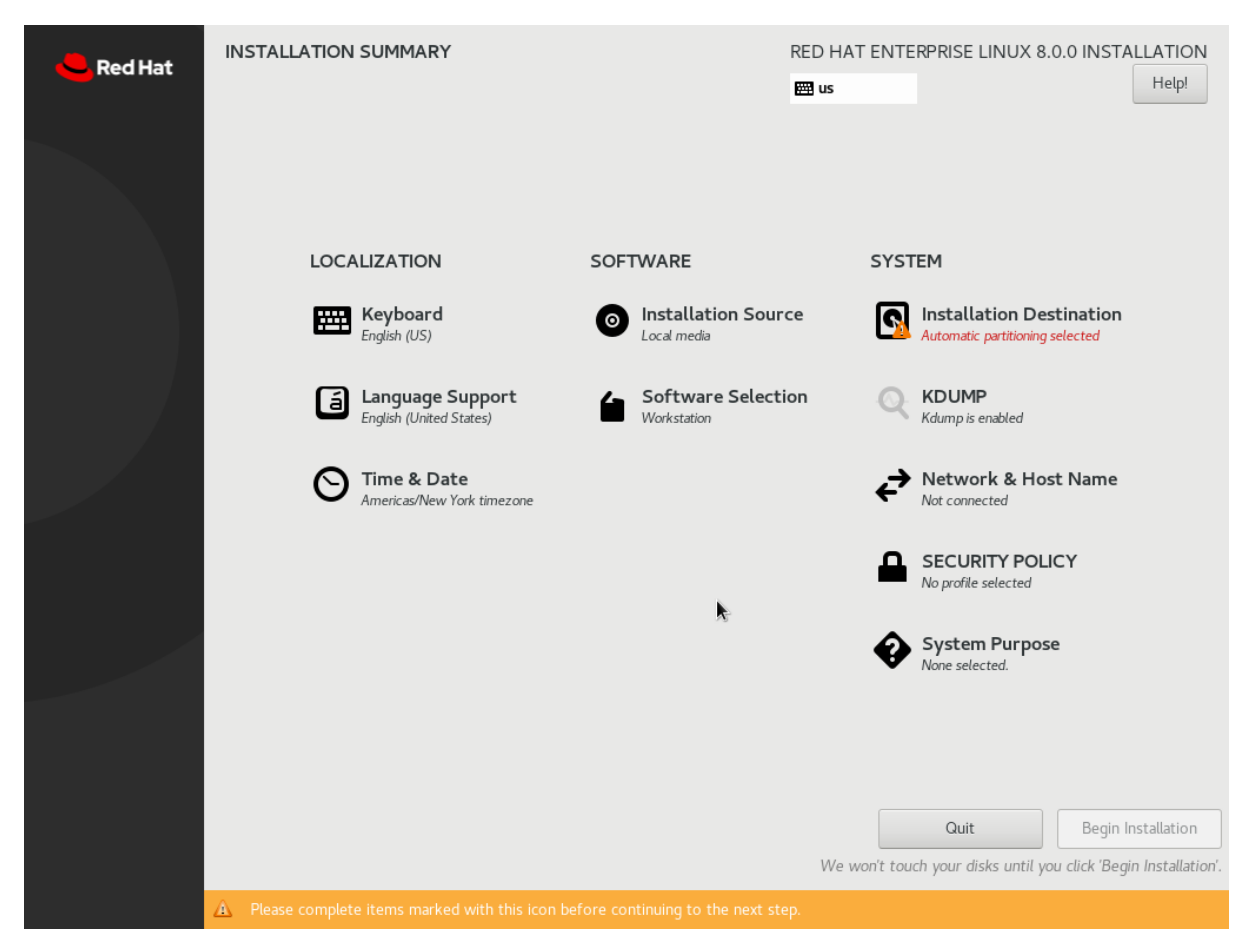

#### 2. Seleccione el software que desea instalar

Haga clic en Selección de software en *SOFTWARE*. Te recomendamos que:

Elija *Estación de trabajo* a la izquierda en *Entorno base*

A *continuación, elija Administración de contenedores, Herramientas de desarrollo y Herramientas de administración gráfica*.

**Nota: No elija** *Servidor con una GUI* **como entorno base. Hay un problema conocido que impedirá que se inicie el escritorio gráfico**

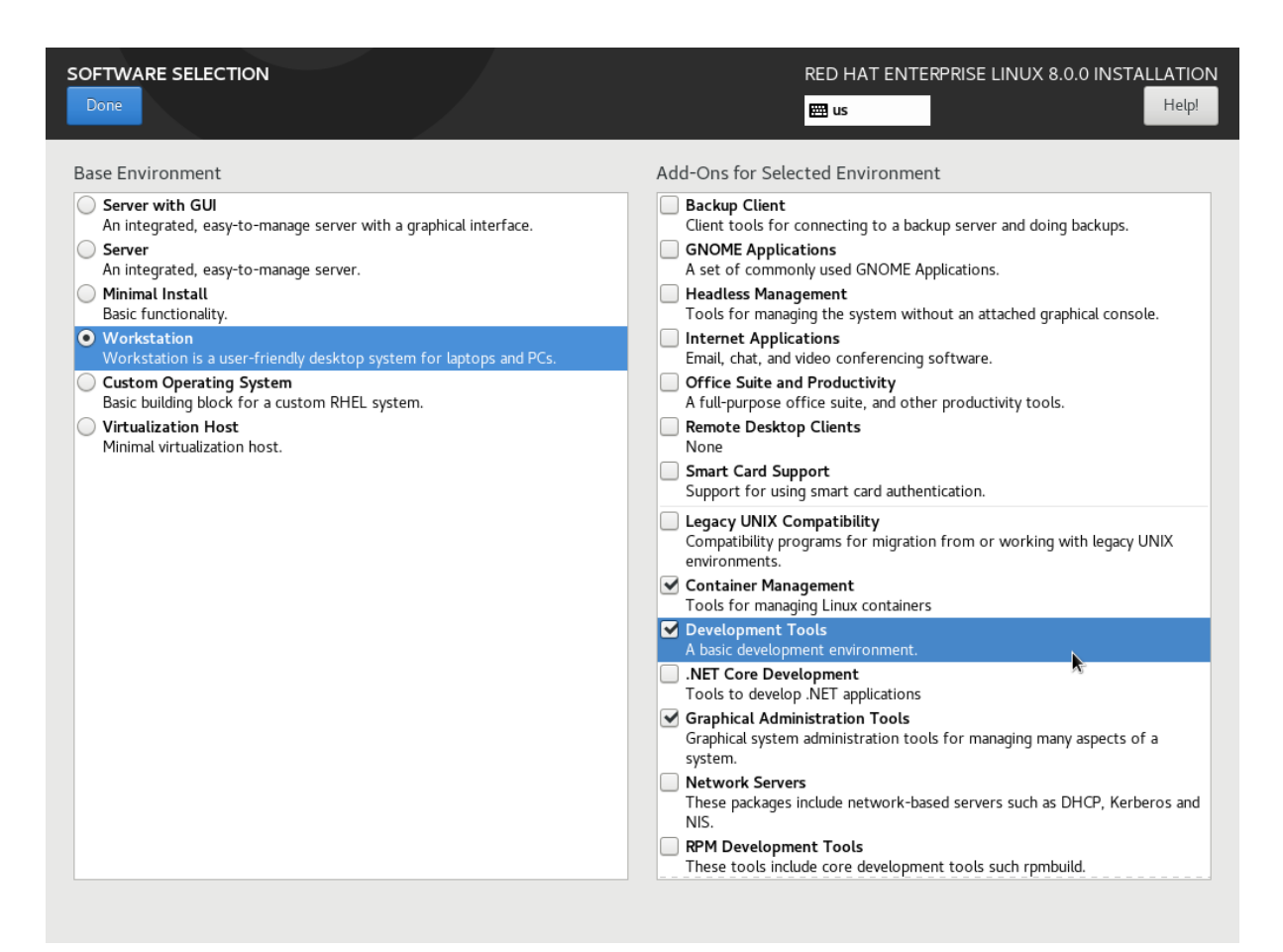

#### 3. Elija discos / particiones para la instalación

Haga clic *en Destino de instalación* en *SYSTEM*. Elija los discos/particiones que desea utilizar para instalar RHEL. Consulte la *[Guía de instalación de Red Hat](https://access.redhat.com/documentation/en-us/red_hat_enterprise_linux/8/html-single/performing_a_standard_rhel_installation/index)  [Enterprise Linux 8](https://access.redhat.com/documentation/en-us/red_hat_enterprise_linux/8/html-single/performing_a_standard_rhel_installation/index)* para obtener más información.

**Nota:** si su sistema solo tiene un disco y está utilizando todo el disco para la instalación, simplemente haga clic en *Listo*

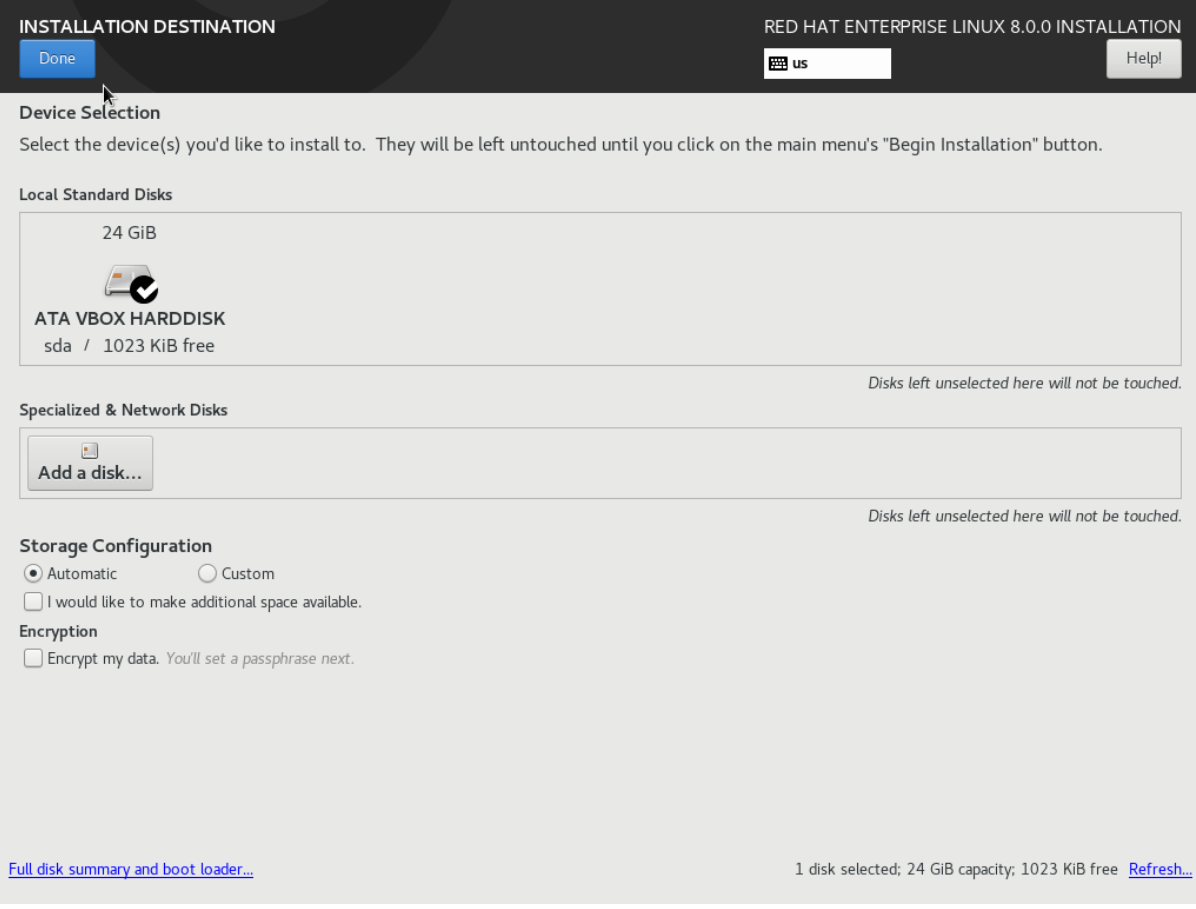

## 4. Deshabilite kdump para ahorrar memoria

A continuación, para ahorrar memoria, desactive kdump haciendo clic en Kdump en SISTEMA. Luego, desmarque *Habilitar Kdump*.

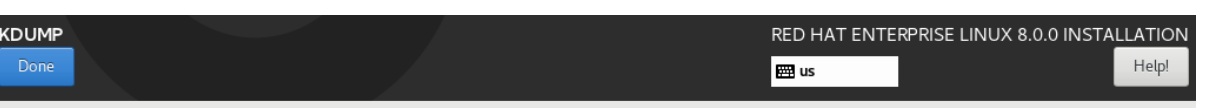

Kdump is a kernel crash dumping mechanism. In the event of a system crash, kdump will capture information from your system that can be invaluable in determining the<br>cause of the crash. Note that kdump does require reservin

Exable kdump<br>Kdump Memory Reservation: @ Automatic \_\_\_\_ ( ) Manual Memory To Be Reserved (MB):  $160$   $+$ University Memory (MB): 1989<br>Usable System Memory (MB): 1829

#### 5. Configurar y habilitar la conexión de red

A continuación, configure la red y, opcionalmente, establezca el nombre de host. Haga clic en *Red y nombre de host* en *SISTEMA*. Entonces:

Seleccione su adaptador de red de la lista. Si necesita cambiar alguna configuración de red, haga clic en *Configurar...* .

Encienda el adaptador haciendo clic en el interruptor a la derecha del botón *OFF* en la esquina superior derecha.

Opcionalmente, puede establecer el nombre de host del sistema en la parte inferior izquierda.

**Nota: Si no habilita el adaptador de red aquí, no tendrá conectividad de red cuando inicie el sistema**.

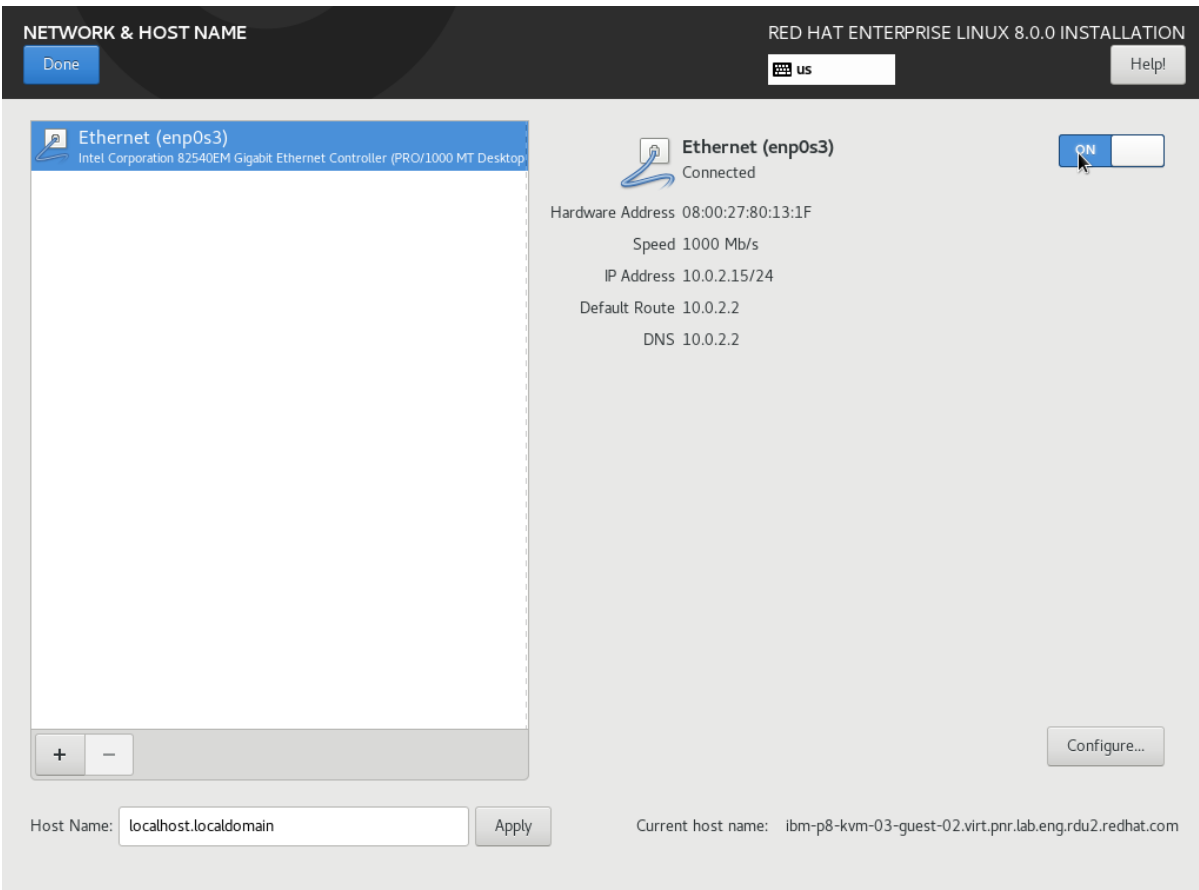

### 6. Comience la instalación

Cuando esté satisfecho con la configuración, haga clic en *Iniciar instalación.*

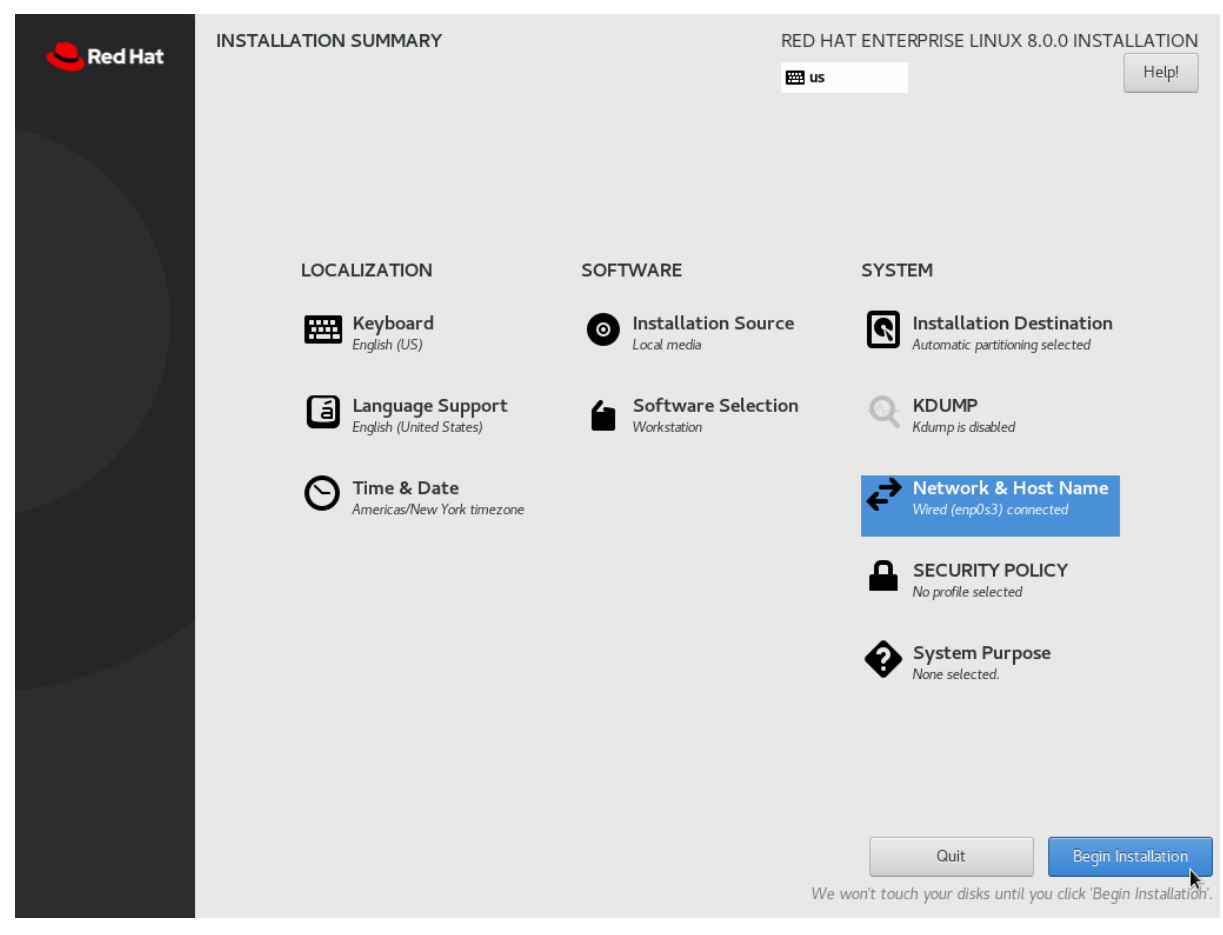

# 7. Cree su ID de usuario y establezca la contraseña raíz,

Mientras se realiza la instalación, haga clic en *Contraseña de* root para establecer la contraseña de root (Administrador).

A continuación, cree el ID de usuario normal que utilizará para iniciar sesión en el sistema haciendo clic en *Creación de usuarios*.

**Nota importante:** Seleccione *Convertir a este usuario en administrador.* Esto habilitará su ID de usuario. sudo

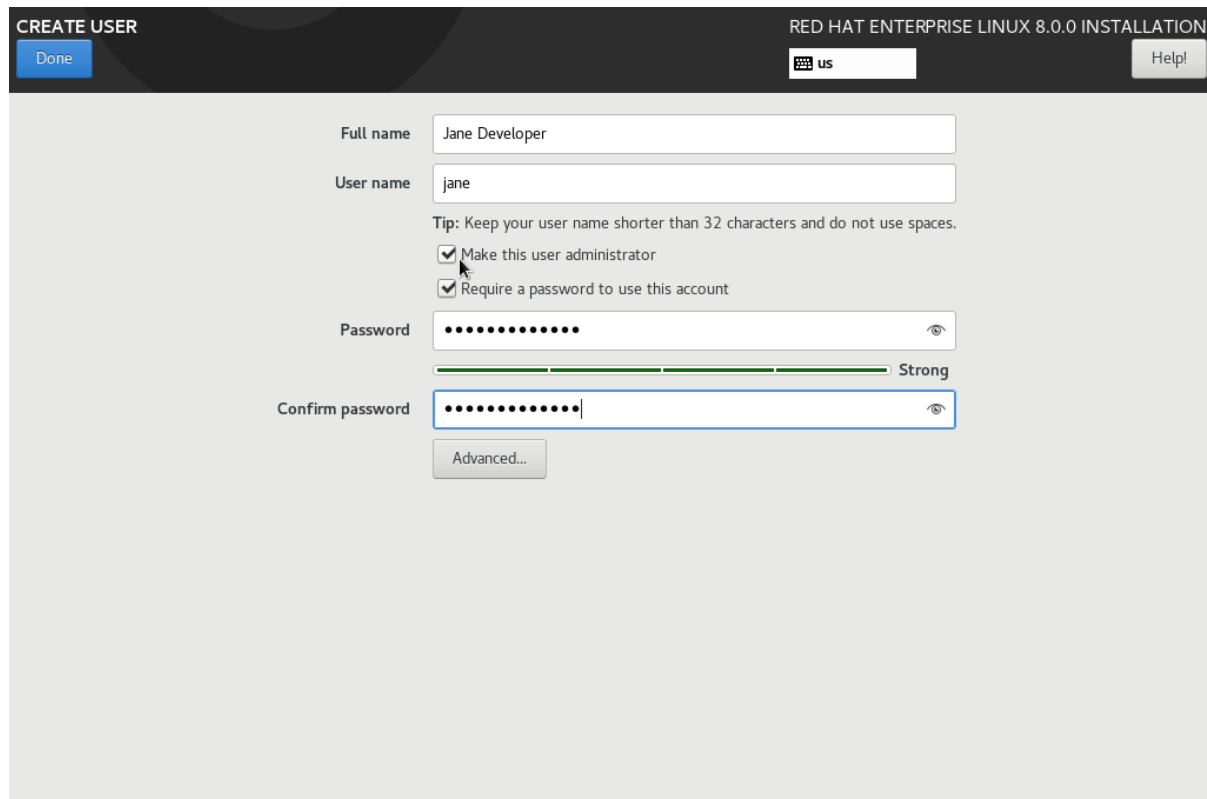

#### 8. Reinicie y expulse los medios de instalación

Cuando se complete la instalación, haga clic en *Reiniciar* en la esquina inferior derecha.

**Nota importante**: Mientras su sistema se está reiniciando, no olvide expulsar los medios de instalación para que no reinicie inadvertidamente en el instalador de RHEL 8 nuevamente

Si tiene un equipo (o máquina virtual) que se reinicia demasiado rápido para expulsar los medios de instalación, puede intentar:

Cambiar el orden de arranque en el BIOS

Apague el sistema y, a continuación, reinicie el sistema en. Expulse los medios durante POST o use la clave adecuada para su BIOS (como F12, F10, Enter) para seleccionar un dispositivo de arranque.

En VirtualBox, seleccione *Dispositivos en* el menú de la ventana de la máquina virtual y, a continuación, seleccione *Unidades ópticas* -> *Quitar disco de la unidad virtual* para expulsar la ISO de instalación. Si el sistema ya se ha iniciado en el

instalador, deberá hacer clic en *Forzar desmontaje*. A continuación, restablezca la máquina virtual, ya sea a través del menú *Máquina* o utilizando el método abreviado de teclado CTRL + R derecho (Windows / Linux) o Comando izquierdo + R (Mac). A continuación, la máquina virtual debe arrancar desde el disco duro virtual.

En Hyper-V, seleccione *Medios* en el menú de la máquina virtual. A continuación, seleccione *Expulsar* para el DVD RHEL 8.

# Registro del sistema

#### Primer arranque

Cuando el sistema se reinicie, haga clic en *Información de licencia* para aceptar el contrato de licencia. En la pantalla Información de licencia, haga clic en *Acepto el contrato de licencia* bajo el texto de la licencia.

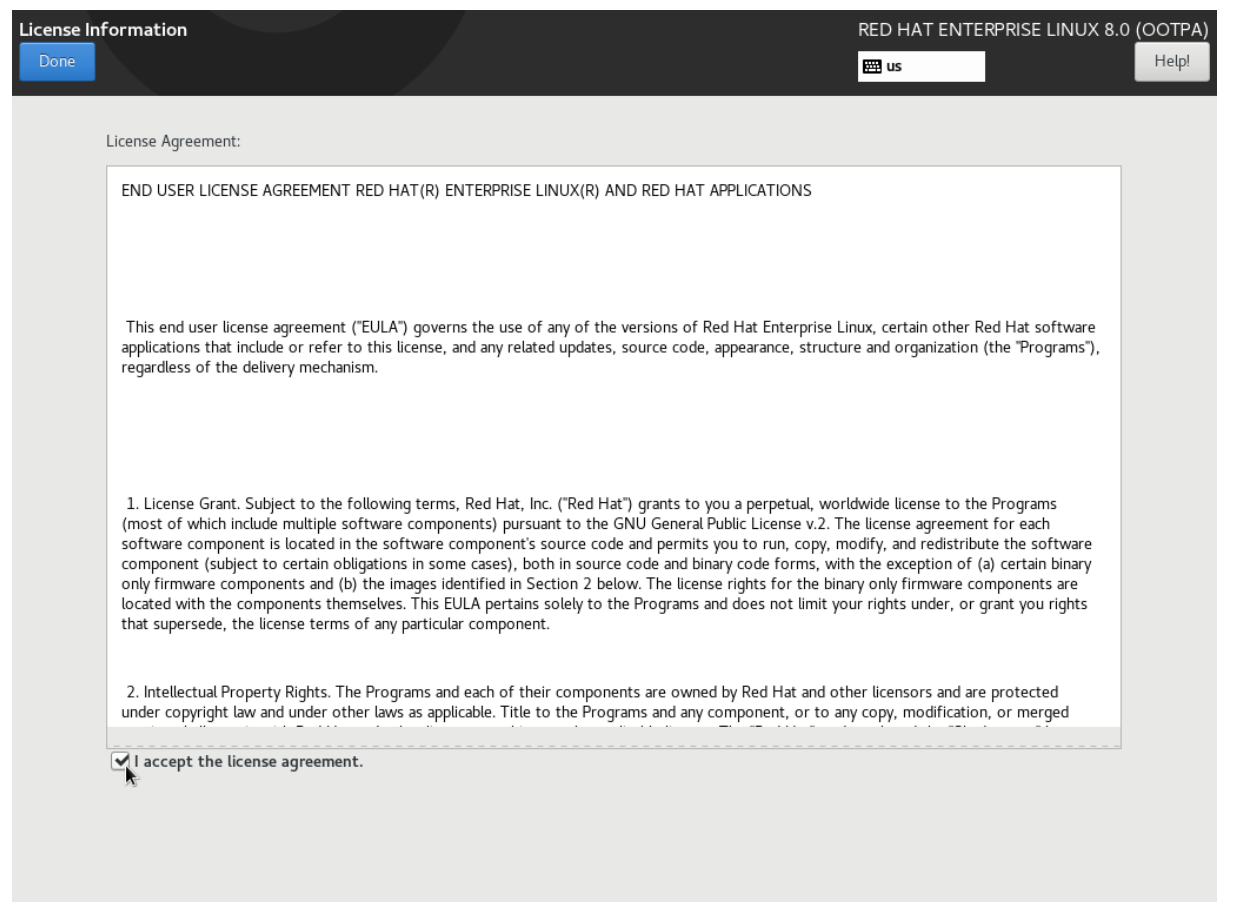

Registro del sistema durante el primer arranque

Su sistema debe estar registrado para descargar software y actualizaciones de Red Hat. Cuando se unió a Red Hat Developers, se agregó una suscripción de desarrollador sin costo a su cuenta. El registro de su sistema lo adjunta a su suscripción.

Si configuró e inició la conexión de red durante la instalación, puede registrar el sistema ahora mediante la interfaz gráfica. Si no activó la conexión de red, siga las instrucciones que se indican a continuación para registrarse en la CLI.subscription-manager

Para registrar el sistema, haga clic en *Administrador de suscripciones*. En la siguiente pantalla, si necesita configurar un proxy, haga clic en *Configurar proxy* y, de lo contrario, haga clic en *Siguiente*.

En la siguiente pantalla, introduzca su nombre de usuario y contraseña de Red Hat. Cuando se unió a Red Hat Developers, se creó una cuenta de Red Hat para usted. Este es el inicio de sesión que utiliza para los sitios de Red Hat, como el Portal de clientes de Red Hat, [access.redhat.com](https://access.redhat.com/). A continuación, haga clic en Registrarse.

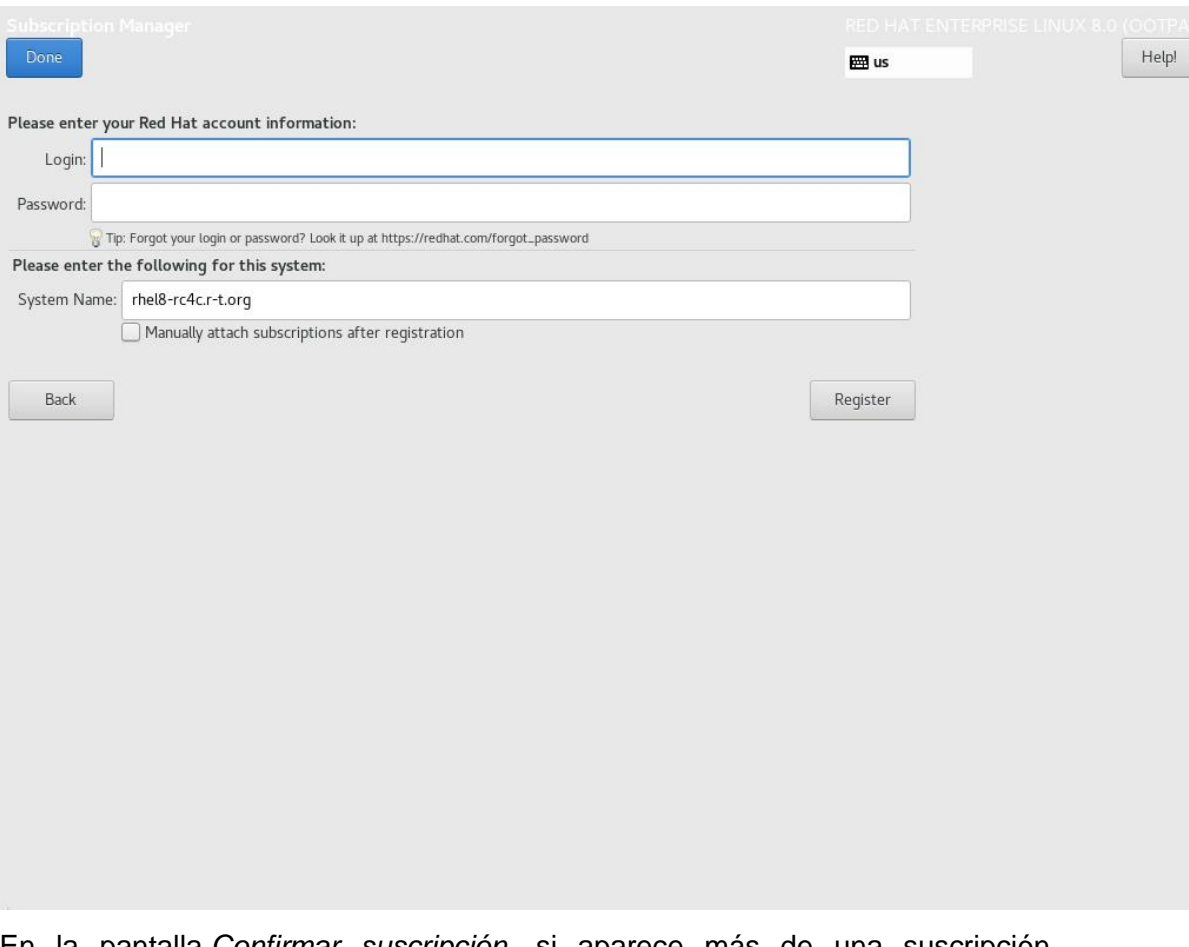

En la pantalla *Confirmar suscripción*, si aparece más de una suscripción, seleccione *Red Hat Developer Subscription*. A continuación, haga clic en *Adjuntar*. Cuando finalice el registro, haga clic en *Listo*.

A continuación, haga clic *en Finalizar configuración.*

Inicie sesión en el sistema con el ID de usuario y la contraseña que creó durante la instalación.

Durante su primer inicio de sesión, establezca su idioma, distribución de teclado y habilite o deshabilite los servicios de ubicación. A continuación, conecte sus cuentas en línea o haga clic en *Omitir*. A continuación, haga clic en *Iniciar uso de Red Hat Enterprise Linux*. Después de revisar la información de introducción de GNOME, cierre la ventana.

#### Registro del sistema desde la línea de comandos

Si no registró su sistema durante el primer arranque, puede registrarse en cualquier momento utilizando la línea de comandos. Inicie una ventana de Terminal haciendo clic en *Actividades* en la esquina superior izquierda. A continuación, seleccione el icono *Terminal* en la parte inferior izquierda. Alternativamente, comience a escribir en el cuadro de búsqueda y luego presione enter para aceptar el autocompletado de terminal. terminal

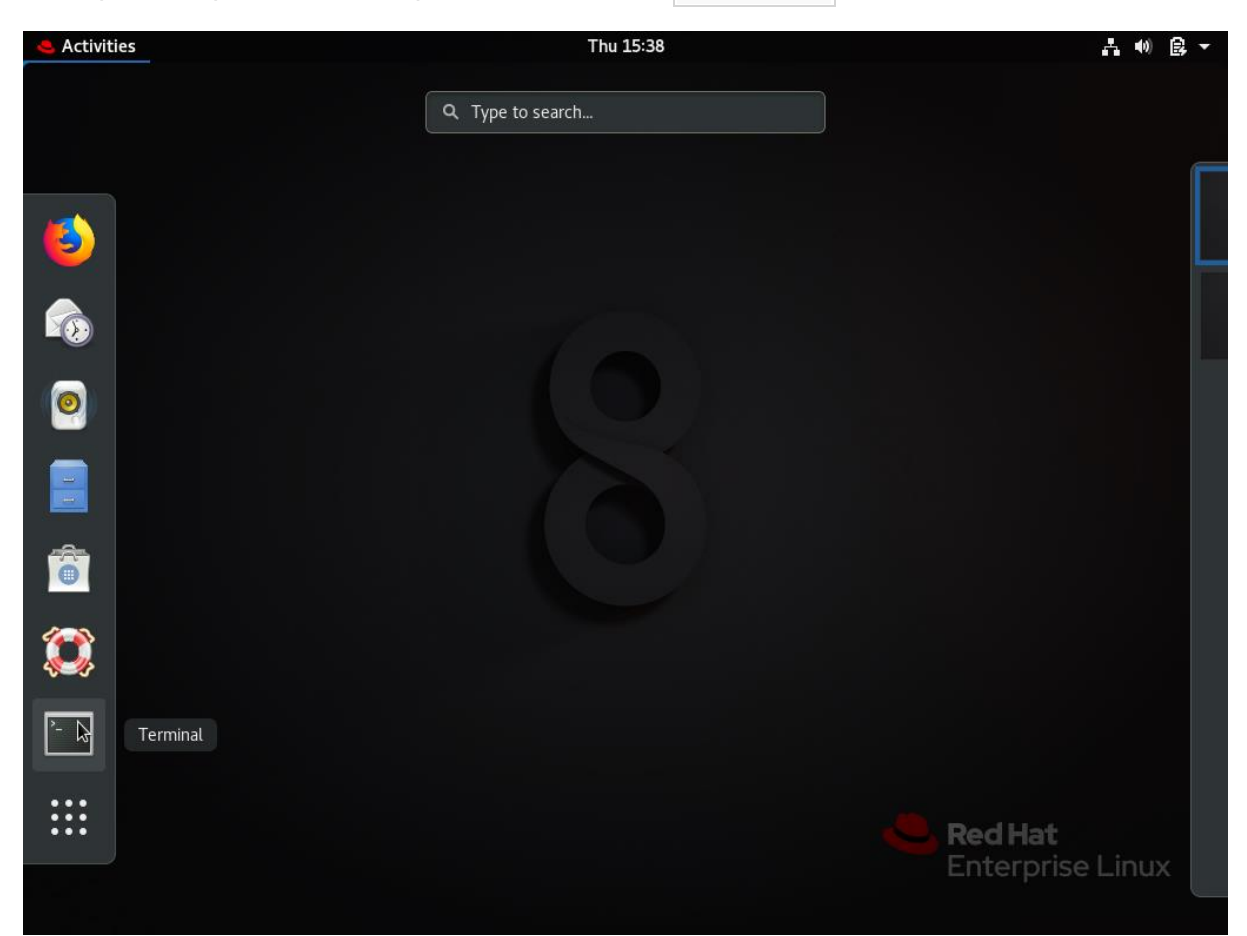

En la ventana de terminal, inicie un shell raíz:

\$ sudo bash

A continuación, registre su sistema con Red Hat Subscription Management:

# subscription-manager register --auto-attach

Introduzca su nombre de usuario y contraseña de Red Hat. Cuando se haya completado el registro, verás:

Installed Product Current Status:

Product Name: Red Hat Enterprise Linux for x86\_64

Status: Subscribed

Compruebe que ahora tiene habilitados los repositorios *de BaseOS* y *AppStream* con: yum repolist

# yum repolist

Updating Subscription Management repositories.

Red Hat Enterprise Linux 8 for x86\_64 - AppStream (RPMs)

Red Hat Enterprise Linux 8 for x86\_64 - BaseOS (RPMs)
#### **Anexo 6: Instalación y configuración de Host Virtuales en Apache v2**

#### Requisitos previos

Antes de comenzar a aplicar esta guía, debe tener un non-root user normal con privilegios sudo configurado en su servidor. Además, deberá habilitar un firewall básico para que bloquee los puertos que no sean esenciales. Para aprender a configurar una cuenta normal de usuario e instalar un firewall para su servidor, siga nuestra guía de [Configuración inicial del servidor para Ubuntu 20.04.](https://www.digitalocean.com/community/tutorials/initial-server-setup-with-ubuntu-20-04)

Cuando disponga de una cuenta, inicie sesión como non-root user para comenzar. Paso 1: Instalar Apache

Apache está disponible en los repositorios de software predeterminados de Ubuntu, lo que permite instalarlo con las herramientas convencionales de administración de paquetes.

Comencemos actualizando el índice de paquetes locales para que reflejen los últimos cambios anteriores:

sudo apt update

A continuación, instale el paquete apache2: sudo apt install apache2

Una vez confirmada la instalación, apt instalará Apache y todas las dependencias necesarias.

### Paso 2: Ajustar el firewall

Antes de probar Apache, es necesario modificar los ajustes de firewall para permitir el acceso externo a los puertos web predeterminados. Suponiendo que siguió las instrucciones de los requisitos previos, debería tener un firewall UFW configurado para que restrinja el acceso a su servidor.

Durante la instalación, Apache se registra con UFW para proporcionar algunos perfiles de aplicación que pueden utilizarse para habilitar o deshabilitar el acceso a Apache a través del firewall.

Enumere los perfiles de aplicación ufw escribiendo lo siguiente:

sudo ufw app list

Obtendrá una lista de los perfiles de aplicación:

### **Output**

```
Available applications:
   Apache
   Apache Full
   Apache Secure
   OpenSSH
```
Como lo indica el resultado, hay tres perfiles disponibles para Apache:

**Apache**: este perfil abre solo el puerto 80 (tráfico web normal no cifrado)

**Apache Full**: este perfil abre el puerto 80 (tráfico web normal no cifrado) y el puerto 443 (tráfico TLS/SSL cifrado)

**Apache Secure**: este perfil abre solo el puerto 443 (tráfico TLS/SSL cifrado) Se recomienda habilitar el perfil más restrictivo, que de todos modos permitirá el tráfico que configuró. Debido a que en esta guía aún no configuramos SSL para nuestro servidor, solo deberemos permitir el tráfico en el puerto 80: sudo ufw allow 'Apache'

Puede verificar el cambio escribiendo lo siguiente: sudo ufw status

El resultado proporcionará una lista del tráfico de HTTP que se permite:

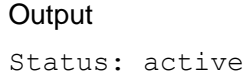

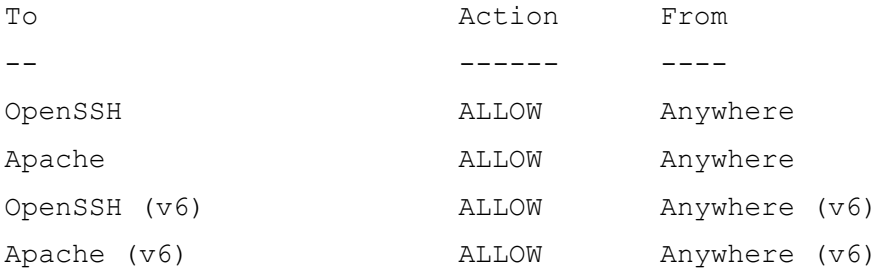

Como lo indica el resultado, el perfil se activó para permitir el acceso al servidor web Apache.

Paso 3: Comprobar su servidor web

Al final del proceso de instalación, Ubuntu 20.04 inicia Apache. El servidor web ya debería estar activo.

Realice una verificación con el sistema init systemd para saber si se encuentra en ejecución el servicio escribiendo lo siguiente: sudo systemctl status apache2

#### **Output**

```
● apache2.service - The Apache HTTP Server
      Loaded: loaded (/lib/systemd/system/apache2.service; 
enabled; vendor preset: enabled)
      Active: active (running) since Thu 2020-04-23 22:36:30 UTC; 
20h ago
        Docs: https://httpd.apache.org/docs/2.4/
   Main PID: 29435 (apache2)
      Tasks: 55 (limit: 1137)
     Memory: 8.0M
      CGroup: /system.slice/apache2.service
              ├─29435 /usr/sbin/apache2 -k start
              ├─29437 /usr/sbin/apache2 -k start
              └─29438 /usr/sbin/apache2 -k start
```
Como lo confirma este resultado, el servicio se inició correctamente. Sin embargo, la mejor forma de comprobarlo es solicitar una página de Apache.

Puede acceder a la página de destino predeterminada de Apache para confirmar que el software funcione correctamente mediante su dirección IP: Si no conoce la dirección IP de su servidor, puede obtenerla de varias formas desde la línea de comandos.

Intente escribir esto en la línea de comandos de su servidor: hostname -I

Obtendrá algunas direcciones separadas por espacios. Puede probar cada uno en el navegador web para determinar si funcionan.

Otra opción es utilizar la herramienta Icanhazip, que debería proporcionarle su dirección IP pública como aparece en otra ubicación en Internet: curl -4 icanhazip.com

Cuando tenga la dirección IP de su servidor, introdúzcala en la barra de direcciones de su navegador:

http://your\_server\_ip

Debería ver la página web predeterminada de Apache en Ubuntu 20.04:

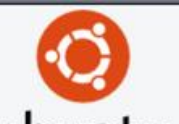

### **Apache2 Ubuntu Default Page**

#### It works!

This is the default welcome page used to test the correct operation of the Apache2 server after installation on Ubuntu systems. It is based on the equivalent page on Debian, from which the Ubuntu Apache packaging is derived. If you can read this page, it means that the Apache HTTP server installed at this site is working properly. You should replace this file (located at /var/ww/html/index.html) before continuing to operate your HTTP server.

If you are a normal user of this web site and don't know what this page is about, this probably means that the site is currently unavailable due to maintenance. If the problem persists, please contact the site's administrator.

#### **Configuration Overview**

Ubuntu's Apache2 default configuration is different from the upstream default configuration, and split into several files optimized for interaction with Ubuntu tools. The configuration system is fully documented in /usr/share/doc/apache2/README.Debian.gz. Refer to this for the full documentation. Documentation for the web server itself can be found by accessing the manual if the apache2-doc package was installed on this server.

The configuration layout for an Apache2 web server installation on Ubuntu systems is as follows:

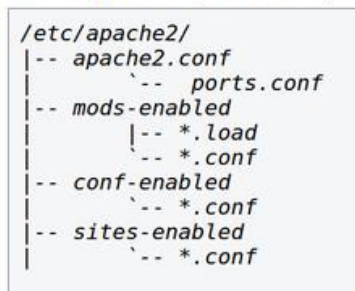

- apache2. conf is the main configuration file. It puts the pieces together by including all remaining configuration ٠ files when starting up the web server.
- ports.conf is always included from the main configuration file. It is used to determine the listening ports for incoming connections, and this file can be customized anytime.
- Configuration files in the mods-enabled/, conf-enabled/ and sites-enabled/ directories contain particular configuration snippets which manage modules, global configuration fragments, or virtual host configurations, respectively.
- They are activated by symlinking available configuration files from their respective \*-available/ counterparts. These should be managed by using our helpers a2enmod, a2dismod, a2ensite, a2dissite, and a2enconf, a2disconf. See their respective man pages for detailed information.
- The binary is called apache2. Due to the use of environment variables, in the default configuration, apache2 needs to be started/stopped with /etc/init.d/apache2 or apache2ctl. Calling /usr/bin/apache2 directly will not work with the default configuration.

#### **Document Roots**

By default, Ubuntu does not allow access through the web browser to any file apart of those located in /var/www, public html directories (when enabled) and /usr/share (for web applications). If your site is using a web document root located elsewhere (such as in /srv) you may need to whitelist your document root directory in /etc/apache2/apache2.conf.

The default Ubuntu document root is /var/ww/html. You can make your own virtual hosts under /var/www. This is different to previous releases which provides better security out of the box.

#### **Reporting Problems**

Please use the ubuntu-bug tool to report bugs in the Apache2 package with Ubuntu. However, check existing bug reports before reporting a new bug

Please report bugs specific to modules (such as PHP and others) to respective packages, not to the web server itself.

Esta página indica que Apache funciona correctamente. También incluye información básica sobre archivos y ubicaciones de directorios importantes de Apache.

Paso 4: Administrar el proceso de Apache

Ahora que el servidor web está listo y en funcionamiento, repasemos algunos comandos de administración básicos con systemctl.

Para detener su servidor web, escriba lo siguiente:

sudo systemctl stop apache2

Para iniciar el servidor web cuando no esté activo, escriba lo siguiente:

sudo systemctl start apache2

Para detener y luego iniciar el servicio de nuevo, escriba lo siguiente:

sudo systemctl restart apache2

Si solo realiza cambios de configuración, Apache a menudo puede recargarse sin cerrar conexiones. Para hacerlo, utilice este comando:

sudo systemctl reload apache2

Por defecto, Apache está configurado para iniciarse automáticamente cuando el servidor lo hace. Si no es lo que quiere, deshabilite este comportamiento escribiendo lo siguiente:

sudo systemctl disable apache2

Para volver a habilitar el servicio de modo que se cargue en el inicio, escriba lo siguiente:

sudo systemctl enable apache2

Ahora, Apache debería iniciarse de forma automática cuando el servidor lo haga de nuevo.

Paso 5: Configurar hosts virtuales (recomendado)

Al emplear el servidor web Apache, puede utilizar *hosts virtuales* (similares a bloques de servidor de Nginx) para encapsular detalles de configuración y alojar más de un dominio desde un único servidor. Configuraremos un dominio llamado **your\_domain**, pero debería **cambiarlo por su propio nombre de dominio**. Si va a configurar un nombre de dominio con DigitalOcean, consulte nuestra [Documentación de red.](https://www.digitalocean.com/docs/networking/dns/)

Ubuntu 20.04 tiene habilitado un bloque de servidor por defecto, que está configurado para proporcionar documentos del directorio /var/www/html. Si bien esto funciona bien para un solo sitio, puede ser difícil de manejar si aloja varios.

En vez de modificar  $/var/ww/Mtml$ , vamos a crear una estructura de directorios dentro de /var/www para un sitio your\_domain y dejaremos /var/www/html como directorio predeterminado que se suministrará si una solicitud de cliente no coincide con otros sitios.

Cree el directorio para **your\_domain** de la siguiente manera:

sudo mkdir /var/www/your\_domain

A continuación, asigne la propiedad del directorio con la variable de entorno \$USER:

sudo chown -R \$USER:\$USER /var/www/your\_domain

Los permisos de los roots web deberían ser correctos si no modificó el valor umask, que establece permisos de archivos predeterminados. Para asegurarse de que sus permisos sean correctos y permitir al propietario leer, escribir y ejecutar los archivos, y a la vez conceder solo permisos de lectura y ejecución a los grupos y terceros, puede ingresar el siguiente comando:

sudo chmod -R 755 /var/www/your\_domain

A continuación, cree una página de ejemplo index.html utilizando nano o su editor favorito:

sudo nano /var/www/your\_domain/index.html

Dentro de ella, agregue el siguiente ejemplo de HTML:

/var/www/your\_domain/index.html

<html>

<head>

<title>Welcome to Your\_domain!</title>

</head>

<body>

 <h1>Success! The your\_domain virtual host is working!</h1>

</body>

</html>

Guarde y cierre el archivo cuando termine.

Para que Apache proporcione este contenido, es necesario crear un archivo de host virtual con las directivas correctas. En lugar de modificar el archivo de configuración predeterminado situado en /etc/apache2/sitesavailable/000-default.conf directamente, vamos a crear uno nuevo en /etc/apache2/sites-available/your\_domain.conf:

sudo nano /etc/apache2/sites-available/your\_domain.conf

Péguelo en el siguiente bloque de configuración, similar al predeterminado, pero actualizado para nuestro nuevo directorio y nombre de dominio:

/etc/apache2/sites-available/your\_domain.conf

#### <VirtualHost \*:80>

 ServerAdmin webmaster@localhost ServerName your domain ServerAlias www.your\_domain DocumentRoot /var/www/your\_domain ErrorLog \${APACHE\_LOG\_DIR}/error.log CustomLog \${APACHE\_LOG\_DIR}/access.log combined

#### </VirtualHost>

Tenga en cuenta que cambiamos DocumentRoot por nuestro nuevo directorio y ServerAdmin por un correo electrónico al que pueda acceder el administrador del sitio **your\_domain**. También agregamos dos directivas: ServerName, que establece el dominio de base que debería coincidir para esta definición de host virtual, y ServerAlias, que define más nombres que deberían coincidir como si fuesen el nombre de base.

Guarde y cierre el archivo cuando termine.

Habilitaremos el archivo con la herramienta a2ensite:

sudo a2ensite your\_domain.conf

Deshabilite el sitio predeterminado definido en 000-default.conf:

sudo a2dissite 000-default.conf

A continuación, realizaremos una prueba para ver que no haya errores de configuración:

sudo apache2ctl configtest

Debería obtener el siguiente resultado:

**Output** 

Syntax OK

Reinicie Apache para implementar sus cambios: sudo systemctl restart apache2

Con esto, Apache debería ser el servidor de su nombre de dominio. Puede probarlo visitando http://your\_domain, donde debería ver algo como esto:

# Success! The your domain virtual host is working!

Paso 6: Familiarizarse con archivos y direcciones importantes de Apache Ahora que sabe administrar el propio servicio de Apache, debe tomarse unos minutos para familiarizarse con algunos directorios y archivos importantes. Contenido

/var/www/html: el contenido web real, que por defecto solo consta de la página predeterminada de Apache que vio antes, se proporciona desde el directorio /var/www/html. Esto se puede cambiar modificando los archivos de configuración de Apache.

Configuración del servidor

/etc/apache2: el directorio de configuración de Apache. En él se encuentran todos los archivos de configuración de Apache.

/etc/apache2/apache2.conf: el archivo principal de configuración de Apache. Esto se puede modificar para realizar cambios en la configuración general de Apache. Este archivo administra la carga de muchos de los demás archivos del directorio de configuración.

/etc/apache2/ports.conf: este archivo especifica los puertos en los que Apache escuchará. Por defecto, Apache escucha en el puerto 80. De forma adicional, lo hace en el 443 cuando se habilita un módulo que proporciona capacidades SSL.

/etc/apache2/sites-available/: el directorio en el que se pueden almacenar hosts por sitio. Apache no utilizará los archivos de configuración de este directorio a menos que estén vinculados al directorio sites-enabled. Normalmente, toda la configuración de bloques de servidor se realiza en este directorio y luego se habilita al vincularse al otro directorio con el comando a2ensite.

/etc/apache2/sites-enabled/: el directorio donde se almacenan hosts virtuales por sitio habilitados. Normalmente, se crean vinculando los archivos de configuración del directorio sites-available con a2ensite. Apache lee los archivos de configuración y los enlaces de este directorio cuando se inicia o se vuelve a cargar para compilar una configuración completa.

/etc/apache2/conf-available/ y /etc/apache2/conf-enabled/: estos directorios tienen la misma relación que los directorios sitesavailable y sites-enabled, pero se utilizan para almacenar fragmentos de configuración que no pertenecen a un host virtual. Los archivos del directorio conf-available pueden habilitarse con el comando a2enconf y deshabilitarse con el comando a2disconf.

/etc/apache2/mods-available/ y /etc/apache2/mods-enabled/: estos directorios contienen los módulos disponibles y habilitados, respectivamente. Los archivos que terminan en . load contienen fragmentos para cargar módulos específicos, mientras que los archivos que terminan en .conf contienen la configuración para esos módulos. Los módulos pueden habilitarse y deshabilitarse con los comandos a2enmod y a2dismod.

Registros del servidor

/var/log/apache2/access.log: por defecto, cada solicitud enviada a su servidor web se asienta en este archivo de registro a menos que Apache esté configurado para no hacerlo.

/var/log/apache2/error.log: por defecto, todos los errores se registran en este archivo. La directiva LogLevel de la configuración de Apache especifica el nivel de detalle de los registros de error.

#### **Anexo 7: instalación de Certificados Let's Encrypte**

Paso 1: Instalar Certbot

Para obtener un certificado SSL con Let's Encrypt, primero, debemos instalar el software Certbot en su servidor. Para hacerlo, utilizaremos los repositorios de paquetes predeterminados de Ubuntu.

Necesitamos dos paquetes: certbot y python3-certbot-apache. Este último es un complemento que integra Certbot con Apache, lo que permite automatizar la obtención de certificados y configurar HTTPS dentro de su servidor web con un solo comando.

sudo apt install certbot python3-certbot-apache

También se le solicitará que confirme la instalación de Apache pulsando Y y ENTER.

Ahora, tiene Certbot instalado en su servidor. En el siguiente paso, verificaremos la configuración de Apache para asegurarnos de que su host virtual esté configurado de forma adecuada. Esto garantizará que la secuencia de comandos del cliente certbot pueda detectar sus dominios y vuelva a configurar su servidor web para que utilice su certificado SSL recién creado de forma automática.

Paso 2: Comprobar la configuración del host virtual de Apache

Para poder obtener y configurar un certificado SSL de forma automática para su servidor web, Certbot debe poder encontrar el host virtual adecuado entre los archivos de configuración de Apache. Los nombres de dominio de su servidor se obtendrán de las directivas ServerName y ServerAlias definidas en su bloque de configuración de VirtualHost.

Si siguió el [paso de configuración del host virtual en el tutorial de instalación de](https://www.digitalocean.com/community/tutorials/how-to-install-the-apache-web-server-on-ubuntu-20-04#step-5-%E2%80%94-setting-up-virtual-hosts-(recommended))  [Apache,](https://www.digitalocean.com/community/tutorials/how-to-install-the-apache-web-server-on-ubuntu-20-04#step-5-%E2%80%94-setting-up-virtual-hosts-(recommended)) debe tener un bloque VirtualHost establecido para su dominio en /etc/apache2/sites-available/your\_domain.conf con las directivas ServerName y ServerAlias ya configuradas de forma adecuada.

Para comprobarlo, abra el archivo de host virtual de su dominio con nano o su editor de texto preferido:

sudo nano /etc/apache2/sites-available/your\_domain.conf

Busque las líneas de ServerName y ServerAlias existentes. Deberían tener el siguiente aspecto:

/etc/apache2/sites-available/your\_domain.conf

```
...
ServerName your_domain
ServerAlias www.your_domain
```
...

Si ya tiene su ServerName y ServerAlias configuradas de esta manera, puede salir del editor de texto y continuar con el siguiente paso. Si utiliza nano, puede salir escribiendo  $CTRL+X$  y, luego,  $Y$  y ENTER para confirmar.

Si la configuración del host virtual no coincide con la del ejemplo, actualícela correspondientemente. Cuando termine, guarde el archivo y salga del editor. Luego, ejecute el siguiente comando para validar sus cambios: sudo apache2ctl configtest

Debería obtener Syntax OK como respuesta. Si encuentra un mensaje de error, vuelva a abrir el archivo de host virtual y verifique que no haya errores ortográficos y que no falten caracteres. Cuando la sintaxis del archivo de configuración sea correcta, vuelva a cargar Apache para que los cambios surtan efecto: sudo systemctl reload apache2

Con estos cambios, Certbot podrá encontrar el bloque VirtualHost correcto y actualizarlo.

A continuación, actualizaremos el firewall para permitir el tráfico de HTTPS.

```
Paso 3: Habilitar HTTPS a través del firewall
```
Si tiene habilitado el firewall de UFW, como se recomienda en las guías de los requisitos previos, deberá ajustar la configuración para permitir el tráfico de HTTPS. Cuando se instala, Apache registra algunos perfiles de aplicación UFW diferentes. Podemos aprovechar el perfil **Apache Full** para permitir tanto tráfico de HTTP como de HTTPS en su servidor.

Para verificar el tipo de tráfico que se permite actualmente en su servidor, puede utilizar lo siguiente: sudo ufw status

Si siguió una de nuestras guías de instalación de Apache, su resultado debe tener un aspecto similar al siguiente, lo que significa que actualmente solo se permite tráfico de HTTP en el puerto 80:

**Output** Status: active

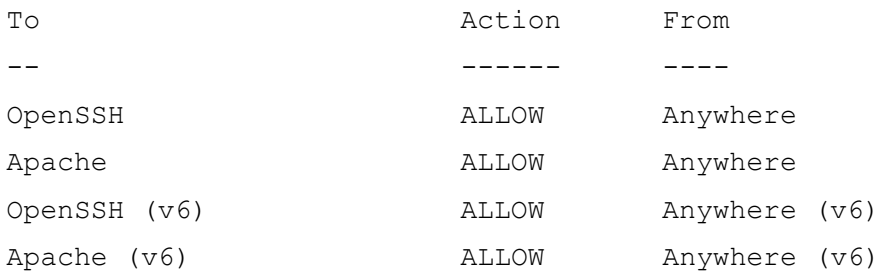

Para permitir el perfil "Apache Full", además de tráfico de HTTPS, y eliminar el perfil "Apache" redundante, haga lo siguiente: sudo ufw allow 'Apache Full'

sudo ufw delete allow 'Apache'

Su estado debe tener el siguiente aspecto: sudo ufw status

#### **Output**

Status: active

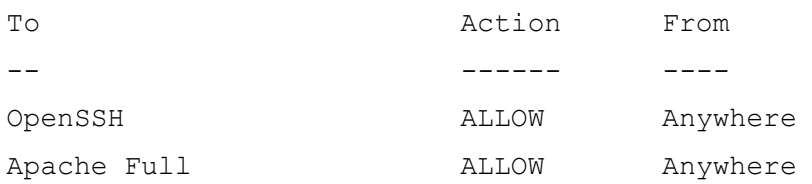

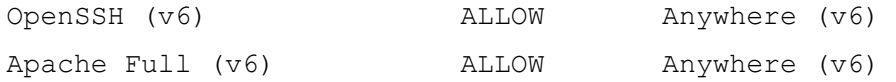

Ahora, está listo para ejecutar Certbot y obtener sus certificados.

Paso 4: Obtener un certificado SSL

Certbot ofrece varias alternativas para obtener certificados SSL a través de complementos. El complemento de Apache se encargará de reconfigurar Apache y volver a cargar la configuración siempre que sea necesario. Para utilizar este complemento, escriba lo siguiente:

sudo certbot --apache

Esta secuencia de comandos le solicitará que responda a una serie de preguntas para configurar su certificado SSL. Primero, le solicitará una dirección de correo electrónico válida. Esta dirección se utilizará para las notificaciones de renovación y los avisos de seguridad:

#### **Output**

Saving debug log to /var/log/letsencrypt/letsencrypt.log Plugins selected: Authenticator apache, Installer apache Enter email address (used for urgent renewal and security notices) (Enter 'c' to

cancel): you@your domain

Después de proporcionar una dirección de correo electrónico válida, presione ENTER para continuar con el siguiente paso. Luego, se le solicitará que confirme si acepta las condiciones de servicio de Let's Encrypt. Puede confirmar pulsando A y, luego, ENTER:

- - - - - - - - - - - - - - - - - - - - - - - - - - - - - - - -

- - - - - - - - Please read the Terms of Service at https://letsencrypt.org/documents/LE-SA-v1.2-November-15- 2017.pdf. You must agree in order to register with the ACME server at https://acme-v02.api.letsencrypt.org/directory - - - - - - - - - - - - - - - - - - - - - - - - - - - - - - - - - - - - - - - -

(A)gree/(C)ancel: A

A continuación, se le solicitará que confirme si desea compartir su dirección de correo electrónico con Electronic Frontier Foundation para recibir noticias y otra información. Si no desea suscribirse a su contenido, escriba N. De lo contrario, escriba Y. Luego, presione ENTER para continuar con el siguiente paso.

- - - - - - - - - - - - - - - - - - - - - - - - - - - - - - - - - - - - - - - - Would you be willing to share your email address with the Electronic Frontier Foundation, a founding partner of the Let's Encrypt project and the non-profit organization that develops Certbot? We'd like to send you email about our work

encrypting the web, EFF news, campaigns, and ways to support digital freedom.

- - - - - - - - - - - - - - - - - - - - - - - - - - - - - - - - - - - - - - - -

#### (Y)es/(N)o: N

En el siguiente paso, se le solicitará que informe a Certbot los dominios para los que desea activar HTTPS. Los nombres de dominio enumerados se obtienen de forma automática de la configuración del host virtual de Apache, por lo tanto, es importante que se asegure de que los ajustes de ServerName y ServerAlias estén configurados correctamente en su host virtual. Si desea habilitar HTTPS para todos los nombres de dominio enumerados (recomendado), puede dejar la solicitud en blanco y presionar ENTER para continuar. De lo contrario, seleccione los dominios para los que desea habilitar HTTPS enumerando cada número correspondiente, separado por comas o espacios, y, luego, presionando ENTER.

Which names would you like to activate HTTPS for? - - - - - - - - - - - - - - - - - - - - - - - - - - - - - - - - - - - - - - - - 1: your domain 2: www.your\_domain - - - - - - - - - - - - - - - - - - - - - - - - - - - - - - - - - - - - - - - -

Select the appropriate numbers separated by commas and/or spaces, or leave input blank to select all options shown (Enter 'c' to cancel): Verá un resultado como este: Obtaining a new certificate Performing the following challenges: http-01 challenge for your domain http-01 challenge for www.your domain Enabled Apache rewrite module Waiting for verification... Cleaning up challenges Created an SSL vhost at /etc/apache2/sitesavailable/your\_domain-le-ssl.conf Enabled Apache socache\_shmcb module Enabled Apache ssl module Deploying Certificate to VirtualHost /etc/apache2/sitesavailable/your\_domain-le-ssl.conf Enabling available site: /etc/apache2/sitesavailable/your\_domain-le-ssl.conf Deploying Certificate to VirtualHost /etc/apache2/sitesavailable/your\_domain-le-ssl.conf

A continuación, se le solicitará que seleccione si desea que el tráfico de HTTP se redirija a HTTPS o no. En la práctica, esto significa que cuando alguien visite su sitio web a través de canales no cifrados (HTTP), se lo redirigirá automáticamente a la dirección HTTPS de su sitio web. Seleccione 2 para habilitar el redireccionamiento o 1 si desea mantener HTTP y HTTPS como métodos de acceso al sitio web separados.

Please choose whether or not to redirect HTTP traffic to HTTPS, removing HTTP access. - - - - - - - - - - - - - - - - - - - - - - - - - - - - - - - - - - - - - - - - 1: No redirect - Make no further changes to the webserver configuration. 2: Redirect - Make all requests redirect to secure HTTPS access. Choose this for

```
new sites, or if you're confident your site works on HTTPS. You 
can undo this
change by editing your web server's configuration.
- - - - - - - - - - - - - - - - - - - - - - - - - - - - - - - -
- - - - - - - -
Select the appropriate number [1-2] then [enter] (press 'c' to 
cancel): 2
```
Con este paso, se completa la configuración de Certbot y se le presentarán los comentarios finales sobre su certificado nuevo e información sobre dónde localizar los archivos generados y cómo probar su configuración utilizando una herramienta externa que analiza la autenticidad del certificado:

```
- - - - - - - - - - - - - - - - - - - - - - - - - - - - - - - -
- - - - - - - -
Congratulations! You have successfully enabled 
https://your domain and
https://www.your_domain
```
You should test your configuration at: https://www.ssllabs.com/ssltest/analyze.html?d=your\_domain https://www.ssllabs.com/ssltest/analyze.html?d=www.your\_domain - - - - - - - - - - - - - - - - - - - - - - - - - - - - - - - - - - - - - - - -

IMPORTANT NOTES:

```
- Congratulations! Your certificate and chain have been saved 
at:
```
/etc/letsencrypt/live/your\_domain/fullchain.pem

Your key file has been saved at:

/etc/letsencrypt/live/your\_domain/privkey.pem

 Your cert will expire on 2020-07-27. To obtain a new or tweaked

 version of this certificate in the future, simply run certbot again

 with the "certonly" option. To non-interactively renew \*all\* of

your certificates, run "certbot renew"

- Your account credentials have been saved in your Certbot
- configuration directory at /etc/letsencrypt. You should make a

 secure backup of this folder now. This configuration directory will

 also contain certificates and private keys obtained by Certbot so

making regular backups of this folder is ideal.

- If you like Certbot, please consider supporting our work by:

Donating to ISRG / Let's Encrypt: https://letsencrypt.org/donate Donating to EFF: https://eff.org/donate- $\overline{1}$   $\approx$ 

Ahora, su certificado está instalado y cargado en la configuración de Apache. Intente volver a cargar su sitio web utilizando https://y observe el indicador de seguridad de su navegador. Debe indicar que su sitio está protegido debidamente, en general, con un icono de candado en la barra de direcciones.

Puede utilizar la [prueba de servidores de SSL Labs](https://www.ssllabs.com/ssltest/) para verificar la categoría de su certificado y obtener información detallada sobre él, desde la perspectiva de un servicio externo.

En el siguiente y final paso, probaremos la función de renovación automática de Certbot, que garantiza que su certificado se renueve automáticamente antes de la fecha de expiración.

Paso 5: Verificar la renovación automática de Certbot

Los certificados de Let's Encrypt son válidos únicamente por noventa días. Este período de validez se utiliza para alentar a los usuarios a automatizar su proceso de renovación de certificados, así como para garantizar que los certificados mal utilizados o las claves robadas expiren lo antes posible.

El paquete certbot que instalamos se encarga de las renovaciones al incluir una secuencia de comandos en /etc/cron.d, que gestiona un servicio systemctl denominado certbot.timer. Esta secuencia de comandos

se ejecuta dos veces al día y renovará de forma automática cualquier certificado que caduque en treinta o menos días.

Para verificar el estado de este servicio y asegurarse de que esté activo y en ejecución, puede utilizar lo siguiente:

sudo systemctl status certbot.timer

Verá un resultado similar a este:

#### **Output**

```
● certbot.timer - Run certbot twice daily
```

```
Loaded: loaded (/lib/systemd/system/certbot.timer;
enabled; vendor preset: enabled)
```
 Active: active (waiting) since Tue 2020-04-28 17:57:48 UTC; 17h ago

Trigger: Wed 2020-04-29 23:50:31 UTC; 12h left

Triggers: ● certbot.service

Apr 28 17:57:48 fine-turtle systemd[1]: Started Run certbot twice daily.

Para probar el proceso de renovación, puede hacer un simulacro con certbot: sudo certbot renew --dry-run

Si no ve errores, no habrá inconvenientes. Cuando sea necesario, Certbot renovará sus certificados y volverá a cargar Apache para registrar los cambios. Si el proceso de renovación automática falla, Let's Encrypt enviará un mensaje a la dirección de correo electrónico que especificó en el que se le advertirá cuándo se aproxime la fecha de vencimiento de sus certificados.

### **Anexo 8: Instalación Proxmox**

## Paso 1: Descarga la imagen ISO de Proxmox

El primer paso es descargar la imagen ISO de Proxmox VE.

1. Navegue a la página oficial [de descargas de Proxmox](https://www.proxmox.com/en/downloads) y seleccione **Entorno** 

### **virtual de Proxmox**.

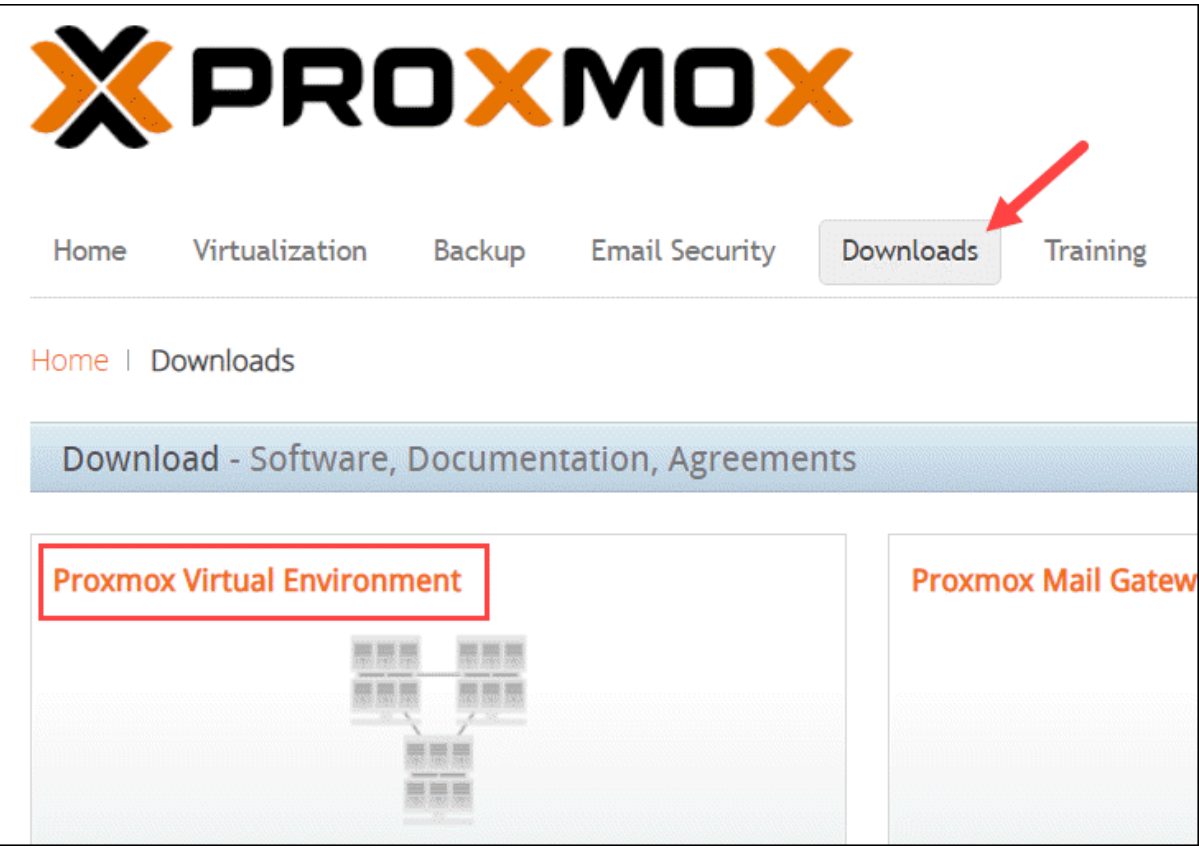

2. Esto lo lleva al Archivo de *Entorno Virtual de Proxmox* que almacena imágenes

ISO y documentación oficial. Seleccione **Imágenes ISO** para continuar.

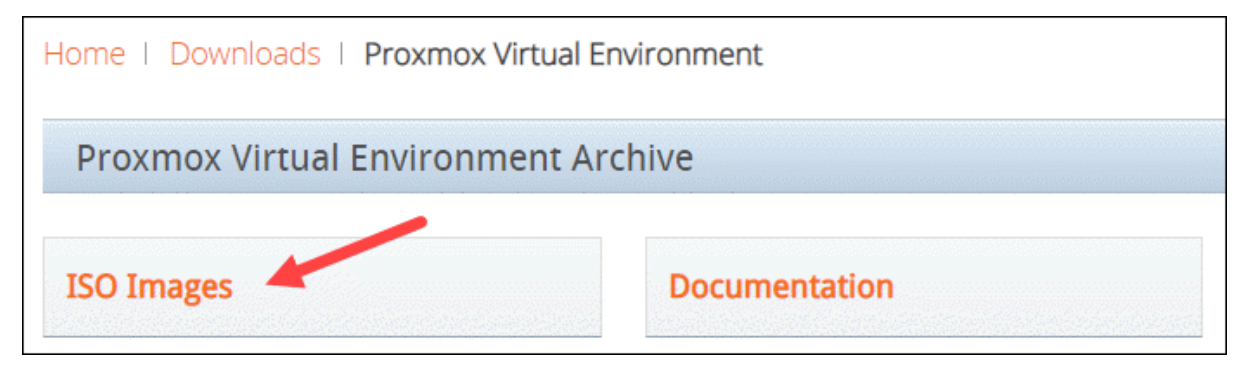

3. En el momento de escribir este artículo, la última versión del instalador ISO de Proxmox VE es 7.1. Si hay una versión más reciente disponible, aparece en la parte superior. Haga clic en **Descargar** y guarde el archivo.

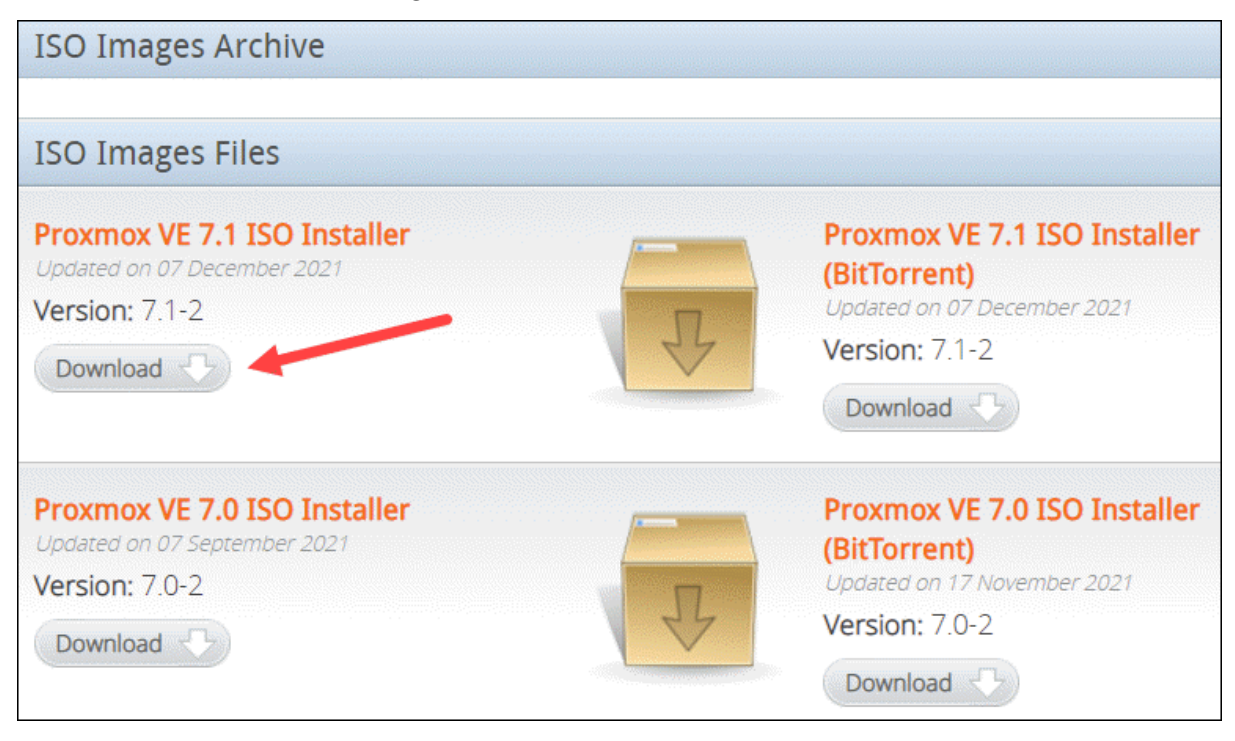

## Paso 2: Preparar el medio de instalación

Copie la imagen ISO de Proxmox en un CD/DVD o en una unidad flash USB. Aunque ambas opciones son posibles, se supone que la mayoría de los sistemas no tendrán una unidad óptica.

Conecte la unidad USB y copie la imagen ISO en la memoria USB utilizando la línea de comandos o una utilidad de formateo USB (como [Etcher](https://phoenixnap.com/kb/etcher-ubuntu) o Rufus).

**Nota:** Asegúrese de que su USB tenga al menos 1 GB de almacenamiento. Además, haga una copia de seguridad y elimine cualquier dato en el dispositivo, ya que el proceso borrará los datos almacenados anteriormente.

Si está trabajando en Linux, la forma más rápida es crear un USB de arranque es ejecutar el comando:

dd bs=1M conv=fdatasync if=./proxmox-ve\_\*.iso of=/device/name

Si es necesario, modifique el nombre del archivo y la ruta en **if=./proxmoxve\_\*.iso** y asegúrese de proporcionar el nombre correcto del dispositivo USB en **of=/device/name**.

Para encontrar el nombre de su memoria USB, ejecute el siguiente comando antes y después de conectar el dispositivo:

lsblk

Compare la salida. La entrada adicional en la segunda salida es el nombre del dispositivo.

## Paso 3: Inicie el instalador de Proxmox

1. Muévase al servidor (máquina) donde desea instalar Proxmox y conecte el dispositivo USB.

2. Mientras el servidor se está iniciando, acceda al menú de arranque presionando las teclas del teclado requeridas. Más comúnmente, son **Esc**, **F2**, **F10**, **F11** o **F12**.

3. Seleccione el medio de instalación con la imagen ISO de Proxmox y arranque desde ella.

4. A continuación, aparece el menú Proxmox VE. Seleccione **Instalar Proxmox VE** para iniciar la instalación estándar.

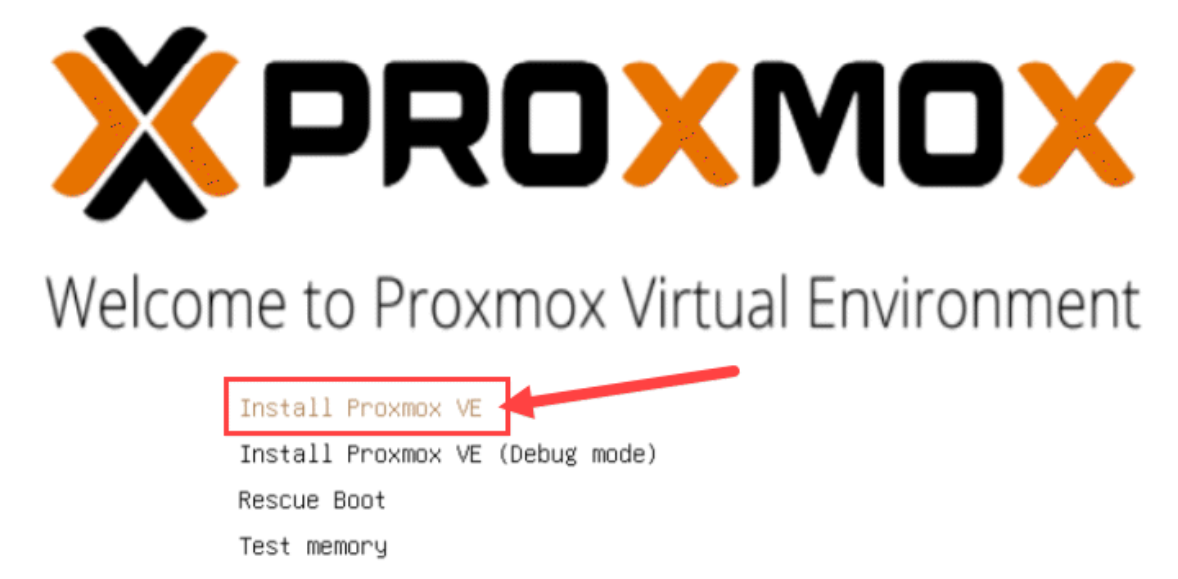

5. Lea y acepte el EULA para continuar.

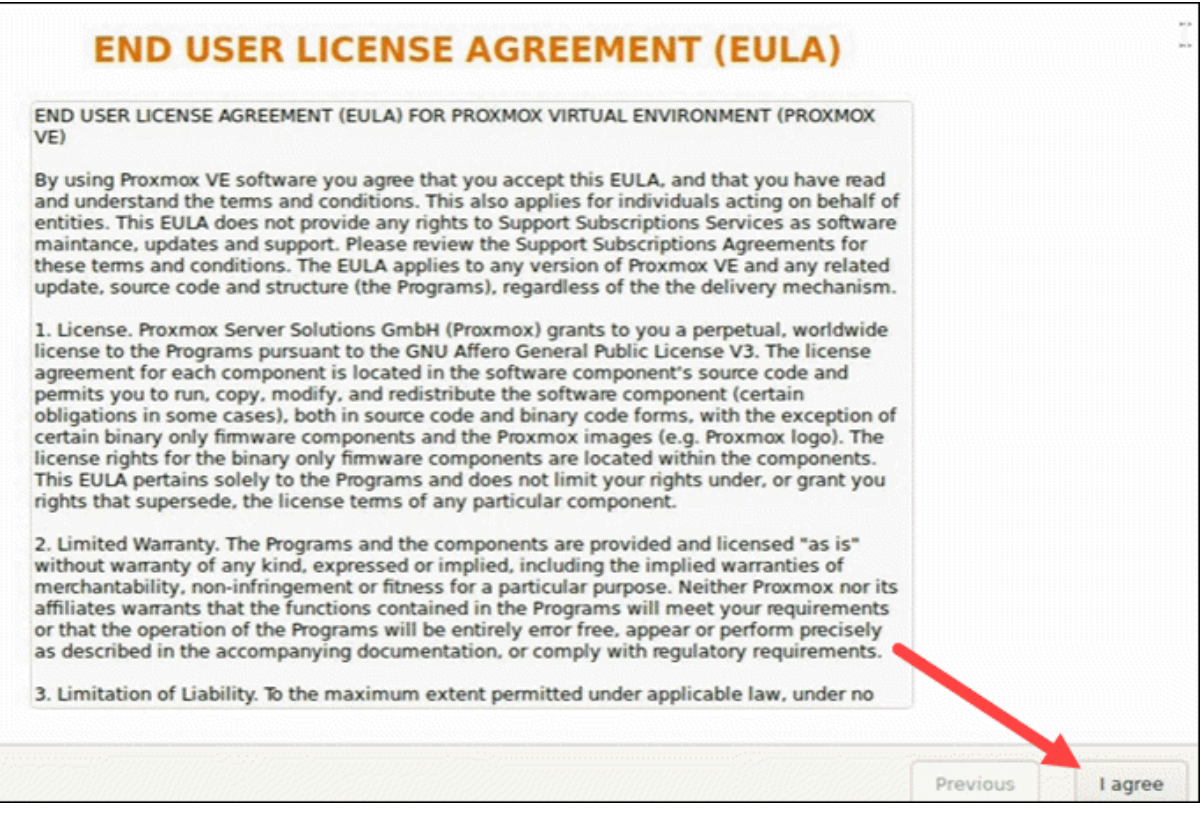

6. Elija el disco duro de destino donde desea instalar Proxmox. Haga clic en **Opciones** para especificar parámetros adicionales, como el sistema de archivos. De forma predeterminada, se establece **en ext4**.

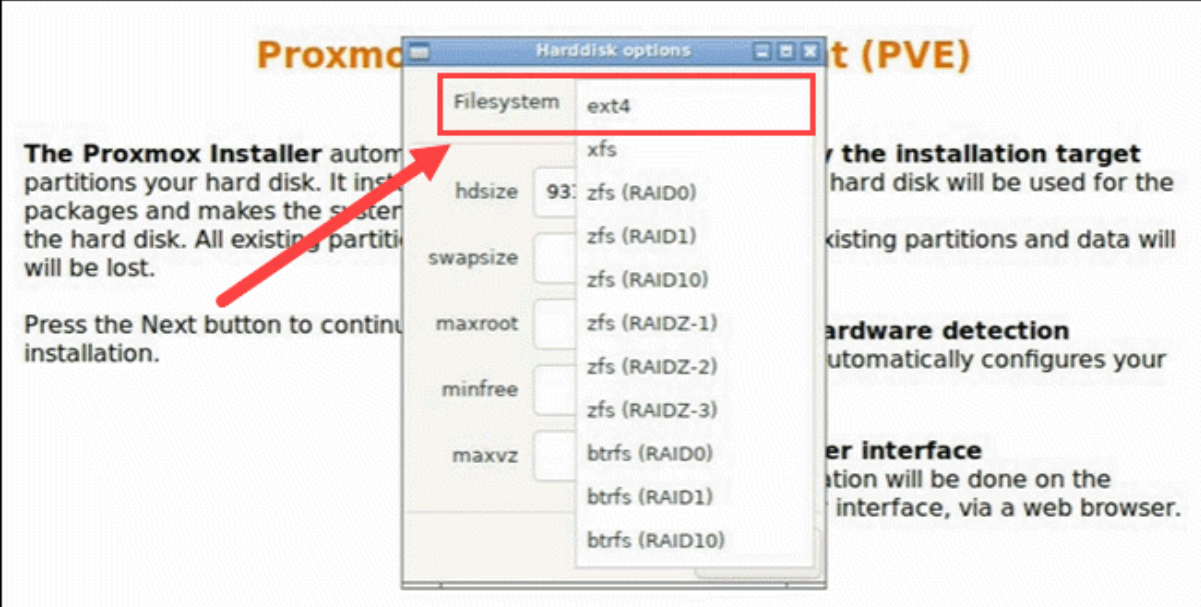

7. Luego, establezca la ubicación, la zona horaria y la distribución del teclado. El instalador detecta automáticamente la mayoría de estas configuraciones.

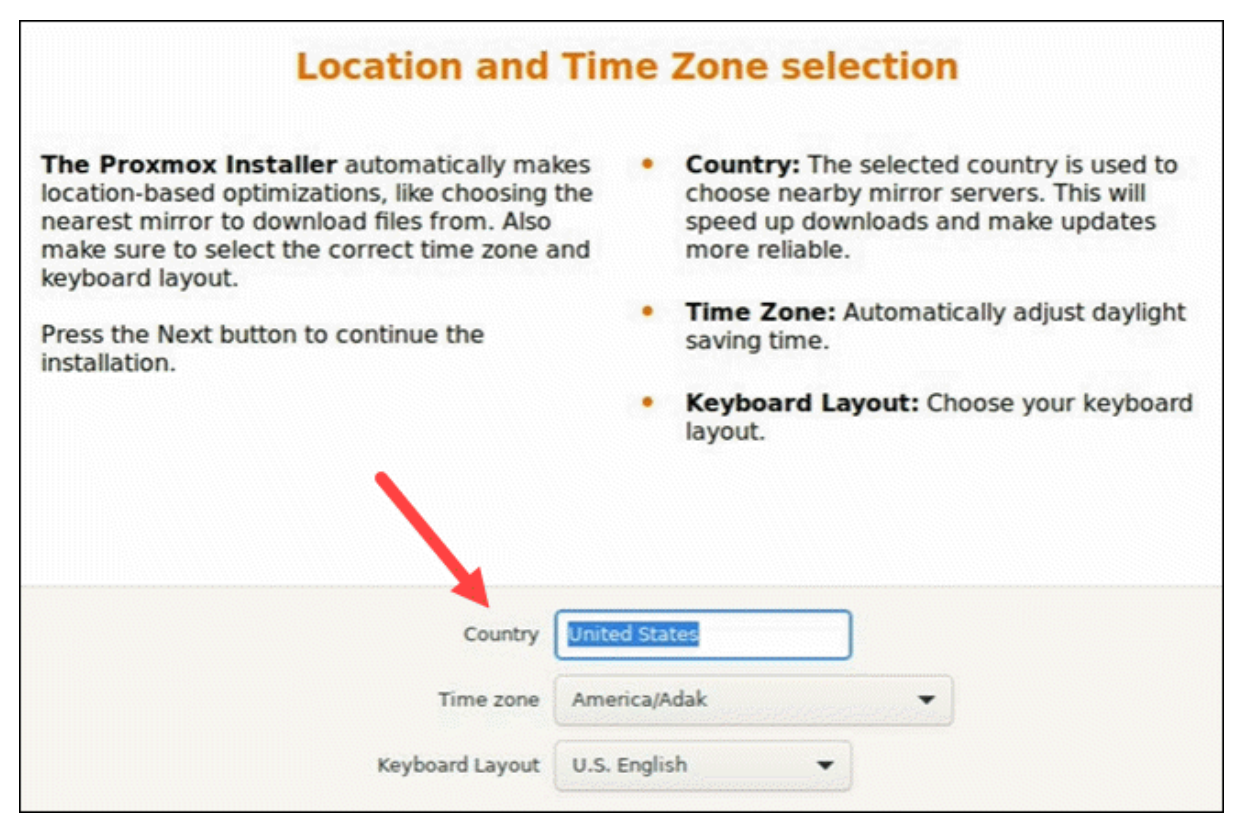

8. Cree una [contraseña segura](https://phoenixnap.com/blog/strong-great-password-ideas) para sus credenciales de administrador, vuelva a escribir la contraseña para confirmar y escriba una dirección de correo electrónico para las notificaciones del administrador del sistema.

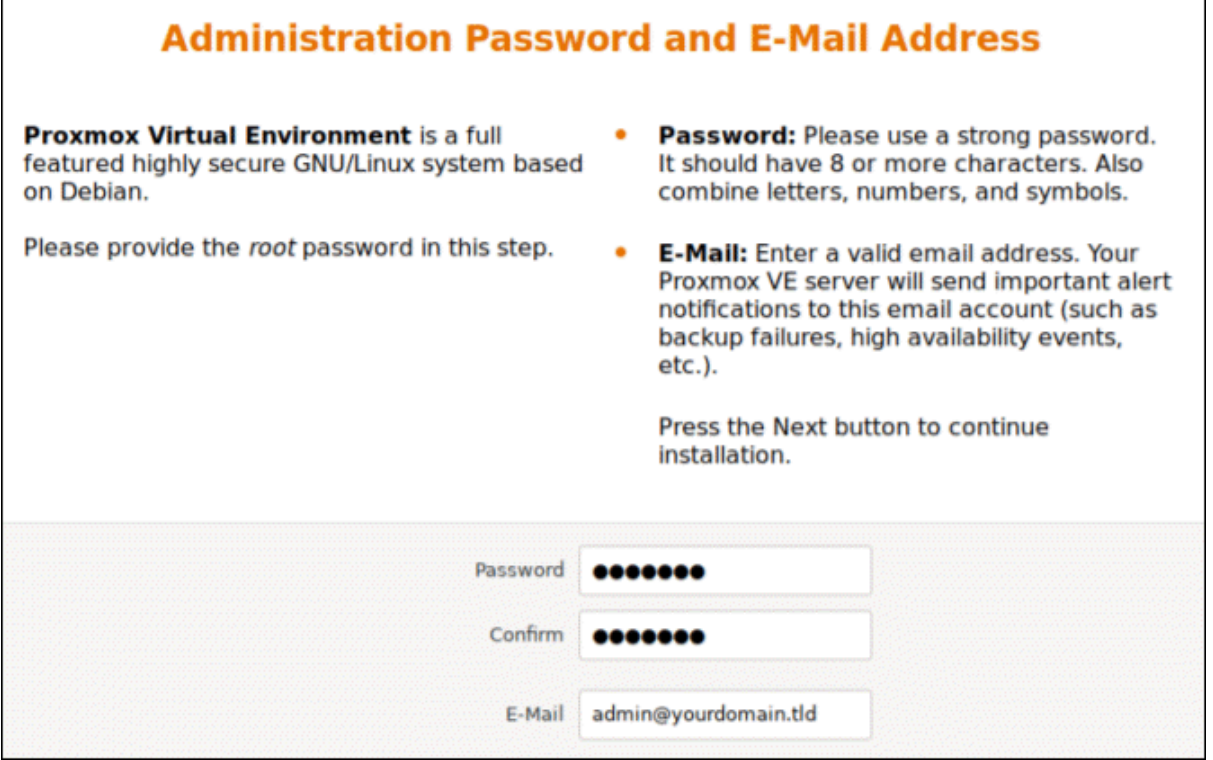

9. El paso final en la instalación de Proxmox es configurar la configuración de red. Seleccione la interfaz de administración, un [nombre de host](https://phoenixnap.com/kb/linux-hostname-command) para el servidor, una dirección IP disponible, la puerta de enlace predeterminada y un servidor [DNS.](https://phoenixnap.com/kb/what-is-domain-name-system-works) Durante el proceso de instalación, utilice una dirección [IPv4 o IPv6.](https://phoenixnap.com/blog/ipv4-vs-ipv6) Para usar ambos, modifique la configuración después de la instalación.

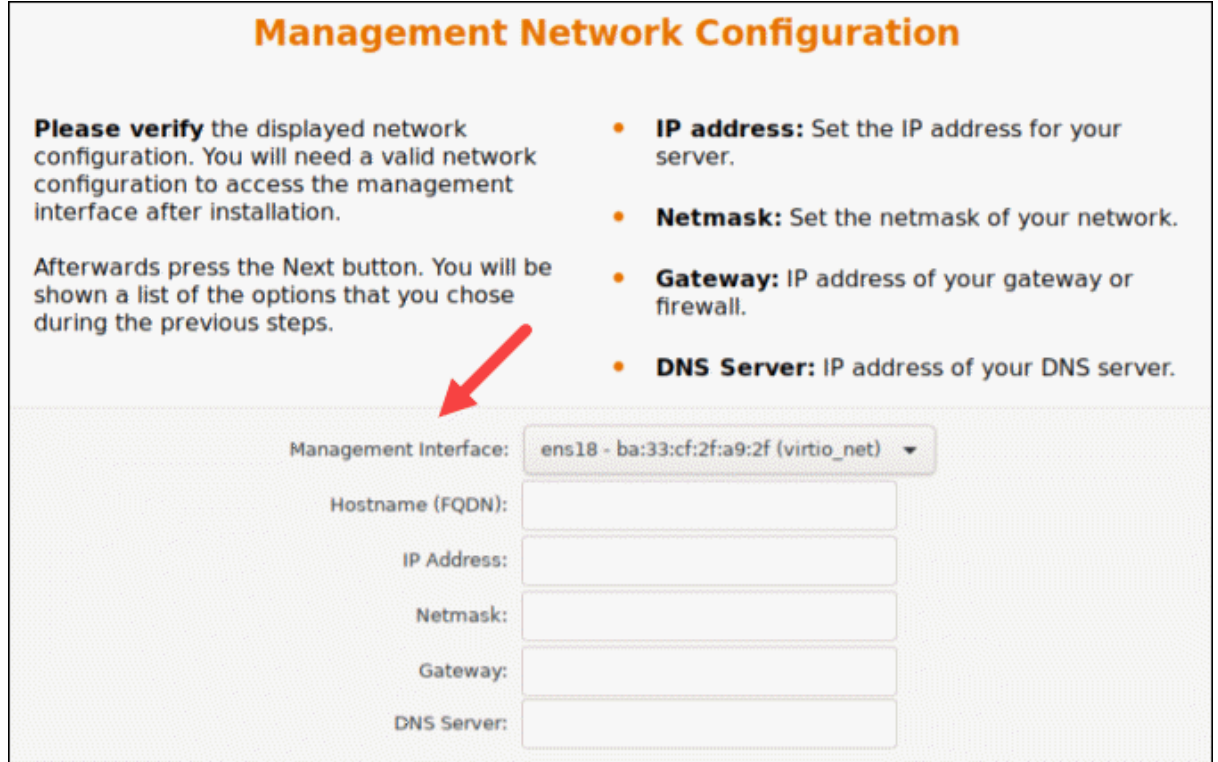

10. El instalador resume las opciones seleccionadas. Después de confirmar que todo está en orden, presione **Instalar**.

11. Una vez completada la instalación, retire la unidad USB y reinicie el sistema.

## Paso 4: Ejecuta Proxmox

1. Una vez que se completa la instalación y el sistema se reinicia, se carga el menú Proxmox GRUB. Seleccione **Proxmox Virtual Environment GNU/Linux** y pulse **Intro**.

2. A continuación, aparece el mensaje de bienvenida de Proxmox VE. Incluye una dirección IP que carga Proxmox. Navegue a esa dirección IP en un navegador web de su elección.

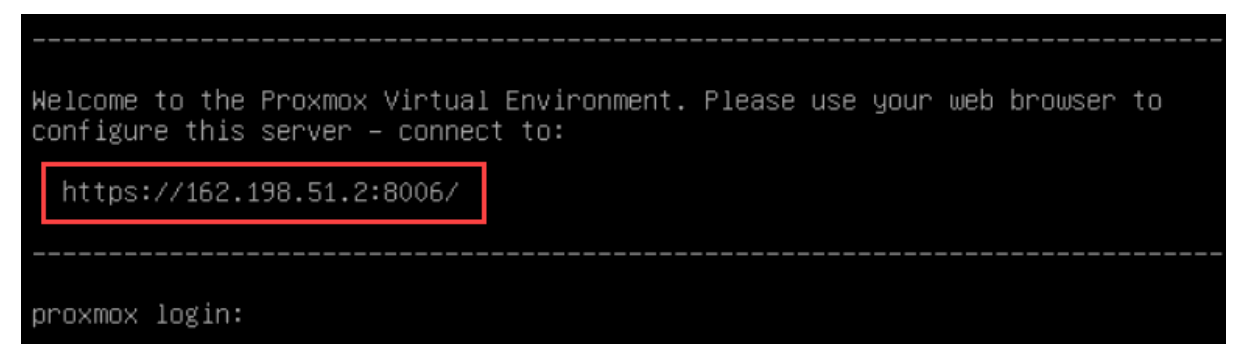

3. Después de navegar a la dirección IP requerida, lo más probable es que vea un mensaje de advertencia de que la página no es segura porque Proxmox VE utiliza [certificados SSL autofirmados.](https://phoenixnap.com/kb/types-of-ssl-certificates) Seleccione esta opción para ir a la interfaz de administración web de Proxmox.

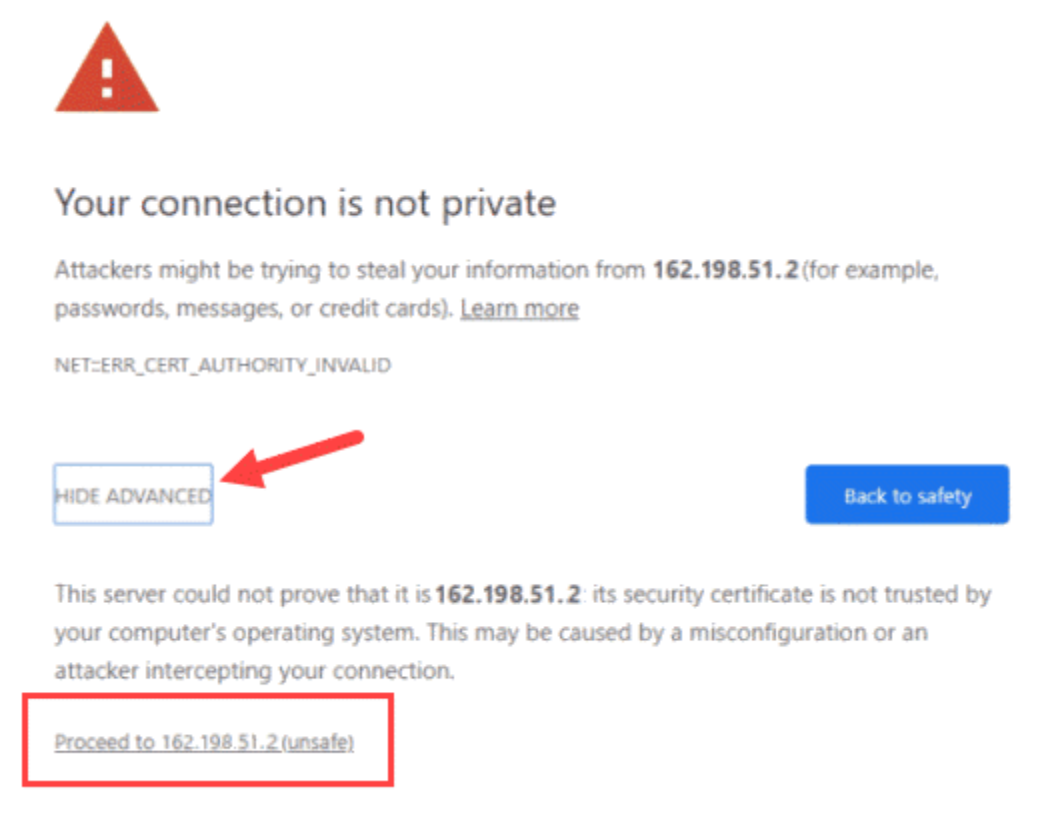

4. Para acceder a la interfaz, inicie sesión como root y proporcione la contraseña establecida al instalar Proxmox.

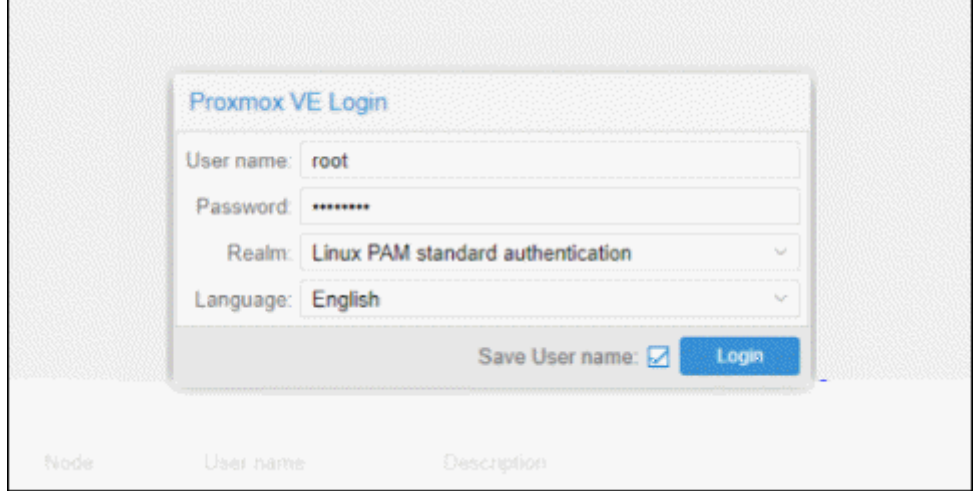

5. Aparece un cuadro de diálogo que dice que no hay una suscripción válida para el servidor. Proxmox ofrece un servicio adicional al que puede suscribirse, que es opcional. Para ignorar el mensaje, haga clic en **OK**.

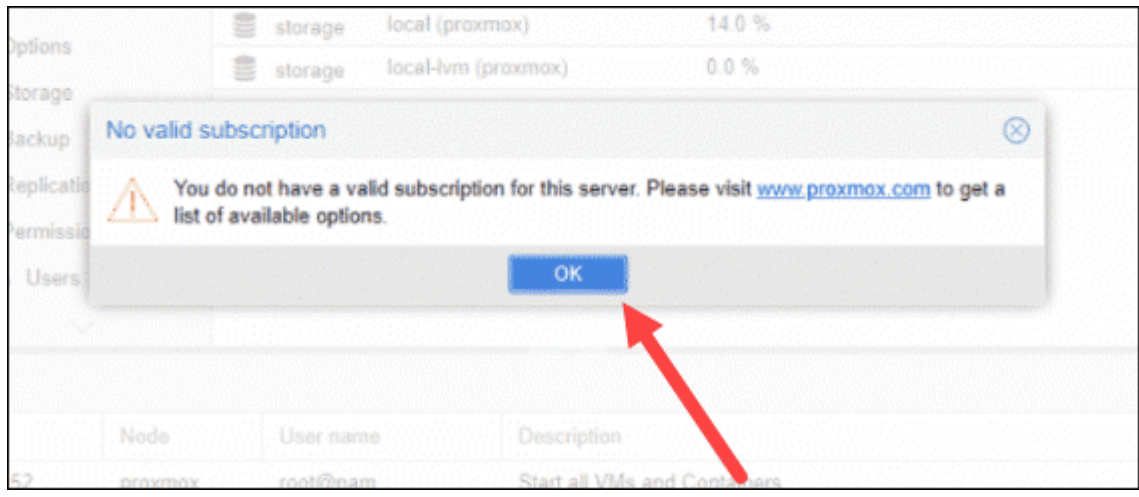

### **Anexo 9: Instalación de UniFi Controller en Ubuntu**

sudo apt update sudo apt install --yes apt-transport-https

echo 'deb https://www.ui.com/downloads/unifi/debian stable ubiquiti' | sudo tee /etc/apt/sources.list.d/100-ubnt-unifi.list sudo wget -O /etc/apt/trusted.gpg.d/unifi-repo.gpg https://dl.ui.com/unifi/unifirepo.gpg

sudo apt update sudo apt install --yes openjdk-8-jre-headless unifi sudo apt clean

sudo systemctl status --no-pager --full mongodb.service unifi.service

# Now log into https://unifi\_controller\_hostname:8443/

```
## ----------------------------------------------------------------------------------------------------
## Previous install steps from when unifi still required mongodb-server <= 3.4.
## unifi has since been updated to work with mongodb-server 3.6. Which is 
available from the Ubuntu 20.04 main repository.
```
## ----------------------------------------------------------------------------------------------------

#

# sudo apt install --yes ca-certificates apt-transport-https

# echo 'deb https://www.ui.com/downloads/unifi/debian stable ubiquiti' | sudo tee /etc/apt/sources.list.d/100-ubnt-unifi.list

# sudo apt-key adv --keyserver keyserver.ubuntu.com --recv 06E85760C0A52C50 # wget -qO - https://www.mongodb.org/static/pgp/server-3.4.asc | sudo apt-key add -

# echo 'deb https://repo.mongodb.org/apt/ubuntu xenial/mongodb-org/3.4 multiverse' | sudo tee /etc/apt/sources.list.d/mongodb-org-3.4.list # sudo apt-mark hold openjdk-11-\*

- # sudo apt update
- # # mongodb 3.4 dependency

 $\#$  wget

http://security.ubuntu.com/ubuntu/pool/main/o/openssl1.0/libssl1.0.0\_1.0.2n-

1ubuntu5.3\_amd64.deb -P /tmp

# sudo apt install --yes /tmp/libssl1.0.0\_1.0.2n-1ubuntu5.3\_amd64.deb

- # rm /tmp/libssl1.0.0\_1.0.2n-1ubuntu5.3\_amd64.deb
- # sudo apt install --yes mongodb-org
- # sudo apt install --yes unifi